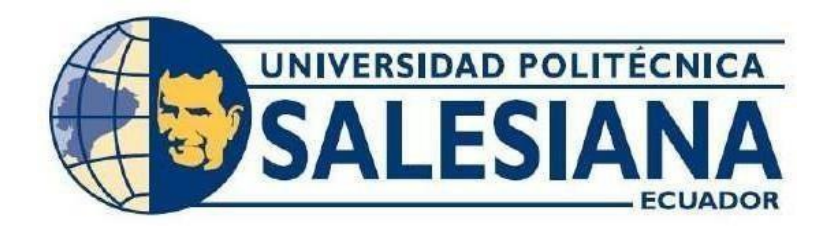

## **UNIVERSIDAD POLITÉCNICA SALESIANA SEDE GUAYAQUIL**

# **CARRERA:**

INGENIERÍA ELECTRÓNICA

# **TRABAJO DE TITULACIÓN PREVIO A LA OBTENCIÓN DEL TÍTULO DE:**  INGENIERO ELECTRÓNICO

## **PROYECTO TÉCNICO:**

 DISEÑO E IMPLEMENTACIÓN DE UNA MALETA DIDÁCTICA PARA EL CONTROL DE UN BLOQUE DE ELECTROVÁLVULAS, MEDIANTE COMUNICACIÓN AS-INTERFACE EN EL LABORATORIO DE FABRICACIÓN FLEXIBLE

## **AUTORES:**

RAÚL ARNALDO SALTOS TUBAY WILLIAM FRANCISCO OBACO TIGRERO

**TUTOR:** 

MSC. VICENTE PEÑARANDA IDROVO

GUAYAQUIL – ECUADOR

**2021** 

## **DECLARATORIA DE RESPONSABILIDAD Y AUTORÍA DEL TRABAJO DE TITULACIÓN**

Nosotros, **Raúl Arnaldo Saltos Tubay** con C.I. 0925457871 y **William Francisco Obaco Tigrero** con C.I. 0958134694, afirmamos el hecho de que la definición de los siguientes conceptos, conclusiones y recomendaciones fueron definidas bajo nuestra autoría, de tal manera proporcionamos completo permiso a la Universidad Politécnica Salesiana para todo tipo de desarrollo y reproducción de las definiciones previamente concebidas.

Guayaquil, marzo del 2021

 $(f)$   $\overline{Z}$ 

Raúl Arnaldo Saltos Tubay.

 $_{(f)}$  William Obaco

William Francisco Obaco Tigrero.

## **DECLARATORIA DE CESIÓN DE DERECHOS DE AUTOR DEL TRABAJO DE TITULACIÓN A LA UPS**

Nosotros, **Raúl Arnaldo Saltos Tubay** con C.I. 0925457871 y **William Francisco Obaco Tigrero** con C.I. 0958134694, ofrecemos conscientemente la autoría completa y parcial de nuestro proyecto de titulación: "**Diseño e implementación de una maleta didáctica para el control de un bloque de electroválvulas, mediante comunicación AS-Interface en el Laboratorio de Fabricación Flexible**". Concediendo de esta manera todos los permisos necesarios a la Universidad Politécnica Salesiana para la reproducción.

Por ende, nos hacemos responsables de los conceptos, análisis, y conclusiones obtenidas que formaran parte del patrimonio intelectual perteneciente a la Universidad Politécnica Salesiana.

Guayaquil, marzo del 2021

 $(f)$   $\overline{Z}$ 

Raúl Arnaldo Saltos Tubay.

 $(f)$  William Obaco T.

William Francisco Obaco Tigrero.

## **DECLARATORIA DE COAUTORÍA DEL DOCENTE TUTOR.**

Yo, Peñaranda Idrovo Vicente Avelino, declaro que bajo mi dirección y asesoría fue desarrollado el trabajo de titulación **"Diseño e implementación de una maleta didáctica para el control de un bloque de electroválvulas, mediante comunicación AS-Interface en el Laboratorio de Fabricación Flexible"** realizado por Raúl Arnaldo Saltos Tubay y William Francisco Obaco Tigrero, obteniendo un producto que cumple con todos los requisitos estipulados por la Universidad Politécnica Salesiana para ser considerados como trabajo final de titulación.

Guayaquil, marzo del 2021

…………………………………………….. Msc. Peñaranda Idrovo Vicente Avelino CI: 0916113426

## **DEDICATORIA**

El presente proyecto está dedicado a:

A mis padres Inés Tubay y Nelson Saltos por inculcarme valores, guiarme por el camino correcto y haber sido mi apoyo a lo largo de toda mi carrera universitaria. A los docentes y amigos que me acompañaron en esta etapa, aportando a mi formación profesional y como ser humano.

Raúl Arnaldo Saltos Tubay

### **DEDICATORIA**

Dedico este proyecto a mi madre por su constante apoyo y confianza en mí, a mi tío quien ha sido como un padre al enseñarme lo esencial y ser para mí un modelo a seguir, a mi abuelo quien es como mi segundo padre por darme buenos consejos y guiarme por el camino correcto, a mi novia por su apoyo y amor incondicional.

Quiero dedicar también a todos mis seres queridos y amigos que me han apoyado durante toda mi carrera universitaria.

William Francisco Obaco Tigrero

## **AGRADECIMIENTO**

Agradezco a Dios porque a pesar de que el camino fue largo y lleno de obstáculos me dio fuerzas, capacidad y el compromiso de lograr culminar mi carrera universitaria.

No tengo palabras para expresar mi gratitud por mi madre, por su fe, su esfuerzo, consejos y su incansable ayuda en todo momento, gracias a ella he podido culminar un peldaño más de mi vida profesional.

A todos aquellos docentes que mediante su enseñanza me exigieron e incentivaron para ser un excelente profesional.

Al Msc. Vicente Peñaranda por compartirnos sus experiencias laborales y conocimientos para la realización de nuestro proyecto.

A todas aquellas buenas personas que conocí a lo largo de mi vida que me apoyaron incondicional y desinteresadamente.

Raúl Arnaldo Saltos Tubay

## **AGRADECIMIENTO**

Agradezco a Dios por cuidarme en todo momento y cuidar de mi familia en esta situación tan difícil que está afrontando el mundo.

Al Msc. Vicente Peñaranda por guiarnos paso a paso con nuestro proyecto.

Agradezco a cada uno de los profesores que ayudaron a formarme como un buen profesional con sus enseñanzas.

William Francisco Obaco Tigrero

#### **RESUMEN**

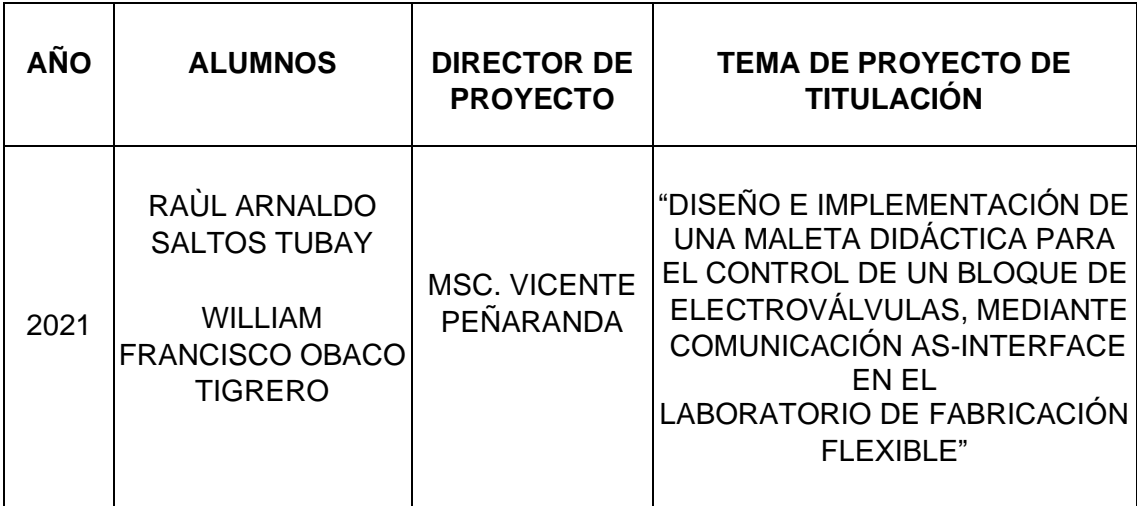

El presente proyecto de titulación tiene como objetivo diseñar e implementar un módulo didáctico a escala de un proceso industrial para la introducción de la red de comunicación AS-interface. El módulo didáctico tiene como prioridad exponer la efectividad y simplificación de usar componentes electrónicos al emplear la red de comunicación AS-interface dentro de un proceso industrial, por consiguiente, este módulo didáctico contiene los componentes básicos para la elaboración e implementación de la red industrial AS-interface, como PLC, Maestro AS-interface y esclavos propios de la red (sensores y actuadores).

Las prácticas a desarrollar con el bloque de electroválvulas del módulo didáctico es de gran utilidad para la formación académica de los estudiantes de la Carrera de ingeniería electrónica, el alumno se beneficia al ampliar sus conocimientos de comunicación industrial y sistemas neumáticos, además puede complementar los conocimientos de control de procesos industriales,

por lo tanto, lo fundamental de este proyecto es experimentar la sensación de vivir una experiencia real al interactuar con los componentes relacionados a la Comunicación AS-interface.

**Palabras clave:** Electroválvulas, AS-interface.

## **ABSTRACT**

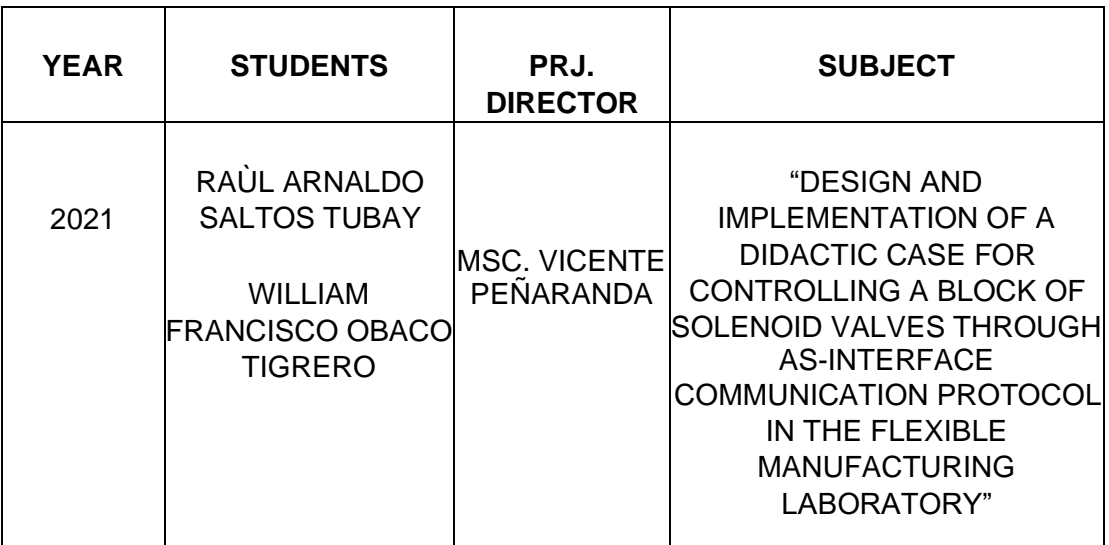

The objective of this degree project is to design and implement a didactic module at the scale of an industrial process for the introduction of the ASinterface communication network. The didactic module has as a priority to expose the effectiveness and simplification of using electronic components when using the AS-interface communication network within an industrial process, therefore, this didactic module contains the basic components for the elaboration and implementation of the AS industrial network. -interface, such as PLC, AS-interface Master and network-specific slaves (sensors and actuators).

The practices to be carried out with the block of solenoid valves of the didactic module are very useful for the academic training of the students of the Electronic Engineering career, the student benefits by expanding their knowledge of industrial communication and pneumatic systems, and can also complement the knowledge control of industrial processes, therefore, the fundamental of this project is to experience the sensation of living a real experience when interacting with the components related to Communication AS-interface.

**Keywords:** Solenoid valves, AS -interface.

#### **ABREVIATURAS**

**CAD:** Diseño asistido por computadora **DIN:** Barra de metal normalizada. **ETH:** Ethernet. **NC:** Normalmente cerrado. **NO:** Normalmente abierto. **PLC:** Controlador lógico programable. **HMI:** Interfaz hombre humano. **BZ:** Objeto señalizador. **SN:** Sensor de nivel. **CTR:** Contactor. **BTN:** Pulsador. **INT:** Interruptor. **OFF:** Apagado. **ON:** Encendido.

## **TABLA DE CONTENIDO**

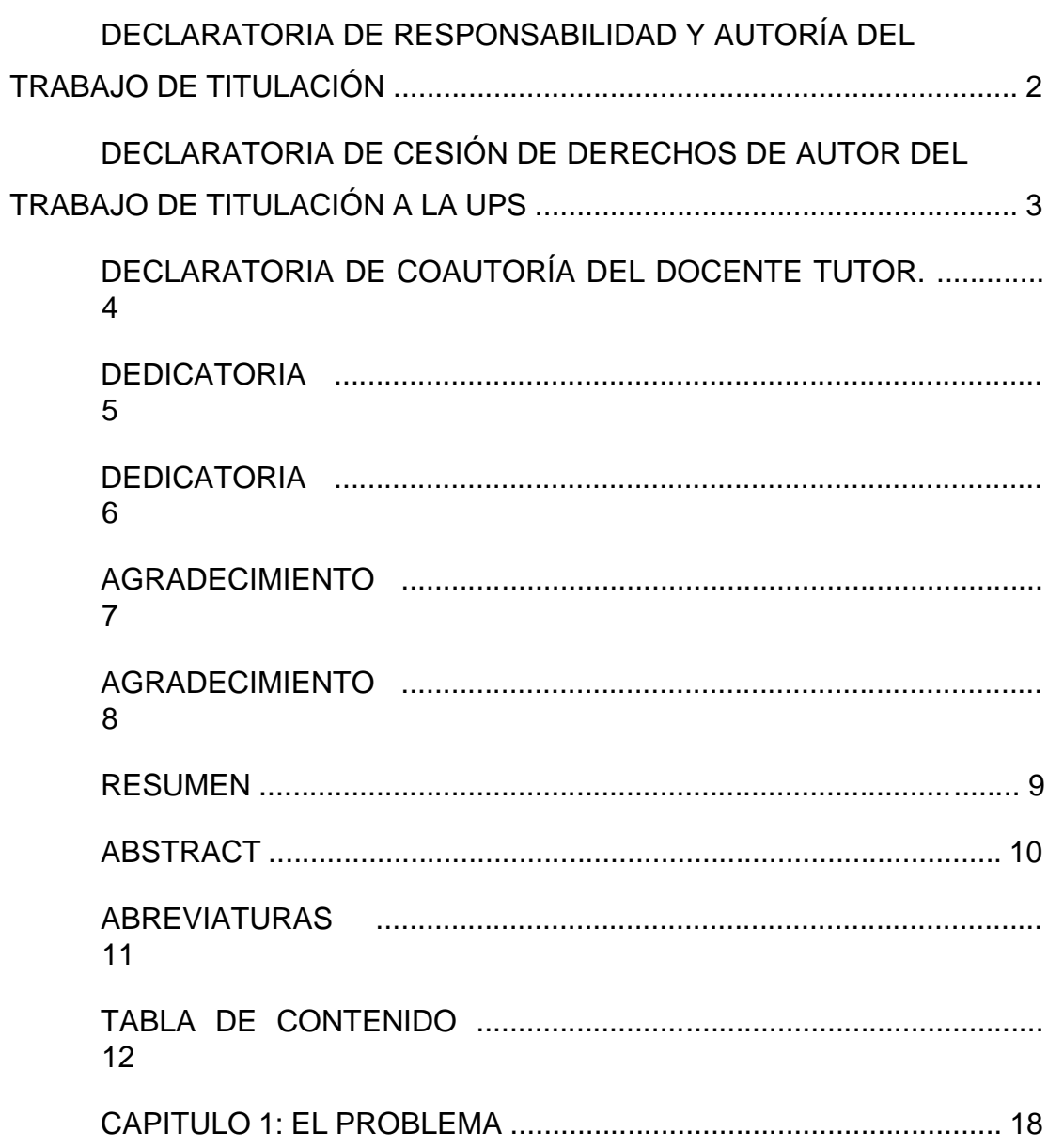

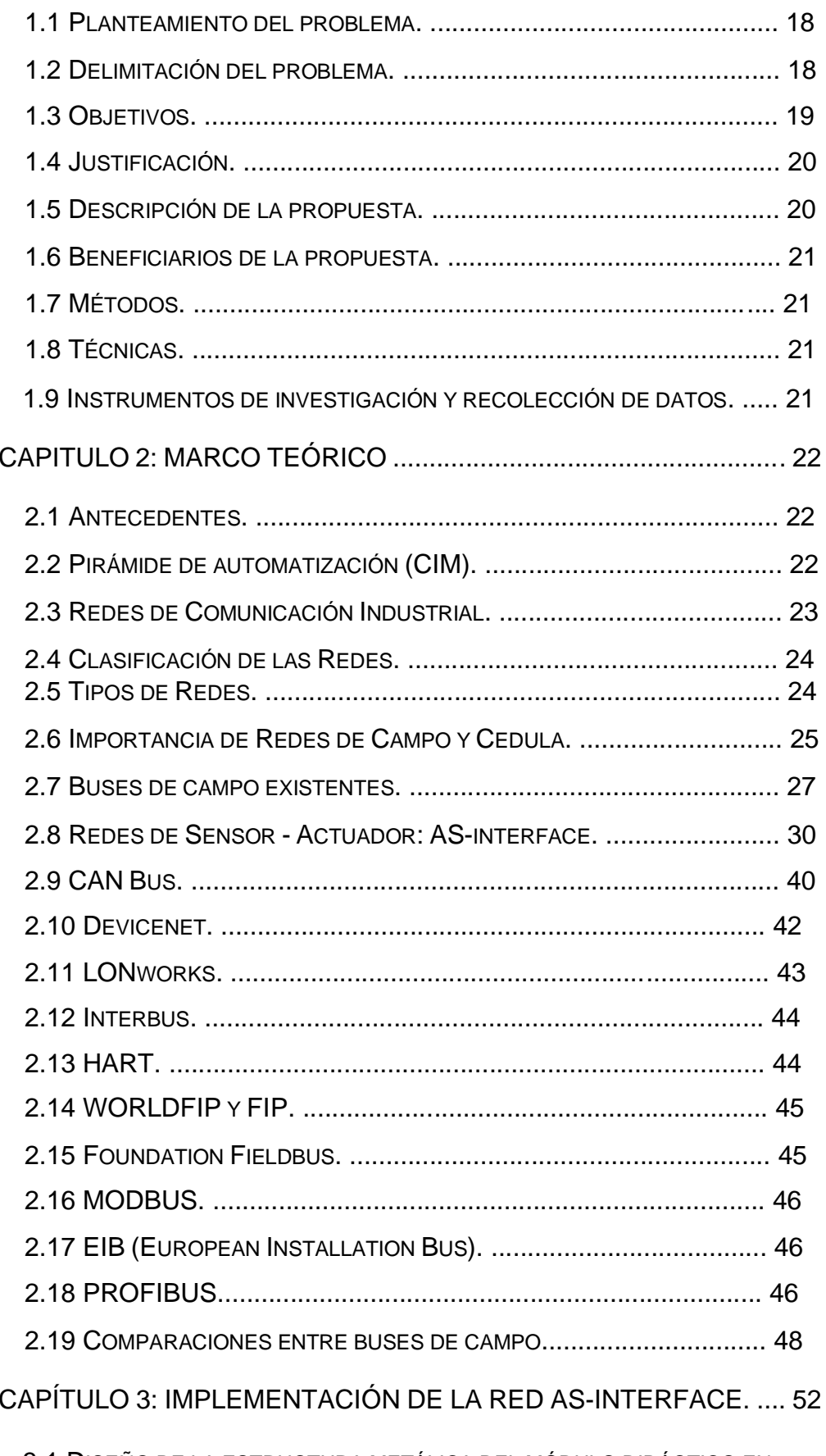

3.1 DISEÑO DE LA ESTRUCTURA METÁLICA DEL MÓDULO DIDÁCTICO EN

AUTOCAD. 52

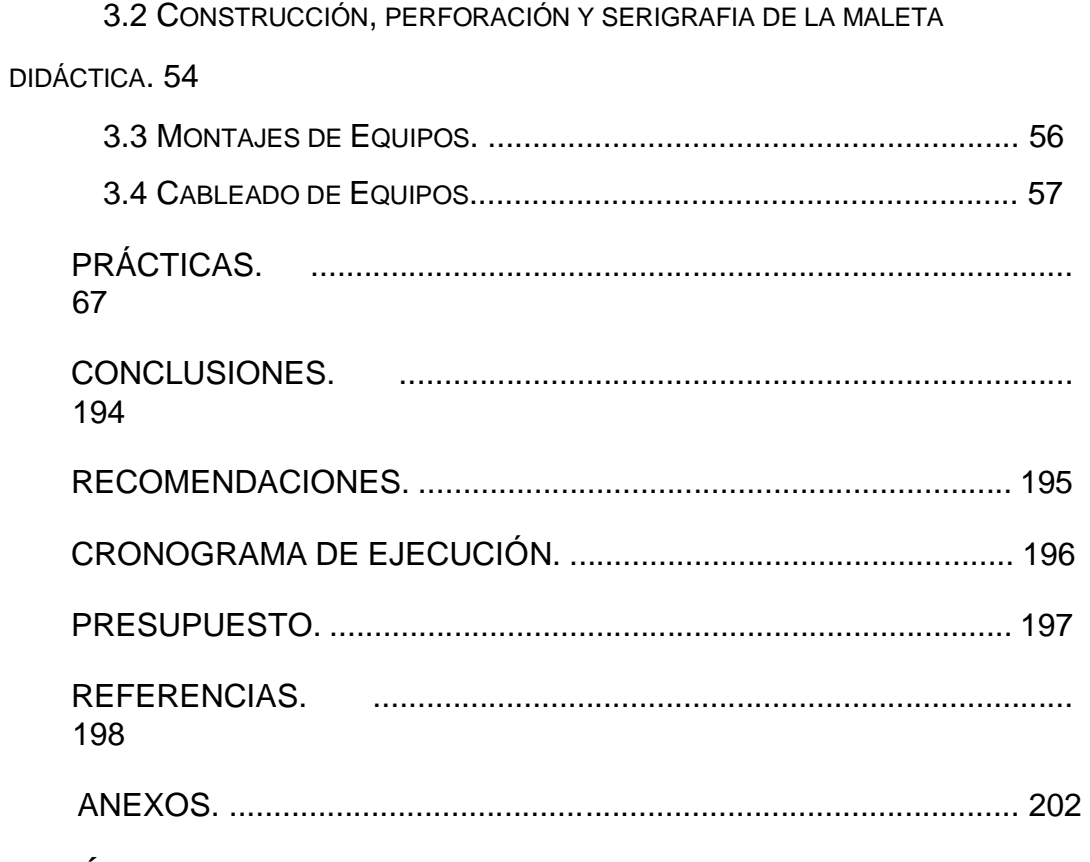

## **ÍNDICE DE FIGURAS**

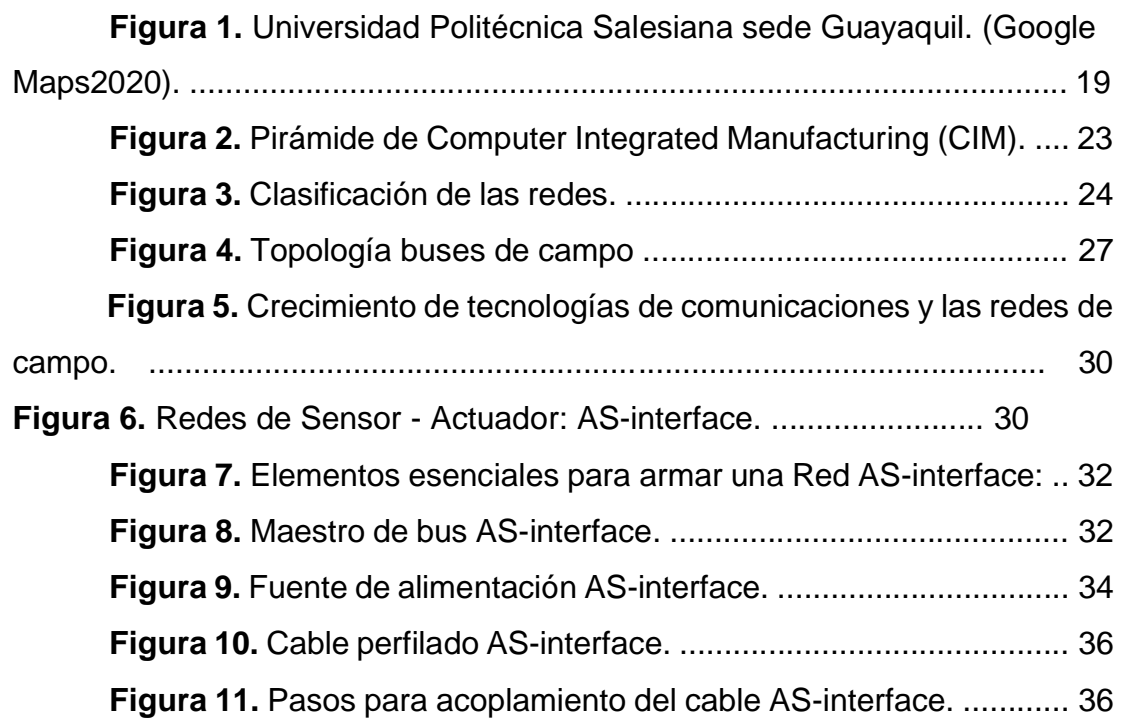

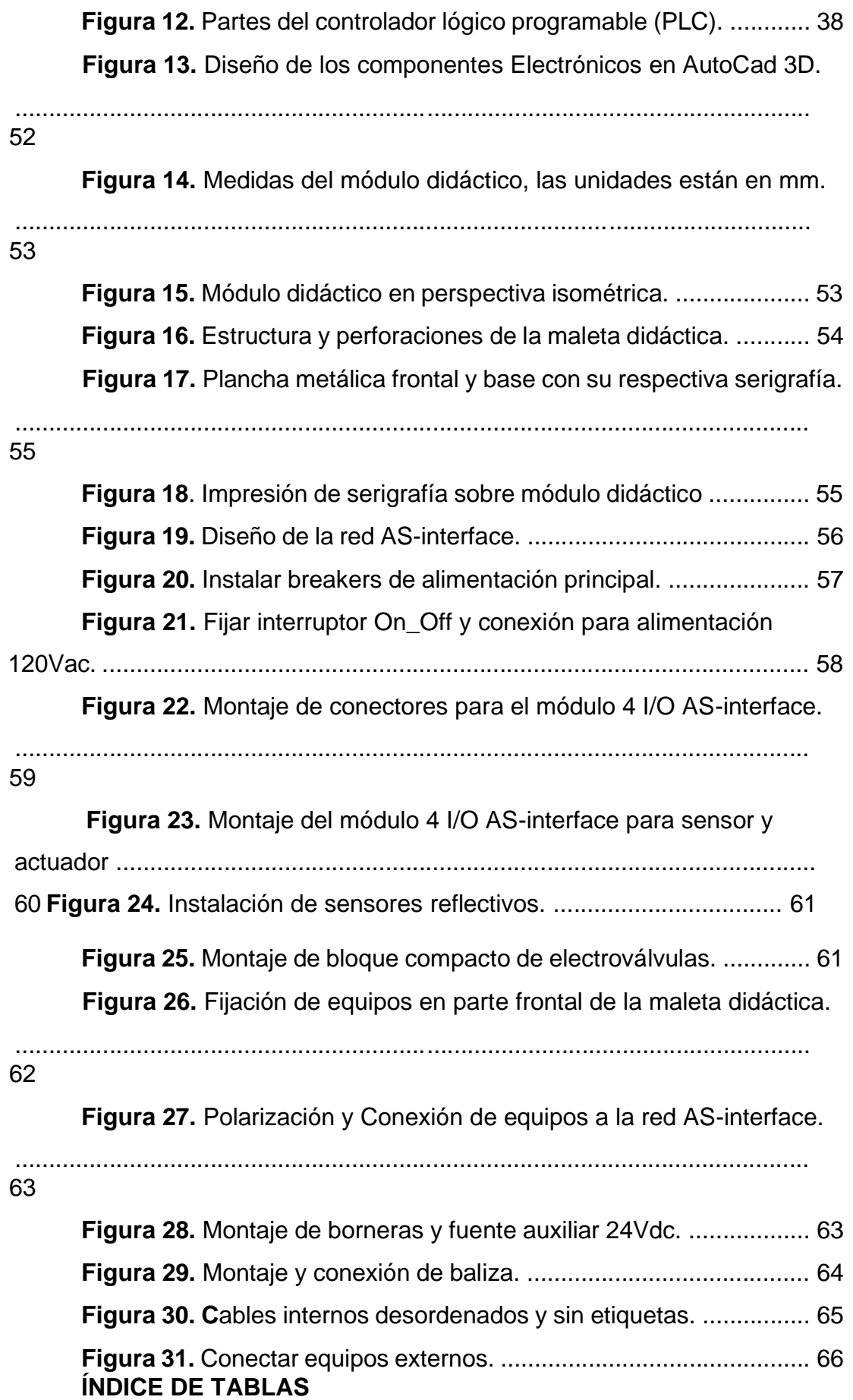

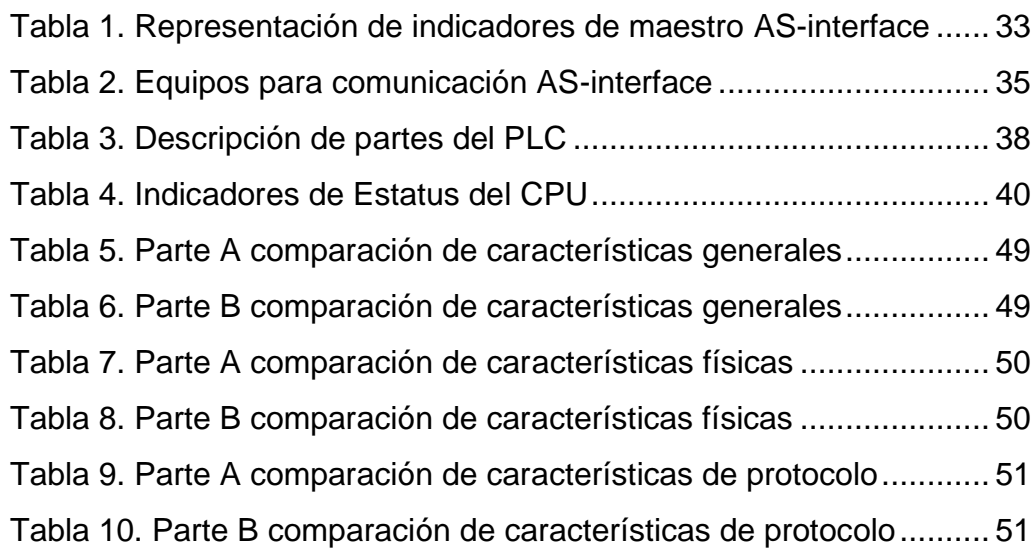

## **INTRODUCCIÓN**

El desarrollo de la Industria 4.0 impulsó el interés del sector industrial en visualizar y almacenar las variables críticas de procesos en un servidor web. Realizar un análisis a los datos almacenados nos direcciona a mejorar los procedimientos de producción e implementar estrategias que permitan aprovechar de mejor forma es decir eficientemente los recursos necesarios para elaborar un producto, adicional las demandas de rapidez, eficiencia y calidad que la industria requiere han generado que cada vez sea mayor el nivel de automatización que una planta debe tener, y por ende, crece la necesidad de implementar dispositivos inteligentes para satisfacer la demanda del mercado industrial, las redes de comunicación para conectar con la tecnología Industria 4.0 son: AS-interface, CAN Bus, CANopen, LONworks, PROFIBUS, DEVICEnet, COMPUBUS y IO-LINK.

La red de comunicación para este estudio es AS-interface que está presente en el mercado industrial desde 1994, es un sistema de bus de campo estandarizado a nivel mundial y lo podemos ubicar en el nivel inferior de la pirámide de automatización. AS-interface conecta sensores y actuadores a un control a través de un solo cable perfilado bifilar.

Empleamos gran parte de nuestros conocimientos técnicos para el diseño, montaje, programación y conexión de cada elemento con el fin de llevar a cabo la implementación de un módulo didáctico de comunicación ASinterface que permita controlar un bloque compacto de electroválvulas monoestables en el laboratorio de fabricación flexible de la Universidad Politécnica Salesiana sede Guayaquil y con la ejecución de prácticas desarrolladas se permite el aprendizaje desde la tarea más básica como levantar la red AS-interface de los diferentes equipos de campo hasta tareas

avanzadas como almacenar y procesar datos de los distintos procesos industriales en la nube para su posterior estudio, al finalizar el entrenamiento con las practicas se contribuye en formar bases sólidas para poder afrontar y dar solución a problemas muy comunes de redes que enfrentan las industrias.

## **CAPITULO 1: EL PROBLEMA**

#### **1.1 Planteamiento del problema.**

El Laboratorio de Fabricación Flexible de la Universidad Politécnica Salesiana sede Guayaquil, cuenta con maletas didácticas para la enseñanza de la asignatura Redes de Computadoras III y otras materias relacionas con automatización de procesos, para repotenciar el laboratorio se implementó una maleta didáctica que permite el control de un bloque compacto de electroválvulas neumáticas mediante comunicación AS-interface, esto permite al docente impartir prácticas que son necesarias para que los estudiantes desarrollen habilidades y destrezas que se exigen en el campo industrial.

Los estudiantes de la Carrera de Ingeniería Electrónica deben ser capaz de resolver problemas de comunicación industrial y para alcanzar este desenvolvimiento se debe efectuar prácticas centradas en el nivel inferior de la pirámide de automatización, donde se encuentran los conocidos dispositivos de campo que se vinculan directamente con el proceso productivo. El ingeniero Electrónico con estas habilidades podrá afrontar, dominar, comprender y brindar una solución a los diversos procesos de producción que actualmente enfrentan los sectores industriales.

#### **1.2 Delimitación del problema.**

#### **1.2.1 Temporal.**

La implementación de este proyecto está delimitada entre el periodo lectivo 2020 – 2021, con las actividades detalladas en el cronograma adjunto en el presente documento.

#### **1.2.2 Espacial.**

El proyecto va dirigido al laboratorio de Fabricación Flexible del bloque E en la Universidad Politécnica Salesiana sede Guayaquil ubicada en Chambers #227 entre Laura Vicuña y Robles frente.

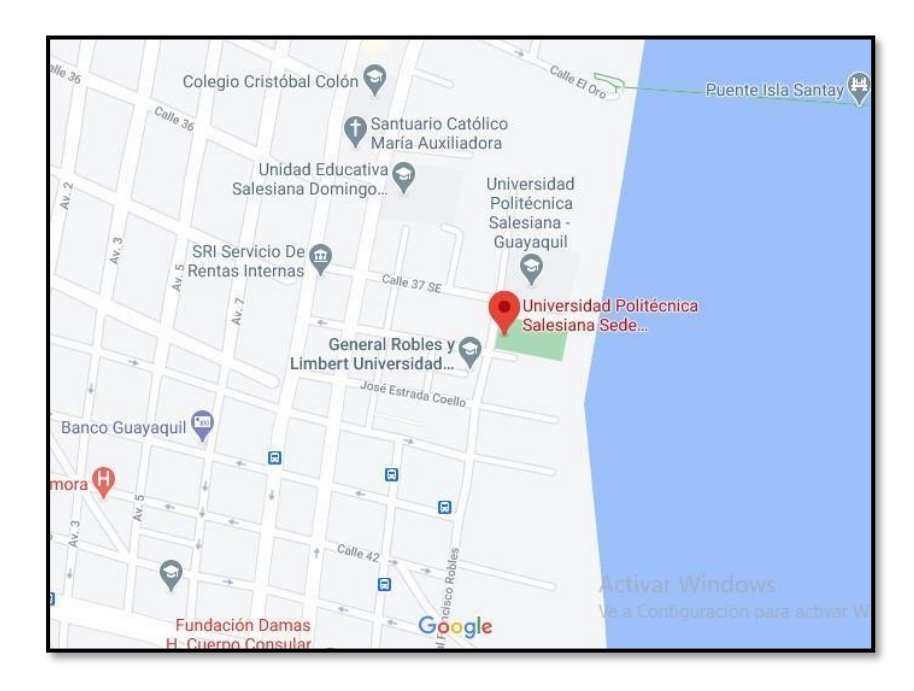

*Figura 1.* Universidad Politécnica Salesiana sede Guayaquil. (Maps, 2021)

#### **1.2.3 Académica.**

Con los conocimientos teóricos y prácticos adquiridos durante las clases de automatización industrial I, automatización industrial II y redes de computadoras III, se desarrolló un módulo didáctico para ejecutar prácticas que permite controlar un bloque compacto de electroválvulas mediante comunicación AS-interface.

### **1.3 Objetivos.**

## **1.3.1 Objetivo General.**

Diseñar e Implementar un módulo a escala de un proceso industrial para la introducción de la Red de Comunicación Industrial As-interface para controlar un bloque compacto de electroválvulas.

## **1.3.2 Objetivos Específicos.**

- Diseñar y construir un módulo didáctico para colocar los elementos que conforman la Red As – Interface (modulo maestro AS-i conectado a un PLC S7-1200 de siemens, módulo AS-i de entradas y salidas, baliza AS-i, etc.)
- Conectar cada uno de los sensores y actuadores de campo con cableado inteligente de proceso AS-interface.
- Implementar Diagnosticar y levantar la infraestructura de la red AS-i para el accionamiento y recepción de señales en el módulo didáctico.
- Desarrollar un programa de lógica de control y comunicación para las unidades de Siemens que manifieste la recepción y el accionamiento de las señales discretas de los componentes As – Interface
- Realizar prácticas para controlar el funcionamiento del bloque de electroválvulas con la comunicación de la Red As – Interface.
- Desarrollar 10 prácticas de aplicación.

## **1.4Justificación.**

El módulo didáctico es de gran ayuda para el estudiante de ingeniería electrónica para que desarrolle destrezas y habilidades al ejecutar prácticas dirigidas a simular procesos industriales simplificados y resolver problemas comunes que ocurren en los equipos de campos conectados en la red de comunicación AS-interface. Para repotenciar el laboratorio de Fabricación Flexible se implementó una maleta didáctica para realizar prácticas enfocadas en controlar, monitorear, registrar datos de los sensores y actuadores conectados en la red de comunicación AS-interface. El módulo didáctico tiene alcance correspondiente al nivel básico en la pirámide de automatización.

## **1.5Descripción de la propuesta.**

El proyecto para el laboratorio de Fabricación Flexible consiste en el diseño e implementación de un módulo didáctico que permite simular, monitorear y diagnosticar problemas comunes que se suelen presentar en la red de comunicación AS-interface.

Para controlar los actuadores y medir de forma correcta las señales de los sensores montados en el módulo didáctico se utilizó la red de comunicación industrial As-Interface que es muy utilizada en el nivel básico de la pirámide de automatización. También el módulo didáctico cuenta con guías para realizar 10 prácticas dirigida a estudiantes de ingeniería electrónica con el propósito de enriquecer sus conocimientos y habilidades en automatización industrial.

#### **1.6Beneficiarios de la propuesta.**

El principal beneficiado de este proyecto es el estudiante de la materia de Redes de Computadoras III y materias afines de la Carrera de Ingeniería Electrónica de la Universidad Politécnica Salesiana Sede Guayaquil. También se beneficia el docente que mediante las prácticas puede impartir al estudiante los diferentes protocolos de comunicación industrial entre ellas la red de comunicación As-interface.

#### **1.7Métodos.**

#### **1.7.1 Método experimental.**

Mediante los datos que se extrajeron de los instrumentos montados en el módulo didáctico para nuestro caso sensores y actuadores AS-interface se logró determinar los parámetros mínimos para programar y elaborar las prácticas de entrenamiento propuestas en el proyecto, la interacción de datos envío y recepción nos ayuda asociar los distintos elementos de la red ASinterface y de esta forma poner en evidencia y comprobar las características del protocolo de comunicación empleado.

#### **1.8 Técnicas.**

#### **1.8.1 Técnica experimental.**

Se utilizó la técnica experimental que permitió desarrollar pruebas preliminares para adquirir datos de los sensores y actuadores AS-interface y paso seguido definir condiciones que facilitaron realizar la programación cada una de las prácticas que están descritas en el proyecto.

#### **1.9 Instrumentos de investigación y recolección de datos.**

Las páginas web de los proveedores y las hojas de datos técnicos (datasheet) adjunto en los equipos adquiridos son instrumento de investigación, se usaron fuentes bibliográficas y bibliotecas virtuales de la Universidad Politécnica Salesiana que contiene información destacada en protocolos de comunicación de la red AS-interface, automatización de procesos industriales y para la recolección y almacenamiento de datos se usó el software de programación TIA Portal V15 y sus librerías.

## **CAPITULO 2: MARCO TEÓRICO**

#### **2.1Antecedentes.**

La implementación de redes industriales se ha extendido en esta última década en el sector industrial ya sea por exigencias de seguridad para minimizar los accidentes laborales o requisitos mínimos para que las compañías puedan obtener licencias para operar en un país, pero no hay duda de que están mejorando sus sistemas de procesos de manufactura para mejorar la gestión calidad en cada uno de los productos de su portafolio con la finalidad de captar el mayor volumen de clientes posibles. Entonces surge la necesidad de mejorar indicadores de producción para aprovechar y controlar la materia prima con mayor énfasis en cada una de las operaciones y de esta forma lograr un rendimiento óptimo y tener un desperdicio e impacto ambiental mínimo.

Una de las propuestas es reemplazar los sistemas de control centralizados por redes de comunicación para tener control distribuido y alcanzar el propósito de mejorar la eficiencia de producción.

Haciendo análisis a lo ya mencionado es razón suficiente para implementar un módulo didáctico que permite generalizar conceptos y habilidades al momento de interactuar con redes de campo industrial, hoy en día hay una gran cantidad de empresas dedicadas a desarrollar y evolucionar

buses de campos abiertos y componentes electrónicos compatibles entre marcas muchos de estos encontramos en las instalaciones de una empresa industrial, un ejemplo de este tipo de bus de campo es la red de comunicación AS-interface que pertenece al nivel más bajo de la pirámide de automatización industrial.

#### **2.2Pirámide de automatización (CIM).**

Como se muestra en la figura 2, la pirámide CIM (Computer Integrated Manufacturing), está dada por diferentes características según tiempos de respuesta. Esto hace que existan diferentes tipos de redes de comunicaciones necesarias para poder implementar cualquier aplicación en empresas de producción.

En los niveles más alto de la pirámide CIM (Niveles 3 y 4), las tares no son críticas por lo que las comunicaciones industriales pueden ser "no deterministas", es decir se acepta cierto grado de fallas en la comunicación o demoras en la transacción de la información. (Murcia & Strack, 2016).

En los niveles más bajo de la pirámide CIM (Niveles 0, 1 y 2) las actividades son críticas, por lo que las comunicaciones industriales pueden ser "deterministas", dicho de otra forma, deben tener la capacidad de garantizar que un paquete de datos es enviado y recibido en un determinado período de tiempo compatible con las necesidades de la máquina o proceso que controlan. (Plata, 2016).

En la parte inferior de la pirámide CIM (Niveles 0, 1 y 2) las redes industriales atienden a ser capaces de ser deterministas en las condiciones de operación que impone un entorno industrial: (temperatura, vibración, interferencias, suciedad, etc.).

En los niveles menores de la pirámide CIM (Niveles 0, 1 y 2) se cambia poca información, pero el tiempo de reacción debe ser bajo (comunicación en tiempo real).

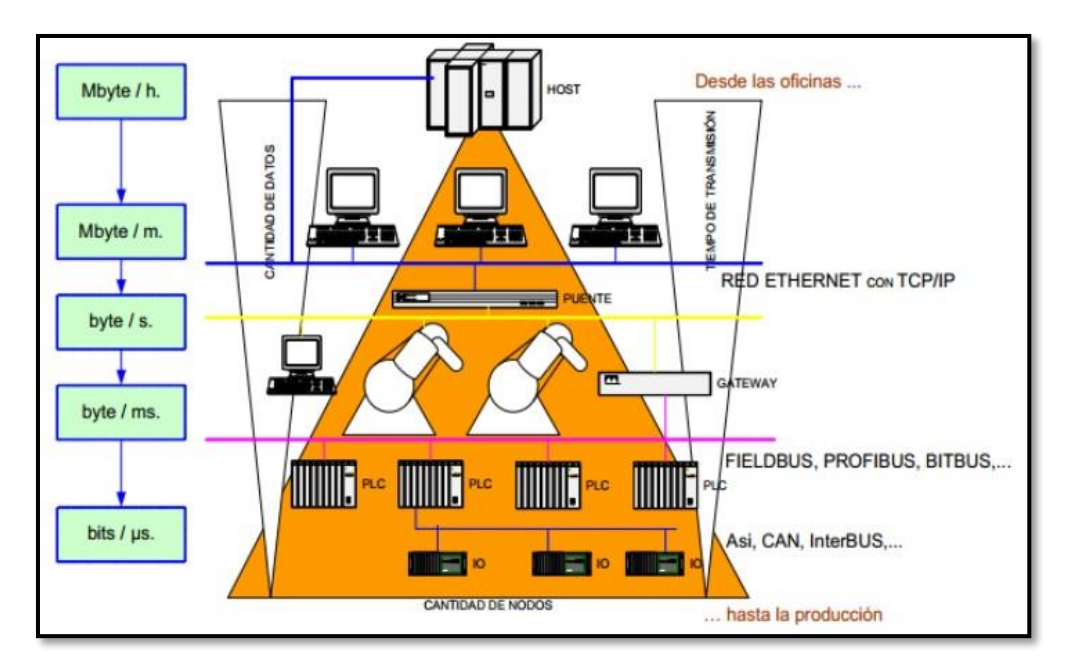

*Figura 2.* Pirámide de Computer Integrated Manufacturing (CIM). (Plata, 2016).

#### **2.3 Redes de Comunicación Industrial.**

Las redes de comunicación industrial deben su origen a la fundación fieldbus que busca el desarrollo y creación de arquitectura abierta y comunicación universal como lo describe (Piña, 2015) para que todos los equipos puedan transmitir y recibir en una misma plataforma la medición y control de procesos.

En este proyecto nos enfocaremos en la parte inferior de la pirámide de automatización, aquí encontraremos los llamados instrumentos o dispositivos de campo que interaccionan directamente sobre el proceso productivo. Las comunicaciones en este nivel poseen características puntuales para responder a los requerimientos de intercomunicación en tiempo real que se deben producir y resistencia en un ambiente hostil donde hay gran cantidad de ruido electromagnético y condiciones ambientales extremas. La utilización de comunicaciones industriales ha llevado a separar dos áreas principales, en primer lugar, comunicación a nivel de campo, y segunda comunicación hacia el SCADA. En ambos casos el envío o transmisión de datos se procesa en tiempo real, o por lo menos con un retardo que no es significativo en comparación con los tiempos del proceso, el tiempo de retardo es crítico para el nivel de campo.

### **2.4 Clasificación de las Redes.**

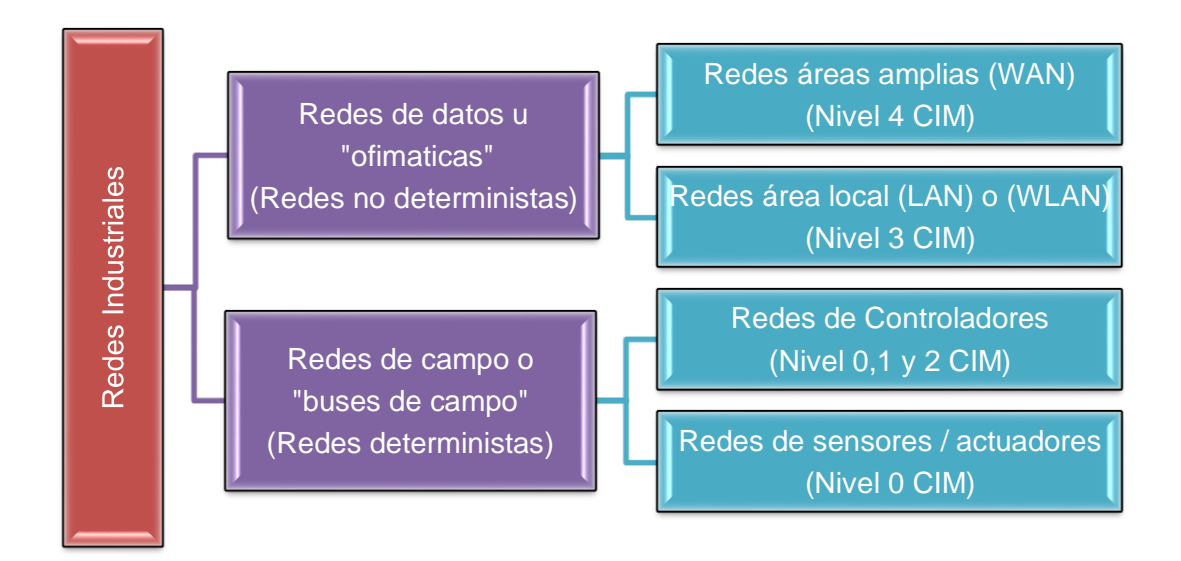

*Figura 3.* Clasificación de las redes.

## **2.5 Tipos de Redes.**

## **2.5.1 Red de Factoría.**

Para redes de despacho, contabilidad y gerencia, ventas, gestión de pedidos, almacén, etc. La cantidad de información conmutada es muy elevada, y los tiempos de reacción no son críticos.

#### **2.5.2 Red de Planta.**

Para acoplar módulos y células de fabricación entre sí y con áreas como diseño o planificación. Suele usarse para la conexión entre las funciones de ingeniería y planificación con las de supervisión de producción en planta y series de operaciones.

#### **2.5.3 Red de Célula.**

Para enlazar instrumentos de fabricación que trabajan en modo sucesión como Robots, Máquinas de control numérico (CNC), Autómatas programables (PLC), Vehículos de guiado automático (AGV).

#### **2.5.4 Redes de Campo.**

Para recambiar cableado entre sensores-actuadores y los respectivos elementos de control. Este tipo de buses debe ser de bajo coste, tiempo real, permitir la transmisión serie sobre un bus digital de datos con capacidad de interconectar controladores con todo tipo de dispositivos de entrada-salida, sencillos, y permitir controladores esclavos inteligentes. Además, deben gestionar mensajes cortos eficientemente, tener capacidad de manejar tráfico de eventos discretos, poseer mecanismos de control de error (detección y corrección), transmitir mensajes prioritarios, tener un bajo coste de instalación y de conexión por nodo, poder recuperarse rápidamente de eventos anormales en la red y responder rápidamente a los mensajes recibidos. Como regla general, tienen un tamaño corto (5 a 50 nodos), emplean tráfico de mensajes reducidos para control y sincronización entre los instrumentos, y la transmisión de ficheros es ocasional o hipotético. Según la cuantidad de datos a propagar, se dividen en buses de alta categoría, buses de dispositivos (unos pocos bytes a transmitir) y buses actuadores/sensores (se transmiten datos a nivel de bit), pero en ninguna circunstancia llegan a transmitir grandes agrupaciones de información. (Rosado, 2003).

#### **2.6 Importancia de Redes de Campo y Cedula.**

De modo habitual, aunque en particular para los buses de campo y célula, los privilegios principales que se obtiene en su utilización son: óptima calidad y abundancia en el flujo de datos, ahorro de coste de tender cable e instalación, facilidad en el aumento o reducción del número de equipos del sistema, reducción de fallos en el montaje, número de terminales y cajas de empalme (Mares, 2019).

Por lo consiguiente como para las redes de factoría y de planta existe una implantación homogénea (basada en Ethernet), en relación con las comunicaciones a nivel de célula y de campo no existe principio de comunicación que haya conseguido un alto nivel de difusión e igualdad en los medios industriales, esto hace que en unos casos resulten técnicamente complejo conformar equipos de diversos fabricantes. Varias reglas intentan imponerse, existiendo dos cuando mucho destacadas: Profibus y Fieldbus Foundation, no obstante, tienen una extensa difusión AS-interface, LonWorks, Interbus, DeviceNet, MODBUS, HART, ControlNet, WORLDFIP, FIP, etc. De igual forma existe una inclinación a introducir tecnología como Ethernet, muy practicada en redes administrativas, de menudo coste, y que comienza a aprovecharse en redes industriales de inferior nivel para sistemas en tiempo real. Otra apariencia importante en estas estructuras integrados es la fiabilidad porque al integrarse los sistemas de forma global, es decir, en redes administrativas y de control de procesos, los sistemas de control permanecen más expuestos. (Leén & Quilli, 2011).

En este nivel de formación, el bosquejo de control más tradicional es el maestro-esclavo, estableciendo un sistema de control congregado que debe

recolectar información de la planta de fabricación. Esta integración maestroesclavo se emplea especialmente en muchos maquinas basadas en autómatas programables, dónde éste es el maestro y se responsabiliza de gobernar módulos remotos de sensores, actuadores, y hasta otros autómatas de inferior entidad encargados de administrar procesos locales.

#### **2.6.1 Características de las redes de campo.**

En las redes de campo se alcanzan a enfatizar las siguientes 4 características:

- Sustitución de la señal de 4-20mA por señales digitales.
- Aplicación a sistemas de control distribuido.
- Interoperabilidad de dispositivos.
- Sistemas abiertos.

#### **2.6.2 Topologías de buses de campo.**

Los buses de campo aceptan la puesta en funcionamiento de las diversas topologías. Entre ellas, las más habitual son:

**Línea Troncal (Bus):** La configuración de Línea Troncal (bus) es bastante clara y entraña muy poca dificultad, ya que el conjunto de usuarios se informa a través de una línea común. Los instrumentos se enlazan con o sin derivaciones cortas, lo que en ocasiones guía a cableados algo desagradables.

**Árbol:** La configuración en árbol es muy parecida a la lineal con la única discrepancia de que algunas derivaciones pueden coincidir en los nodos. Esta estructura admite enlazar en red sectores muy amplios de una forma más simple y flexible.

**Estrella:** Una base central está ligada a todos los usuarios por medio de conexiones a dos-puntos conformando una estructura en estrella. Esta base central logra comportarse como Master y ser responsable del mando de la red, u operar como "acoplador en estrella", estableciendo sencillamente la conexión a través del emisor y el receptor.

**Anillo:** Si se arma un anillo físico con algunos empalmes de dospuntos, se apoda estructura en anillo. Los mensajes se emiten de un cliente al siguiente. El hecho de que la imagen se amplíe cada vez que se transmite el mensaje admite a éste cruzar exorbitantes distancias. (Mariategui, 2019).

En la figura 4 podemos ver una configuración de las 4 topologías mencionadas:

- a) línea troncal
- b) árbol
- c) estrella
- d) anillo.

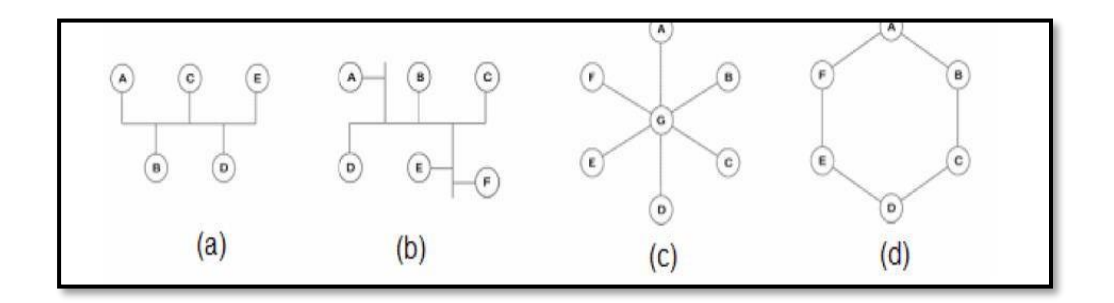

*Figura 4.* Topología buses de campo. (Mariategui, 2019).

#### **2.7 Buses de campo existentes.**

Debido a la ausencia de estándares, distintas compañías han acrecentado diferentes soluciones, cada una de ellas con diferentes prestaciones y campos de aplicación. En una primera distribución se podría separar en los siguientes grupos: (Emerson, 2021).

#### **2.7.1 Buses de alta velocidad y baja funcionalidad:**

Diseñados para conformar mecanismos básicos por ejemplo finales de carrera, fotocélulas, relés y actuadores simples, operando en aplicaciones de tiempo real, y reunidos en un pequeño sector de la planta, tradicionalmente una máquina. Suelen diferenciar las capas físicas y conexión del modelo OSI, es decir, señales físicas y patrones de bits de las tramas del bus.

Ciertos ejemplos son:

- CAN: Diseñado inicialmente con el fin de disponer su aplicación en vehículos.
- SDS: Bus para la incorporación de sensores y actuadores, basado en CAN

• ASI: Bus serie proyectado por Siemens para la incorporación de sensores y actuadores.

### **2.7.2 Buses de alta velocidad y funcionalidad media.**

Se basan en la estructura de una capa de conexión con el objetivo de envío eficiente de agrupación de datos de tamaño medio. Estos mensajes aceptan que el instrumento tenga mejor operatividad de modo que soporte añadir aspectos algo así como la configuración, calibración o programación del instrumento. Son buses calificados de controlar instrumentos de campo complejos, de manera eficiente y a modesto coste. Regularmente incluyen la descripción completa de la capa de aplicación, lo cual manifiesta que se dispone de funciones útiles desde programación basados en PC's con la finalidad de acceder, modificar y controlar los diversos instrumentos que conforman el sistema. Algunos incorporan funciones modelo para distintos tipos de equipos (perfiles) que simplifican la interoperabilidad de dispositivos de diferentes fabricantes (Serna & Ortiz, 2011).

Algunos ejemplos son:

- DeviceNet: Evolucionado por Allen-Bradley, emplea como base el bus CAN, e incluye una capa de aplicación encaminada a objetos.
- LONWorks Red impulsada por Echelon.
- BitBus: Red desarrollada por INTEL.
- DIN MessBus: Básica alemán de bus de instrumentación, basado en comunicación RS-232.
- InterBus-S: Bus de campo alemán de aplicación usual en aplicaciones medias.

## **2.7.3 Buses de altas prestaciones.**

Son capaces de sostener comunicaciones a nivel de completa factoría, en muy diferentes modelos de aplicaciones. Pese a que se fundamentan en buses de alta velocidad, unos exponen problemas debido a la sobrecarga forzosa para conseguir las características operacionales y de seguridad que se les solicitan. La capa de aplicación promete un gran número de servicios a la capa de cliente, usualmente un subconjunto del modelo MMS. (Kaschel & Pinto, 2002).

Algunas características:

• Redes multi-maestro con conexiones de redundancia.

- Comunicación maestro-esclavo de acuerdo con el esquema pregunta-respuesta.
- Recuperación de datos a partir del esclavo con un límite de tiempo.
- Competencia de direccionamiento unicast, multicast y broadcast.
- Requerimiento de servicios a los esclavos basada en sucesos.
- Intercomunicación de variables y bloques de información dirigida a objetos.
- Descarga y ejecución remota de programación.
- Complejos grados de seguridad de la red, opcionalmente con métodos de autentificación.
- Conjunto entero de funciones de gobierno de la red. Algunos ejemplos son: Profibus, FIP o Fieldbus Foundation.

## **2.7.4 Buses para áreas de seguridad intrínseca.**

Incorpora correcciones en la capa física para concretar con las disposiciones específicas de seguridad intrínseca en espacios con atmósferas explosivas. La seguridad intrínseca es un modelo de protección por la que el dispositivo en cuestión no tiene oportunidad de generar un reventón en la atmósfera circundante. Un circuito eléctrico o un fragmento de un circuito posee seguridad intrínseca, en el momento que alguna chispa o consecuencia térmica en este circuito producidos en las condiciones de prueba establecidas por un estándar (dentro del cual figuran las condiciones de ejecución normal y de fallo específicas) no puede provocar una ignición. Algunos ejemplos son: HART, Profibus PA o FIP. (Villagómez, 2011).

#### **2.7.5 Algunos buses estandarizados.**

Dado que el panorama es por lo menos extenso, nos restringiremos a representar los sistemas de comunicación más extendidos y aquellos que ofrecen sistemas abiertos, de forma que sean múltiple los fabricantes que comercializan los equipos, centrándonos en los niveles de célula y de campo. Las redes de campo son una ciencia para la aplicación en escenarios industriales, y son de novedoso desarrollo. (Serna & Ortiz, 2011).

En la Figura 5 se sintetiza el crecimiento de las tecnologías de automatización industrial y las redes de campo.

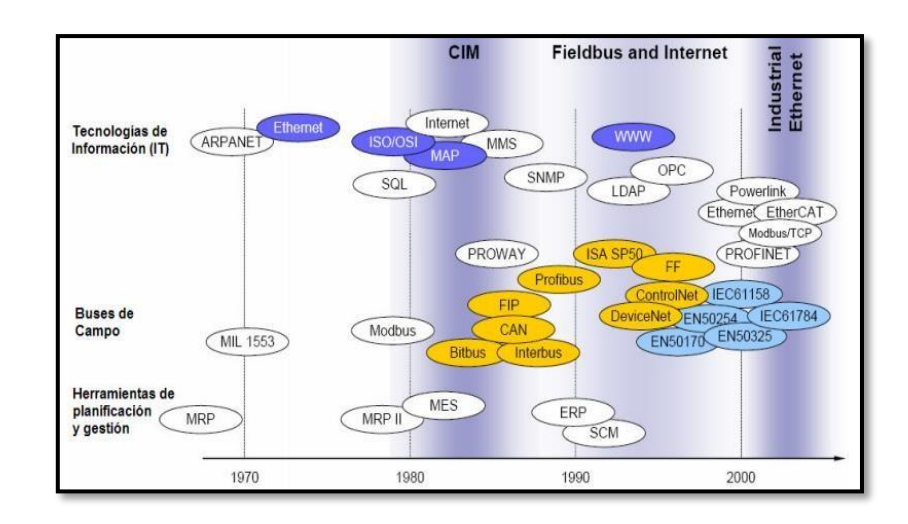

*Figura 5.* Crecimiento de tecnologías de comunicaciones y las redes de campo. (Serna & Ortiz, 2011).

#### **2.8 Redes de Sensor - Actuador: AS-interface.**

El bus AS-interface (Actuador-Sensor Interface) es una red de dos cables fácil de instalar para E/S discretas, sensor inteligente, datos analógicos y seguros, codificador, cortinas de luz y paradas emergencias electrónicas. Diseñado especialmente para brindar simplicidad y confiabilidad, AS-interface tiene tiempos de montaje, puesta en marcha y actualización extremadamente rápidos, y reemplaza las arquitecturas de cableado tradicionales. Tiene una topología totalmente abierta: no hay limitaciones sobre cómo enrutar o dividir las ejecuciones de la red. Un solo cable sin blindaje sin terminación y con un grado muy alto de inmunidad al ruido transporta tanto datos como energía. Además, AS-interface es verdaderamente un sistema abierto, compatible con los principales fabricantes de PLC. (Fuchs, 2020).

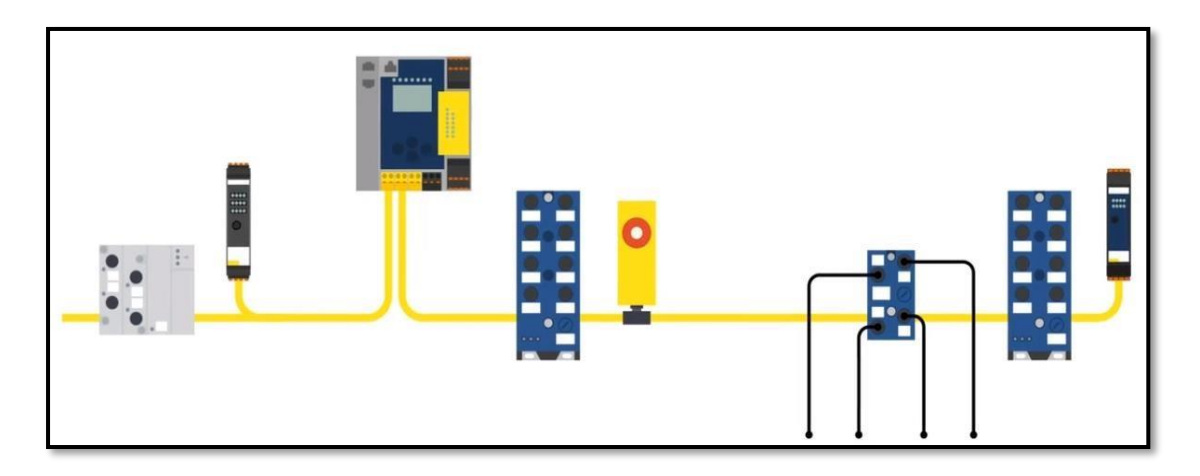

*Figura 6.* Redes de Sensor - Actuador: AS-interface. (Wiedemann, 2021).

## **2.8.1 Las particularidades principales que dispone el bus son:**

- Principio de operatividad basado en método de sondeo con 1 maestro y varios esclavos.
- El tiempo máximo de ciclo es de 5ms. Dicho de otra manera, en 5ms (máx.) se entiende el valor del conjunto de esclavos.
- Tiempo de ciclo limitado: Hasta 384 entradas y 384 salidas digitales en solo 1,27 ms
- Un maestro logra controlar hasta 31 esclavos, pese a que este número alcanza a 62 para la versión 2.1 del protocolo, y de igual manera es ampliable con la ayuda de repetidores.
- Todo esclavo soporta direccionar 4 entradas y 4 salidas digitales, asimismo, 4 bits de parámetros por todo esclavo, con un máximo de 248 entradas/salidas digitales.
- Es probable la comunicación usando módulos analógicos.
- El direccionamiento de los esclavos es electrónico, a través del maestro, o un instrumento específico de direccionamiento.
- Permite algunas topologías de la red (incluyendo topologías mixtas), con una extensión máxima de 100 metros sin repetidores con pérdida de tensión máxima de 3V.
- La tensión de funcionalidad de los esclavos debe hallarse entre 26,5V y 31,6 V.
- Anticipadamente, la corriente de consumo de todo esclavo es de 200mA.
- Gran ancho de banda: Volumen de datos para proceso por esclavo es de 16 bits hasta 32 bytes.
- Afinidad plena: Compatible con todos los instrumentos y componentes de AS-interface hasta la actualidad.
- Integración no compleja: Sensores y actuadores inteligentes como IO-Link fáciles de incorporar.
- Plena libertad topológica.
- Económico.
- Integración ventajosa para la seguridad en la misma infraestructura.
- Reducción drástica de cableado.
- Desemejanza de otras estructuras de bus de campo, no necesita conectores para enlazar la red de datos y alimentación.

## **2.8.2 Elementos esenciales para la instalación Red AS-interface:**

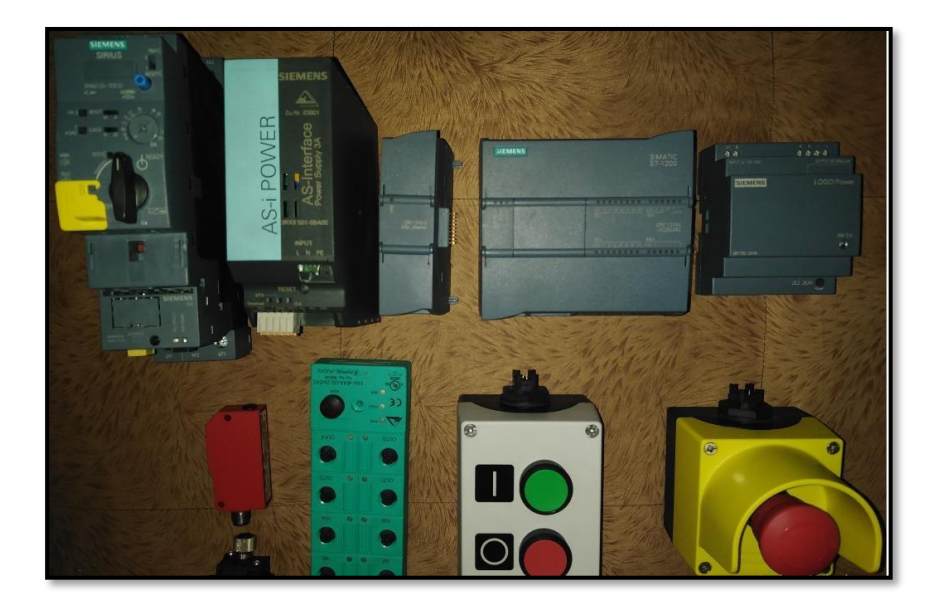

*Figura 7.* Elementos esenciales para armar una Red AS-interface:

## **2.8.2.1 Un maestro de bus AS-interface.**

Suele encontrarse acoplado a un autómata programable o al componente de control principal. De la misma manera puede hallarse conectado a una pasarela (Gateway) que admite comunicarse con el bus ASinterface a partir de diferentes equipos a través de una red de nivel superior. (Díaz, 2018).

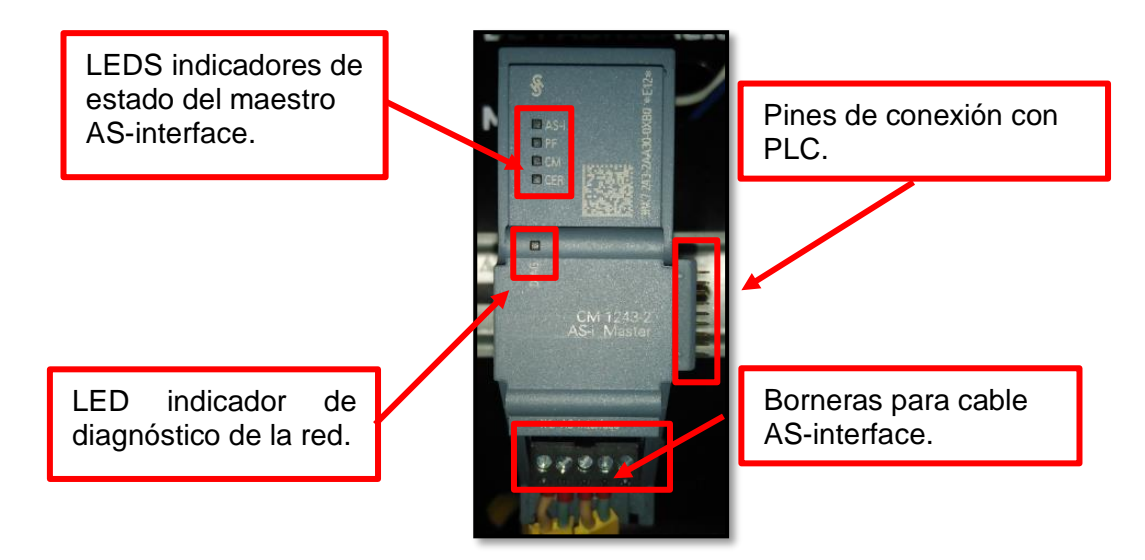

*Figura 8.* Maestro de bus AS-interface.

<span id="page-32-0"></span>*Tabla 1.* Representación de indicadores de maestro AS-interface.

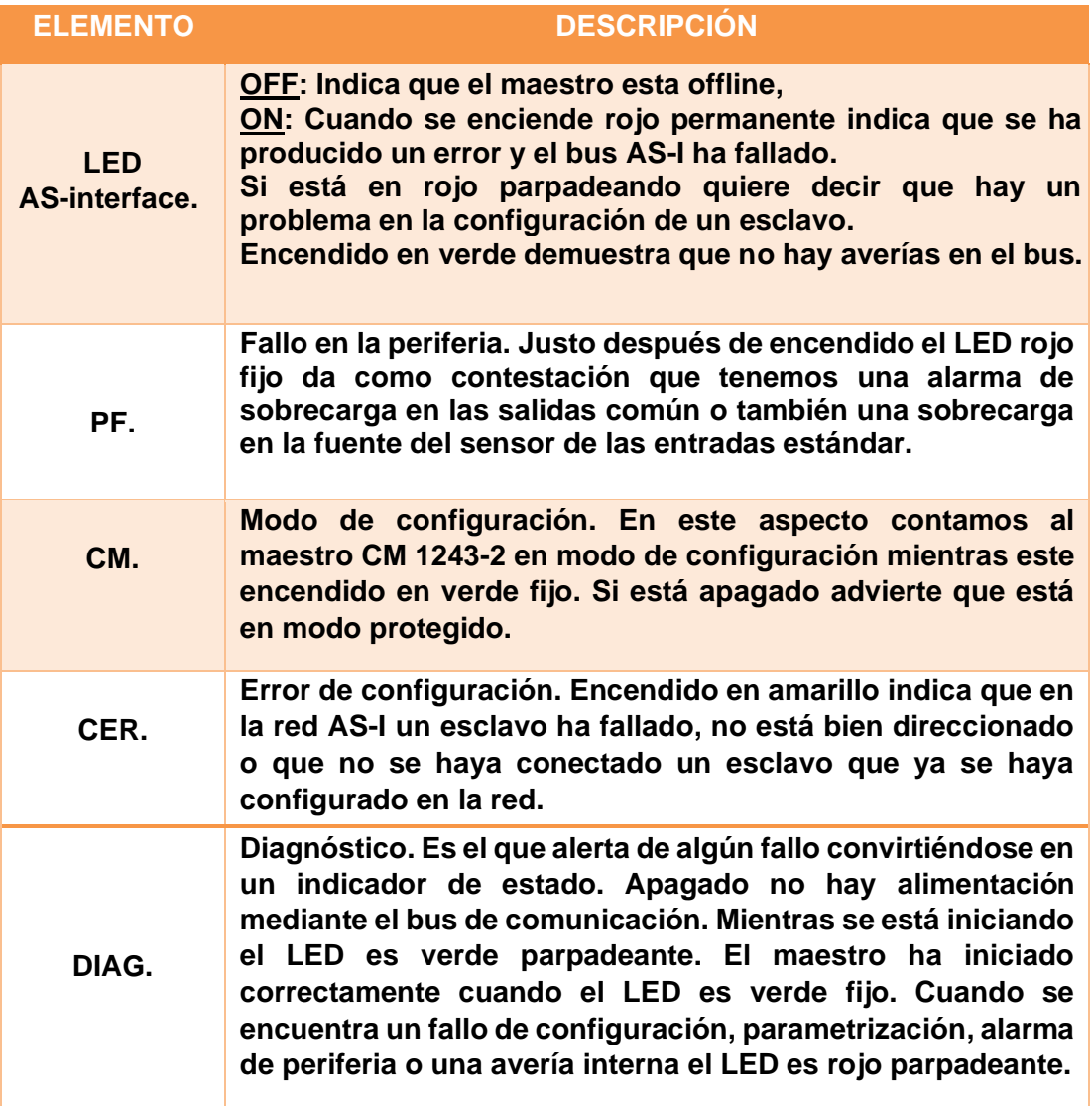

#### **2.8.2.2 Una fuente de alimentación ASinterface.**

A diferencia de la mayoría de los buses industriales, el negativo (-) de AS-interface no puede conectarse a tierra. Esto se debe a que los 2 cables transportan tanto la alimentación como la señal. Puesta a tierra de la señal las líneas resultarían en una mala comunicación, si no en una pérdida total de la comunicación.

Los medios de AS-interface típicos no están blindados. Si surge una aplicación donde el blindaje es requerido, entonces el blindaje estaría

conectado a tierra en un solo lugar, las fuentes de alimentación AS-interface con desacoplamiento de señal integrado están disponibles de 2 a 8 amperios. La fuente de alimentación AS-interface original proporcionó voltajes en el rango de 30 Vcc. El actual la especificación era de 29,5 a 31,6 voltios CC. La razón de ser superior a la industria, 24 Vcc nominal estándar fue para compensar la caída de voltaje en la línea, así como la caída a través del chip IC de AS-interface. El objetivo era poder suplir el final dispositivo con 24VDC (+10% / - 15%), una de las formas más económicas de utilizar AS-interface es utilizar un cable 16 AWG, una estándar fuente de alimentación de 24VDC y un maestro con des acoplador incorporado.

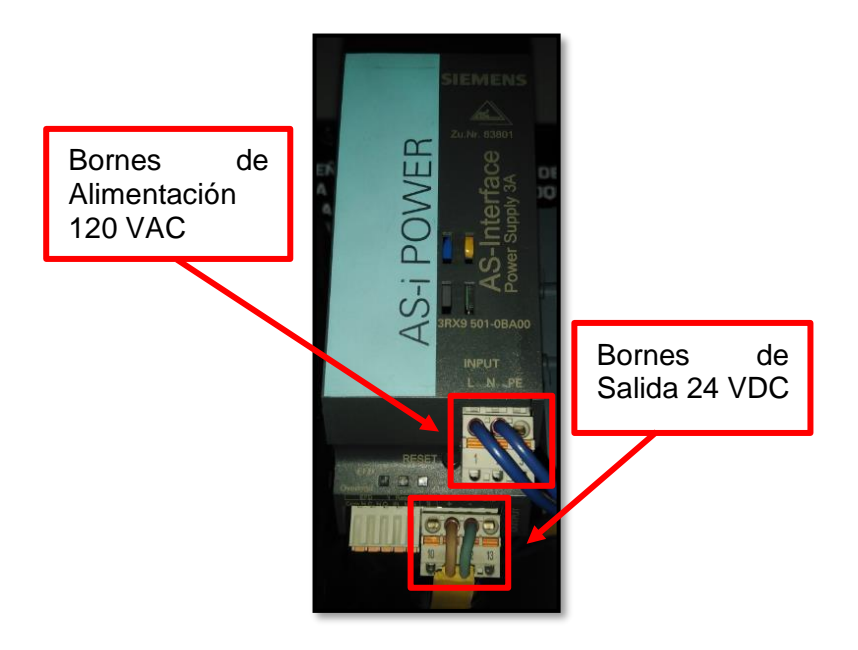

*Figura 9.* Fuente de alimentación AS-interface.

## **2.8.2.3 Los esclavos del bus AS-interface.**

La versatilidad de AS-interface mostrada en la vista empresarial junto con la simplicidad de su protocolo integrado son las razones por las que ASinterface es popular entre los fabricantes de dispositivos de E/S para procesamiento de flujo continuo y por lotes.

La mayoría de los fabricantes de PLC y DCS utilizados en el procesamiento tienen módulos de tarjeta de AS-interface que van a su plano posterior.

Muchos fabricantes han incorporado AS-interface en sus productos discretos. Algunos dispositivos populares que integran AS-interface son:

• Válvulas de cuarto de vuelta (accionamiento neumático y eléctrico).

- Indicadores de válvula de cuarto de vuelta.
- Luces indicadoras y torres de luz.
- Sensores (inductivos, capacitivos y fotoeléctricos).
- Control de motor (combinación de bobina de contactor y dispositivo de sobrecarga).

Lo que destaca de AS-interface es la cantidad de productos que tienen ASinterface integrado en el dispositivo de entrada o salida. (BT, 2002). El sitio web de ATO (AS-interface Trade Organization), www.as-interface.com, tiene una buena base para búsqueda de fabricantes de productos.

<span id="page-34-0"></span>*Tabla 2.* Equipos para comunicación AS-interface.

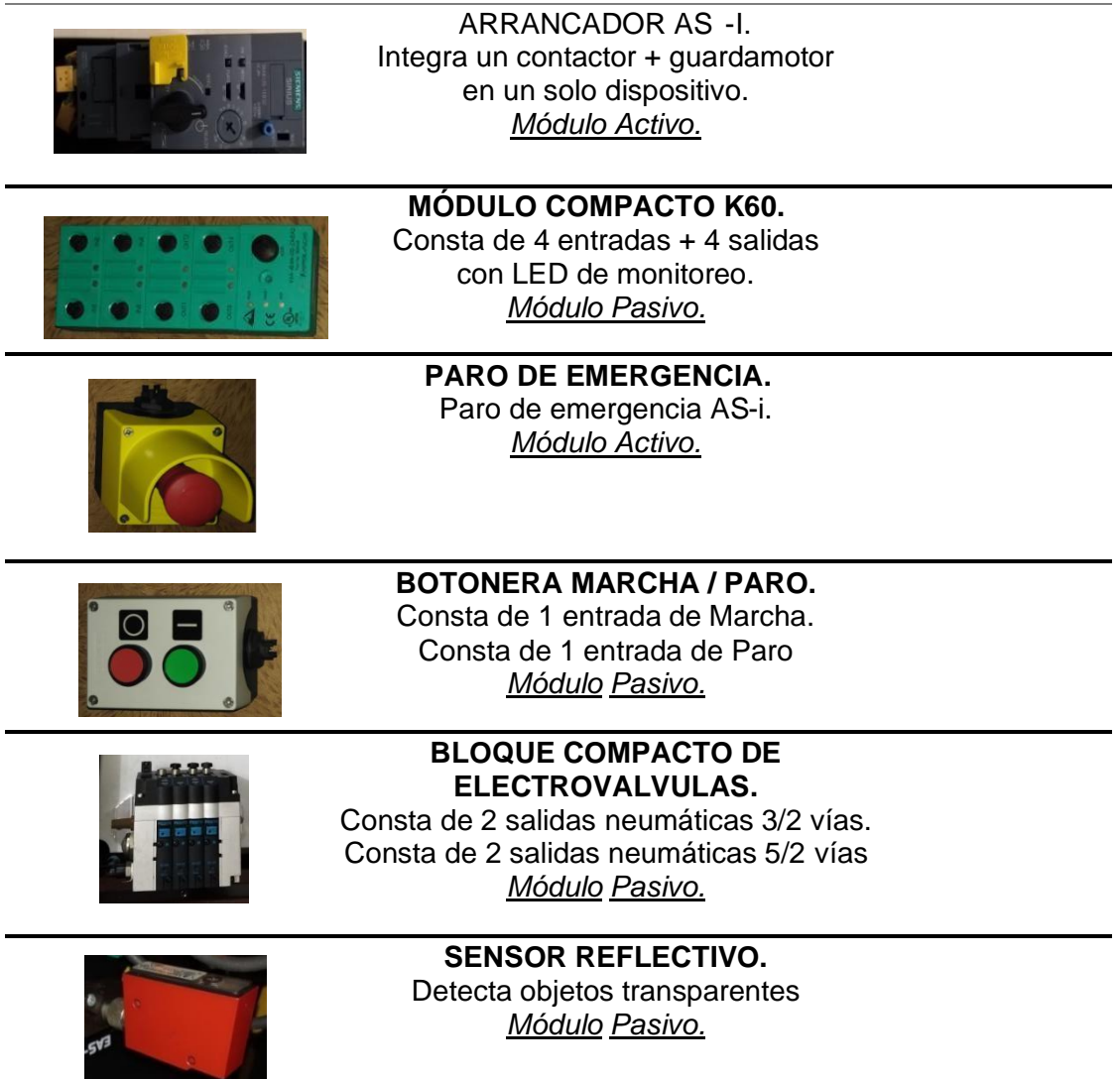

**Nota:** Se visualizan los elementos de integrados en el módulo didáctico con una pequeña descripción de cada uno.

#### **2.8.2.4 El cable perfilado.**

Regularmente es cable plano de 2 hilos no apantallado. Su tono amarillo y su muesca en una cara suele identificarlo y favorecer la instalación. También es aceptable el uso de cable estándar de dos hilos con 1,5 mm2 de corte por hilo, tanto apantallado como no apantallado, pero en esta circunstancia es necesario ser más cuidadoso en la conexión para no confundir polaridades.

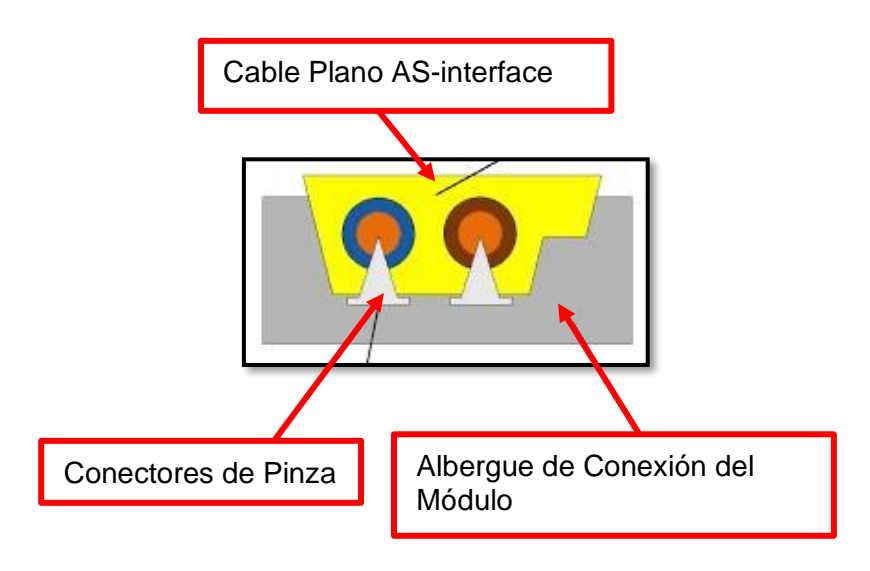

*Figura 10.* Cable perfilado AS-interface.

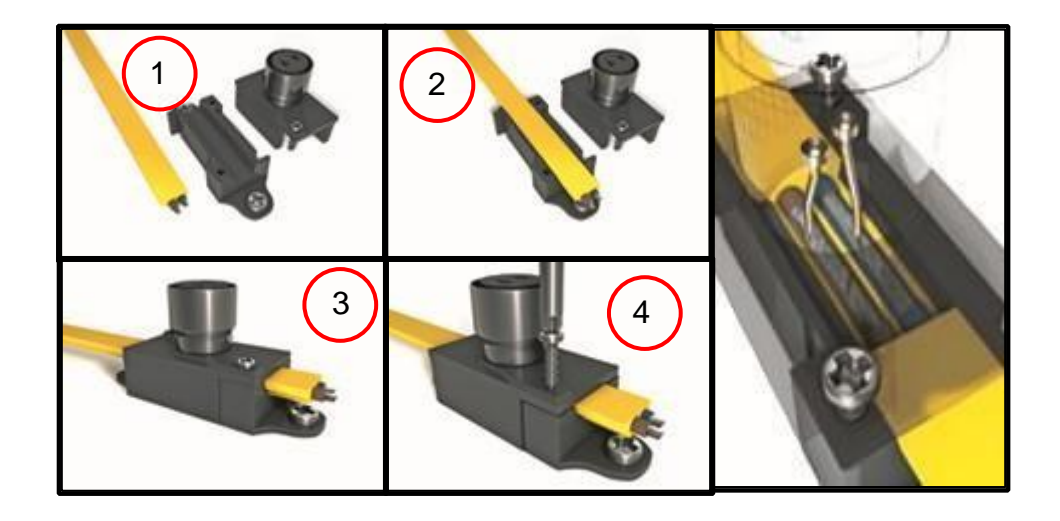

*Figura 11.* Pasos para acoplamiento del cable AS-interface. (Villamar & Villon, 2015)
El cable AS-interface se especifica en detalla internacional utilizando la sección transversal del cable, este es de 1,5 mm2, esto es semejante a 18 AWG (American Wire Gauge), los dos tienen un DC resistencia de ~ 4.1 W / mil pies.

La máxima ampacidad permitida según la tabla 400-5a del Código Eléctrico Nacional en los EE. UU, el cable flexible conductor de 18 AWG es de 10 amperios. Además, en casi todos los sistemas de AS-interface hay derivaciones a través de conectores M12 a sensores o actuadores. La máxima ampacidad de los pines M12 es de 4 amperios, por lo tanto, todo el segmento de la señal debe basarse en un 4 amperio máximo.

El cable plano perfilado y el conector que penetra en el aislamiento son generalmente clasificado IP67. Esta clasificación exige la inmersión en agua de 1 metro de profundidad durante 30 minutos midiendo el cambio de resistencia entre conductores. También solemos ver una clasificación IP65 en el cable plano si se quita la conexión IDC. IP65 es una prueba de pulverización, la cubierta del cable está hecha de caucho o de un compuesto de mezcla de caucho sintético, una vez que los dientes se han quitado los cables se cicatrizan en gran medida.

#### **2.8.2.5 Descripción del PLC.**

Un controlador lógico programable, o PLC para abreviar, es simplemente un dispositivo informático especial utilizado para sistemas de control industrial. Se utilizan en muchas industrias, como refinerías de petróleo, líneas de fabricación, sistemas de transporte, etc. En todo momento que sea necesario dirigir dispositivos, el PLC facilita una forma flexible de "conectar por software" los equipos en conjuntos.

Las unidades básicas tienen una CPU (un procesador de computadora) que se dedica a ejecutar un programa que monitorea una serie de entradas diferentes y manipula lógicamente las salidas para el control deseado. Están pensados para ser muy flexibles en la forma en que se pueden programar, al mismo tiempo que brindan las ventajas de una alta confiabilidad, compactos y económicos sobre los sistemas de control tradicionales. El PLC envía las señales a través del maestro AS-interface, que es el encargado de la transmisión y recepción de los datos en la red. La siguiente figura y tabla detallan las partes del PLC S7- 1200. (Salvador, 2021).

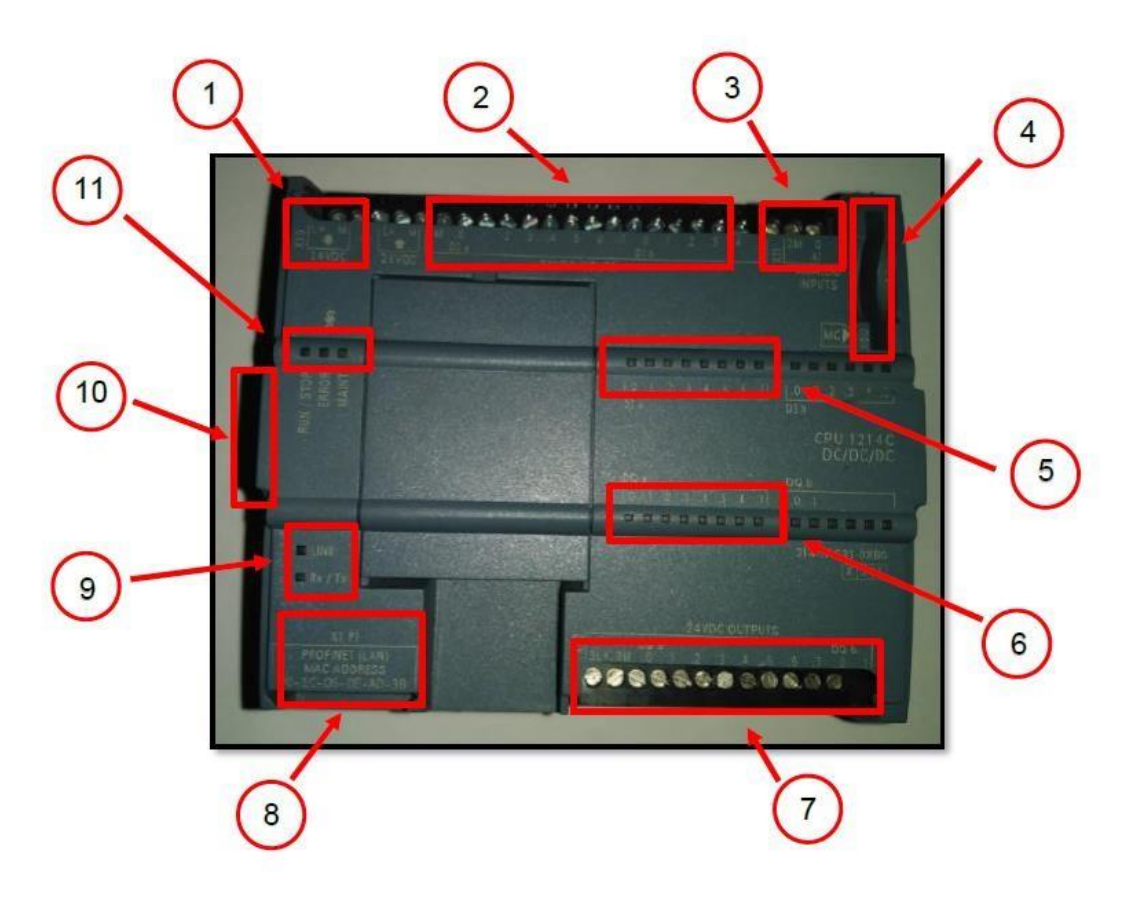

*Figura 12.* Partes del controlador lógico programable (PLC).

*Tabla 3.* Descripción de partes del PLC.

| No.            | <b>ELEMENTO</b>                                      | <b>DESCRIPCIÓN</b>                                                                                                    |
|----------------|------------------------------------------------------|----------------------------------------------------------------------------------------------------|
| $\mathbf{1}$ . | Borneras de alimentación de<br><b>24VDC.</b>         | Se realiza la conexión de alimentación de<br>24 VDC para encender el PLC.                                                                                                    |
| $2_{-}$        | entradas<br><b>Borneras</b><br>de<br>digitales [DI]. | Se recibe el retorno de la señal (voltaje)<br>desde los sensores, a los cuales se les<br>ha enviado 24VDC desde la fuente y que<br>cierra circuito con la masa de la misma<br>fuente. Este PLC posee embebidas 6 DI<br>comprendidas desde I0.0 hasta I0.6. |
| 3.             | <b>Borneras</b><br><sub>de</sub><br>analógica [AI].  | entrada Se determina dos entradas analógicas<br>[Al0 y Al1] a fin de conectar directo al<br>PLC en aplicaciones en que el tiempo de<br>reacción sea crucial.                                                                                               |

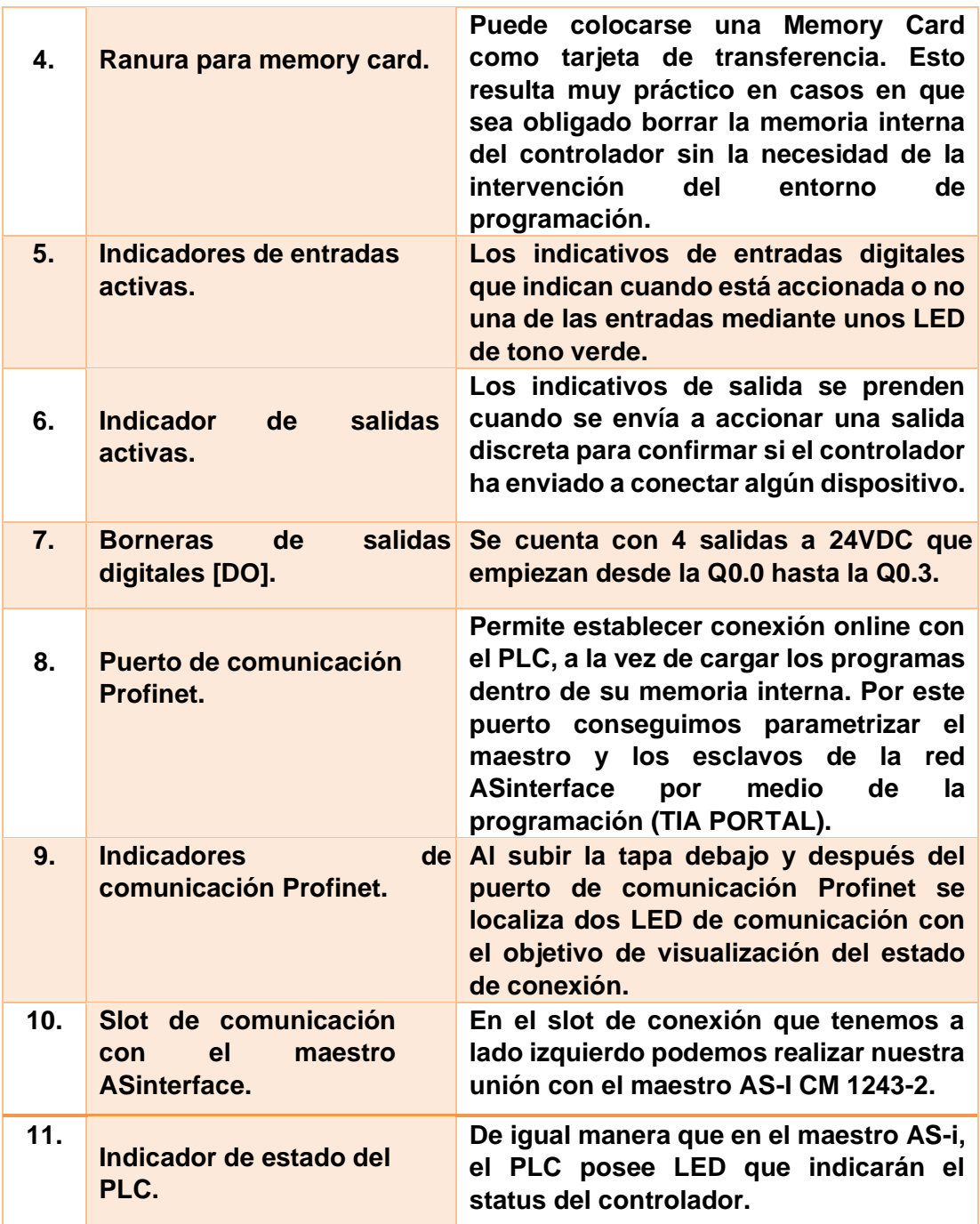

**Nota:** Explicación de las partes del controlador lógico programable descrito en la figura 12. (SIMATIC, 2009).

**Indicadores del PLC s7-1200.** En la posterior tabla 4. se precisan los estados de todos los LED para comprender mejor el estatus del CPU y la comunicación Profinet.

*Tabla 4. Indicadores de* Estatus del CPU.

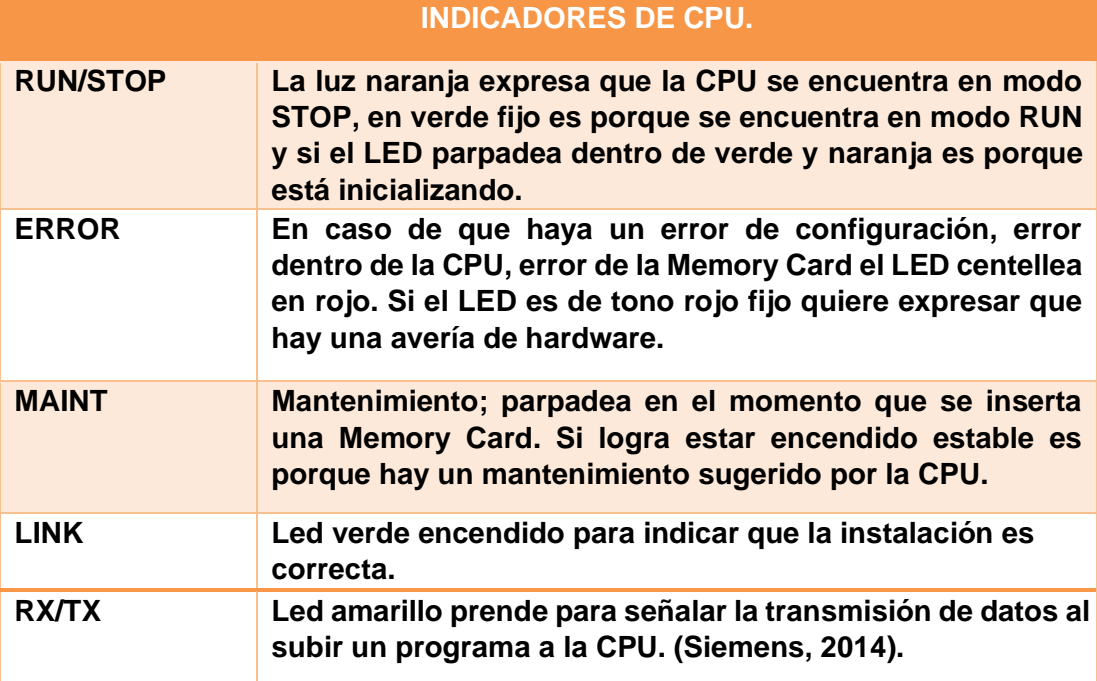

#### **2.9 CAN Bus.**

El bus CAN es una interfaz equilibrada (diferencial) de 2 cables que se ejecuta sobre un par trenzado (STP), par trenzado sin blindaje (UTP) o cable plano. Cada nodo utiliza un D macho de 9 pines conector. La codificación de bits utilizada es: codificación sin retorno a cero (NRZ) (con relleno de bits) para la comunicación de datos en un bus diferencial de dos hilos. El uso de codificación NRZ asegura mensajes compactos con un número mínimo de transiciones y alto.

Resistencia a las perturbaciones externas. Este protocolo se encuentra orientado en el principio de "productor/consumidor" en el que cada componente está constantemente a la escucha y las transferencias se efectúan bajo la supervisión de un equipo especial (el mediador de bus). Las solicitudes de información se componen acorde a una tabla de órdenes que comprende identificadores de variables. Todos los nodos, comprendido el transmisor están operativos durante el tiempo que hay movimiento en el bus, analizan si hay errores (hasta 5 diferentes chequeos de fallas) y obligan la retransmisión en caso de falla; todos los equipos de los nodos tienen que recibir el mensaje, en caso opuesto se interpreta que hay error. (Rosado, 2003).

Como atributo fundamental del bus CAN está la exigencia del uso de un protocolo para capas muy elevadas aptas de efectuar el enlace de la aplicación. CAN establece únicamente una distinción de inferior nivel. Las facultades de CAN vienen decididas en enorme medida por el protocolo de las capas altas; este protocolo se selecciona dependiendo de la demanda al que se coloca la aplicación, las solicitudes de tiempo real, etc. Como protocolos basados en CAN son CANopen, Devicenet y SDS.

#### **2.9.1 CANopen.**

CANopen es un modelo de comunicación que se fundamenta en CAN. El estándar CANopen es útil ya que permite la interoperabilidad estándar entre dispositivos (nodos) en p. Ej. maquinaria industrial. Además, proporciona métodos estándar para configurar dispositivos, también después de la instalación. CANopen se diseñó originalmente para sistemas de control de máquinas orientados al movimiento. Hoy en día, CANopen se utiliza ampliamente en el control de motores (paso a paso / servomotores), pero también en una amplia gama de otras aplicaciones:

- Robótica. Robótica automatizada, cintas transportadoras y otra maquinaria industrial.
- Médico. Generadores de rayos X, inyectores, mesas para pacientes y dispositivos de diálisis.
- Agricultura, ferrocarril, remolques, servicio pesado, minería, marina y más.

#### **2.9.1.1 Las principales ventajas de CANopen son:**

- Se caracteriza por ser de una especificación libre, con el modelo europeo EN50325-4. La asociación CiA (CAN in Automation) es la directora de promover los modelos conectados con el bus CAN.
- Acepta interoperabilidad entre diversos dispositivos.
- Ordena de capacidad en tiempo real.
- Es una estructura modular que abarca equipos sencillos y complejos.
- Hay numerosas herramientas o instrumentos de programación y verificación.

#### **2.9.1.2 Características sintetizadas de CANopen son:**

- La red es auto configurable.
- Los parámetros del equipo son sencillamente accesibles.
- Tienen una sincronización entre instrumentos.
- La transmisión de datos es cíclica, activada por incidentes y síncrona (eso para lectura como escritura).

## **2.10 Devicenet.**

Protocolo de intercomunicación para comunicar sensores, actuadores y sistemas de automatización en común. Expuesto en 1994, DeviceNet es una activación del protocolo Common Industrial Protocol (CIP) en dirección a redes de comunicaciones industriales. Desarrollado originalmente por la AllenBradley. Aprovechando principalmente en la conexión de controladores industriales e instrumentos de entrada/salida (E/S o I/O), el protocolo persigue el modelo productor-consumidor, tolera varios modos de comunicación y tiene prioridad dentro de mensajes. Se consigue decir que DeviceNet es CAN BUS ajustado a la industria, fundamentalmente se le incremento un par extra para trasladar alimentación de 24V a los equipos del ducto y se añadió blindaje para minimizar la interferencia.

#### **Características**

- Topología modelo tronco con derivaciones.
- La Línea Truncal debe haber implementado con cable más grueso a la vez que las ramificaciones logran ser más delgadas. • Soporta uso de repetidores puentes y compuertas
- Aguanta hasta 64 nodos, incorporando al maestro, direcciones de 0 a 63 (MAC ID).
- Alambre Doble-par: uno para alimentación de 24V y el otro a la comunicación
- Inserción y remoción (mediante un mecanismo), Sin influir a la red.
- Soporta componentes alimentados a 24V por la red o por sí mismos.
- Emplea conectores abiertos y sellados.
- Resguardo contra cambio de polaridad o corto circuito.
- Suficiencia de hasta 16A.
- Se pueden emplear varias fuentes con la finalidad de cumplir con los requerimientos de carga y longitud del cable.
- Se puede elegir la velocidad: 125, 250 e 500 kbps.
- Transmisión basada en prototipo Conexiones I/O y PreguntaRespuesta
- Diagnostico para todo equipo y la red.
- Determinación de duplicidad de dirección en la red.
- Mecanismo de conexión enormemente robusto ante la interferencia electromagnética.

#### **2.11 LONworks.**

LONworks relaciona el nombre del bus, sin embargo, éste siempre se emplea en común con un protocolo identificado como LONtalk. Este consiste en una sucesión de protocolos que soportan la comunicación inteligente a través de los dispositivos de la red. Este protocolo ha estado incluido en el estándar ANSI/EIA 709.1 en 1999 y el ilustre promotor de este bus es Echelon Corporation.

LonWorks es el protocolo propietario de Motorola / Echelon, que regula el contenido de la comunicación de los dispositivos. Es parte del estándar LonMark, que también incluye un protocolo LonTalk para dictar cómo se comunican los dispositivos entre sí.

Piénselo de esta manera: LonTalk dice que A puede hablar con B, pero no puede hablar directamente con C o D. El contenido de los mensajes entre A y B está regulado por LonWorks, que dice que A puede hacer preguntas, pero no dar respuestas. LonMark es el estándar que encapsula todo esto. (Net, 2021).

Lonworks tiene varias ventajas y desventajas.

Las ventajas incluyen:

- Menos arquitectura a nivel de dispositivo.
- Incontables desarrolladores de dispositivos Lonworks en el mercado.
- Los dispositivos Lonworks están cerca de la capacidad "plug & play", pero aún están lejos de lograr la interconectividad en las computadoras actuales que utilizan Microsoft Windows.

Las desventajas de Lonworks se presentan en la siguiente lista:

• Una menor arquitectura hace que los dispositivos controlados y las variables se conecten a un dispositivo de control separado. La mayoría de los diseñadores no recomiendan este tipo de arquitectura porque las interrupciones de la red podrían eventualmente producir fallas en el sistema.

- El protocolo es propietario y no está realmente abierto al público. Solo los miembros reales, en su mayoría fabricantes, están incluidos en los desarrollos estándar.
- Las extensiones dentro de Lonworks solo se permiten a través del Consorcio LonMark.
- Específico del hardware y requiere el chip Neuron para el movimiento de red del protocolo. (Optigo, 2019).

#### **2.12 Interbus.**

Se ha desarrollado como un sistema de bus de sensores / actuadores para la transmisión de datos de proceso para aumentar la productividad de las máquinas y plantas y, al mismo tiempo, reducir los costes. Hoy en día, la tecnología Interbus se conoce como madura y sólida y está estandarizada en IEC 61158 e IEC 61784. Con su procedimiento de transmisión especial y topología en anillo, el sistema Interbus proporciona no solo excelentes características de rendimiento, como datos rápidos, cíclicos y equidistantes en el tiempo. comunicación, pero también un manejo sencillo, funciones de diagnóstico integrales para minimizar el tiempo de inactividad, así como un alto grado de inmunidad a las interferencias mediante el uso de fibra óptica. Son estas características, en coordinación con la interconexión de bajo costo de sensores y actuadores las que están llevando a la rápida aprobación de la estructura de bus de campo. (Profinet, 2021).

#### **2.13 HART.**

Es mejor conocido por su facilidad en la calibración de instrumentos de proceso digital, pero el dispositivo HART moderno tiene muchas más capacidades que son cada vez más útiles para el usuario final. La mayoría de los proveedores de automatización de procesos ahora ofrecen interfaces de sistemas de control, sistemas de E / S remotas y aplicaciones de software basadas en PC que aprovechan la inteligencia de los dispositivos de campo inteligentes HART para brindar diagnósticos de dispositivos continuos en tiempo real, información de procesos de múltiples variables y mucho más.

La integración de HART en tiempo real en arquitecturas DCS permite a los usuarios obtener el máximo beneficio de los dispositivos inteligentes, lo que convierte a la comunicación HART en una parte importante de las aplicaciones de la planta para el control, la seguridad, la productividad de los activos y más. La comunicación inteligente continua entre el dispositivo de campo y el sistema de control permite que los problemas con el dispositivo, su conexión al proceso o inexactitudes en la señal de control de 4-20 mA se detecten automáticamente en segundos, todo lo cual permite una acción proactiva para evitar interrupciones del proceso y no planificadas.

La comunicación HART es una mejora compatible con versiones anteriores para la instrumentación de 4-20 mA que permite la comunicación digital bidireccional remota con dispositivos de campo inteligentes basados en microprocesadores. Los dispositivos HART admiten dos canales de comunicación simultáneos en el mismo cable: el canal de comunicación analógica de "bucle de corriente" de 4-20 mA y el canal de comunicación digital HART. (RealPars, 2021).

El canal de comunicación analógica de 4-20 mA es importante porque garantiza la compatibilidad con los sistemas heredados y el transporte rápido de información de variables de control hacia / desde la conexión del proceso y el controlador.

#### **2.14 WORLDFIP y FIP.**

WorldFIP es un protocolo de red de bus de campo diseñado para proporcionar enlaces entre niveles cero (es decir, sensores y actuadores) y uno (es decir, controladores, PLC, CNC, etc.) en sistemas de automatización. Se propone WorldFIP para que pueda utilizarse con todos tipos de automatización, incluida la centralizada, la síncrona y la asincrónica aplicación.

Este protocolo de bus de campo en particular no se dedicó solo para el tiempo real requisitos, sino también para transferir la información de seguimiento de la planta y a lo largo de la red hasta los equipos de supervisión. Esto debe hacerse sin interfiriendo con las tareas básicas en tiempo real del protocolo. El protocolo WorldFIP es relativamente sencillo de aprender en comparación con otros protocolos. Maximiza el uso de estándares internacionales, como el MME (Especificación de mensajería de fabricación). Lo que vale la pena agregar aquí es que el verdadero origen del protocolo FIP fue propuesto por los usuarios de la automatización en Francia. (Michel, 2004).

El Protocolo de instrumentación de fábrica o FIP originalmente fue especificado por el usuarios franceses e italianos a principios de los años 80. Desde el principio, la FIP se dedicó a servir tanto requisito de control distribuido en tiempo real y la supervisión ordinaria y tareas de instrumentación. Fue adaptado con éxito en muchas técnicas productos comerciales como programas de generación de energía eléctrica, sistemas viales y el tren de alta velocidad (TGV) junto con muchos otros productos internacionales.

#### **2.15 Foundation Fieldbus.**

La antigua Fieldbus Foundation, ahora conocida como FieldComm Group, desarrolló este protocolo para reemplazar las conexiones analógicas. El grupo lo creó para trabajar en todo tipo de industrias, y se ha vuelto popular en los segmentos petroquímico, de refinación, nuclear y otros. Foundation Fieldbus viene en dos versiones, H1 y HSE (Ethernet de alta velocidad), y se diferencian en los medios físicos y la velocidad de comunicación. Hoy, Foundation Fieldbus tiene que luchar por su lugar en una nueva aplicación contra nuevos protocolos que han comenzado a aparecer en el mundo de la automatización. Sin embargo, el protocolo aún brinda muchos beneficios y características únicas que pueden mejorar el control de su proceso.

Este protocolo digital permite la comunicación bidireccional entre sus dispositivos de campo y el sistema de control. También simplifica el inicio y la configuración y permite el acceso a los datos de diagnóstico, lo que puede ahorrar dinero y tiempo. Por lo tanto, puede admitir una nueva aplicación o incluso una planta completa utilizando esta tecnología. (Visaya, 2018).

#### **2.16 MODBUS.**

Modbus es un protocolo muy conocido en los campos de la fabricación industrial y la monitorización del medio ambiente. Es adecuado para aplicaciones de E / S distribuidas maestro-esclavo o consulta-respuesta. La unidad tiene preinstalado un firmware Modbus. Por lo tanto, PC, HMI o PLC pueden usar el protocolo Modbus / TCP y Modbus / RTU para comunicarse con los módulos de E / S en la unidad a través de la interfaz RS-232/485 o Ethernet. Además de la funcionalidad de E / S esclava, también es un controlador programable basado en lenguaje c que cuenta con un sistema operativo similar a DOS (MiniOS7).

Los clientes pueden utilizar compiladores de C que pueden construir un archivo ejecutable de 16 bits (\* .exe) a fin de desarrollar una programación y luego cargarlo al controlador. Eso permite que el controlador funcione de forma independiente. Hay dos compiladores de versiones de carga gratuita (Turbo C 2.0 y Turbo C ++ 1.01), sugerimos a los usuarios que utilicen Turbo C ++ 1.01. El SDK proporciona funciones ricas para la comunicación Modbus, como Modbus / TCP maestro / esclavo, Modbus / RTU maestro / salve, Modbus / ASCII maestro, etc. (Controls, 2021).

#### **2.17 EIB (European Installation Bus).**

Es un método guiado para la domótica y el control de equipos eléctricos para la automatización de residencias (Control de iluminación, Control de persianas, Control de calefacción, Administración de cargas y energía,

Servicio y observación). La norma que lo regula es el EN 50090 y ANSI/EIA 776. Hay pasarelas que interconectan con diferentes buses como Profibus DP con el fin de poder enlazar componentes estándar de automatización con los instrumentos habitualmente controlados por EIB.

#### **2.18 PROFIBUS.**

Es un estándar de comunicación de datos industriales de 2 hilos (bus de campo) que permite que componentes como sensores, actuadores y controladores intercambien valores de proceso y logren la automatización de un proceso completo. Es el bus de campo más utilizado con más de 50 millones de dispositivos instalados.

Ha sido estandarizado como IEC 61158 y está disponible en todo el mundo. PROFIBUS se utiliza ampliamente en el negocio de la automatización industrial. Miles de productos diferentes ofrecidos por cientos de proveedores proporcionan una base sólida para utilizar PROFIBUS para cada aplicación de automatización. (Procentec, 2021).

La familia Profibus reside en 3 versiones compatibles:

#### **2.18.1 PROFIBUS-DP (Distributed Peripherals).**

Es la solución de alta velocidad para PROFIBUS. Fue desarrollado específicamente para la comunicación entre sistemas de automatización y equipos descentralizados. Es aplicable en sistemas de control donde se enfatiza el acceso a dispositivos I/O-distribuidos y sustituye a los sistemas convencionales de 4 a 20 mA, HART o en transmisiones de 24 Voltios. Utiliza el medio físico RS-485 o fibra óptica. Requiere menos de dos minutos transmitir 1 Kbyte de E / S y se usa principalmente en controles de tiempo crítico.

Actualmente, el 90 por ciento de las aplicaciones que involucran esclavos PROFIBUS utilizan PROFIBUS DP. Esta variante está disponible en tres versiones: DP-V0 (1993), DP-V1 (1997) e DP-V2 (2002). El origen de cada versión se produjo junto con el avance tecnológico y la creciente demanda de las aplicaciones desde hace mucho tiempo.

#### **2.18.2 PROFIBUS-PA (Process Automation).**

Es la solución PROFIBUS que atiende los requisitos de automatización de procesos, donde los sistemas de automatización y los sistemas de control de procesos se conectan con equipos de campo (transmisores de presión y temperatura, convertidores, posicionadores, etc.). También puede reemplazar el estándar de 4 a 20 mA.

Hay ventajas potenciales para la utilización de esta tecnología, que soporta ventajas funcionales más o menos como la emisión de información transparente, manejo de clase variable, sistemas de seguridad de errores y la característica de componentes de autodiagnóstico, rango de instrumentos, medición con superior resolución, incorporación con alta velocidad. control discreto, etc. Además de los beneficios económicos propios de las instalaciones (reducción de costes hasta un 40% comparable a los sistemas convencionales en algunos casos), reducción de costes de mantenimiento (hasta un 25% frente a los sistemas convencionales), menor tiempo de puesta en marcha, ofrece un aumento significativo en funcionalidad y seguridad.

PROFIBUS PA admite la medición y el control por medio de una línea y dos cables individuales. También alimenta el equipo de campo en áreas intrínsecamente seguras. PROFIBUS PA permite el mantenimiento y la conexión / desconexión de equipos incluso durante el funcionamiento sin interferir en otras estaciones en zonas potencialmente explosivas.

#### **2.18.3 PROFIBUS-FMS (Fieldbus Message Specification).**

Proporciona al usuario una amplia selección de funciones en comparación con otras variantes. Es la respuesta en referencia de comunicación universal que se puede usar a fin de resolver trabajo de comunicación difícil entre PLC y DCS. Esta variante sobrelleva la intercomunicación entre estructuras de automatización además de la interacción de datos a través de equipos inteligentes, normalmente empleados en el nivel de control. Recientemente, dado que su función principal es la comunicación de igual a igual, está siendo reemplazada por la aplicación en Ethernet.

#### **2.19 Comparaciones entre buses de campo.**

En esta parte se otorga tablas que diferencian cualitativamente las características de varios buses de campo que se logran encontrar hoy día. Concretamente, los buses de campo incluidos en esta sección son:

DeviceNet.

- ControlNet,
- Profibus,
- Profibus-PA,
- AS-Interface,
- Foundation Fieldbus,
- FIP,
- Profibus DP.

# **2.19.1 Comparación de características generales**

*Tabla 5.* Parte A comparación de características generales.

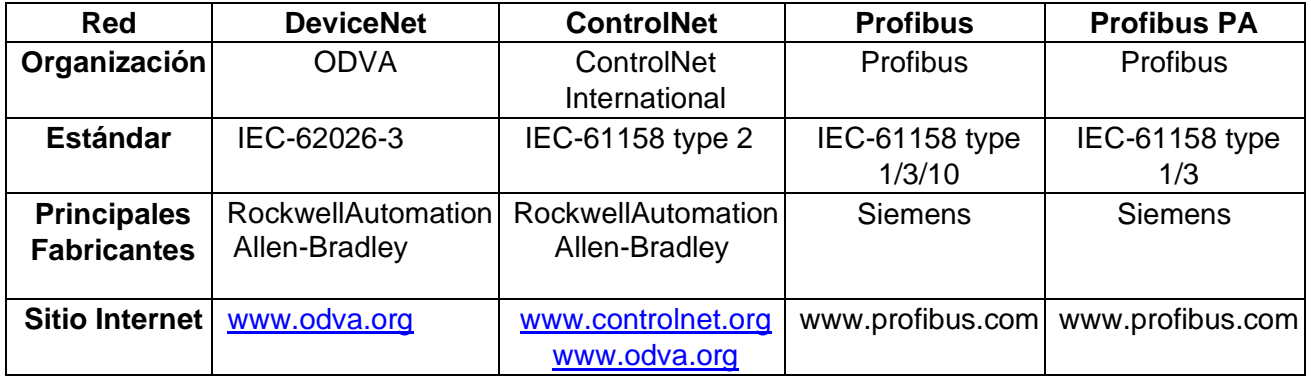

*Tabla 6.* Parte B comparación de características generales.

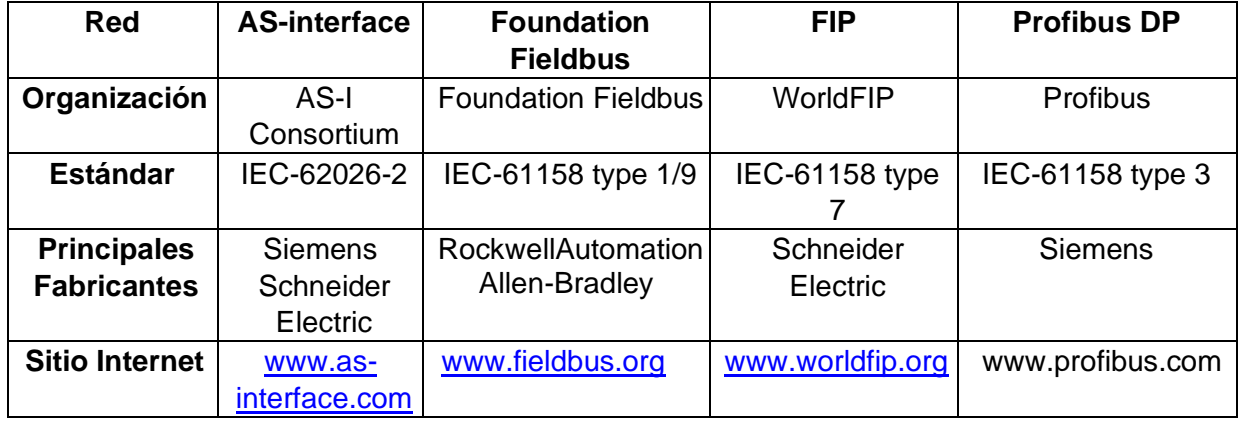

**2.19.2 Comparación de características físicas.** 

*Tabla 7.* Parte A comparación de características físicas.

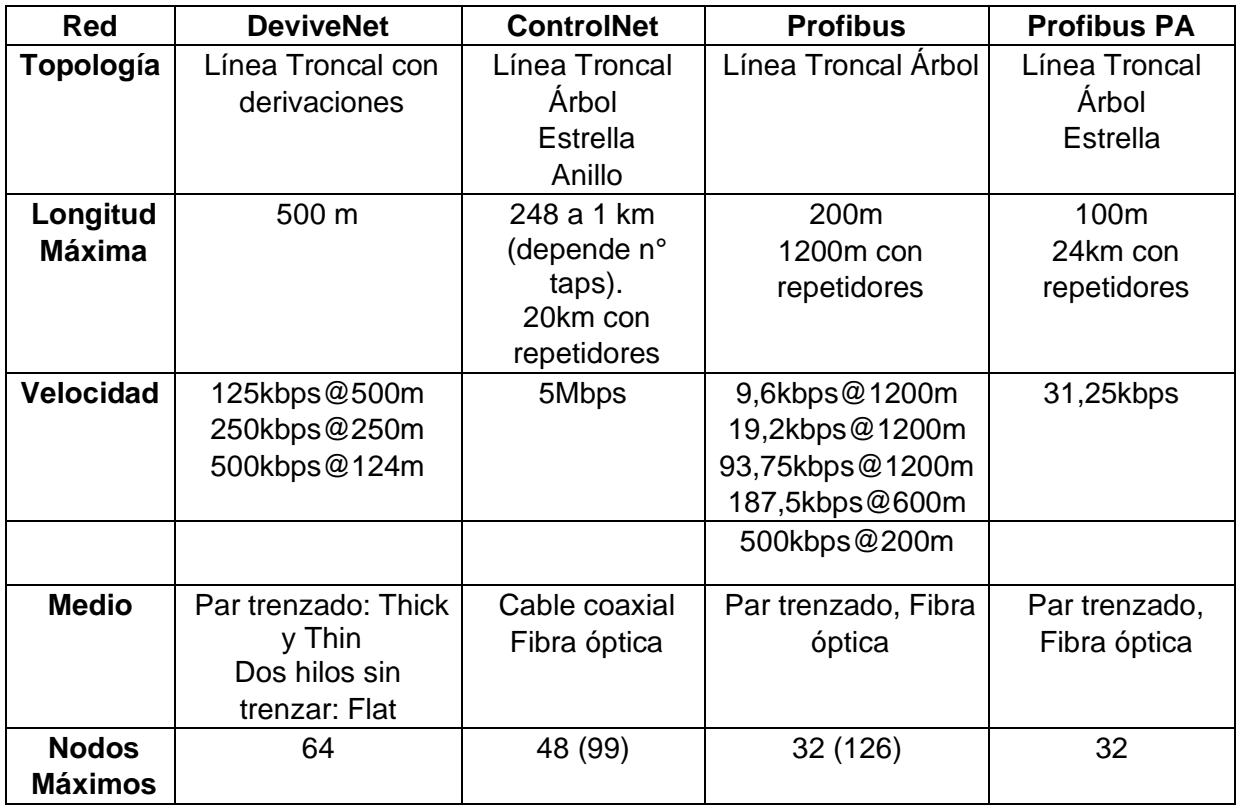

*Tabla 8.* Parte B comparación de características físicas.

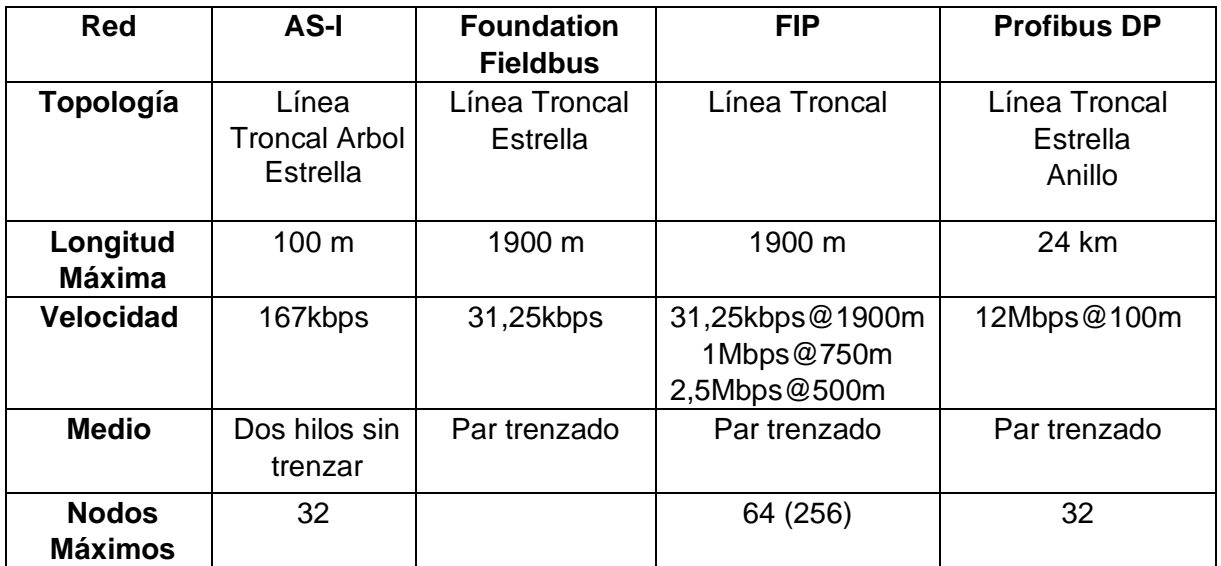

**2.19.3 Comparación de características de protocolo.** 

*Tabla 9.* Parte A comparación de características de protocolo.

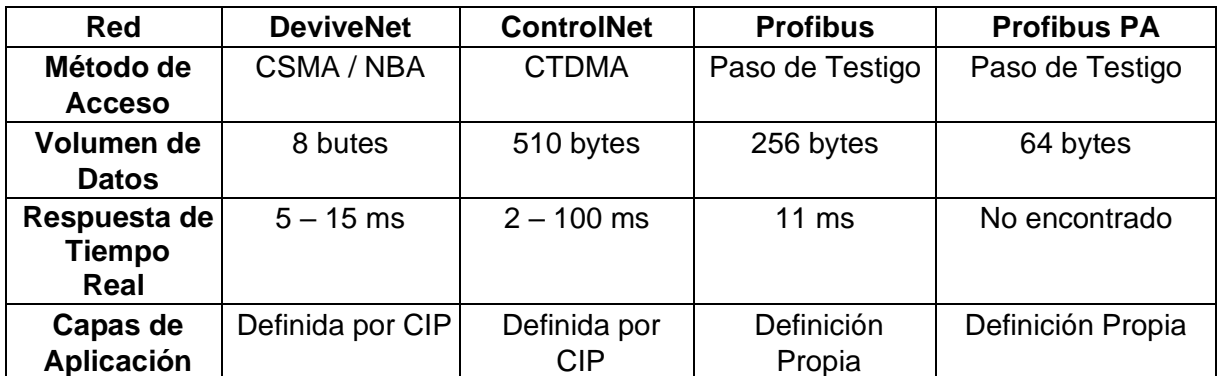

*Tabla 10.* Parte B comparación de características de protocolo.

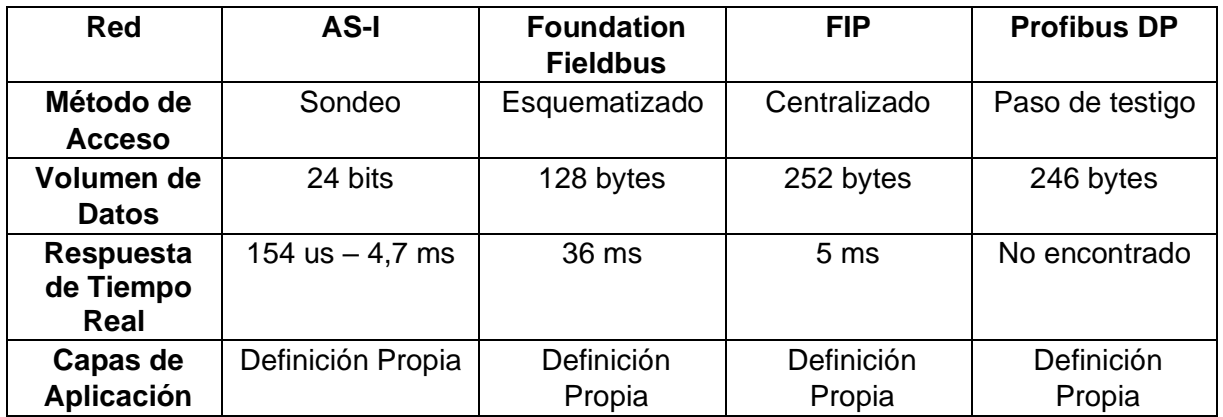

En las tablas, se aprecia el grado de aplicación de cada red de campo, conforme con el modelo OSI, es de descripción propia, exceptuando a las redes DeviceNet y ControlNet. Para el caso de las últimas tablas de redes de campo, se identifica una definición estándar a través de un protocolo identificado como CIP (Common Industrial Protocol). Las características que proporciona a las redes de campo la activación de CIP en sus capas superiores es la transparencia de intercomunicación entre ellas, sólo debiendo traducir un mensaje en los niveles inferiores del modelo OSI y conservando su diseño para las capas de aplicación.

# **CAPÍTULO 3: IMPLEMENTACIÓN DE LA RED AS-INTERFACE.**

## **3.1 Diseño de la estructura metálica del módulo didáctico en AutoCAD.**

El primer paso fue diseñar la maleta didáctica en el programa AutoCAD para esto se revisó la hoja técnica (datasheet), de cada uno de los componentes que forman la red AS-interface y se extrajeron las medidas reales para proceder a realizar los dibujos en 3D de cada elemento electrónico incluyendo la maleta didáctica.

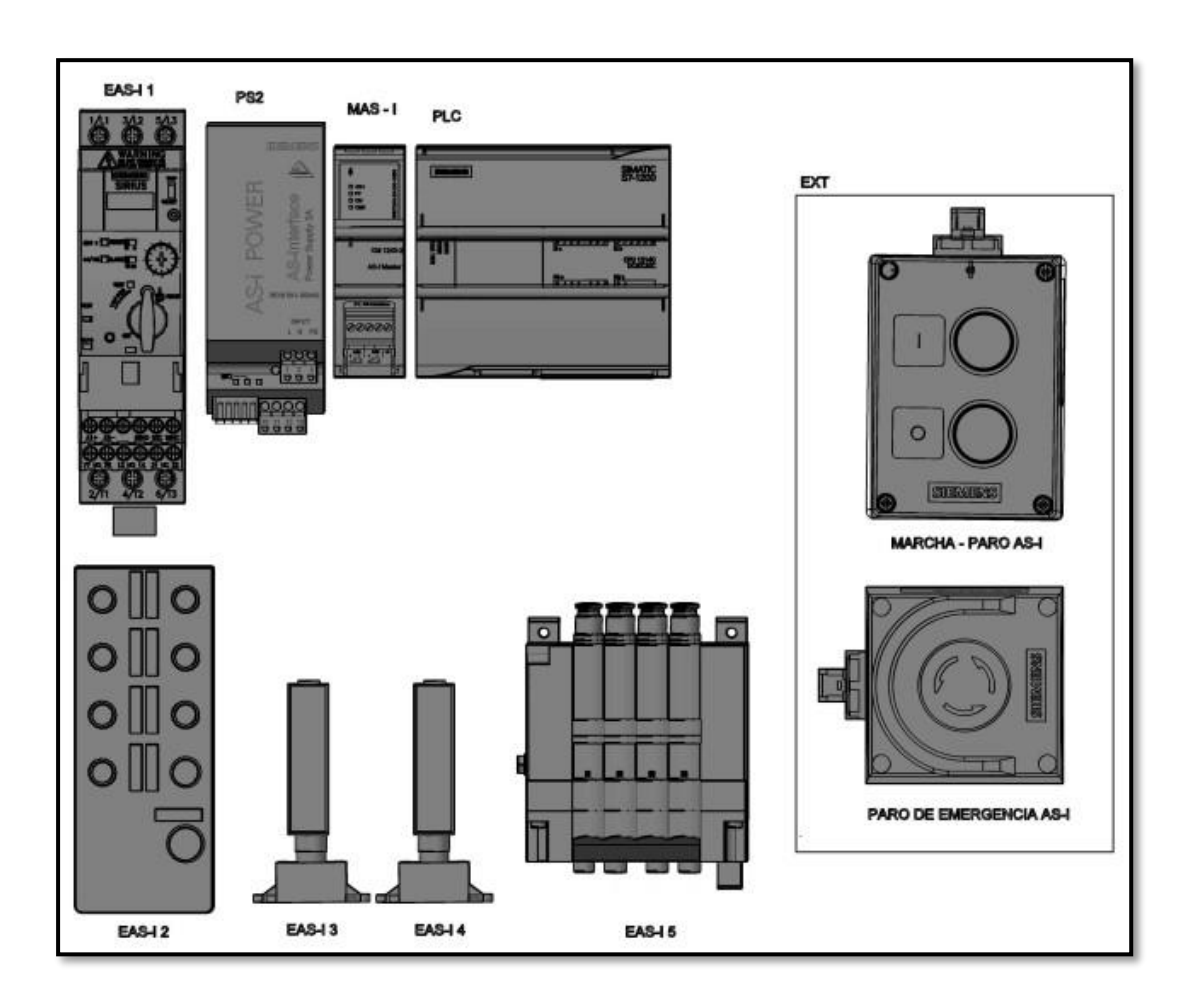

*Figura 13.* Diseño de los componentes Electrónicos en AutoCad 3D.

Una vez que se elaboró cada uno de los componentes electrónicos en el programa AutoCAD se procedió a ubicar y ordenar en una plancha rectangular cada uno de los elementos con la finalidad de dimensionar el tamaño real de la maleta didáctica y la ubicación final de todos los componentes que comprenden la red de comunicación AS-interface.

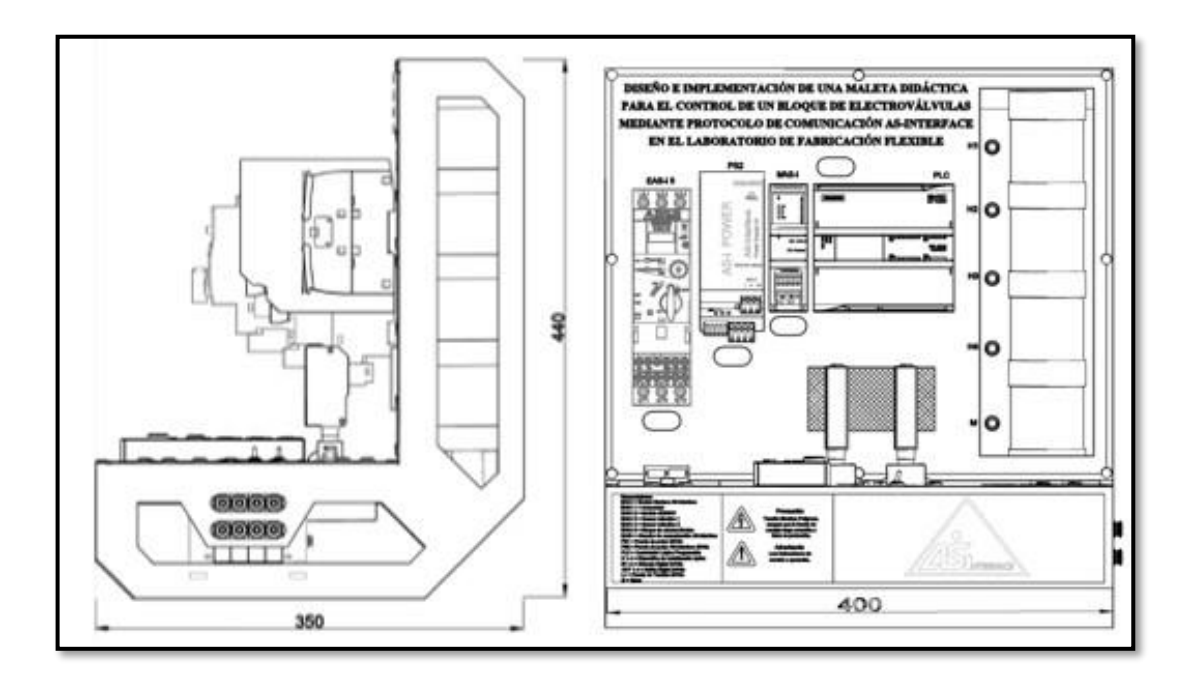

*Figura 14.* Medidas del módulo didáctico, las unidades están en mm.

En la figura 15. A la izquierda se puede visualizar la maleta didáctica con todos los equipos electrónicos fijados y conectados conformando la red AS-interface y a la derecha el módulo didáctico con su respectiva cubierta, adicional se puede observar el diagrama que indica la ubicación de cada uno de los elementos que conforman la maleta didáctica.

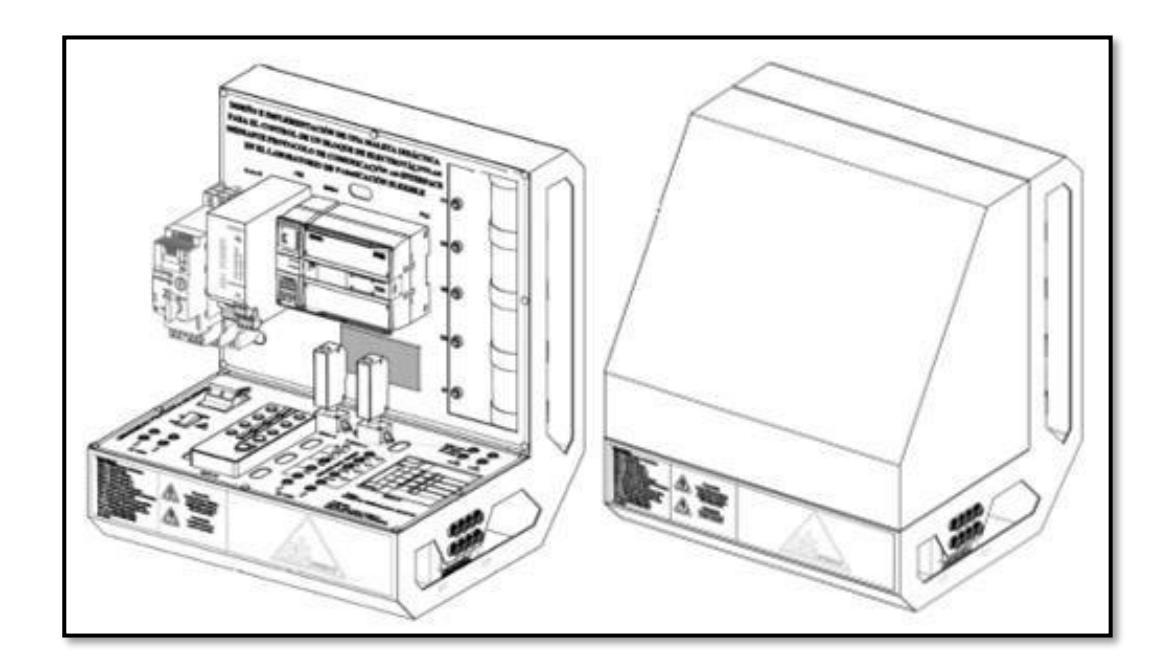

*Figura 15.* Módulo didáctico en perspectiva isométrica.

#### **3.2 Construcción, perforación y serigrafia de la maleta didáctica.**

En la figura 16. se puede apreciar el resultado final del proceso para construir la estructura o carcasa del módulo didáctico, este proceso consistió en cortar, perforar, doblar y soldar las distintas planchas para luego proceder a ensamblar la forma final de la maleta. El módulo didáctico se construyó en partes individuales de planchas de acero inoxidable cuyo espesor es 2 mm.

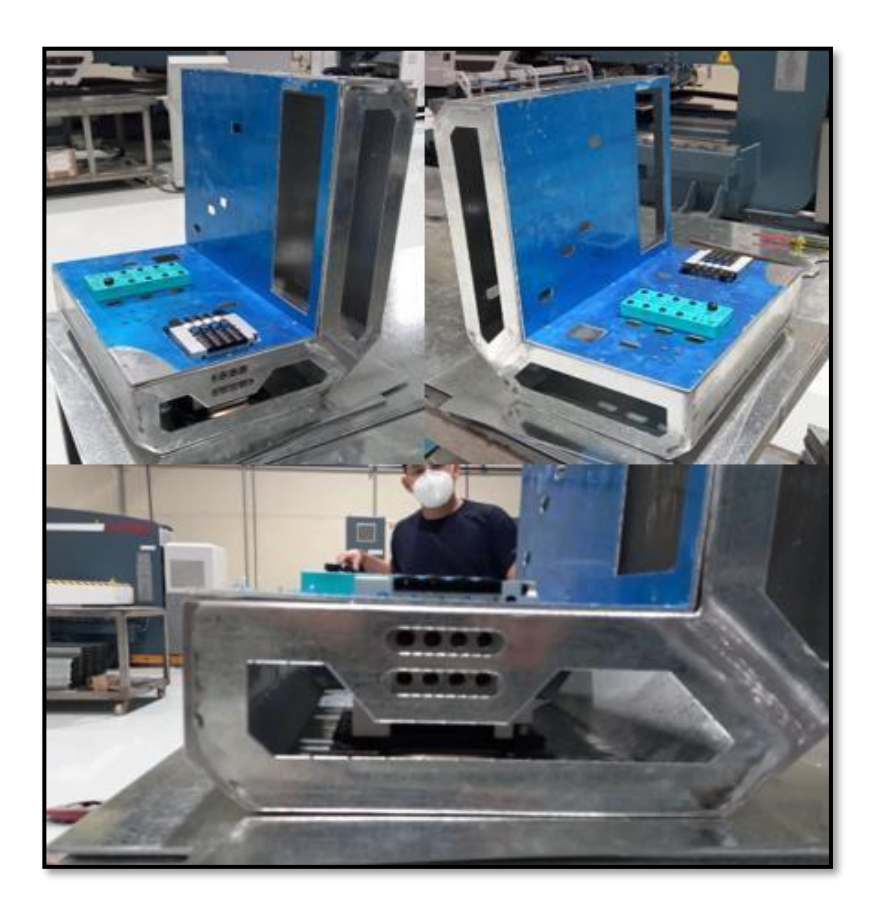

*Figura 16.* Estructura y perforaciones de la maleta didáctica.

En la Figura 17. se aprecia la serigrafia sobre las planchas frontal de la maleta didáctica, solo recalcar que se empleó el método de impresión y se colocó de forma manual esto quiere decir que se arregló una letra y símbolo a la vez, este fue un proceso de paciencia y precisión.

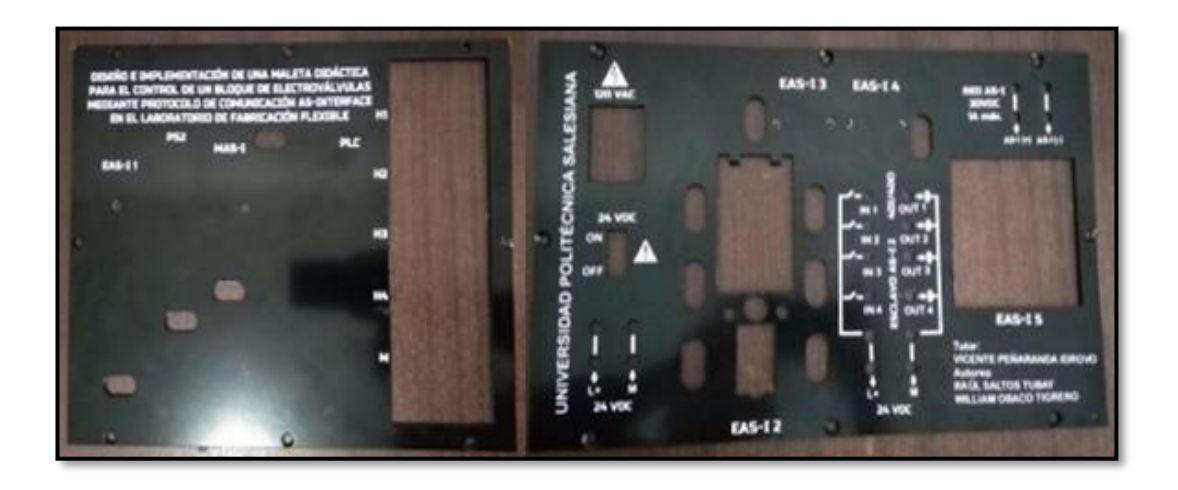

*Figura 17.* Plancha metálica frontal y base con su respectiva serigrafía.

**Nota:** Serigrafía, a la izquierda plancha frontal y a la derecha plancha de base para el módulo didáctico.

En la figura 18. se muestra el proceso de serigrafia culminado sobre la maleta didáctica, resaltar que la actividad se realizó para que quede lo más parecido al diseño realizado en AutoCAD.

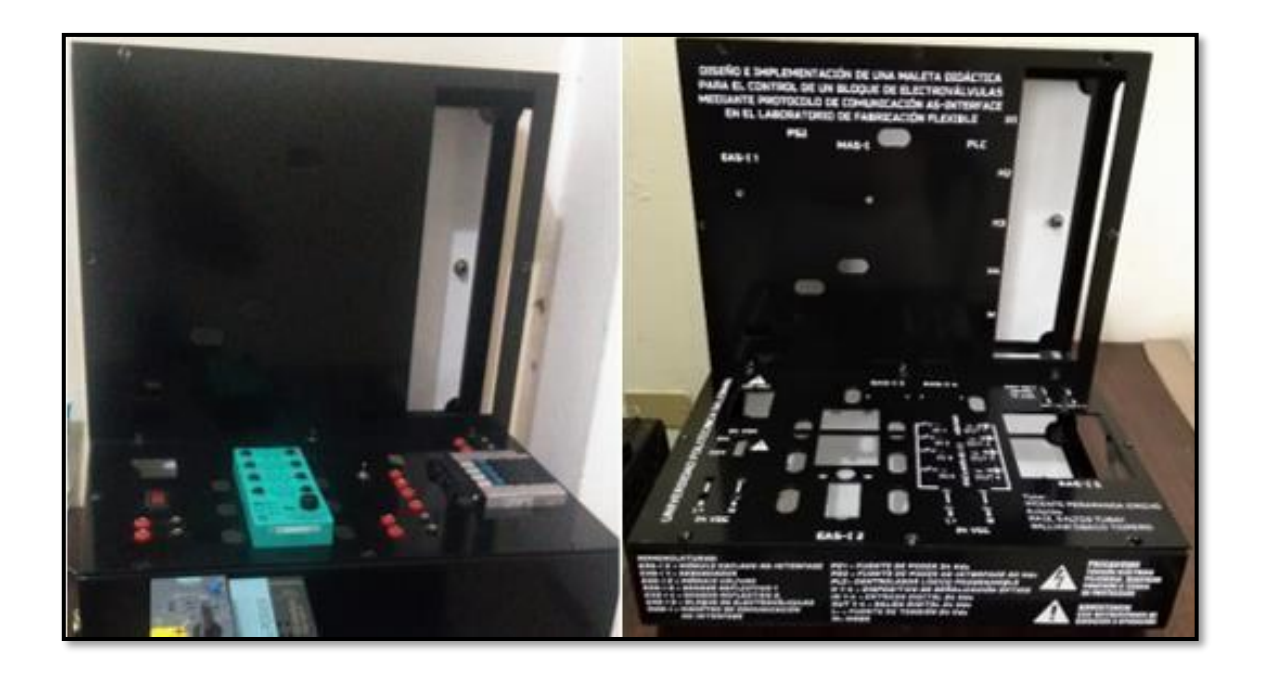

*Figura 18.* Impresión de serigrafía sobre módulo didáctico

**Nota:** Modulo didáctico, a la izquierda maleta en blanco y a la derecha con serigrafia completa.

#### **3.3 Montajes de Equipos.**

Para montar los componentes que forman la red AS-interface se siguió instrucciones y recomendaciones descritas en la hoja técnica (datasheet), de los equipos adquiridos, un punto importante es respetar la distancia mínima entre equipos para mantener un óptimo rendimiento y no acelerar el envejecimiento de estos.

Los equipos se enlazan entre sí por medio de la topología de BUS de campo, esta ingeniería de bus permite conectar en conjunto a todos los esclavos, incluyendo el maestro AS-interface y la respectiva fuente de poder, otra bondad de la red son los conectores de pinza que permiten montar el cable de bus de comunicación y haciendo presión ponchar el cable auto cicatrizante, la finalidad es hacer más rápido y sencillo el montaje de los componentes electrónicos en la maleta didáctica.

A continuación, se muestra en la figura 19. cómo está distribuida y elaborada la red AS-interface sobre el módulo didáctico.

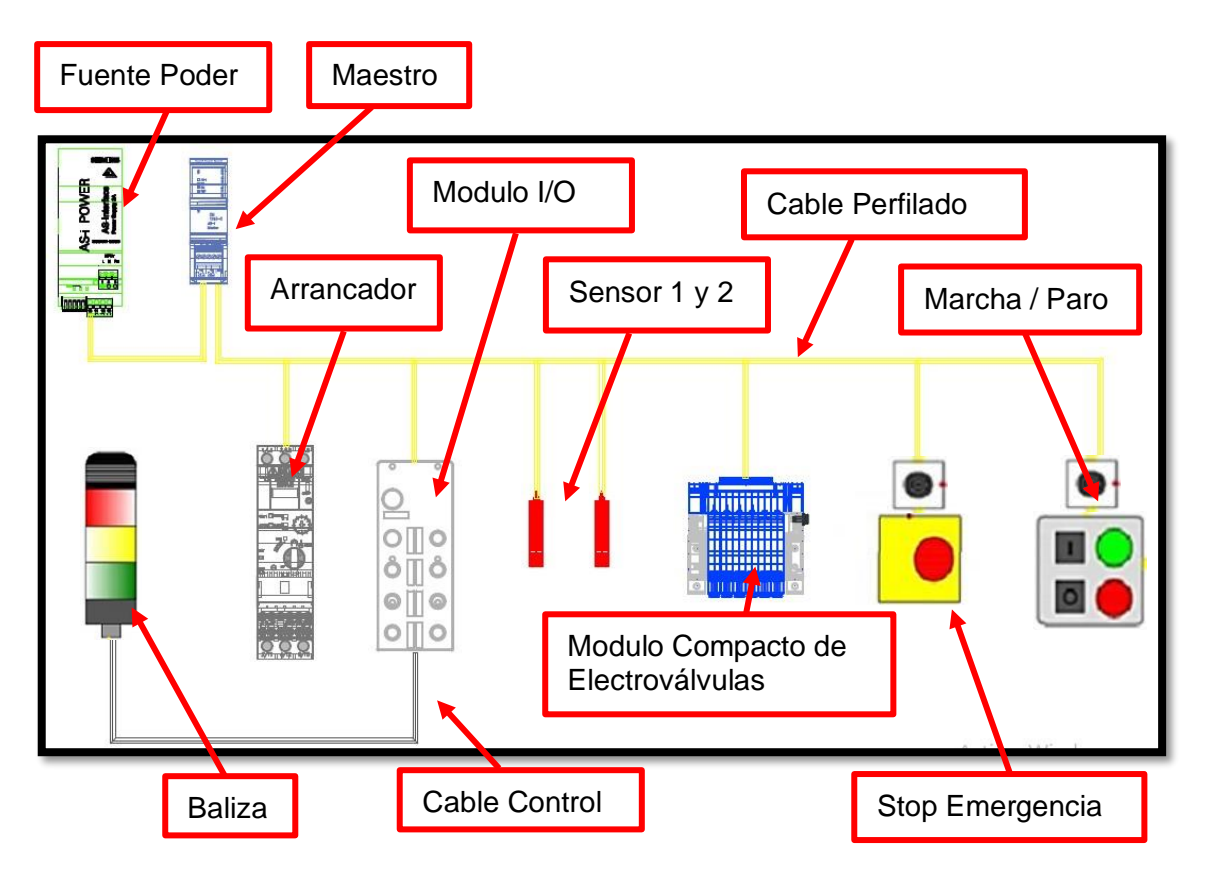

*Figura 19.* Diseño de la red AS-interface.

# **Nota:** El diagrama presenta la conexión de los elementos que conforman la red AS-interface sobre el módulo didáctico.

#### **3.4 Cableado de Equipos.**

Para cablear la maleta didáctica se siguió instrucciones y recomendaciones descritas en la hoja técnica (datasheet), de los equipos electrónicos, algunos de los puntos importantes fue identificar, conectar y polarizar de forma correcta los equipos, adicional se implementó equipos de protección como fusibles y botón de encendido para un uso correcto del módulo didáctico.

Se elaboró el plano eléctrico en AutoCAD para identificar la conexión que debe tener cada elemento electrónico dentro de la maleta didáctica.

A continuación, se describe algunos pasos para conectar cada dispositivo descrito en el plano eléctrico y dejar listo el mismo para ejecutar las prácticas de levantamiento de red y funcionamiento de la modulo didáctico.

# **3.4.1 Paso 1. Instalación de breaker.**

Se utilizó una sección de riel DIN de unos 7 cm, para construir una base de aluminio con el fin de elevar el breaker y pueda sobresalir en la placa perforada, con pernos se fijó el riel a la base. Se usó un breaker de 2 polos: uno para alimentar la entrada de la fuente AS-interface y fuente de poder de 24 Vdc, el segundo para alimentación del PLC y esclavos de la red ASinterface.

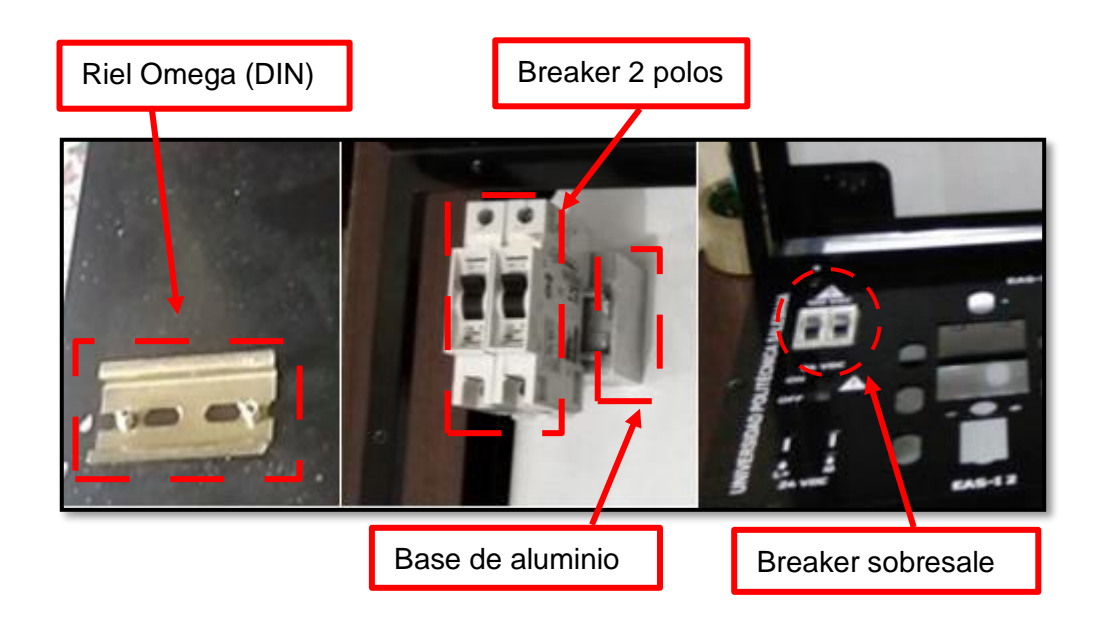

*Figura 20.* Instalar breakers de alimentación principal.

## **3.4.2 Paso 2. Instalación del interruptor ON/OFF de encendido.**

El interruptor que se muestra en la figura 21. tiene como función principal el encendido y apagado de la maleta didáctica. El interruptor permite el paso del suministro de 120 VAC desde el conector hembra que se encuentra ubicado en la parte de posterior de la maleta didáctica hacia las fuentes de poder de 24 Vdc.

Este interruptor dispone de tres terminales y una luz indicadora interna de color rojo que se utiliza para indicar que la modulo didáctico está energizado. El switch es muy fácil de instalar, se colocó a presión porque no es necesario utilizar pernos de sujeción.

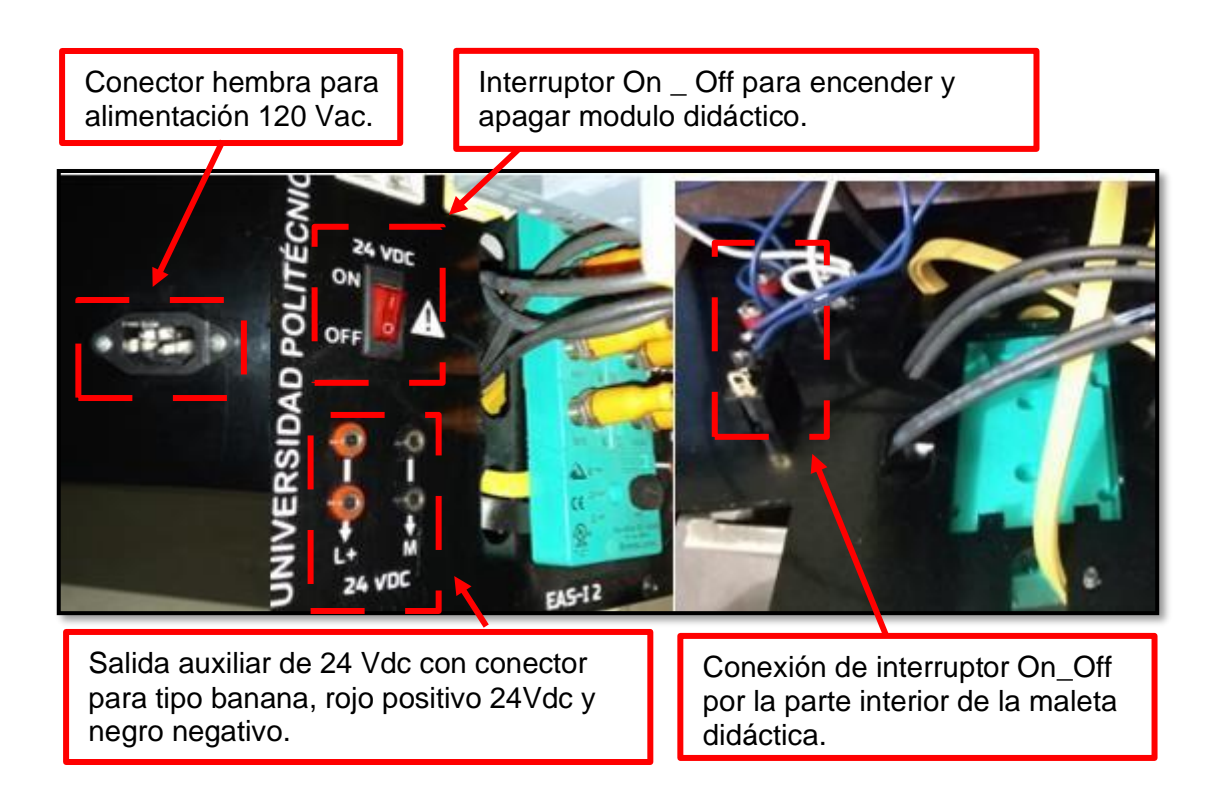

*Figura 21.* Fijar interruptor On-Off y conexión para alimentación 120Vac.

# **3.4.3 Paso 3. Montar conector banana e interruptor palanca.**

En la figura 22. Se observa un antes y un después de la instalación de los conectores tipo banana e interruptores tipo palanca, también se aprecia

perforaciones, conectores, interruptores, montaje de conectores con tuercas y el respectivo cableado, la conexión entre los equipos se realizó siguiendo el diagrama descrito en el plano eléctrico. El cableado va hacia las 4 entradas y 4 salidas del módulo 4 I/O AS-interface aquí se soldó los terminales de los conectores banana e interruptores palanca con 8 cables con conector tipo hembra M12 para acoplar con cada entrada y salida del módulo 4 I/O ASinterface.

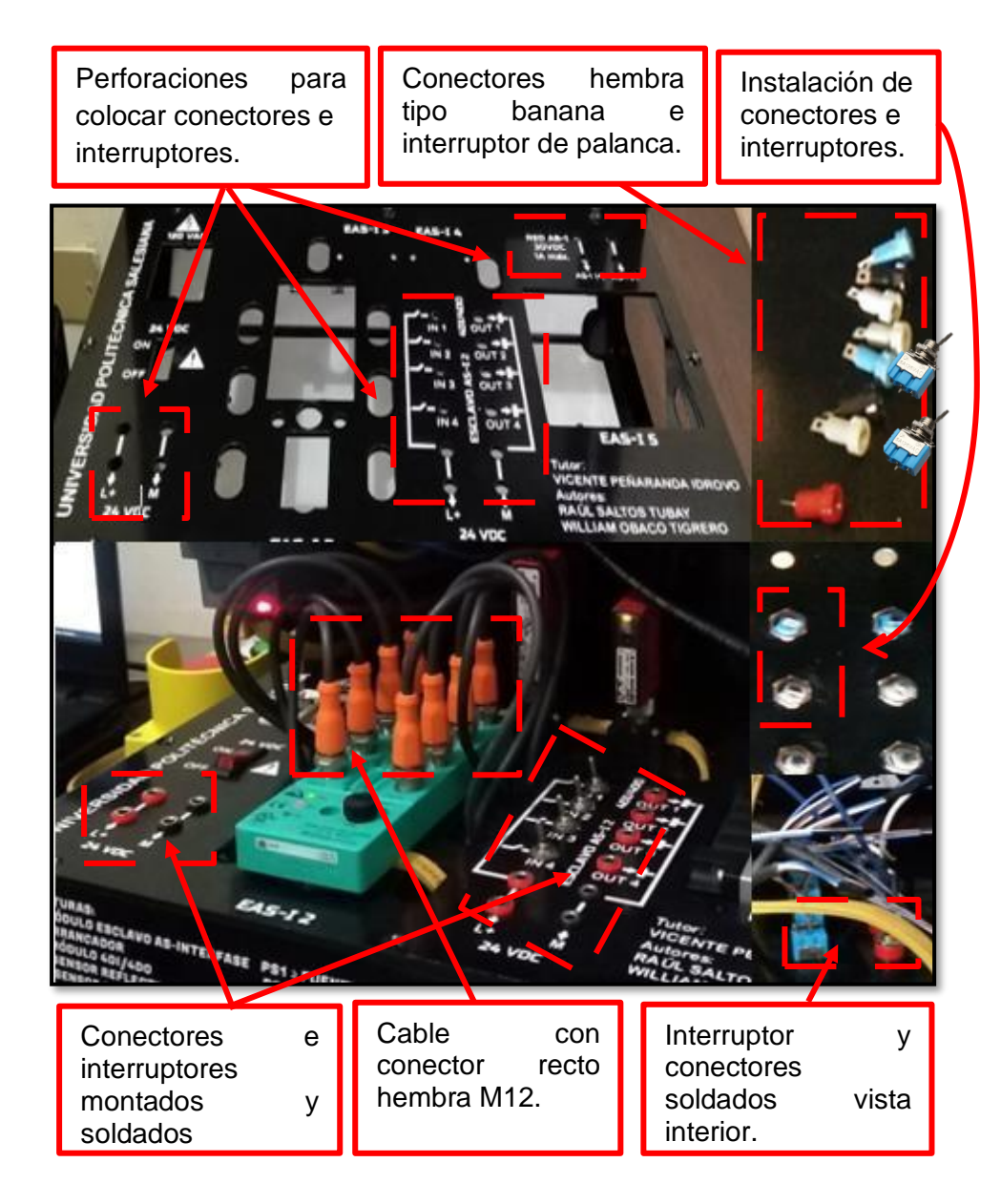

*Figura 22.* Montaje de conectores para el módulo 4 I/O AS-interface.

#### **3.4.4 Paso 4. Instalar modulo 4 I/0 AS-Interface sensor y actuador.**

Lo primero que se realizó es identificar como va polarizado el módulo de sensor y actuador AS-interface porque se debe colocar 2 cables auto cicatrizante, el primero es un cable plano de color amarillo en el cual vienen 2 cables numero 18 para conectar a la red AS-interface, el segundo es un cable plano de color negro con 2 hilos de numero 18 con voltaje auxiliar de 24vdc. Para instalar este componente electrónico se requirió fijar con pernos muy bien la base, colocar adecuadamente los cables planos en los respectivos albergues de conexión para luego ajustar con pernos la base y que no se vayan a soltar por una vibración o tirón mientras se conectan los otros equipos electrónicos. Se conectó 8 cables con conector recto hembra M12 en las 4 entradas y 4 salidas del módulo de sensor y actuador AS-interface esta conexión fue sencilla ya que solo implica enroscar los conectores.

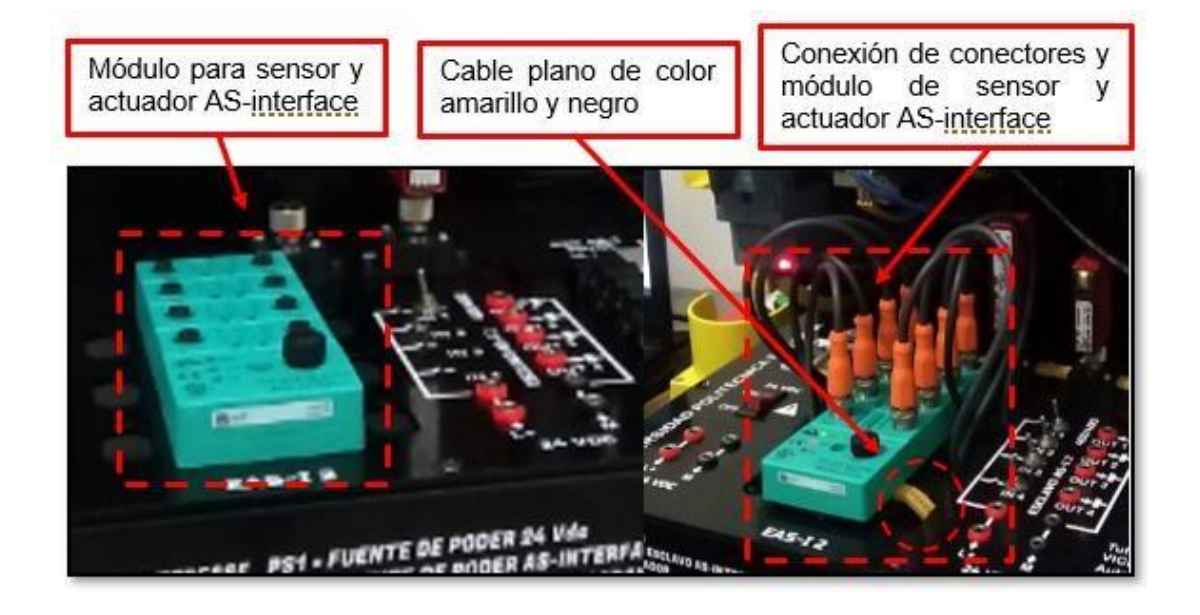

*Figura 23.* Montaje del módulo 4 I/O AS-interface para sensor y actuador

**Nota:** Puede apreciarse el montaje del módulo en la estructura, la conexión del cable de la red y la conexión de los cables de las entradas y salidas.

#### **3.4.5 Paso 5. Instalar sensor reflectivo AS-Interface.**

Para fijar los sensores al módulo didáctico se usó la interface de conexión 3RX9801 de siemens con derivación M12 para conectar sensor, además se colocó espejos reflectivos con pegamento en la tapa frontal de la maleta didáctica y para finalizar la tarea se pasó entre las bases de los

sensores el cable AS-interface de color amarillo y se ponchó ajustando con un destornillador los pernos de presión.

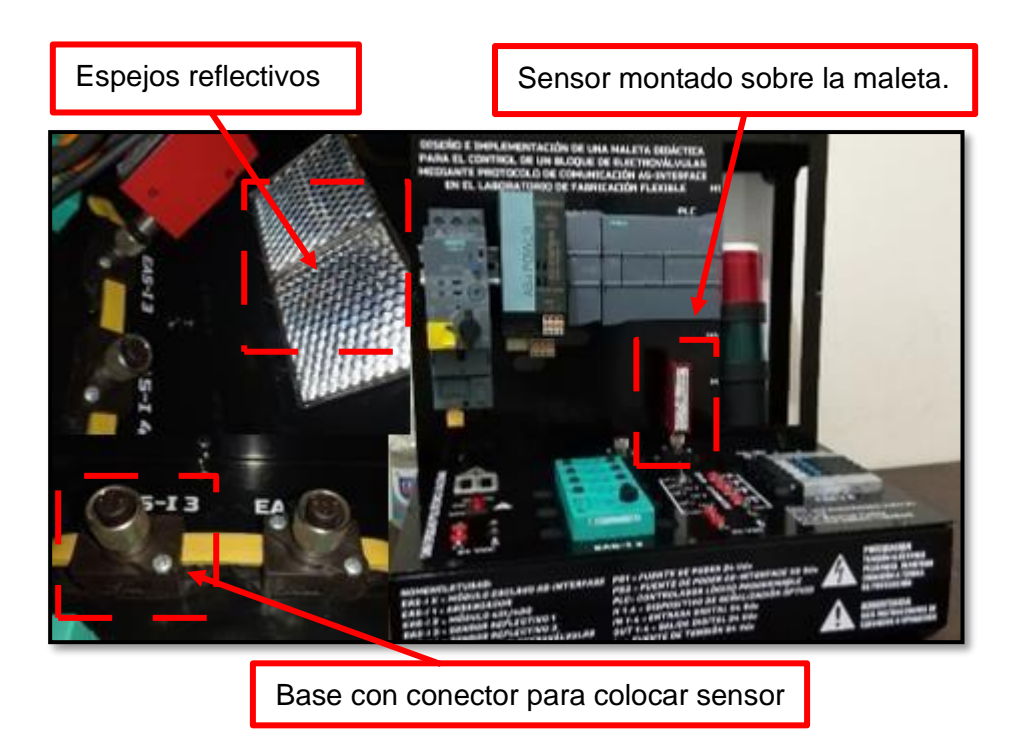

*Figura 24.* Instalación de sensores reflectivos.

## **3.4.6 Paso 6. Instalar bloque compacto de electroválvulas AS-Interface.**

En la figura 25. se evidencia el montaje del bloque compacto de electroválvulas AS-interface, se utilizó una base de aluminio la cual se fijó con pernos y tuercas, se colocó los respectivos racores neumáticos para nuestro caso racor recto 1/8" para manguera 6 y silenciador neumático de 1/2" y para finalizar se enlaza el cable de comunicación AS-interface.

Presentación de bloque compacto de electroválvulas AS-interface. Montaje del bloque compacto de electroválvulas AS-interface.

*Figura 25.* Montaje de bloque compacto de electroválvulas.

#### **3.4.7 Paso 7. Montar y conectar PLC, arrancador, maestro y fuente de poder AS-interface.**

En primer lugar, se fijó el riel omega y para esto se cortó una sección de 25 cm, luego haciendo el uso de remaches se procedió a fijar el mismo en la plancha frontal de la maleta didáctica de acuerdo con el diseño elaborado en AutoCAD. Después se procedió a colocar el PLC y los equipos AS-interface como el maestro, fuente poder, y arrancador sobre el riel omega como se muestra en la figura 26. El siguiente paso fue acoplar el maestro AS-interface con el PLC, estos equipos poseen slot de acople rápido para ejecutar este tipo de conexión, adicional mencionar que cada uno de estos componentes electrónicos poseen pestañas para introducir sobre el riel omega.

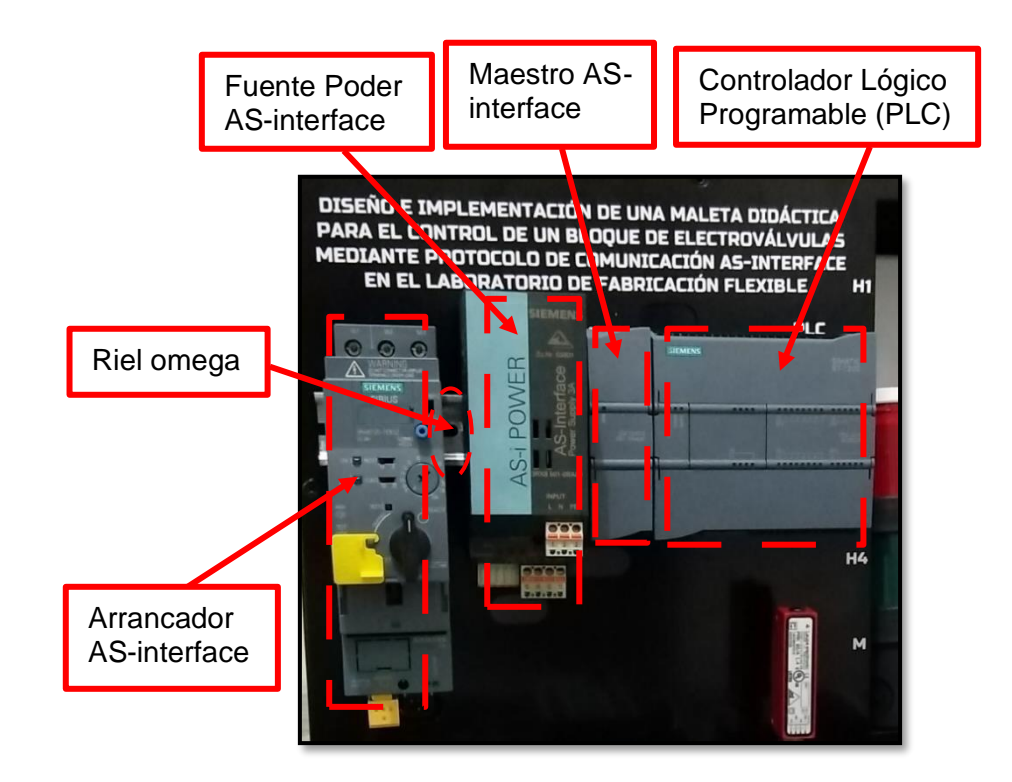

*Figura 26.* Fijación de equipos en parte frontal de la maleta didáctica.

Una vez montado y fijado los equipos sobre el riel omega se procede a realizar la conexión entre los mismos como se evidencia en la figura 27, para esto se siguió el diagrama descrito en el plano eléctrico.

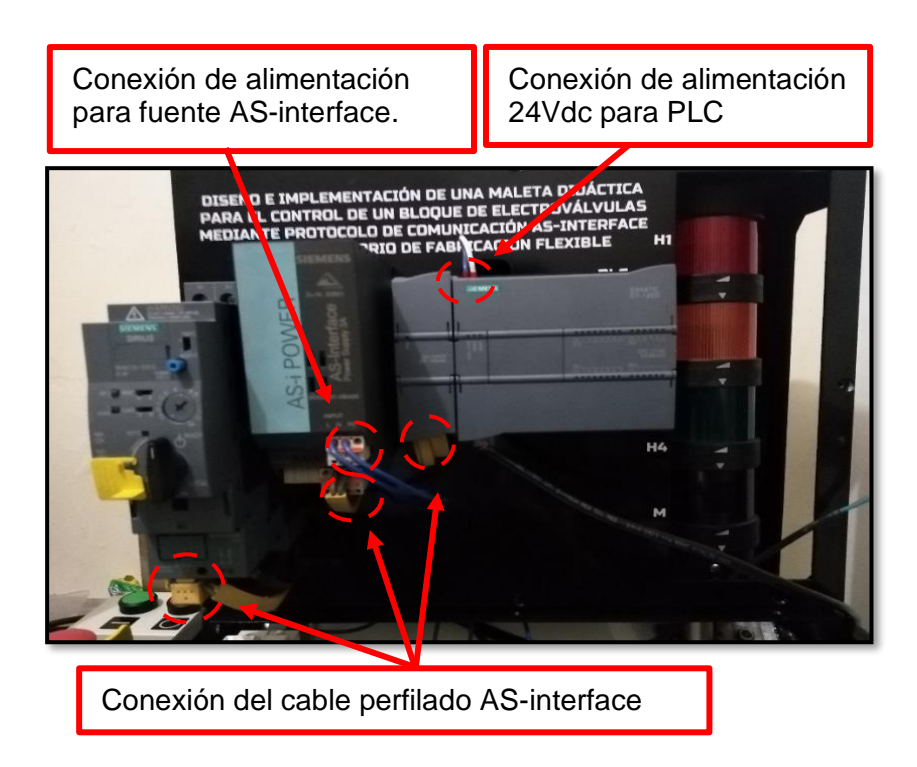

*Figura 27.* Polarización y Conexión de equipos a la red AS-interface.

# **3.4.8 Paso 8. Instalación de fuente auxiliar de 24VDC.**

Se colocó fuente auxiliar de 24Vdc en la parte interna de la maleta didáctica para alimentar un bloque de borneras paso 20 para distribuir voltaje de control hacia cada uno de los componentes electrónicos que conforman el módulo didáctico. Para esto se utilizó una sección de riel omega de 20 cm y desde luego se aprovechó el remache que utilizamos en el paso 5 para fijar ambos rieles DIN. La alimentación de suministro de la fuente auxiliar proviene del breaker de protección descrito en el paso 1, mencionar que la conexión se la realizó siguiendo el diagrama de conexión eléctrica.

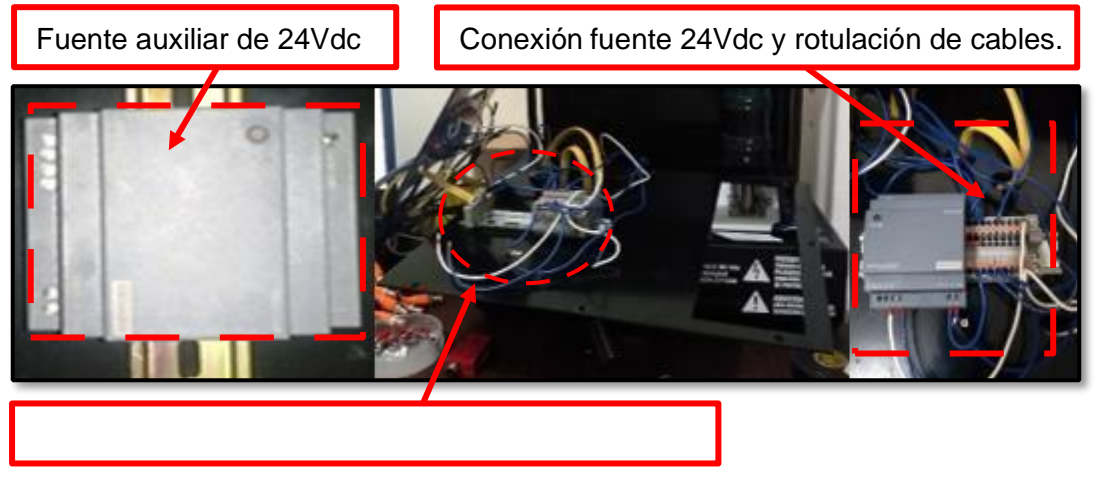

Cableado de borneras y rotulación de cables

#### *Figura 28.* Montaje de borneras y fuente auxiliar 24Vdc. **3.4.9 Paso 9. Montaje e instalación de torre de señalización.**

La torre de señalización se procede a fijar con pernos y tuercas de 5mm en la parte derecha 'interna' de la maleta didáctica. Se corta y perfora una plancha de acrílico transparente de 11x28cm para colocar con pegamento y generar el efecto de transparencia a la torre de señalización que va montada en la parte interna del módulo didáctico. La torre de señalización está compuesta de 4 partes desarmables: la primera es de iluminación verde, la segunda iluminación amarilla, la tercera iluminación rojo y la cuarta es una alarma sonora.

Para la conexión eléctrica se dispone de 5 terminales, 3 para señales de luces, 1 sirena y 1 terminal para señal común y todas estas señales se colocaron sobre el acrílico transparente con conectores hembra tipo banana, estos terminales o cables se conectan desde el acrílico transparente hacia los conectores del módulo sensor y actuador AS-interface por medio de cables con conectores tipo banana.

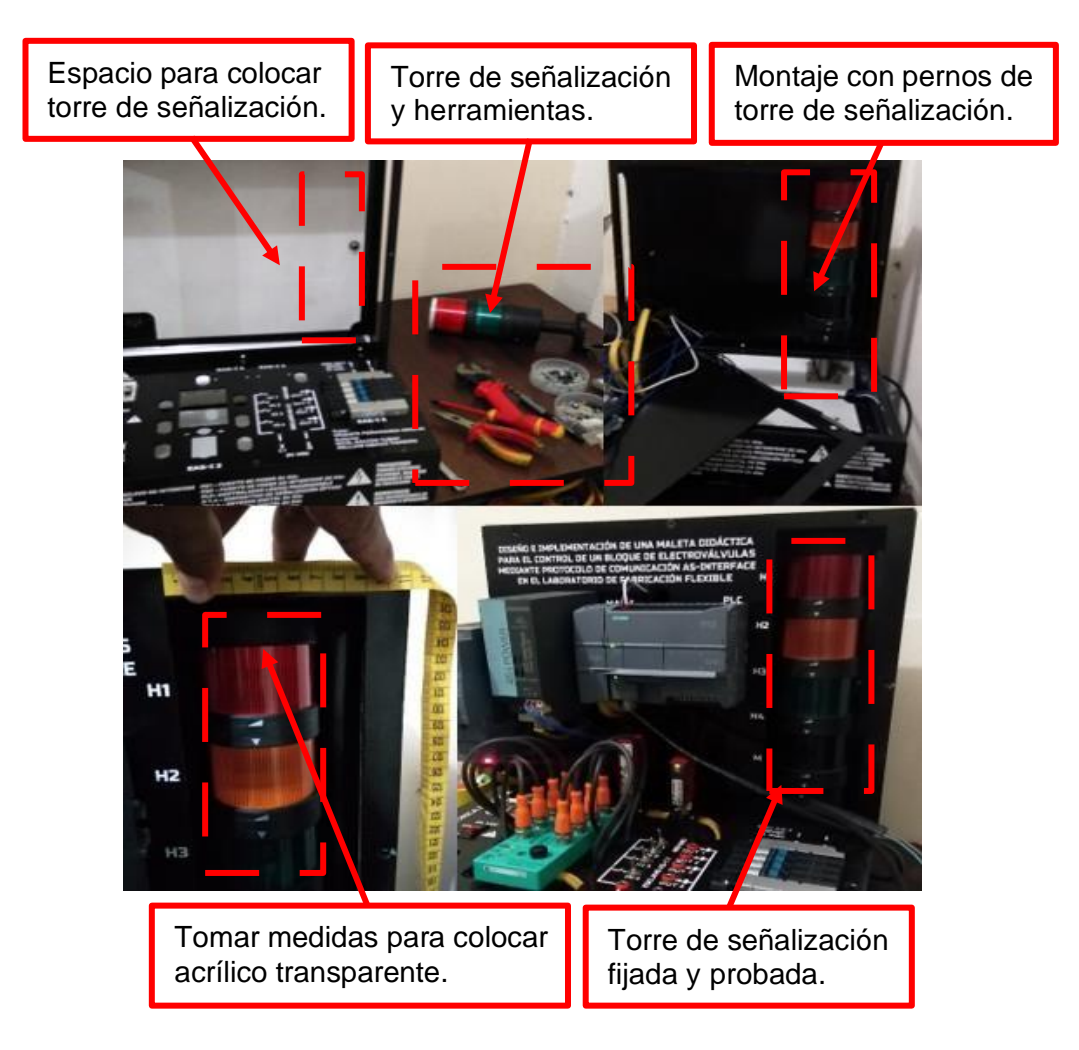

*Figura 29.* Montaje y conexión de baliza.

#### **3.4.10 Paso 10. Acomodar y sujetar los cables.**

Luego de montar los componentes electrónicos que conforman la maleta didáctica se procedió a arreglar y sujetar los cables con correas plásticas de 15 cm para evitar que se desconecten durante las maniobras y para mantener un orden en el interior del módulo didáctico. Adicional se etiqueta los cables y cada equipo que se encuentra identificado en el diagrama del plano eléctrico.

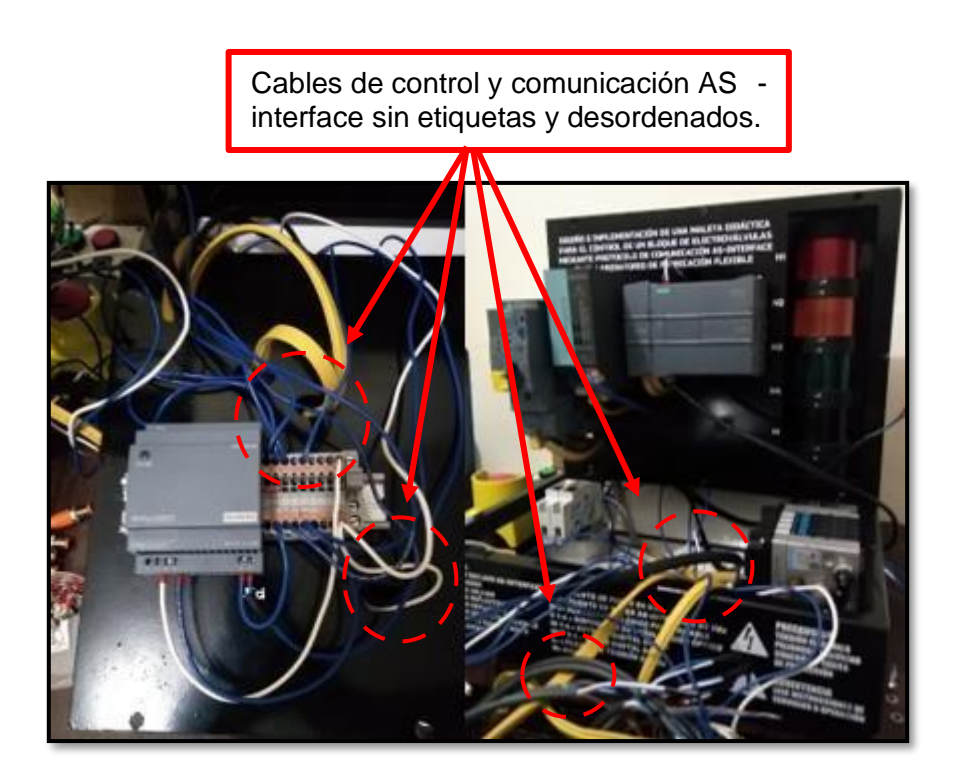

*Figura 30. C*ables internos desordenados y sin etiquetas.

#### **3.4.11 Paso 11. Conectar equipos externos.**

Para finalizar de armar el módulo didáctico se conectó 2 cajas de ASinterface para comando, la primera caja es un interruptor de emergencia y la segunda caja es una botonera de pulsador marcha y paro, ambas cajas poseen un socket para conexión rápida con el cable perfilado de color amarillo AS-interface, la conexión fue sencilla solo se debió colocar el cable y hacer presión con la mano al socket hasta que haga clic y así se logró una rápida y sencilla conexión.

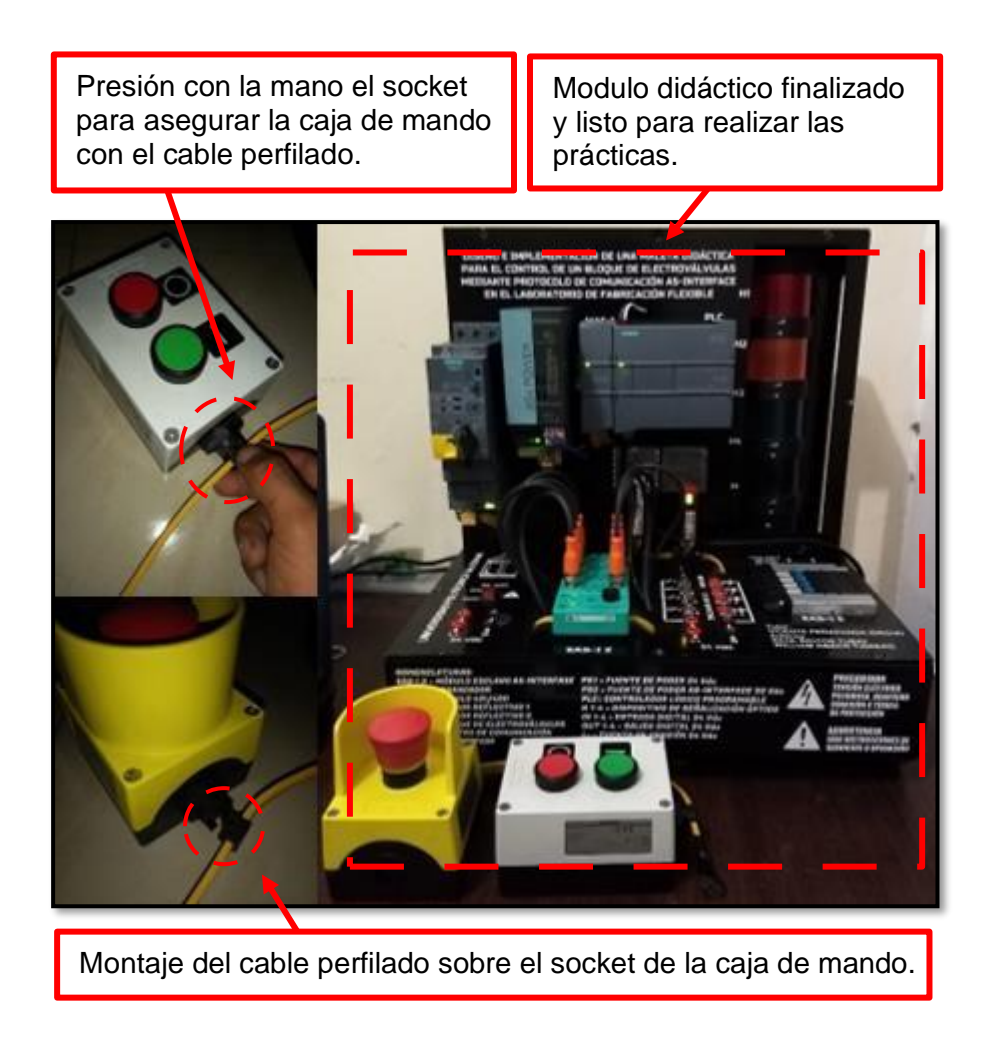

*Figura 31.* Conectar equipos externos.

# **CAPÍTULO 4: PRÁCTICAS.**

# **4.1 PRÁCTICA # 1**

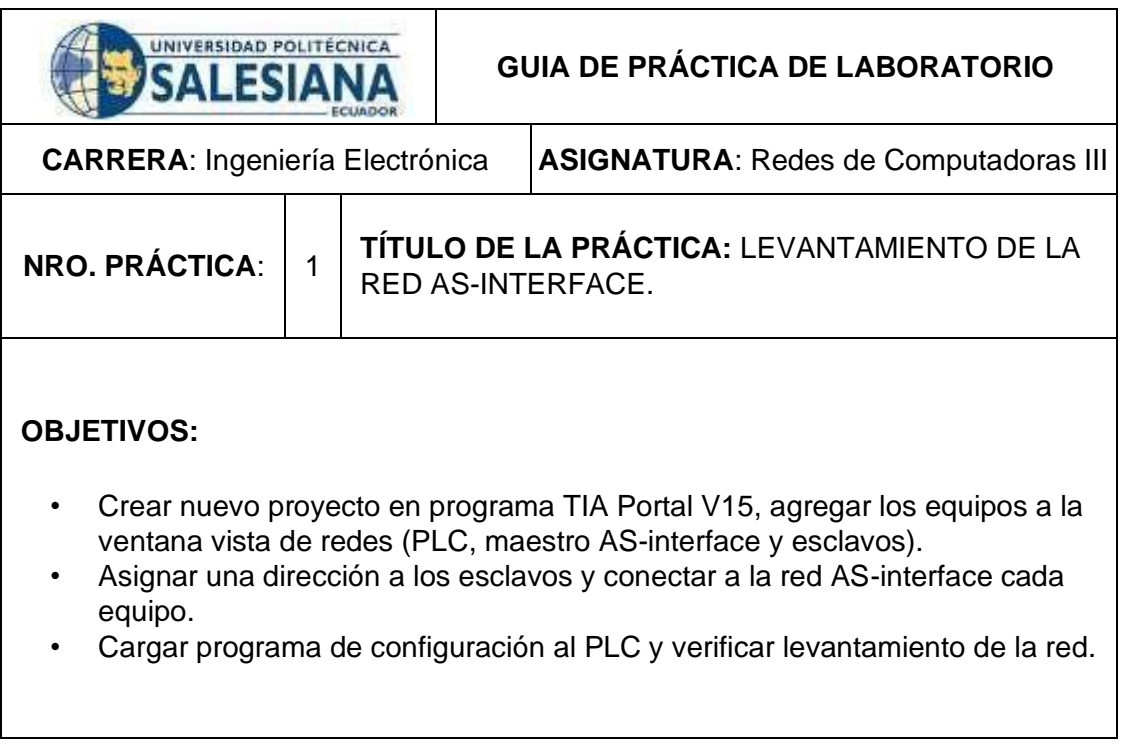

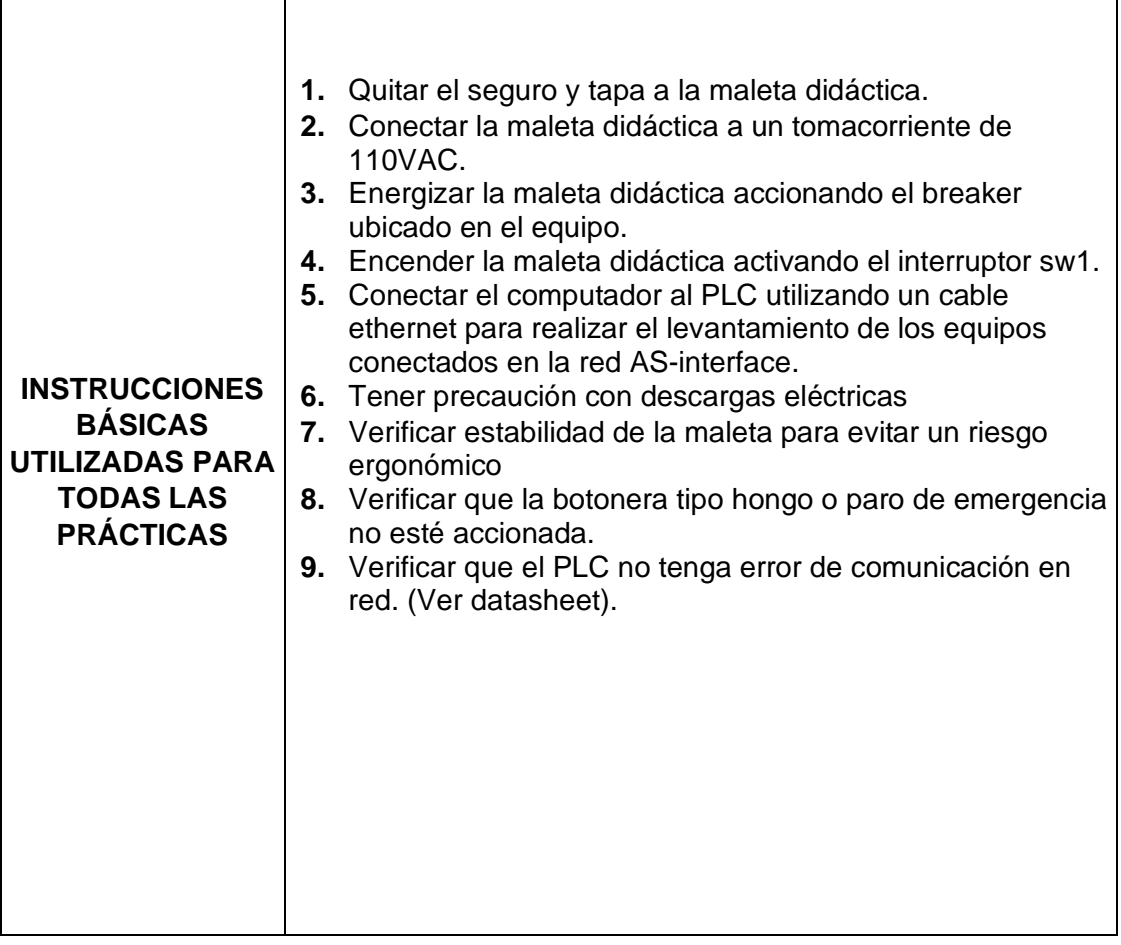

r

# **DESARROLLO DE LA PRÁCTICA**

#### **Paso 1. Crear nuevo proyecto en programa TIA Portal V15, agregar los equipos a la ventana vista de redes (PLC, maestro AS-interface y esclavos).**

**1.1** Se procede a abrir programa TIA Portal V15, se crea un nuevo proyecto y se le asigna un título.

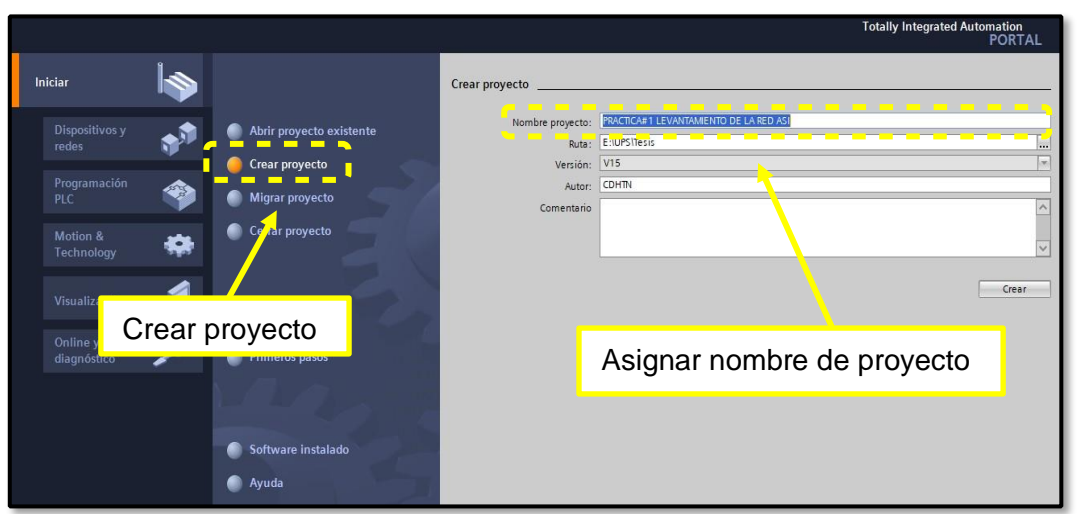

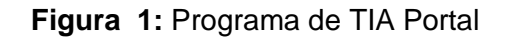

**1.2** En pestaña de dispositivos y redes se procede a seleccionar nuestro PLC de acuerdo con el modelo de referencia.

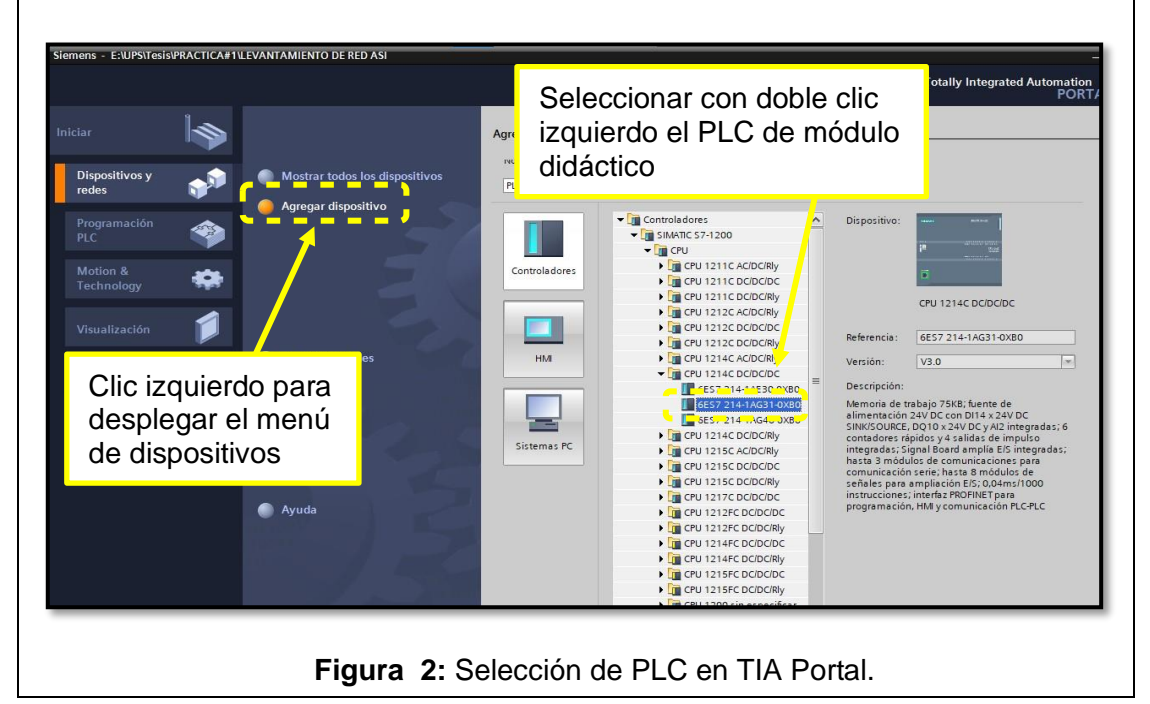

**1.3** En la zona de herramientas se selecciona catálogo de hardware, se busca el maestro AS-interface y se lo arrastra hacia la zona de trabajo.

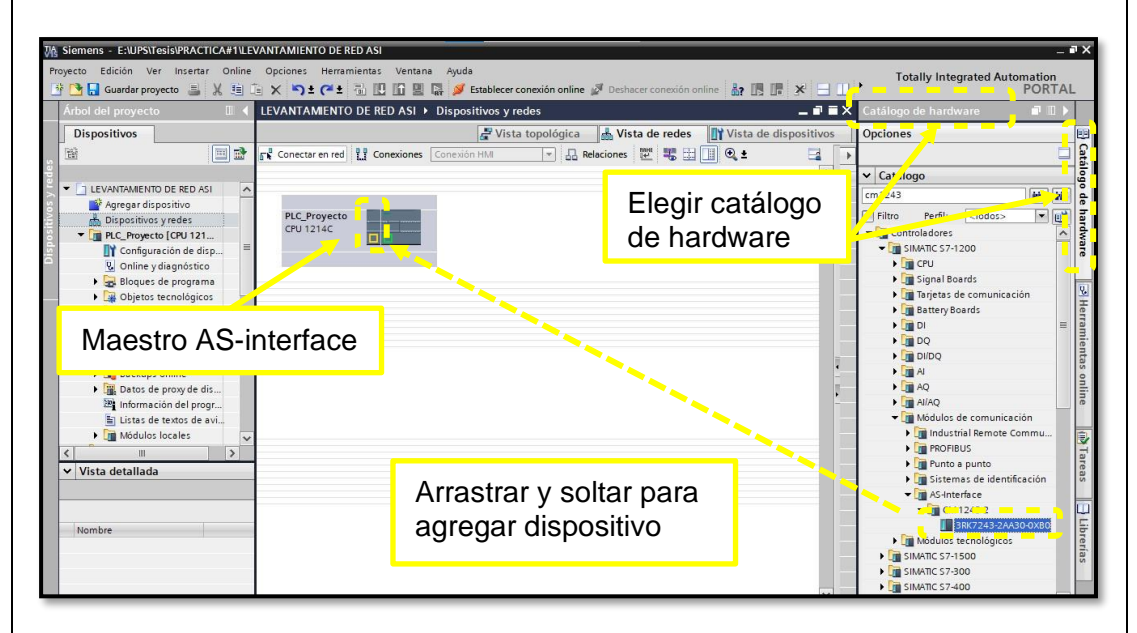

**Figura 3:** Zona de trabajo - vista de redes

**1.4** Se procede a agregar todos los esclavos que forman la red AS-interface en la zona de trabajo de igual forma que el paso 1.3.

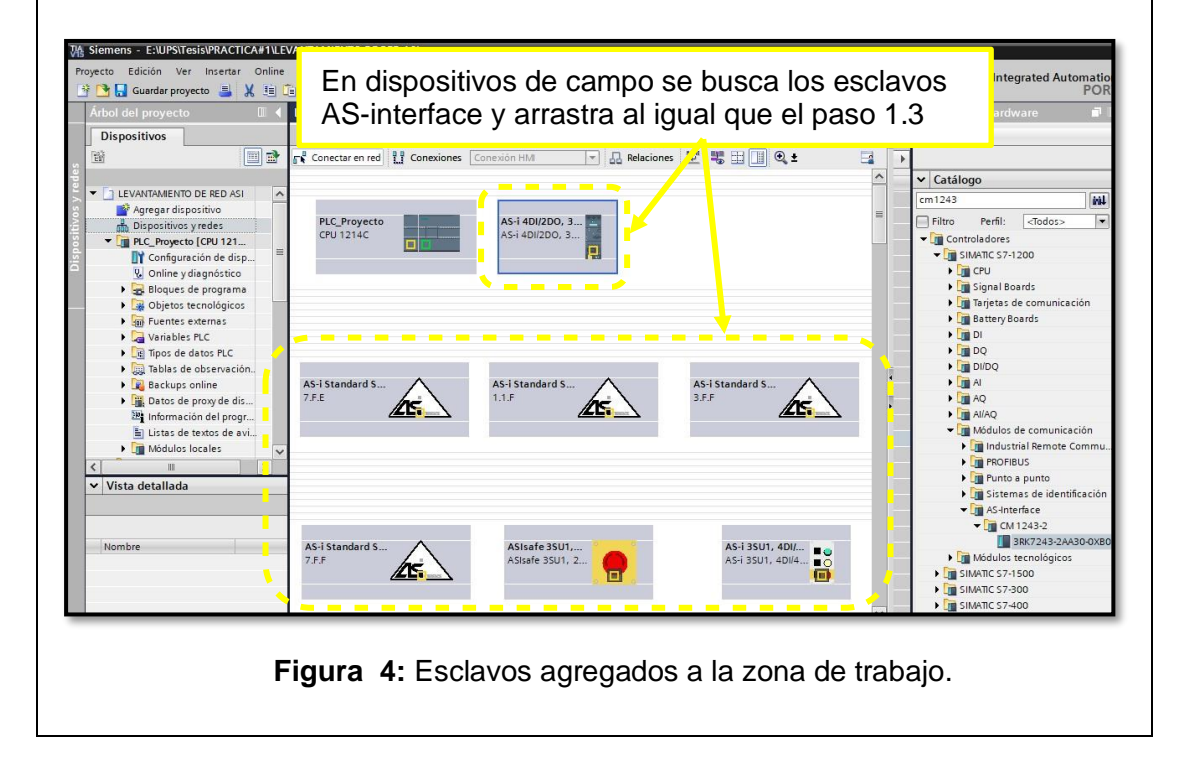
### Paso 2. Asignar una dirección a los esclavos y conectar a la red ASinterface **cada equipo.**

**2.1** Se asigna dirección a cada uno de los esclavos en la zona de edición.

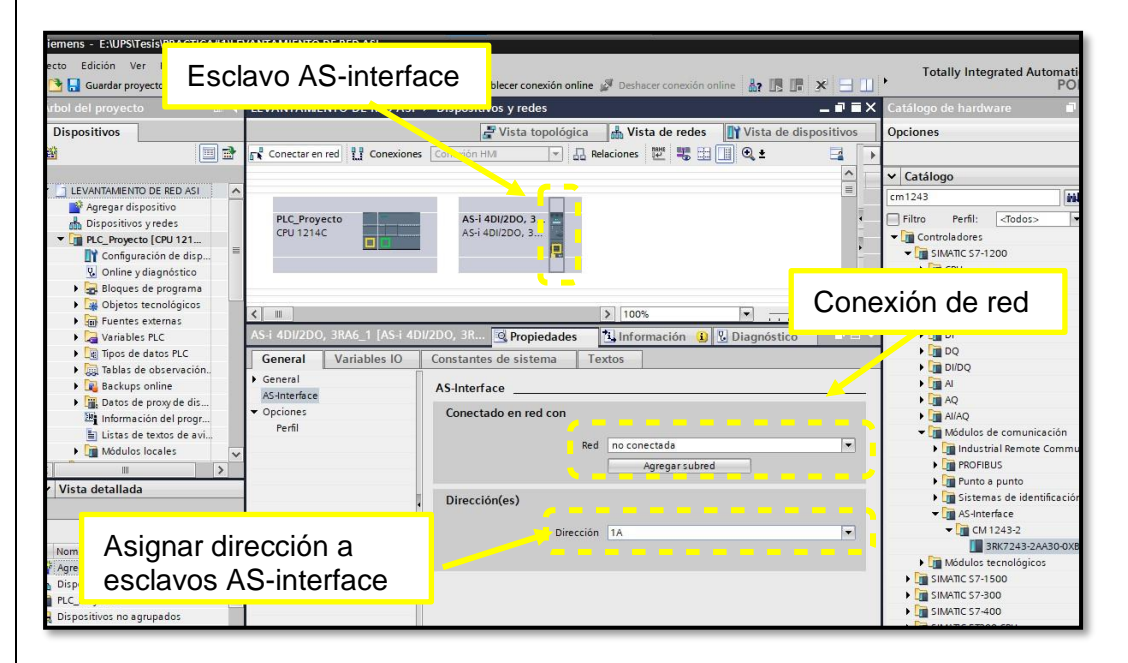

**Figura 5:** Direccionamiento de arrancador en área de edición.

**2.2** Para configurar el perfil de esclavo AS-interface se debe revisar el datasheet de cada elemento.

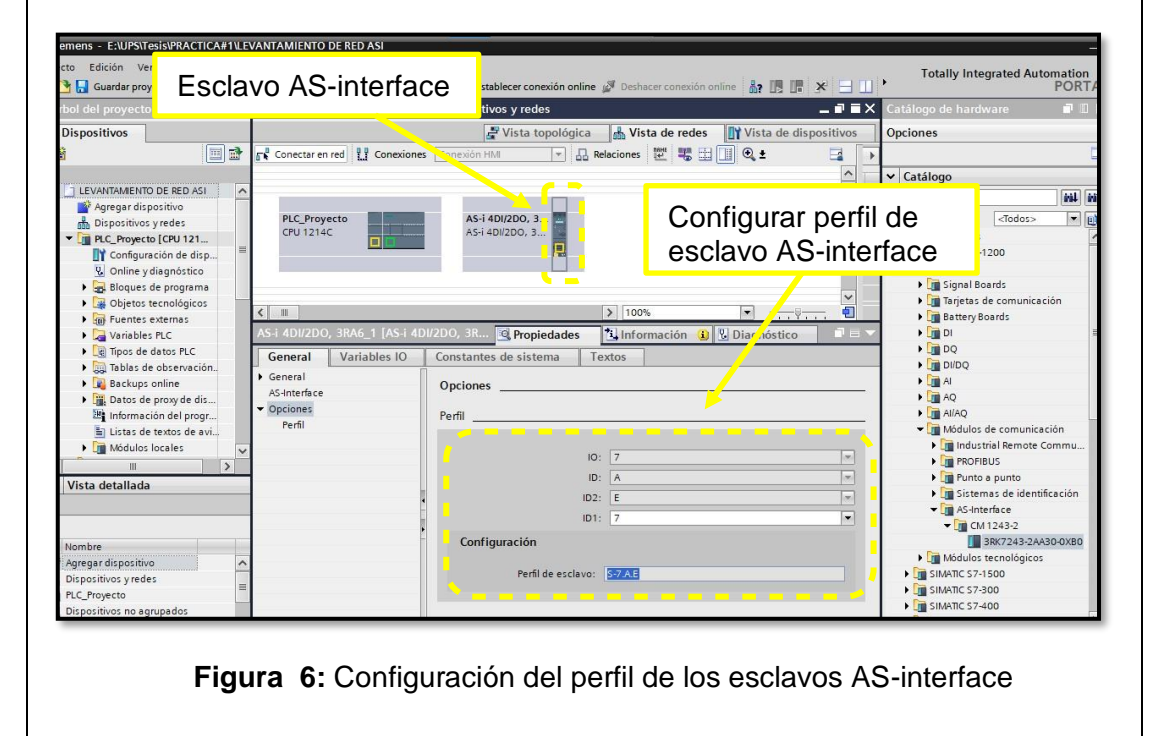

**2.3** Para enlazar los esclavos se debe arrastrar con el mouse los puntos de conexión hacia la red AS-interface.

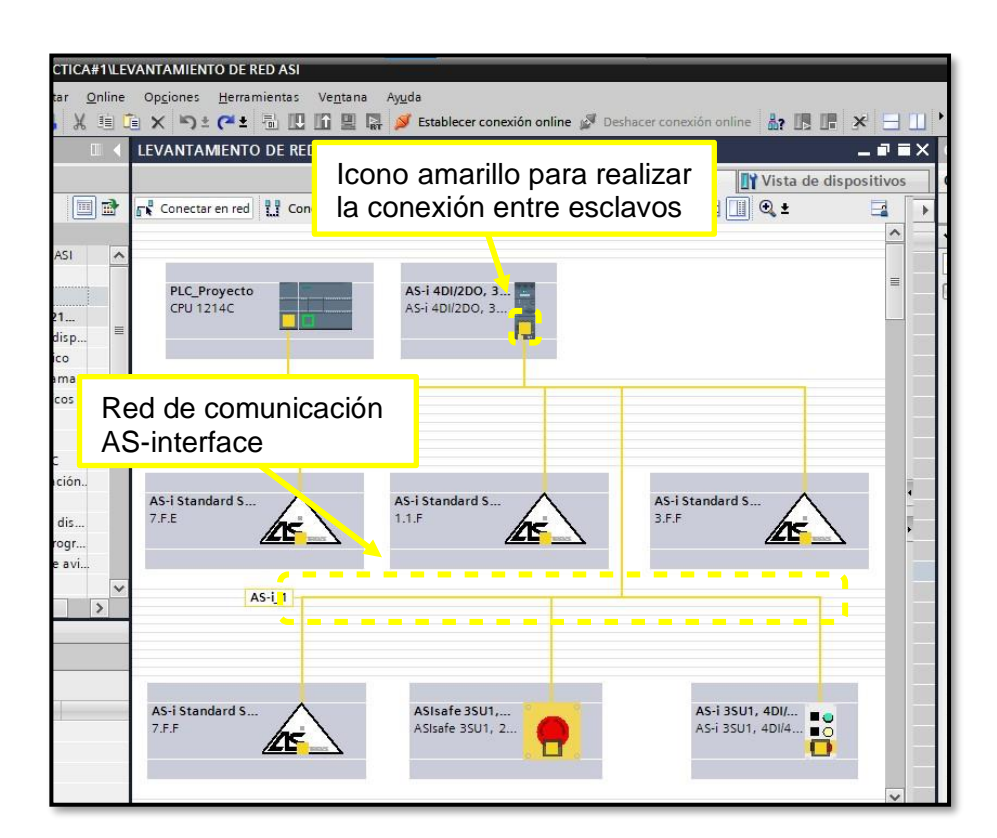

**Figura 7:** Red AS-interface.

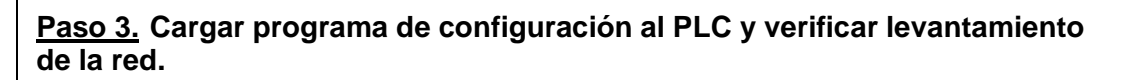

**3.1** En el árbol del proyecto se selecciona PLC y en la zona superior se debe seleccionar el icono de carga al dispositivo.

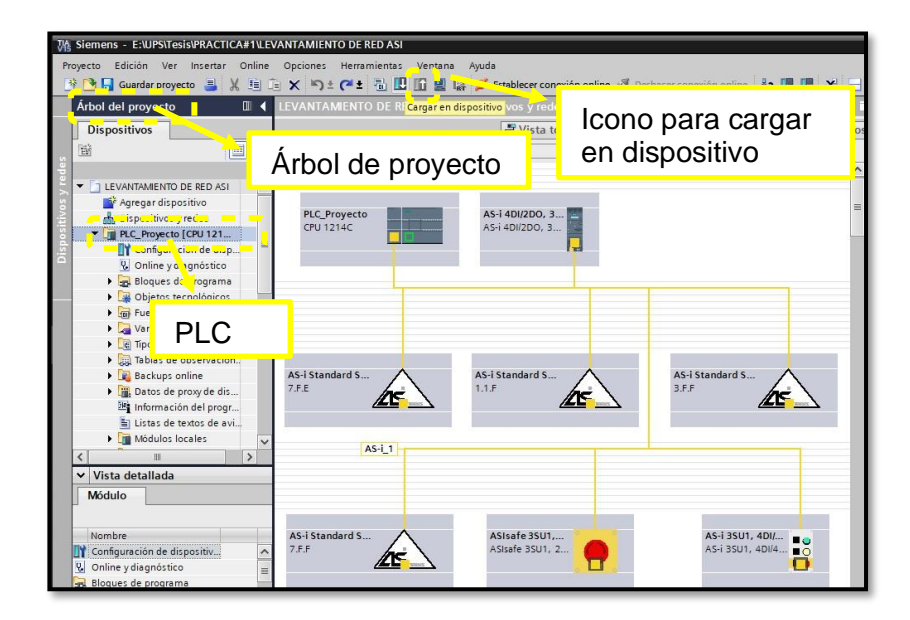

**Figura 8:** Cargar configuración al PLC.

**3.2** Luego de seleccionar cargar en dispositivo se despliega la siguiente ventana, aquí se debe seleccionar el tipo de interfaz, tarjeta de red acorde al computador personal y cargar el programa en el PLC.

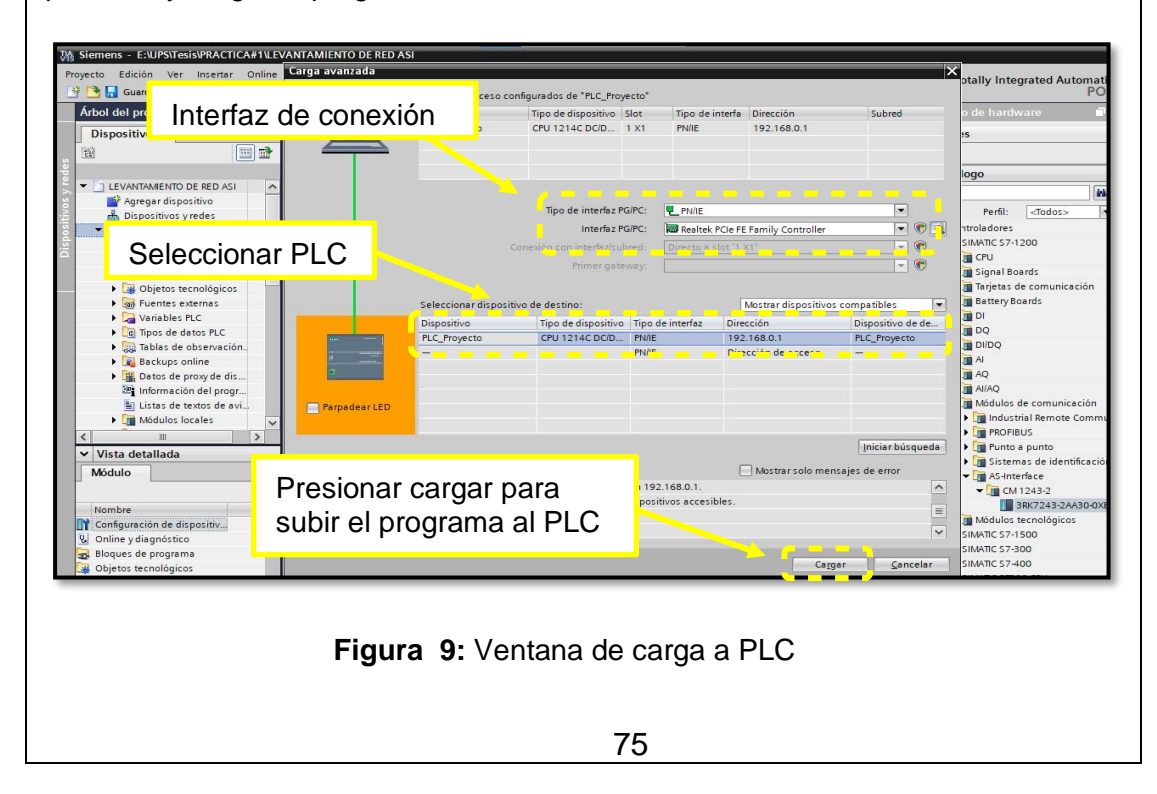

**3.3** Se establece una conexión online con el PLC y se verifica el levantamiento de cada uno de los equipos de la red AS-interface. Los vistos de color verde son indicador de que la red está en buen tanto los esclavos como en el PLC.

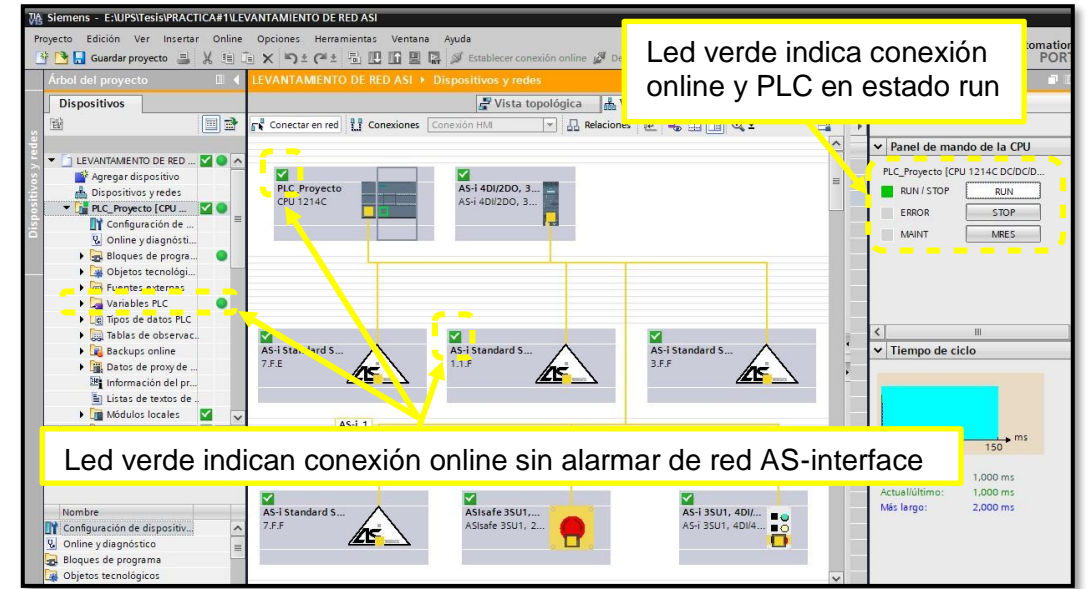

**Figura 10:** Diagnostico de la red AS-interface.

### **RESULTADO(S) OBTENIDO(S)**

- Como se aprecia en la Figura. 10 los esclavos están correctamente conectados y parametrizados.
- Las luces verdes de la figura 11. son un indicador de que la red se levantó correctamente y no presenta ningún error. A continuación, se detallan los equipos de conectados.
	- o PLC
	- o Maestro AS-interface o Arrancador suave
	- $\circ$  Módulo de entradas y salidas digitales  $\circ$  Bloque
	- compacto de electroválvulas o Sensor Reflectivo 1 y 2 o
	- Botonera de marcha y paro
	- o Botonera de emergencia

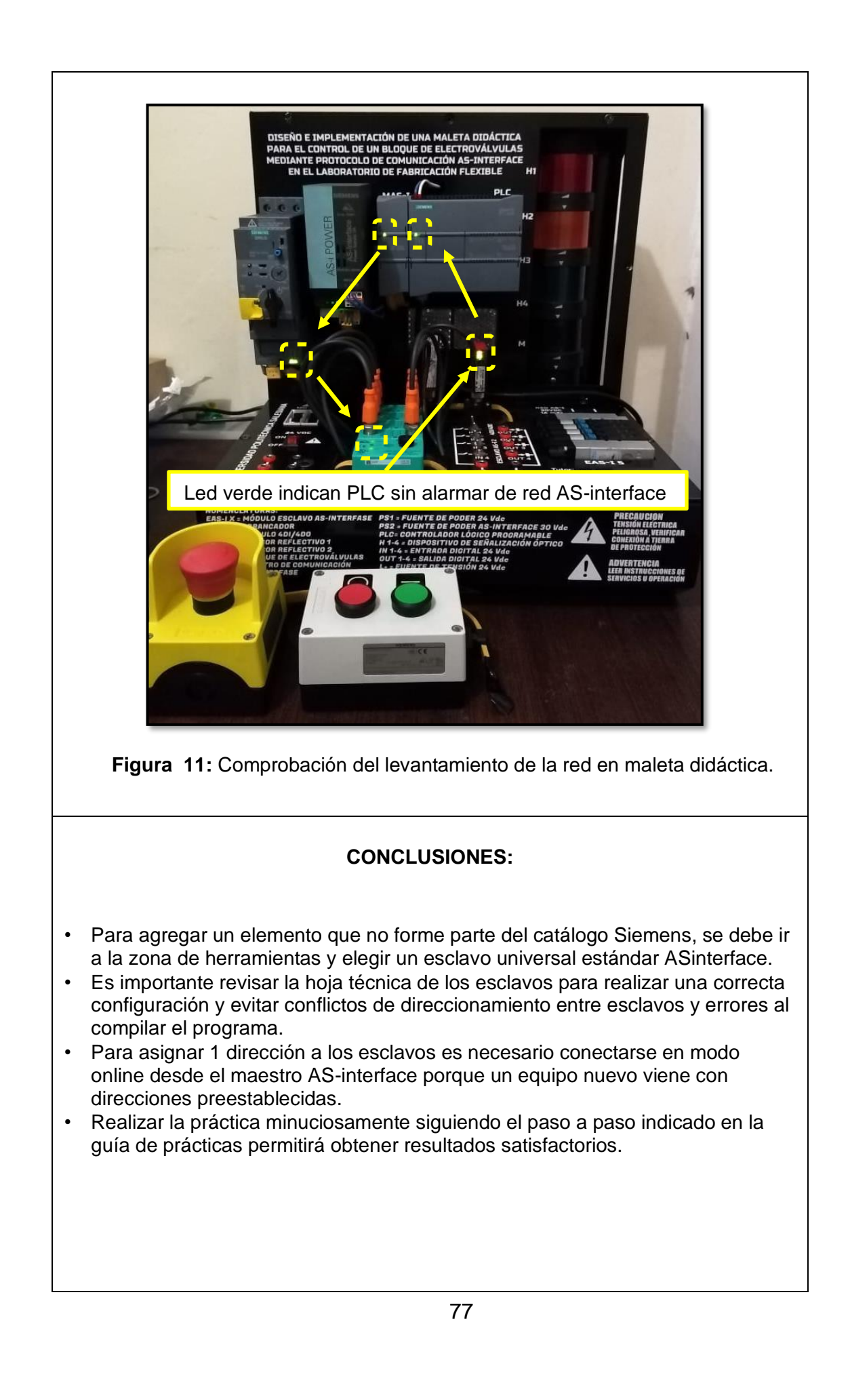

### **4.2 PRÁCTICA # 2**

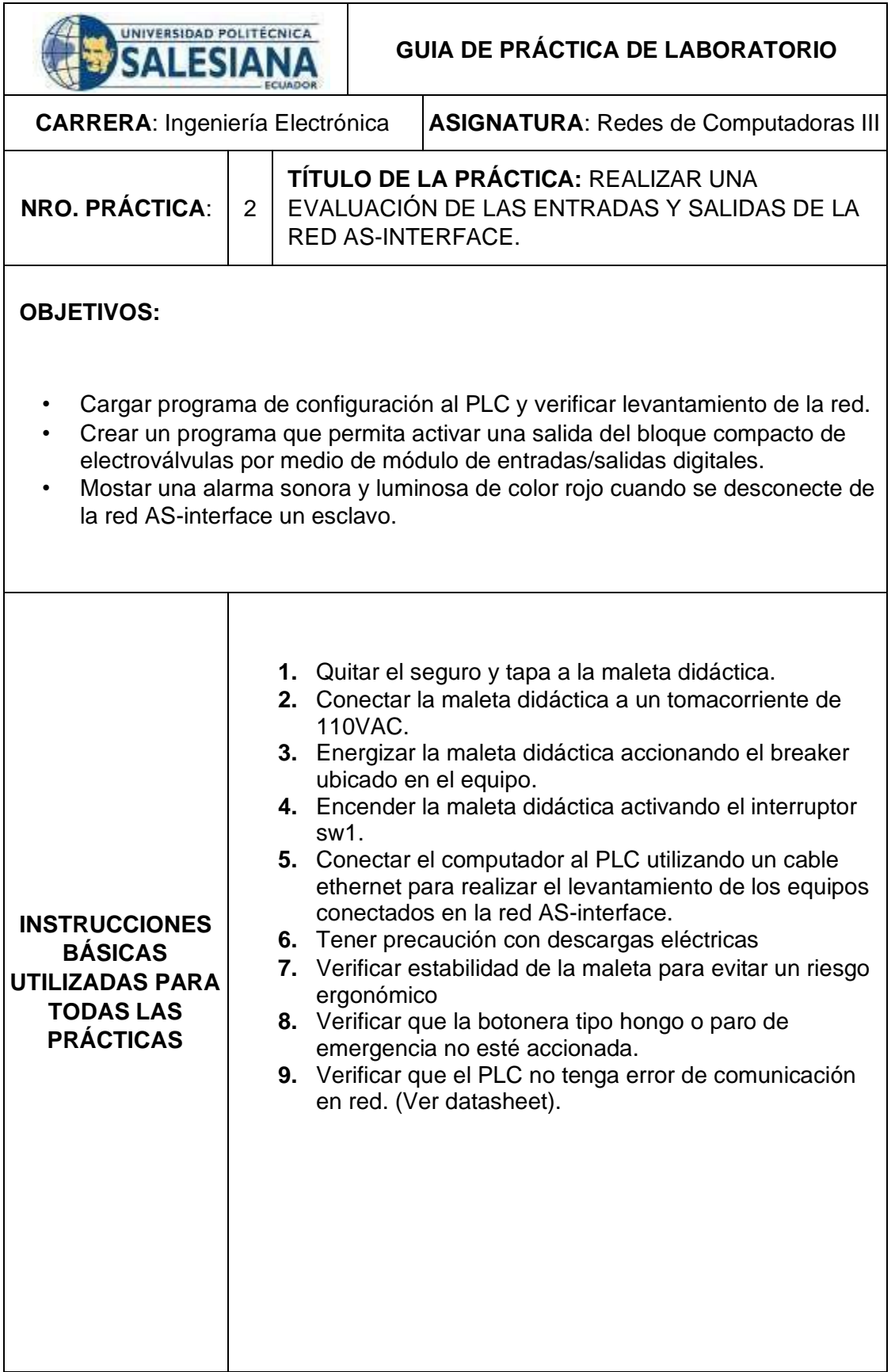

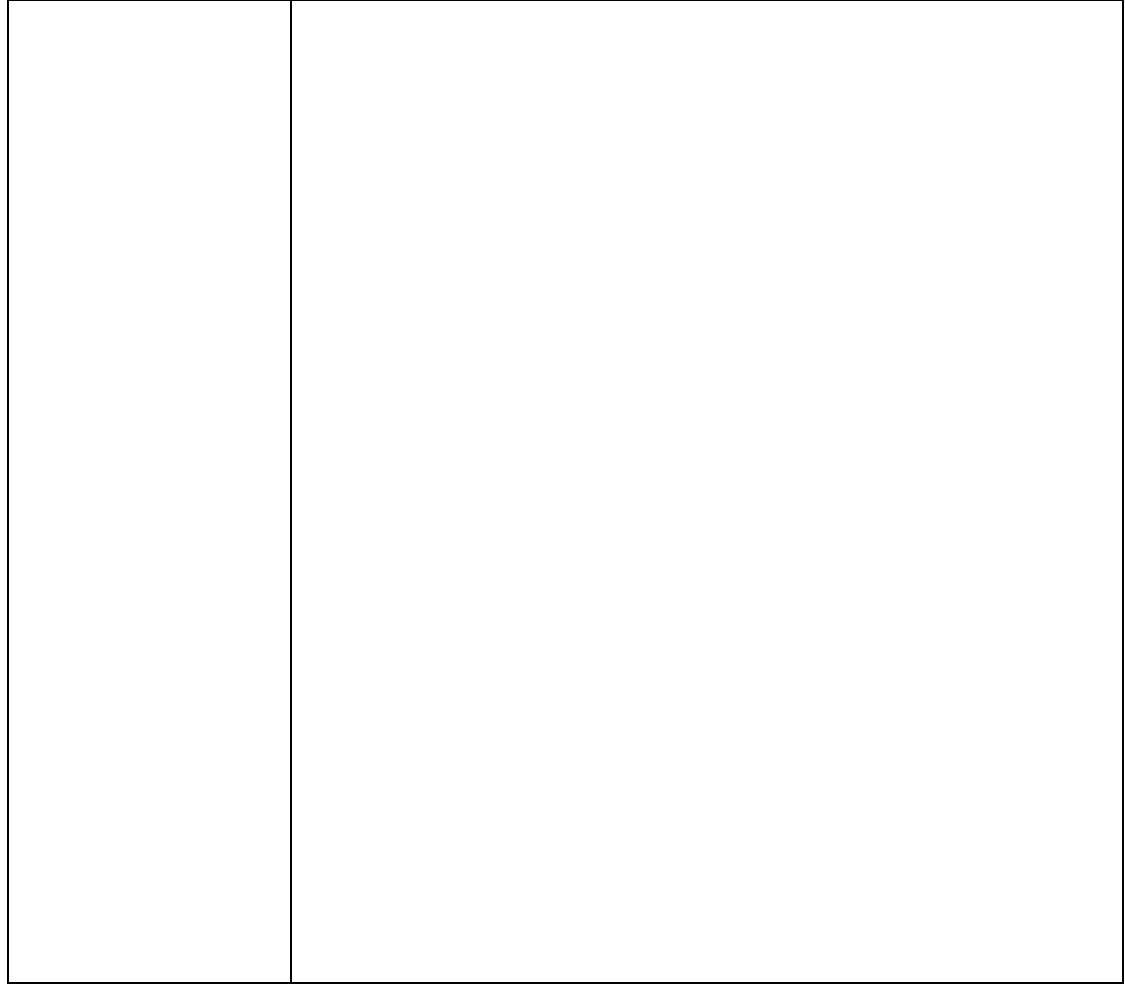

# **DESARROLLO DE LA PRÁCTICA**

#### **Paso 1. Iniciar con el paso 3 de la practica 1. Cargar programa de configuración al PLC y verificar levantamiento de la red.**

**1.1** En el árbol del proyecto se selecciona PLC y en la zona superior se debe seleccionar el icono de carga al dispositivo.

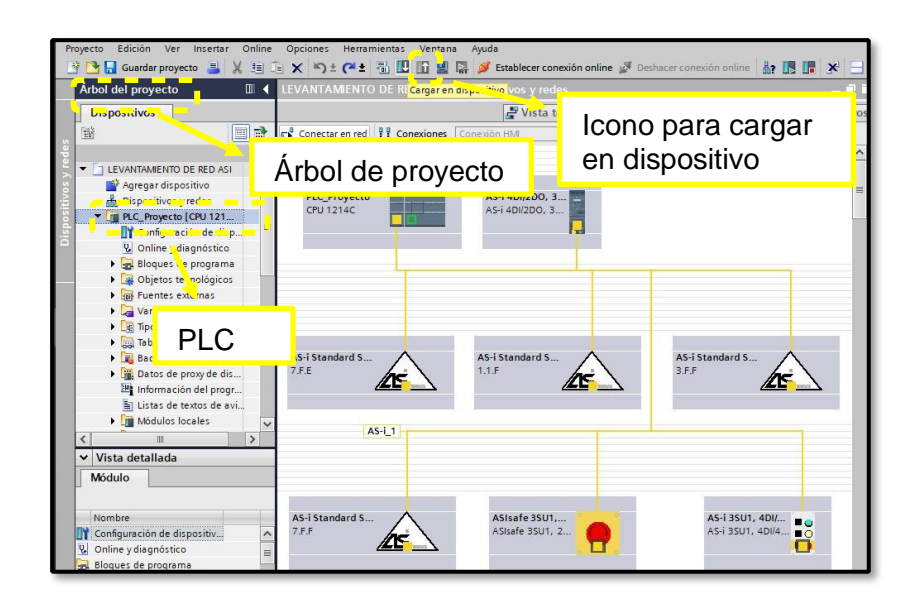

**Figura 1:** Cargar configuración al PLC.

**1.2** Luego de seleccionar cargar en dispositivo se despliega la siguiente ventana, aquí se debe seleccionar el tipo de interfaz, tarjeta de red acorde al computador personal y cargar el programa en el PLC.

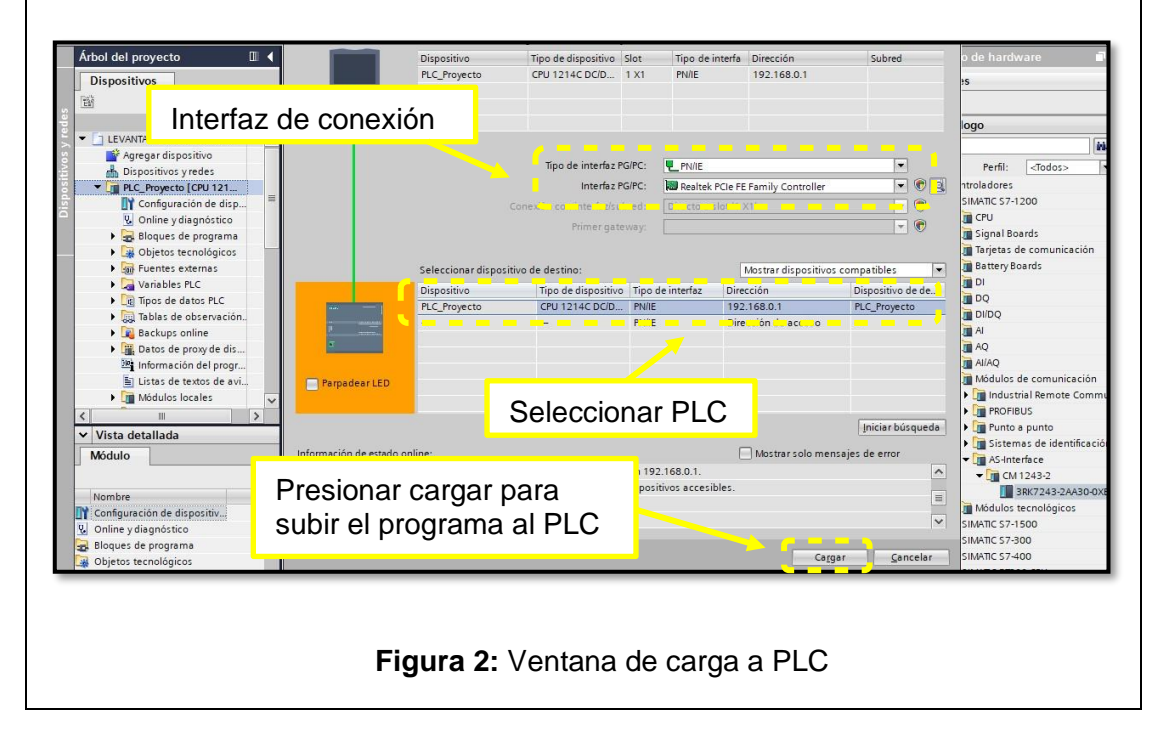

**1.3** Se establece una conexión online con el PLC y se verifica el levantamiento de cada uno de los equipos de la red AS-interface. Los vistos de color verde son indicador de que la red está en buen tanto los esclavos como en el PLC.

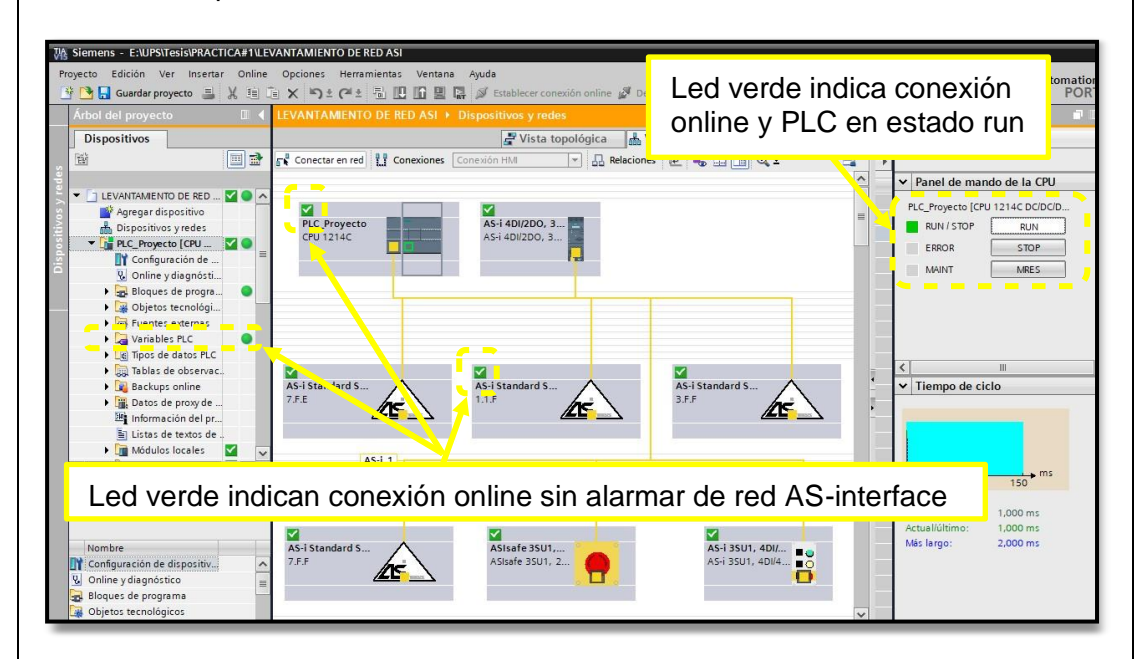

**Figura 3:** Diagnostico de la red AS-interface.

**Paso 2. Crear un programa que permita activar una salida del bloque compacto de electroválvulas por medio de módulo de entradas/salidas digitales.**

**2.1** Aquí se debe agregar un bloque de control FC.

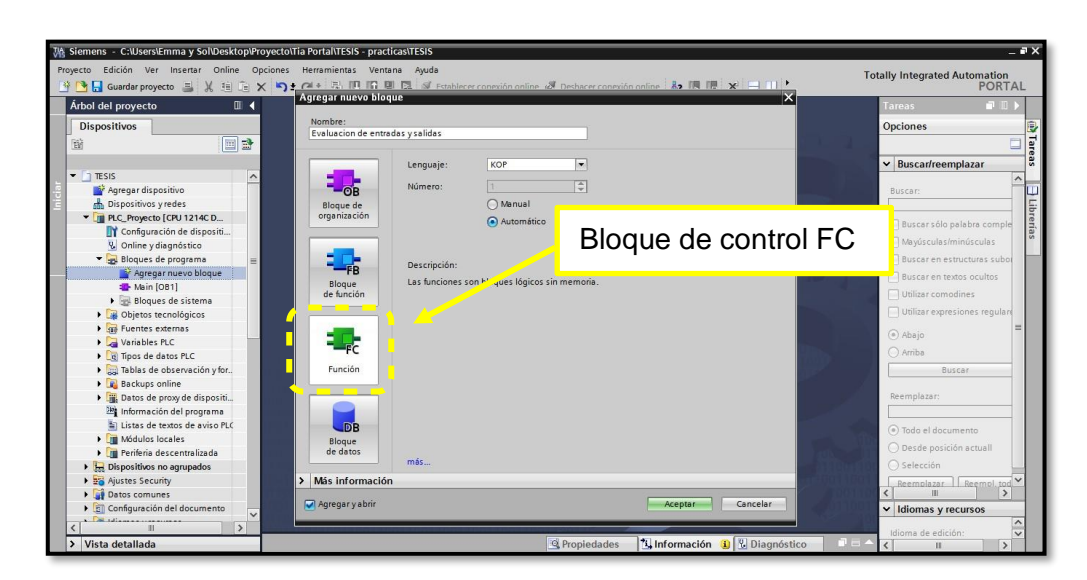

**Figura 4:** Crear bloque de control.

**2.2** Dentro del bloque FC s e crea un programa que permita evaluar entradas de marcha / paro – paro de emergencia.

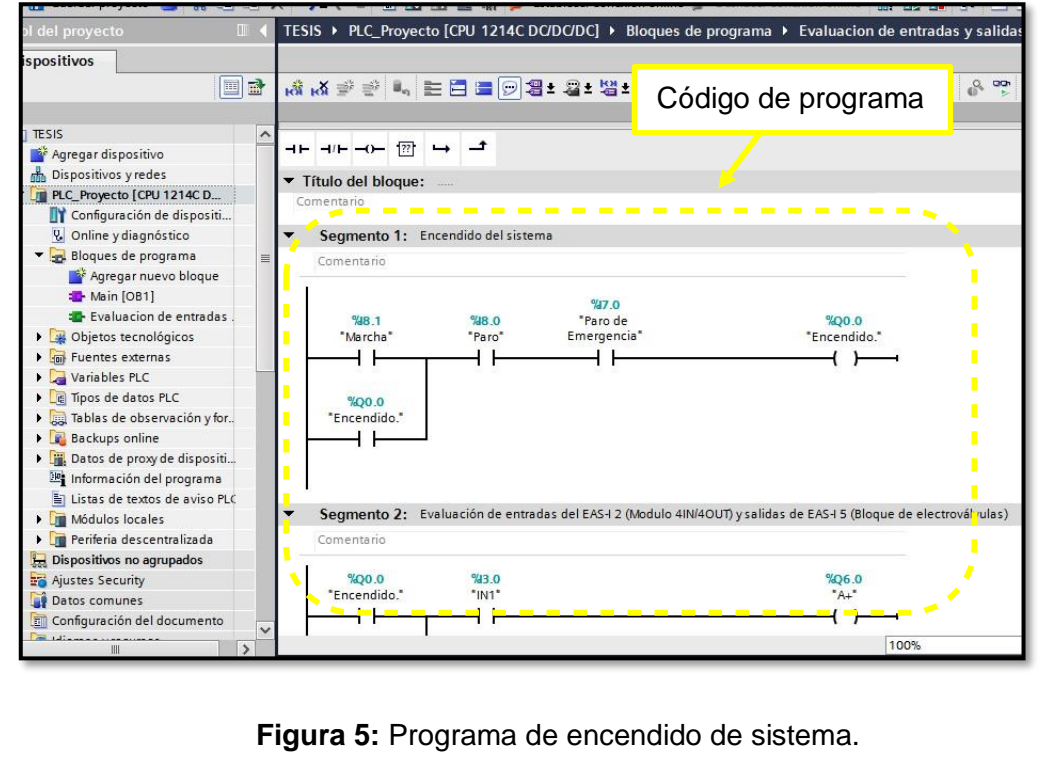

**2.3** Luego se crea un código de programación que permita evaluara entradas EAS-I 2 (Modulo 4IN/4OUT) y salidas de EAS-I 5 (Bloque de electroválvulas).

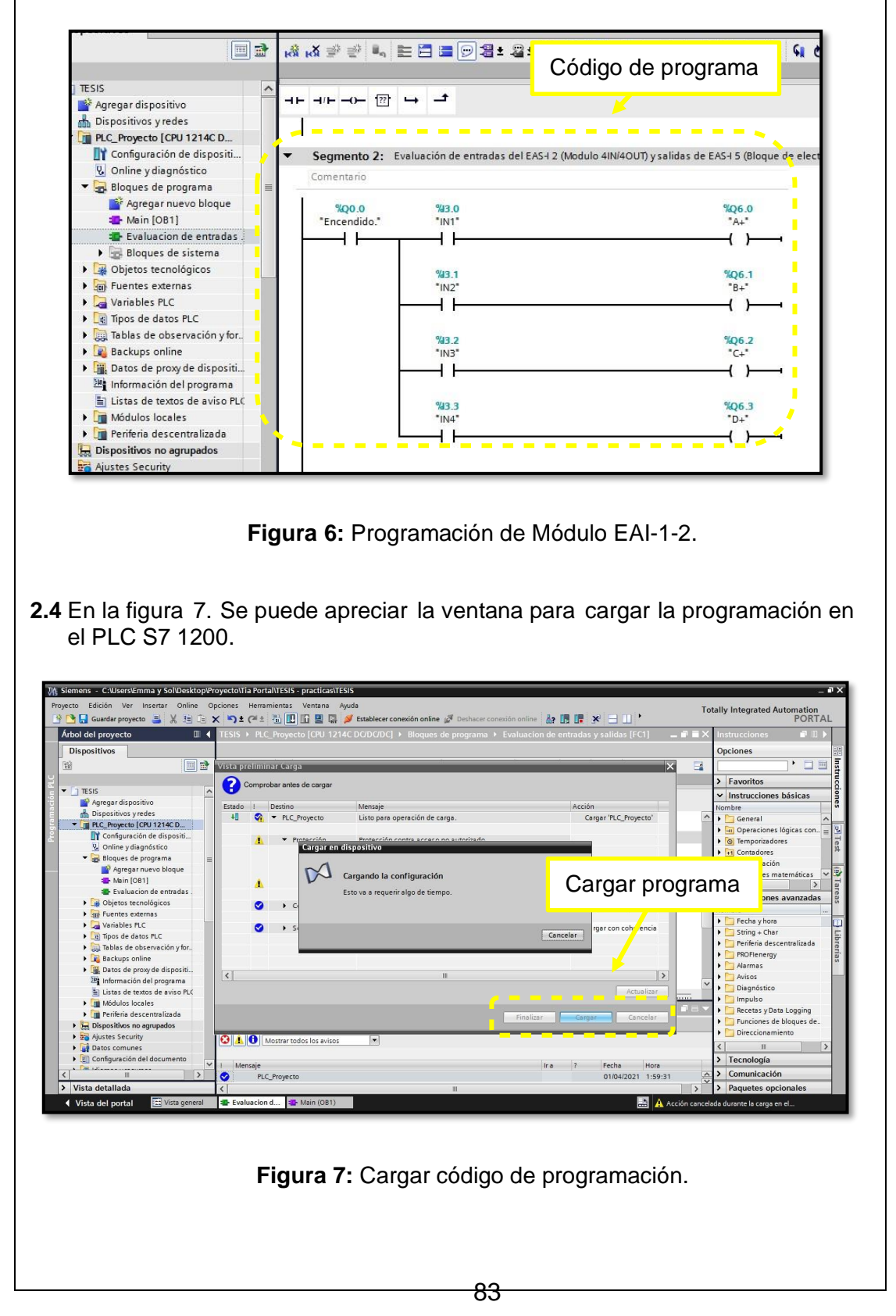

**2.5** En la figura 8. Se observa la conexión online entre el PLC S7 1200 y la PC . Los indicadores de color verde muestran que la conexión de red es exitosa. La conexión online se usó para supervisar la activación de los botones de control y salidas del actuador como bloque compacto de electroválvulas.

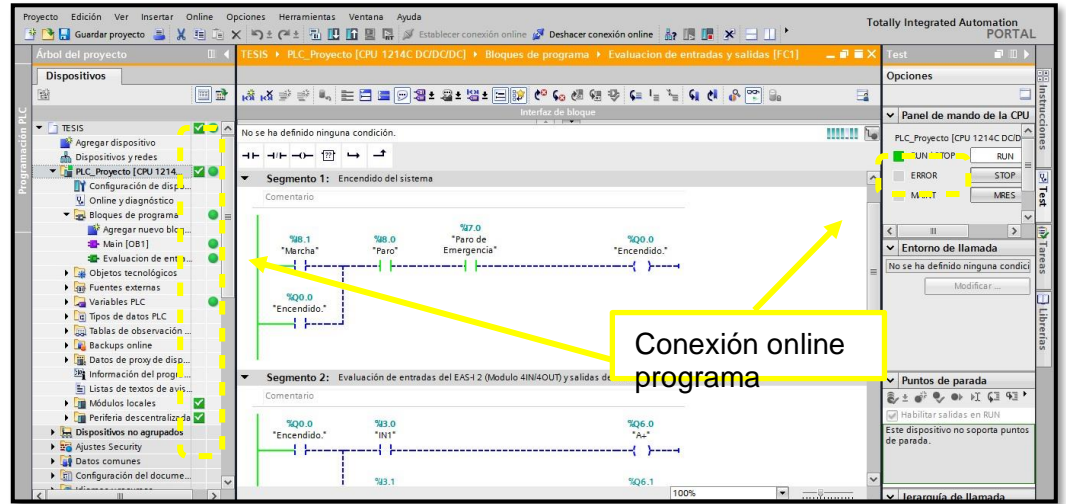

**Figura 8:** Conexión online del PLC S7 1200.

#### **RESULTADO(S) OBTENIDO(S)**

En la figura 9. Se evidencia que se activó el icono de supervisión online entre el PLC S7 1200 y la PC se realizó esta actividad para evidenciar la activación de las líneas de programación de acuerdo con la activación física del botón de marcha.

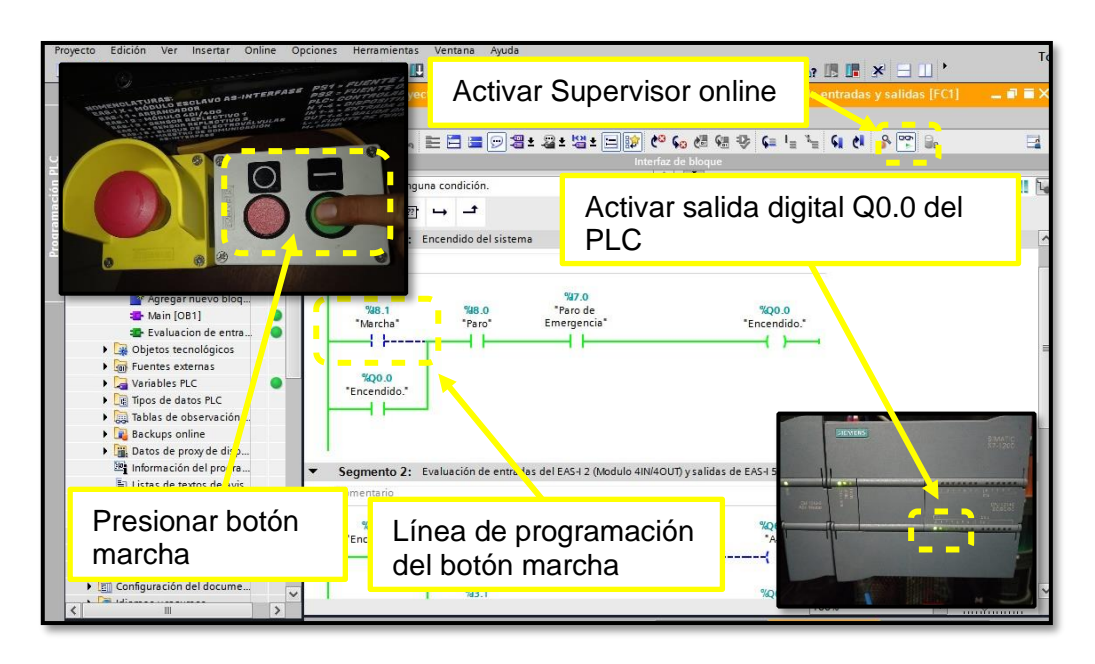

**Figura 9:** Comprobar activación de botón marcha - Online.

En la figura 10. Se observa que se activa la línea de programación de acuerdo con la activación física del botón de paro.

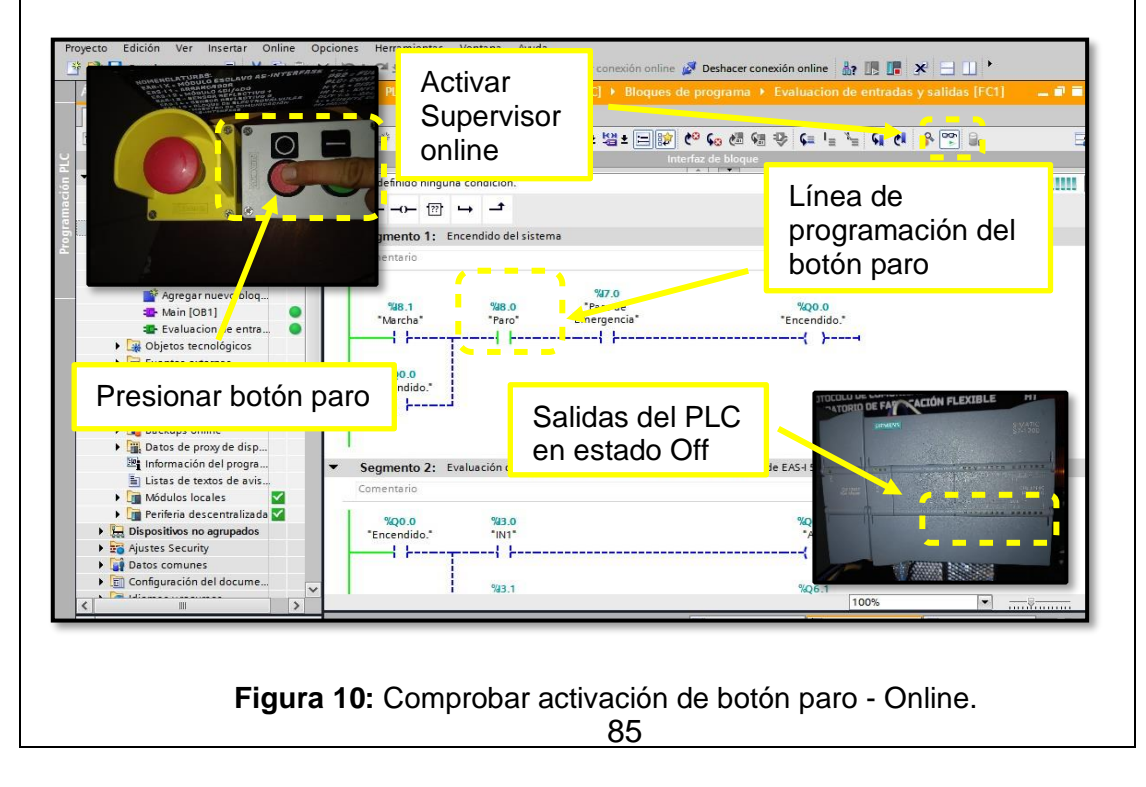

En la figura 11. Se observa que se activa la línea de programación de acuerdo a la activación física del botón de paro. Edición Ver Insertar Online Opciones Herramient Totally Integrated Automation<br>PORTAL ● 日 Guardar proyecto ■ ※ 咱 店 × り± (2± 品 田 田 Activar Supervisor Opciones O CERE DE LE LE CICI R PP Be  $a_n =$  $\Box$ online Panel de mando de la CPU ī ninguna PLC\_Proyecto [CPU 1214C DCD Programación  $m \rightarrow -$ **E** RUN/STOP  $RUN$ del botón paro ERROR **STOP** to 1: Encendido del sistema MAINT MRES de emergencia Me online y diagna succession and the property of the main control of the main control of the Main COB1 of the Main COB1 of the Main COB1 of the Main COB1 of the Main COB1 of the Main COB1 of the Main COB1 of the Main COB1  $\overline{\phantom{a}}$  $\frac{1}{2}$ %Q0.0<br>"Encendido."  $\bullet$ \*Paro de<br>Emergenci Entorno de llamada Evaluacion de el tra.  $\bullet$ ---{ }-----No se ha definido ninguna condi Objetos tecnológicos

en estado Off

 $NQ6.0$ 

 $-1$ 

106.

ulas)

**Figura 11:** Comprobar activación de botón paro de emergencia - Online.

paro de emergencia del Salidas del PLC

%3.0

44

93.1

segmento ∠: aluación de entradas del EA

%00.0

-4 km

Presionar botón

Listas de textos de avis... ■ Listas de textos de avis...<br>▶ <mark>● Módulos locales</mark><br>▶ ● ● Periferia descentralizada

→ Dispositivos no agrupados<br>→ En Ajustes Security

Datos comunes Configuración del docume

En la figura 12. Se observa que se activa la línea de programación de acuerdo con la activación física de las entradas del móduloEAS-I 2 (Modulo 4IN/4OUT)

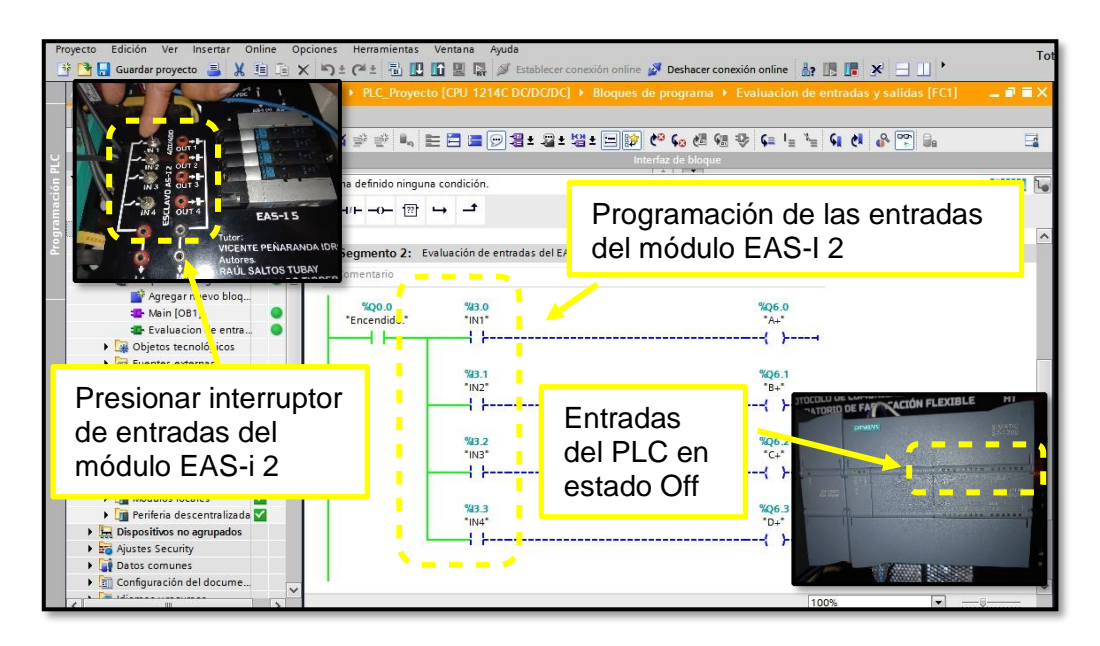

**Figura 12:** Comprobar activación de entradas del módulo EAS-I 2 - Online.

En la figura 13. Se observa que se activa la línea de programación de acuerdo con la activación física de las salidas del módulo EAS-I 2 (Modulo 4IN/4OUT)

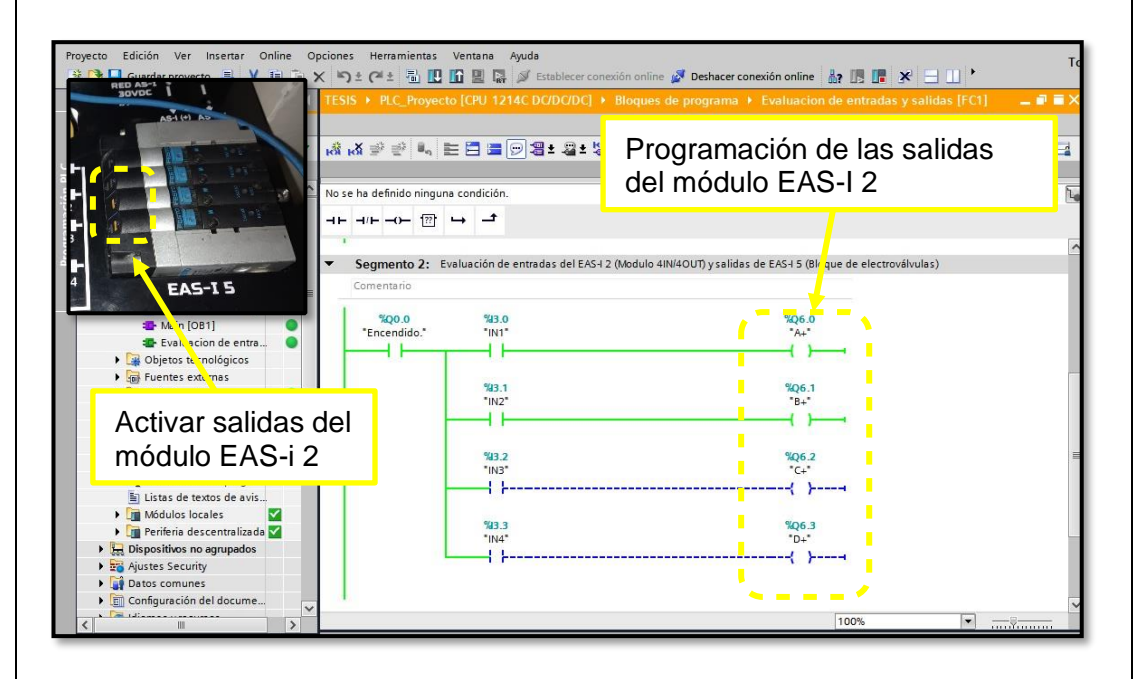

**Figura 13:** Comprobar activación de salidas del módulo EAS-I 2 - Online.

### **CONCLUSIONES:**

- Para conectar el equipo PLC S7 1200 online se debe cargar la configuración de equipos AS-interface de la práctica # 01.
- Tener en cuenta que para supervisar la activación de las entradas de campo de sebe activar el supervisor online (icono en forma de gafas).
- El PLC, sensores y actuadores AS-interface intercambiaron datos sin presentar advertencias.
- Realizar la práctica minuciosamente y seguir el paso a paso indicado en la guía de prácticas permite obtener resultados satisfactorios.

### **4.3 PRÁCTICA # 3**

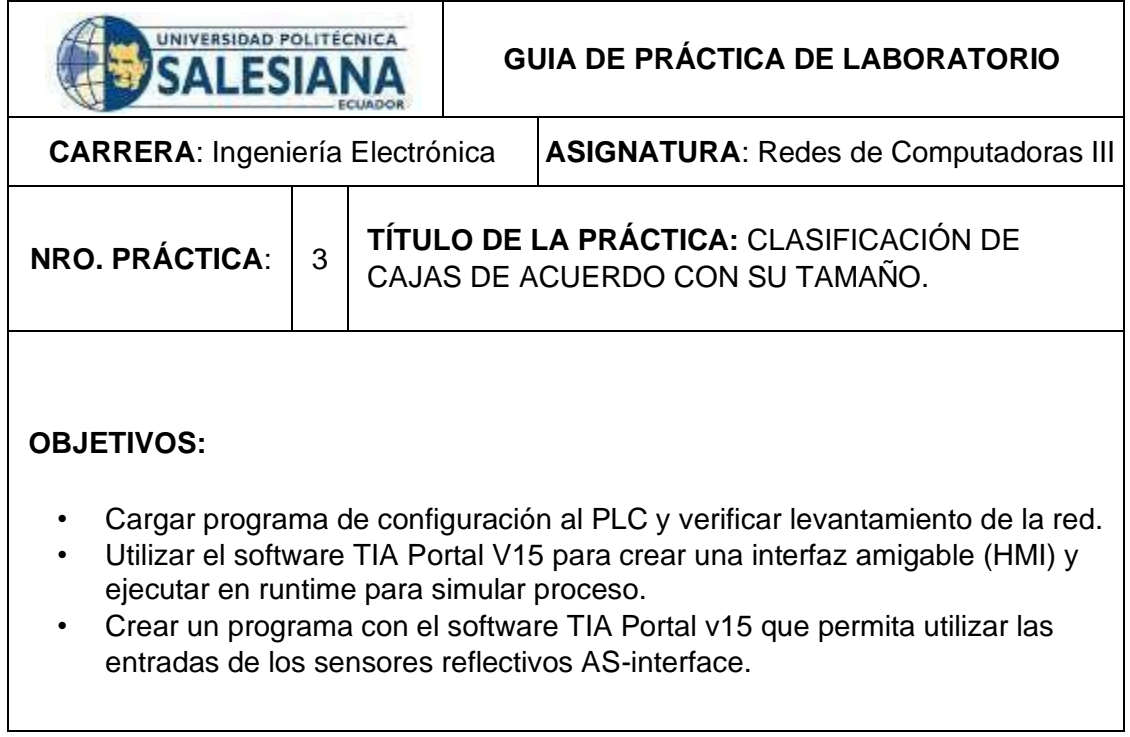

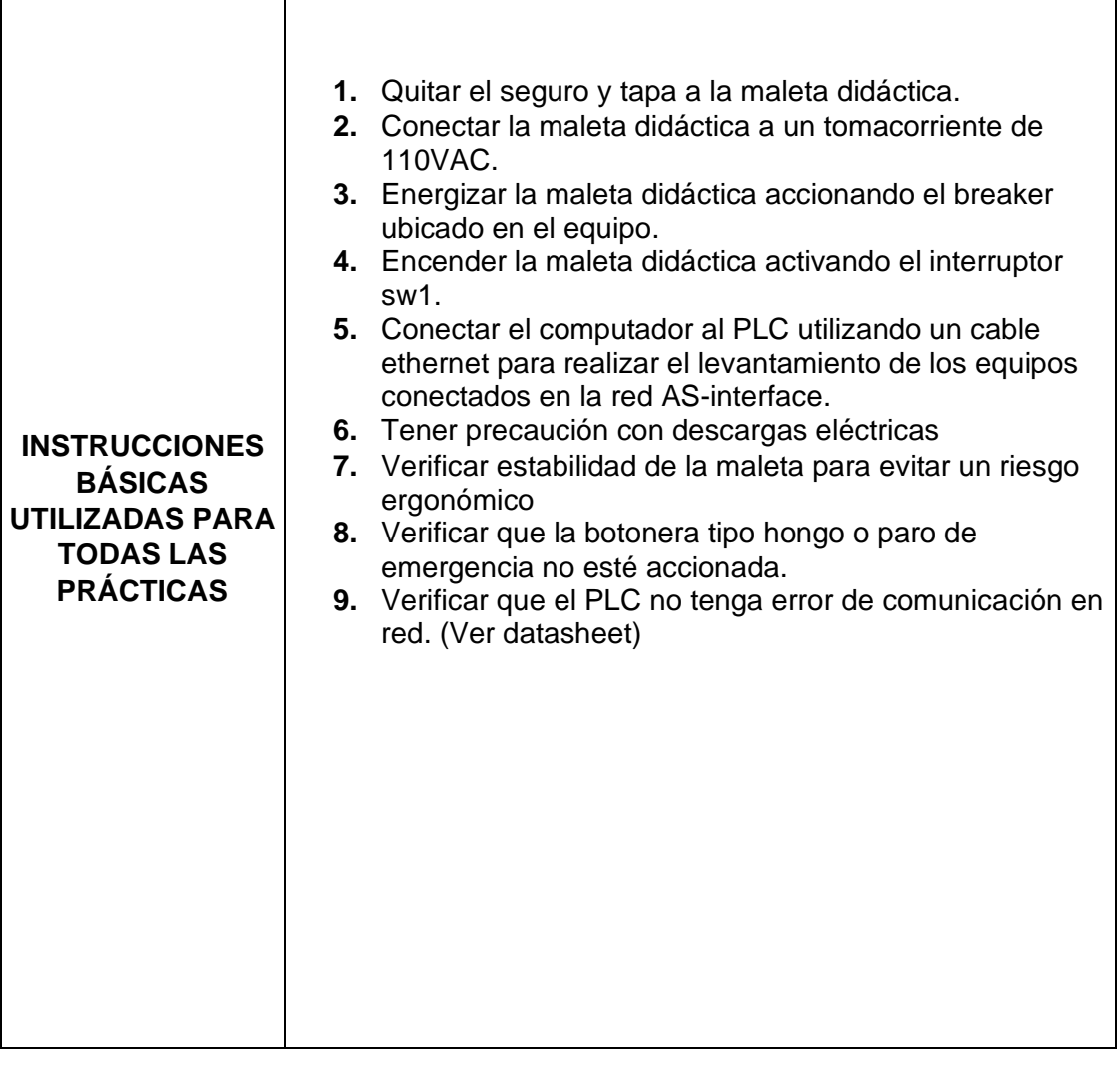

Г

## **DESARROLLO DE LA PRÁCTICA**

**Paso 1. Luego de iniciar con el paso 3 de la practica 1. Para facilitar la programación se procede a crear la tabla de variables para simular el proceso de "Clasificación de cajas de acuerdo con su tamaño"** 

**1.1** Se asigna un nombre a cada una de las variables HMI en relación con su aplicación de campo, se define el tipo de dato y se anexa a la conexión HMI.

|                | Tabla de variables estándar           |               |                                                                |                            |                                    |           |
|----------------|---------------------------------------|---------------|----------------------------------------------------------------|----------------------------|------------------------------------|-----------|
|                | Nombre A                              | Tipo de datos | Conexión                                                       | Nombre del PLC             | Variable PLC                       | Dirección |
| €              | $A+$                                  | Bool          | HMI_Conexi                                                     | PLC_Proyecto               | $A +$<br><b>NO</b>                 |           |
| $\bigcirc$     | Activar tornillo sin fin              | Cool          | MI Conciór. 1                                                  | <b>PLC</b> Proyecto        | "Activar tornillo sin fin"         |           |
| $\bigoplus$    | Alarma en Arrancador AS-i             | Bool          | HMI Conexión 1                                                 | "C Provecto                | "Alarma en Arrancador A            |           |
| $\sqrt{10}$    | Alarmas                               | Ulnt          | HMI Conexión 1                                                 | <b>PL</b> Proyecto         | <no definido=""></no>              | %DB9.DBW0 |
| $\sqrt{10}$    | $B +$                                 | Bool          | HMI_Conexión_1                                                 | PLC voyecto                | $"R_{\pm}"$                        |           |
| $\bigoplus$    | Bit entrada                           | B             | Conexión 1                                                     | PLC Pro ecto               | "Bit entrada"                      |           |
| $\sqrt{10}$    | Bolsa sellada                         |               | Conexión                                                       |                            | "Bolsa sellada"                    |           |
| 何              | $C +$                                 | Tipo de<br>B  | Conexión                                                       |                            | $^{\circ}$ C+ $^{\circ}$           |           |
| $\leftarrow$   | Caja transporte 3                     | B<br>dato     | Conexión                                                       | conexión                   | "Caja transporte 3"                |           |
| $\bigoplus$    | Cierre de compuerta entrada y B       |               | Conexión .                                                     | <b><i>CAR LIVERING</i></b> | "Cierre de compuerta ent           |           |
| $\blacksquare$ | Cilindro arrastre manual              | <b>Bool</b>   | HMI Conexión 1                                                 | PLC_Proyecto               | "Cilindro arrastre manual"         |           |
| $\bigoplus$    | Cilindro1                             | Bool          | HMI Conexión 1                                                 | PLC Proyecto               | "Secuencia 1 Cilindro A"           |           |
| $-60$          | Cilindro <sub>2</sub>                 | Bool          | HMI Conexión 1                                                 | <b>PLC</b> Provecto        | "Secuencia 1 Cilindro B"           |           |
| $\bigoplus$    | Cilindro3                             | Bool          | HMI Conexión 1 PLC Provecto                                    |                            | "Secuencia 1 Cilindro C"           |           |
| $-60$          | Cilindro4                             | <b>Boul</b>   |                                                                |                            | "Secuencia 1 Cilindro D"           |           |
| $\bigoplus$    | Condicion de pausa                    | Bool          | Nombres de<br>Variable                                         |                            | "Condicion de pausa"               |           |
| $\sqrt{10}$    | Coneteo cajas Grandes                 | <b>DWord</b>  |                                                                |                            | "Conteo cajas Grandes"             |           |
| $\bigoplus$    | Conteo batch de bolsas plastica DWord |               |                                                                |                            | "Conteo batch de bolsas            |           |
| kat            | Contop de bolsas colladas"            | <b>DWord</b>  | <u>aang menghanggan pada pada ang menghanggan pada pada pa</u> |                            | *Conteo de bolsas sellada          |           |
| $\sqrt{10}$    | Conteo de botellas llenadas           | <b>DWord</b>  | HMI Conexión 1 PLC Proyecto                                    |                            | "Conteo de botellas llena          |           |
| $-50$          | Conteo de botellas rechazadas         | <b>DWord</b>  | HMI Conexión 1 PLC Provecto                                    |                            | "Conteo de botellas rech           |           |
|                |                                       | $m + 1$       | $\cdots$ $\cdots$ $\cdots$                                     |                            | $10 - 10 - 10 - 10 - 10 - 10 - 10$ |           |

**Figura 1:** Tabla de variables de HMI.

**1.2** Crear la interfaz operacional del proceso a simular (HMI), para esto se creó un ambiente amigable y de fácil interacción. Aquí se colocó el logo de la universidad, el título del proyecto y se deja delimitada el área de trabajo.

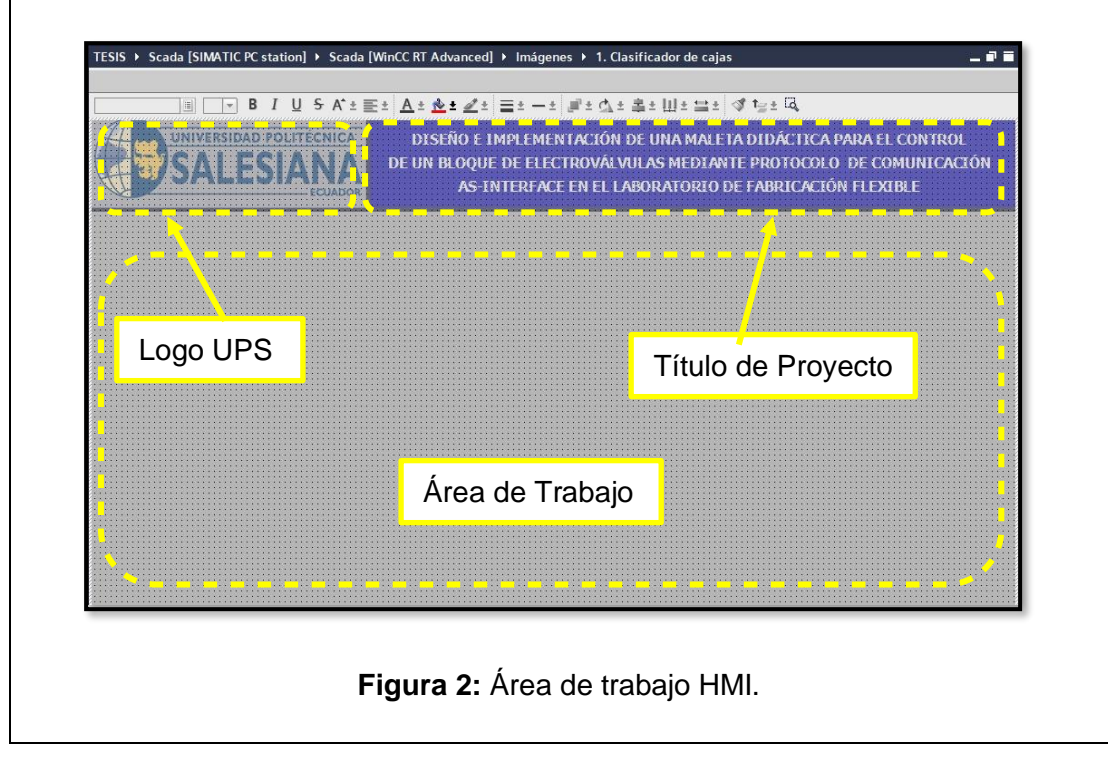

**1.3** Se crea un cuadro y se coloca algunas variables para supervisar y llevar un registro de los contadores del proceso.

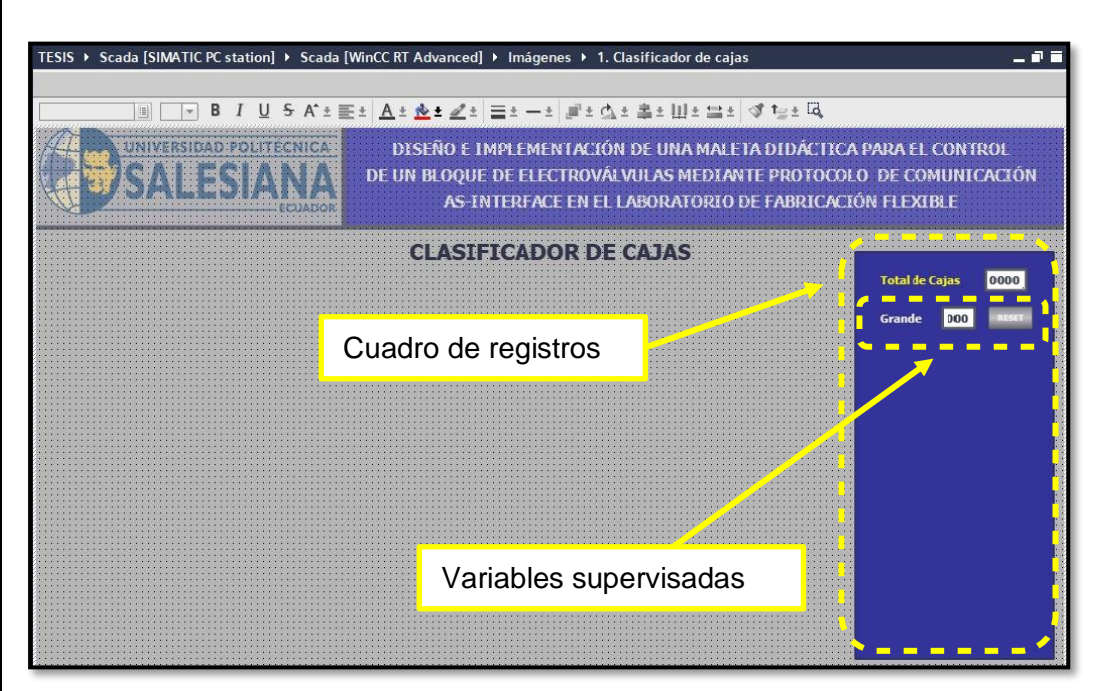

**Figura 3:** Registros de variables HMI.

**1.4** Se configura las propiedades de campos tales como valores de procesos que está constituido por nombre, asignar variable de la lista que se creó en el paso 1.1, todos estos pasos para poder visualizar y registrar los datos.

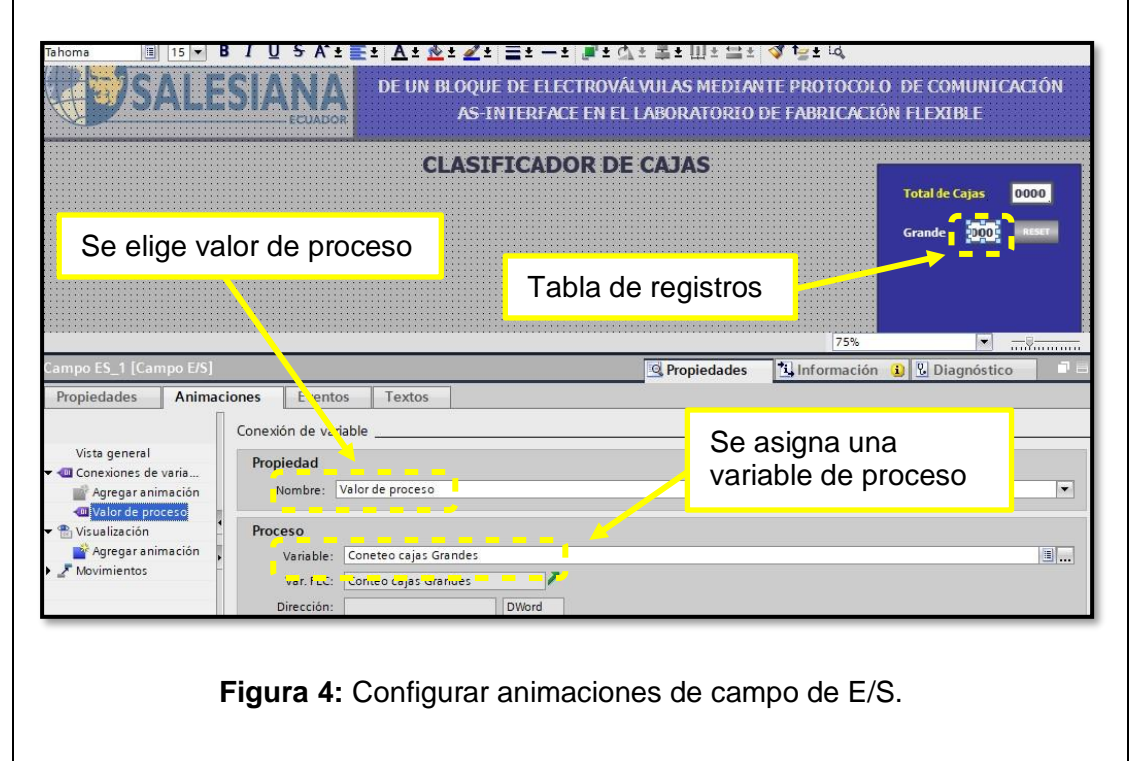

**1.5** Después de agregar y configurar todos  $\mathbb{R}^2$  campos del panel de registros, se procede agregar botones y realizar la respectiva configuración como eventos, animaciones y propiedades.

.<br>TESIS → Scada [SIMATIC PC station] → Scada [WinCC RT Advanced] → Imágenes → 1. Clasificador de cajas  $-$  P is 

**1.7** Acto seguido se configura animaciones de las luces pilotos que se usan para indicar el estado actual del proceso industrial, estas luces tienen la función de semaforización del estado del programa.

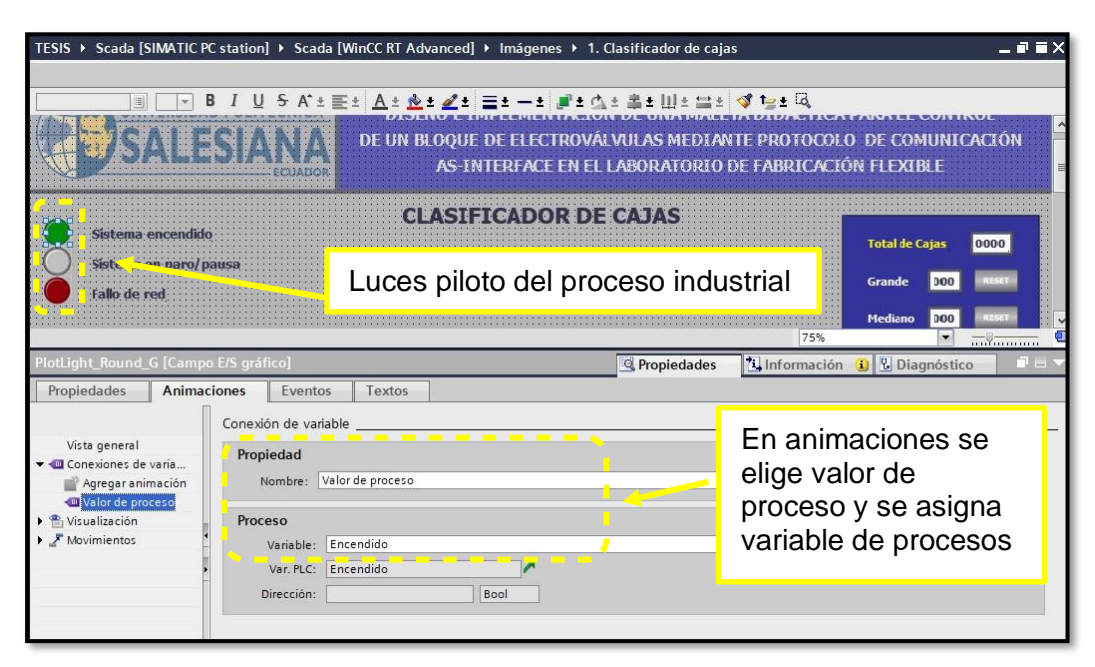

**Figura 7:** Configurar animaciones de luces piloto del proceso industrial.

**1.8** Para realizar el Layout del proceso industrial se agregó objetos como transportes, sensores, actuadores neumáticos y se configuró las propiedades, animaciones y eventos de todos los objetos dibujados.

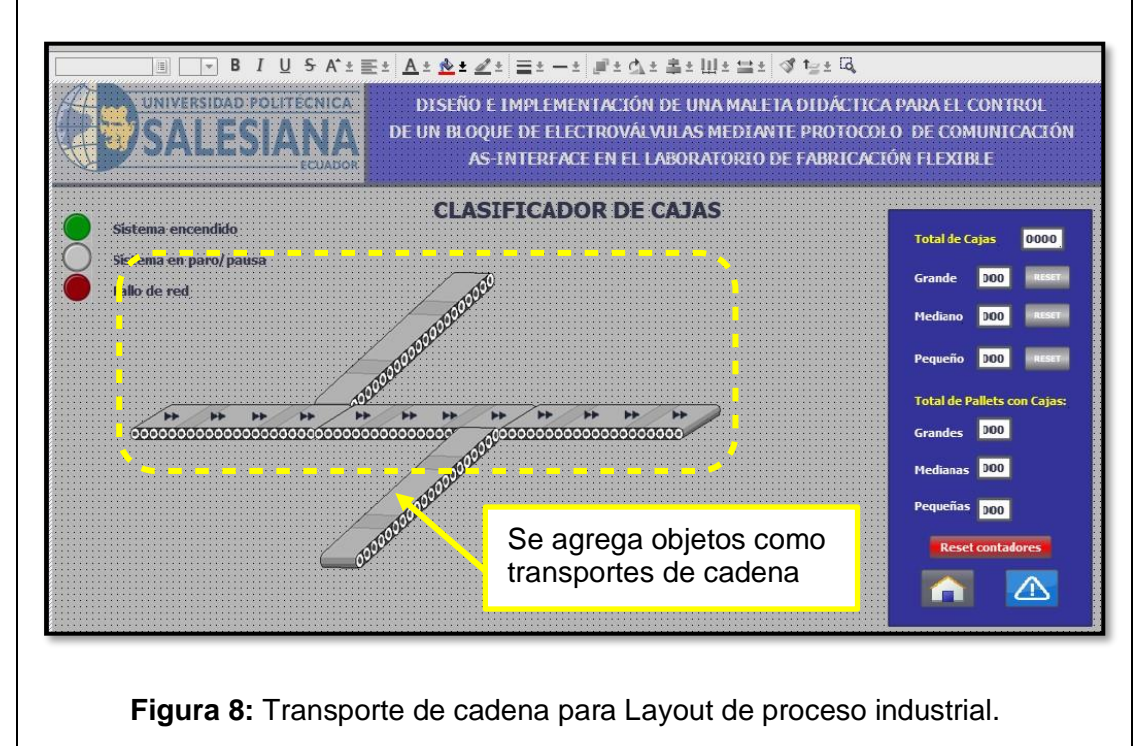

**1.9** Aquí se procede agregar y colocar nombles a objetos como cajas, cilindros neumáticos y sensores.

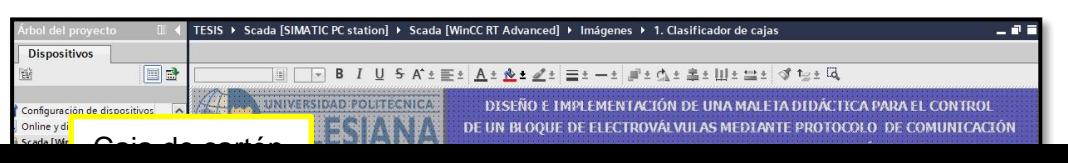

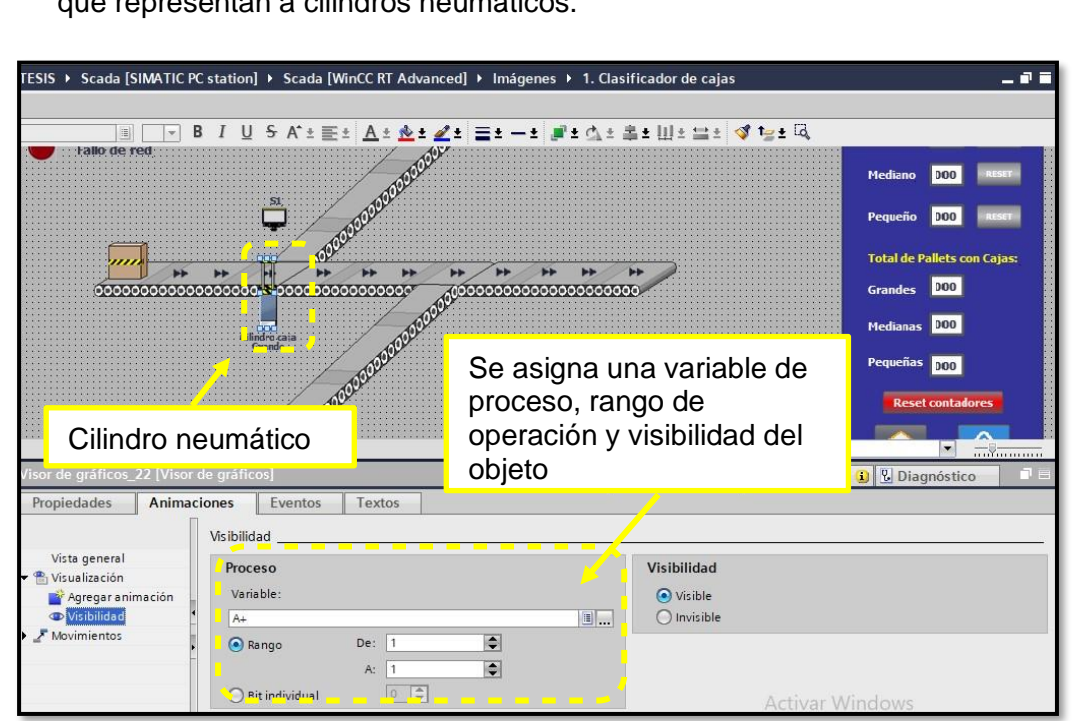

**Figura 11:** Configurar animaciones de objeto – cilindro neumático.

**1.12** En la figura 12 se observa dibujado y configurado los sensores, cilindros neumáticos, transportes de cadena, luces pilotos, tabla de registros entre otros componentes electrónicos.

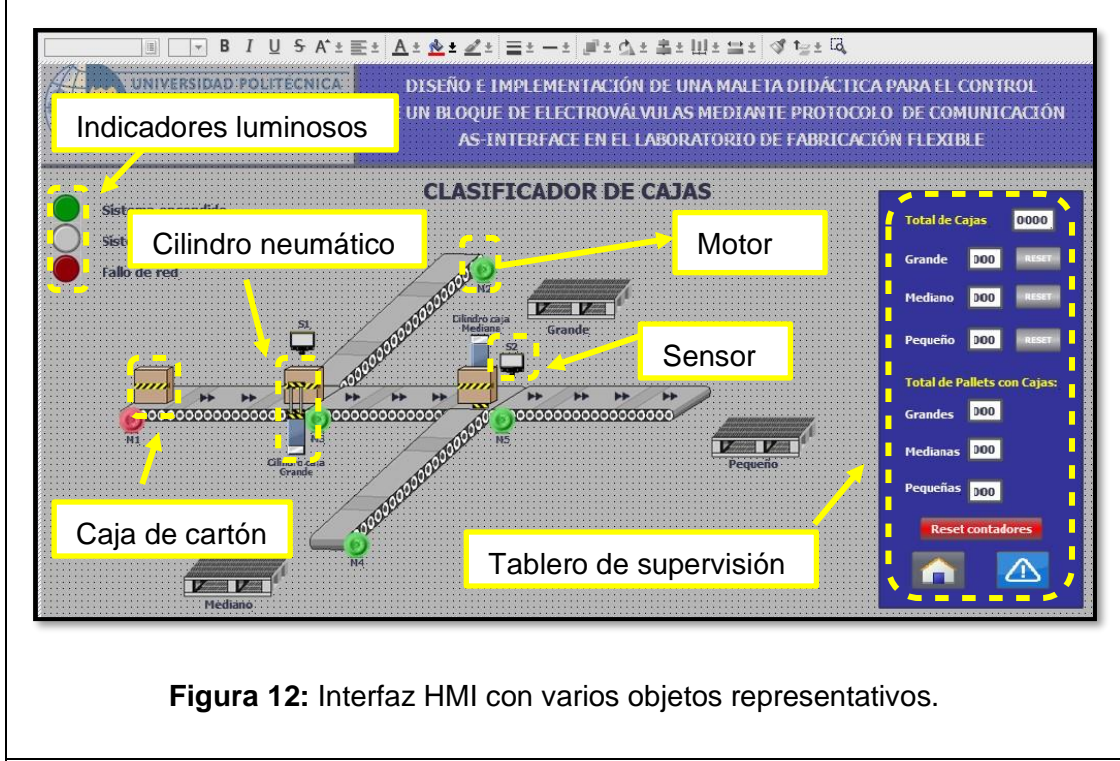

**1.13** En este paso se procedió a agregar to das las cajas que conforman el pallet lleno, pero se agregó una caja a la vez, se configuró el objeto con la finalidad de crear una animación continua.

ESIS ▶ Scada [SIMATIC PC station] ▶ Scada [WinCC RT Advanced] ▶ Imágenes ▶ 1. Clasificador de cajas - **.** . 

**1.15** En lafigura 15. se aprecia el ajuste de propiedades en los botones de tablero de control, tales como marcha, paro, confirmar, emergencia, pausa.

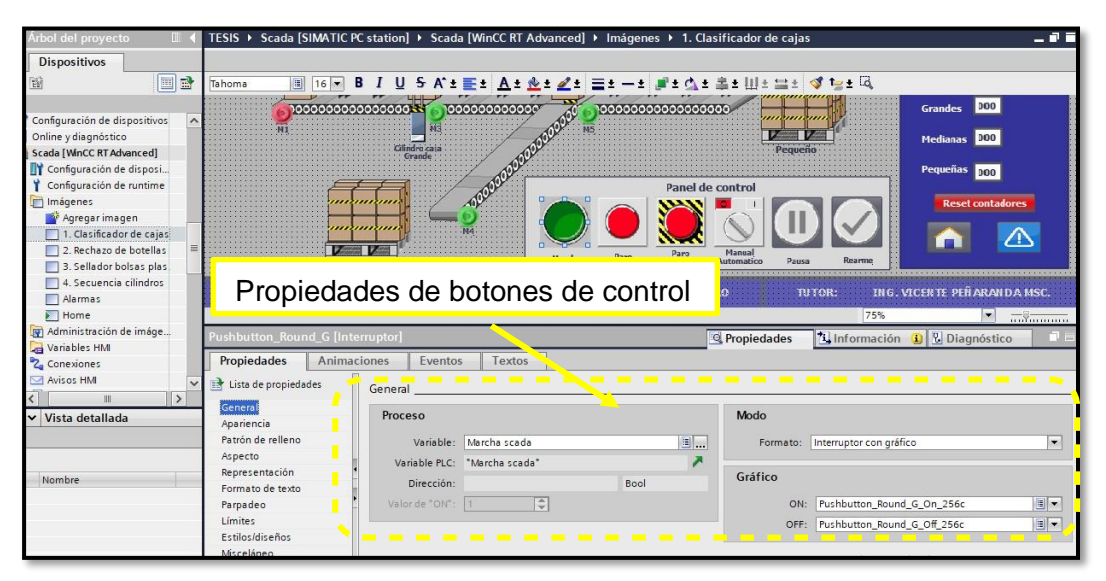

**Figura 15:** Configurar propiedades de objeto – botones de control.

**1.16** En la figura 16. se ajuste animaciones de los botones del tablero de control, tales como marcha, paro, confirmar, emergencia, pausa.

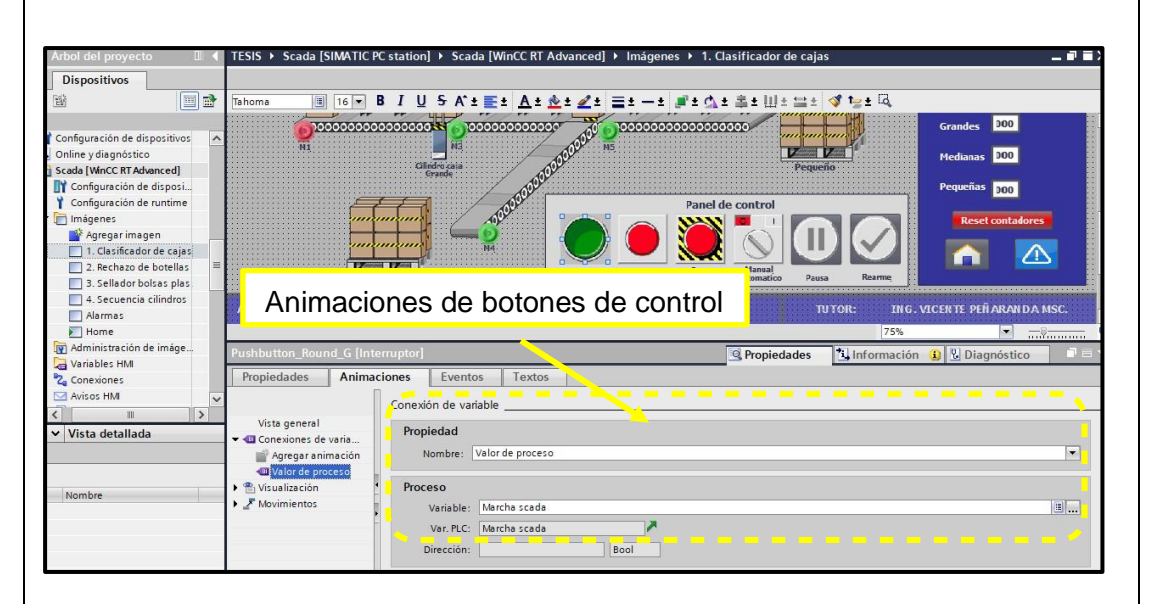

**Figura 16:** Configurar animaciones de objeto – botones de control.

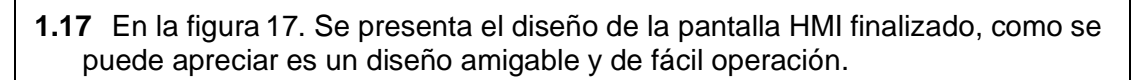

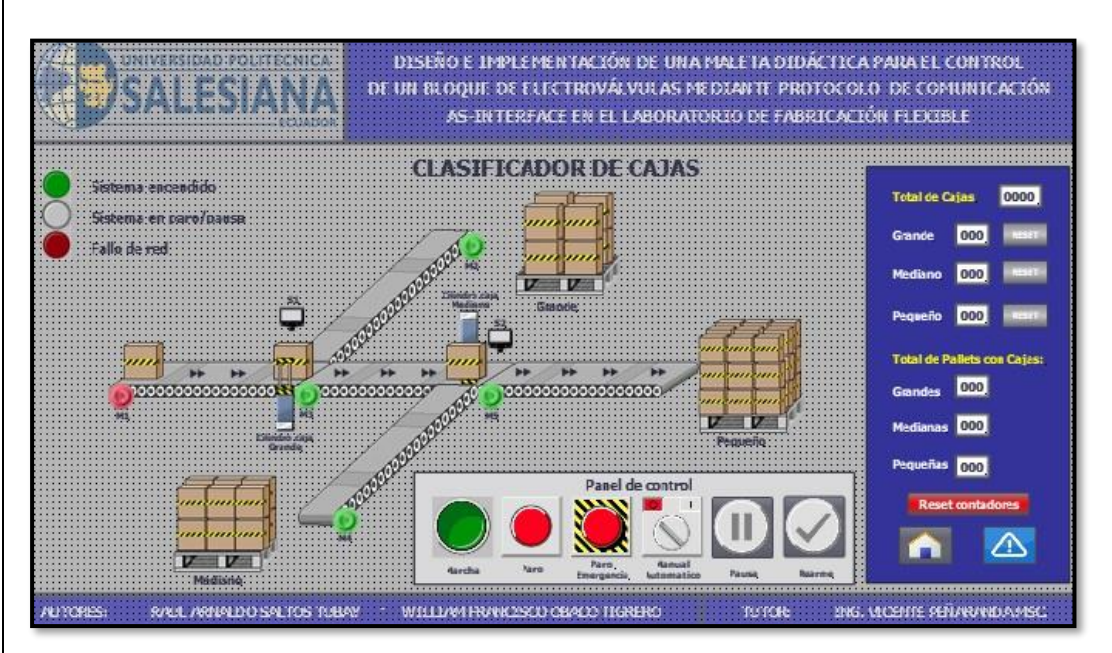

**Figura 17:** Diseño de pantalla HMI para la practica 3 finalizado.

#### **Paso 2. Programar PLC 1200 para simular proceso en unión con la programación de la pantalla HMI.**

**2.1**. Se creó un bloque de control (FC) con el nombre clasificador de cajas, se realizó de esta forma para crear algunas prácticas con la finalidad de poder ejecutarlas a todas desde el bloque main y evitar la ejecución de varias ventanas en el mismo instante de tiempo del software TIA Portal.

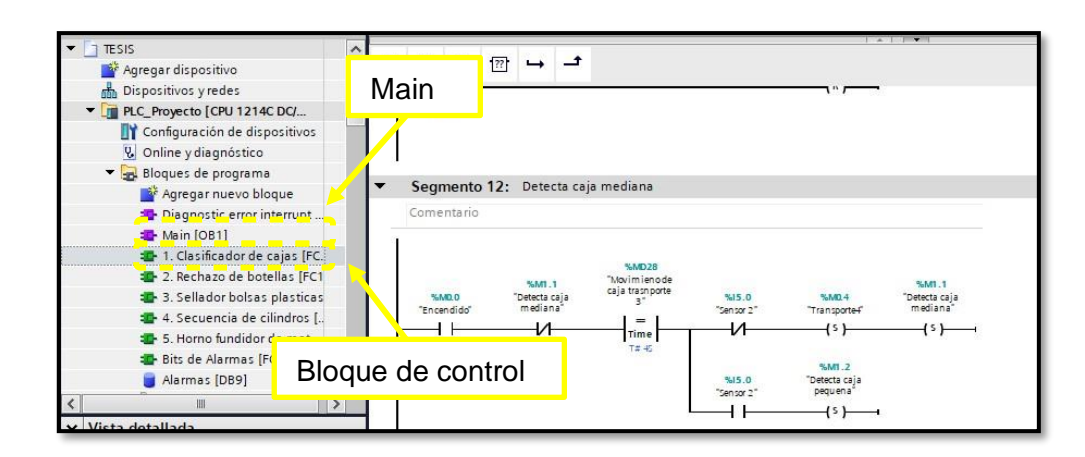

**Figura 18:** Bloque de control – Clasificador de cajas.

**2.2**. En la figura 19. Se observa parte de la programación para contar pallets, cajas pequeñas, medianas y grandes. El código de programación se evidencia en anexos.

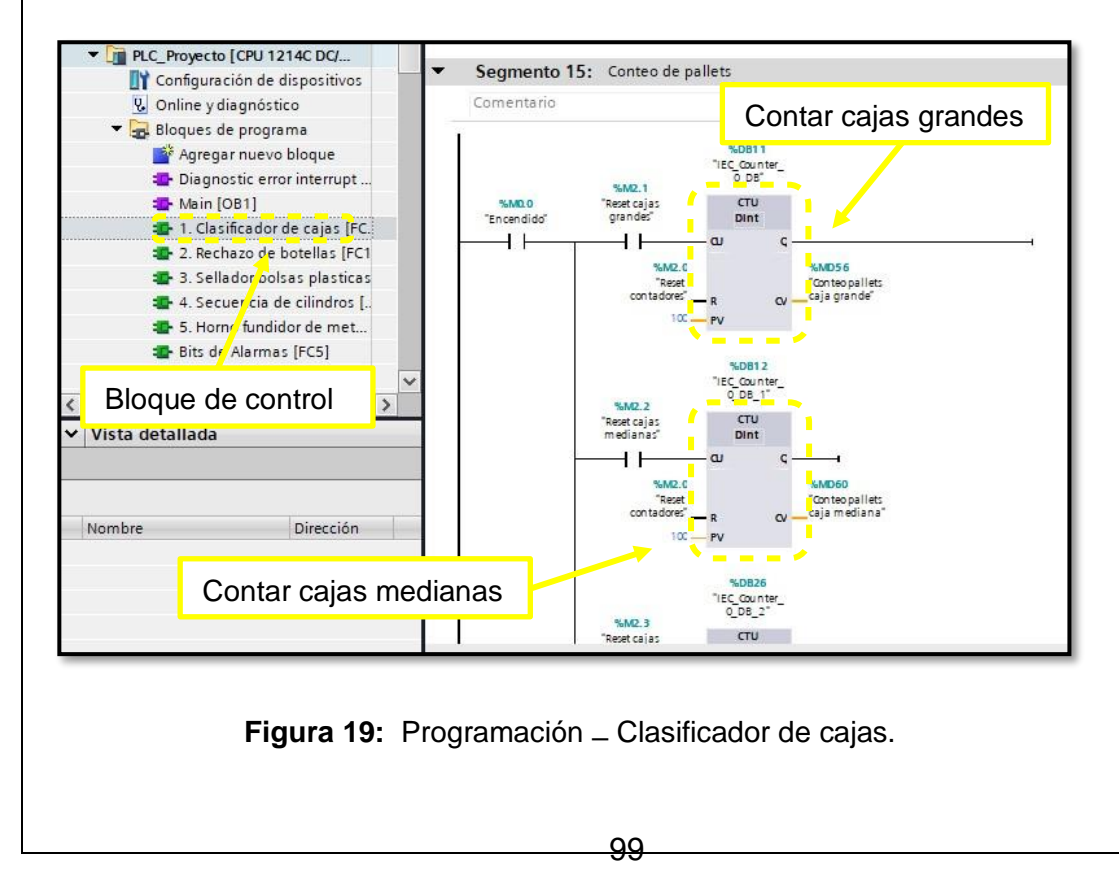

**2.3**. En la figura 20. Se aprecia el código de programación en el segmento 1 para hacer el llamado del bloque de función - clasificador de cajas, desde el bloque principal (Main).

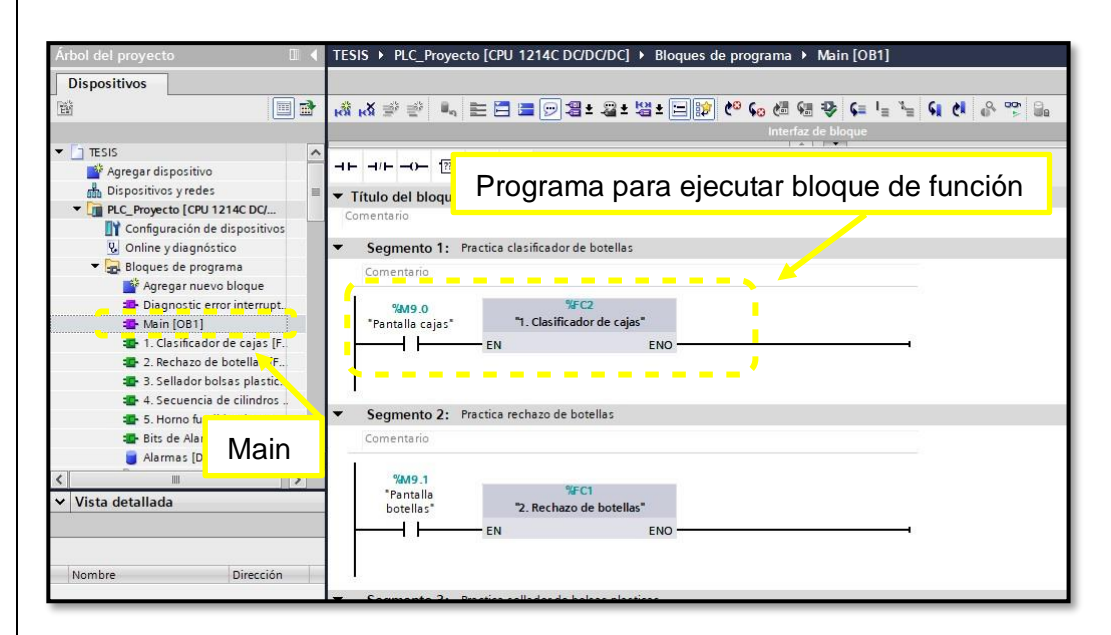

**Figura 20:** Programación – Clasificador de cajas.

### **RESULTADO(S) OBTENIDO(S)**

- En la Figura. 21 se observa la ejecución runtime del programa clasificador de cajas y en los pallets se evidencia cajas agrupadas por tamaños grandes, mediana y pequeñas.
- La botonera de control funciona de forma correcta aquí está los botones de marcha, paro, emergencia, pausa y rearme.
- Adicional se visualiza un tablero con un resumen o registros de producción que se obtuvo mientras duro la práctica.

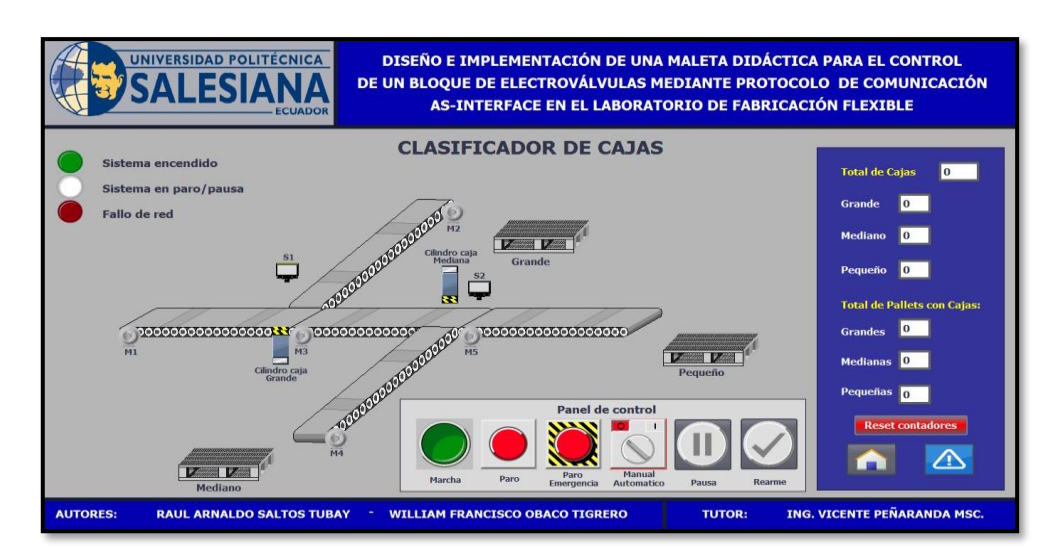

**Figura 21:** Runtime – Clasificador de cajas.

- Entradas de esclavo AS-i 2
- In1 = entrada de caja
- In 4 = Manual / Automático entrada de caja
- Entrada de cajas manual / automático desde Scada

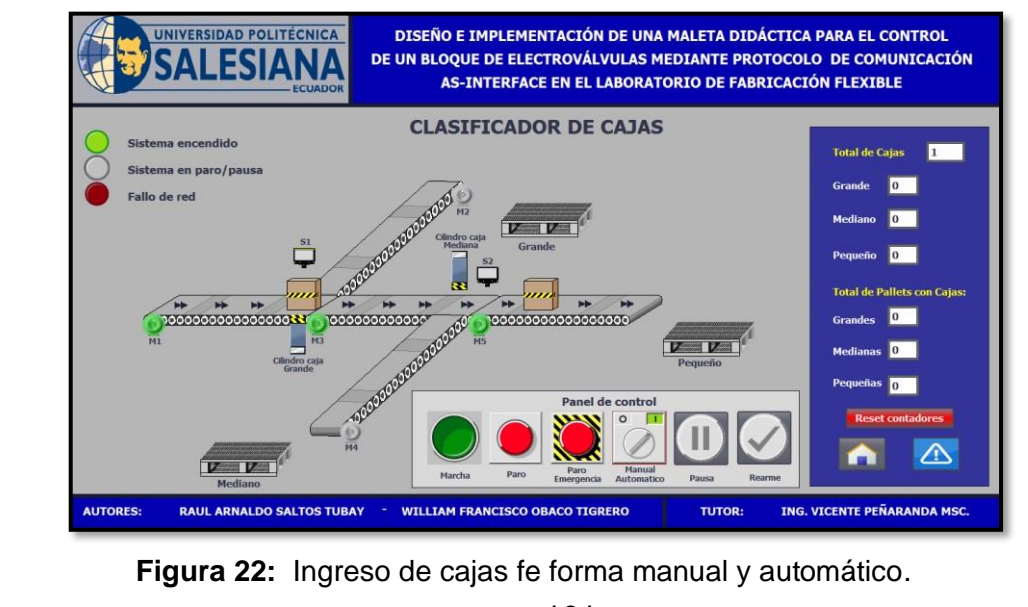

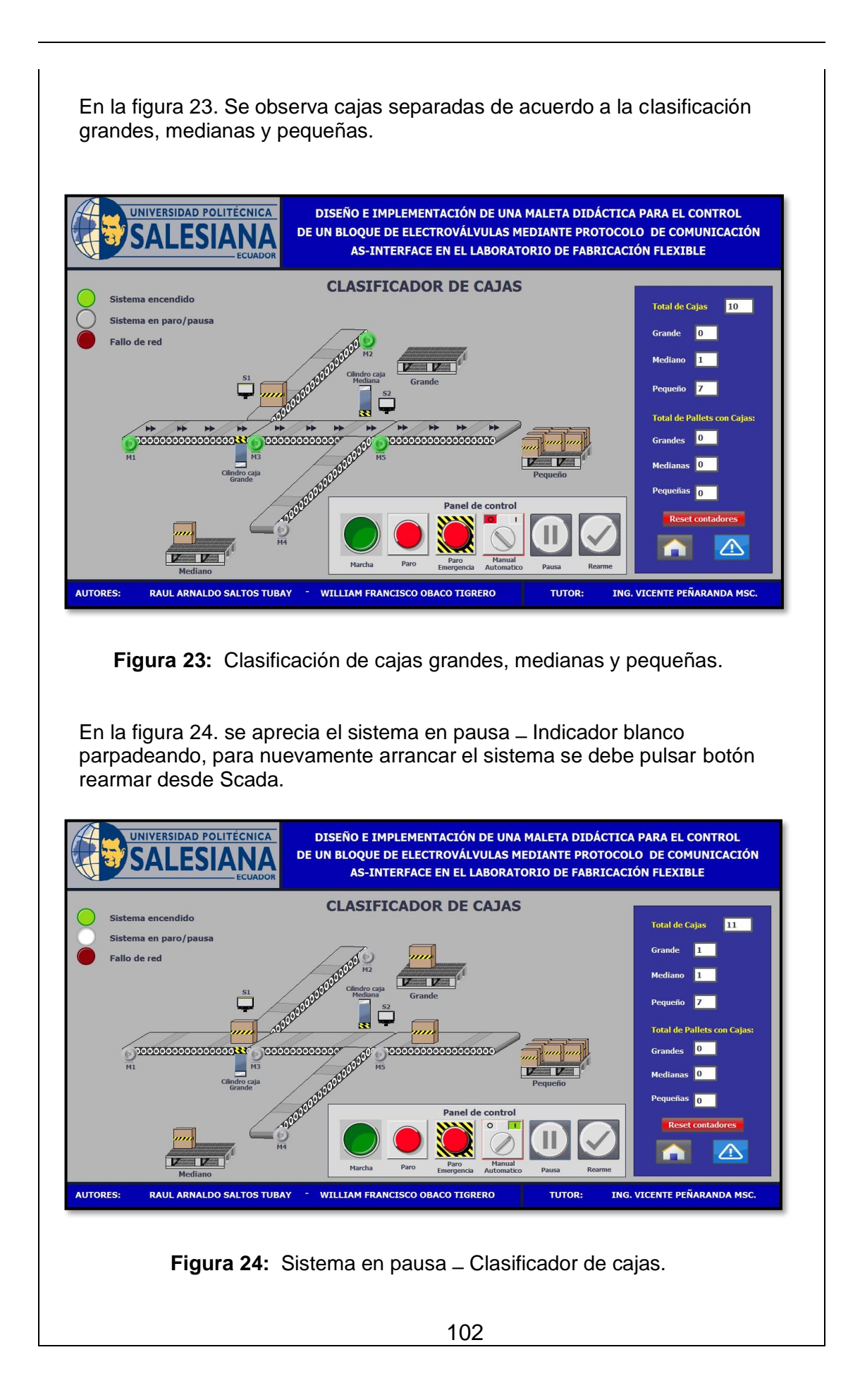

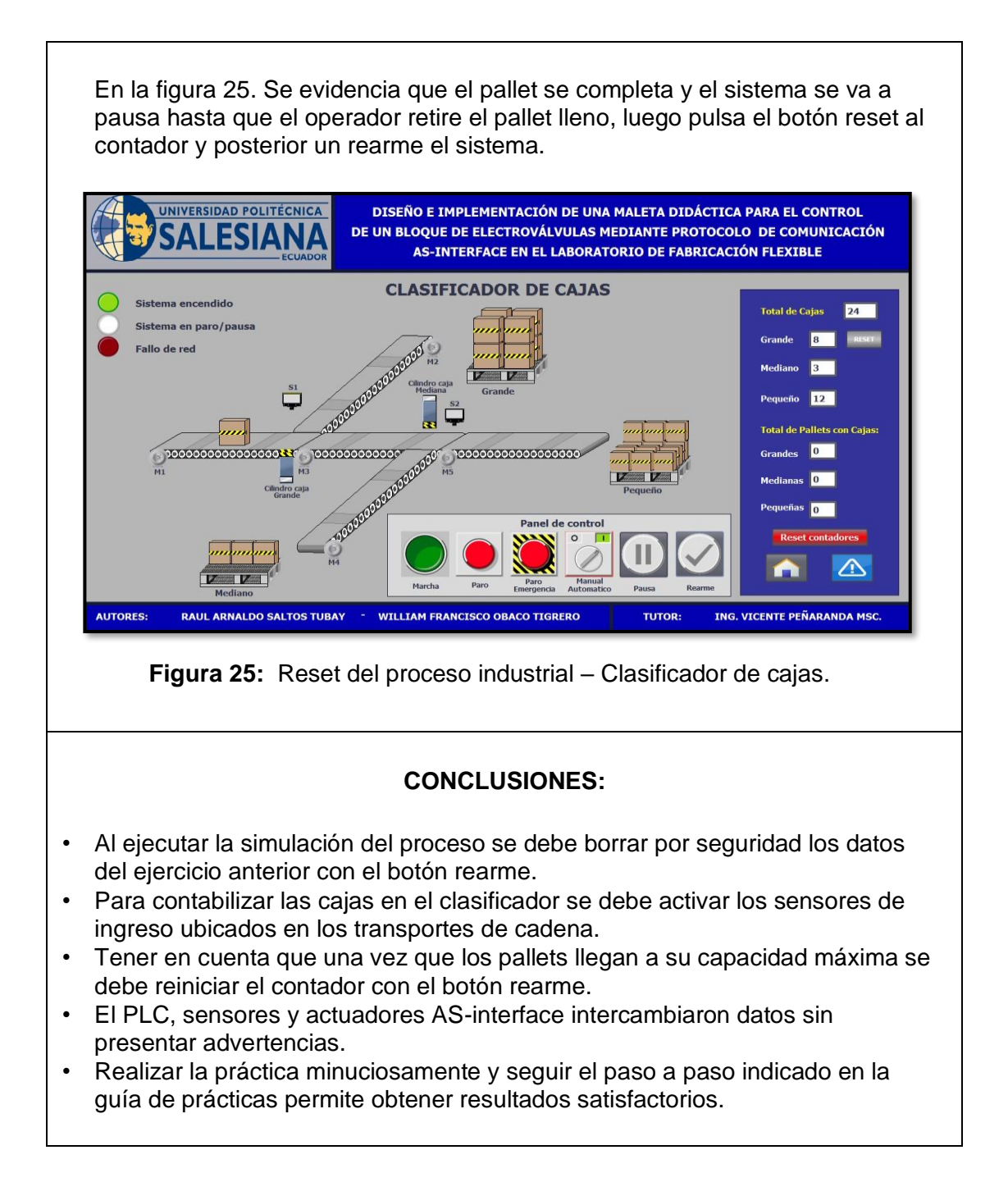

### **4.4 PRÁCTICA # 4**

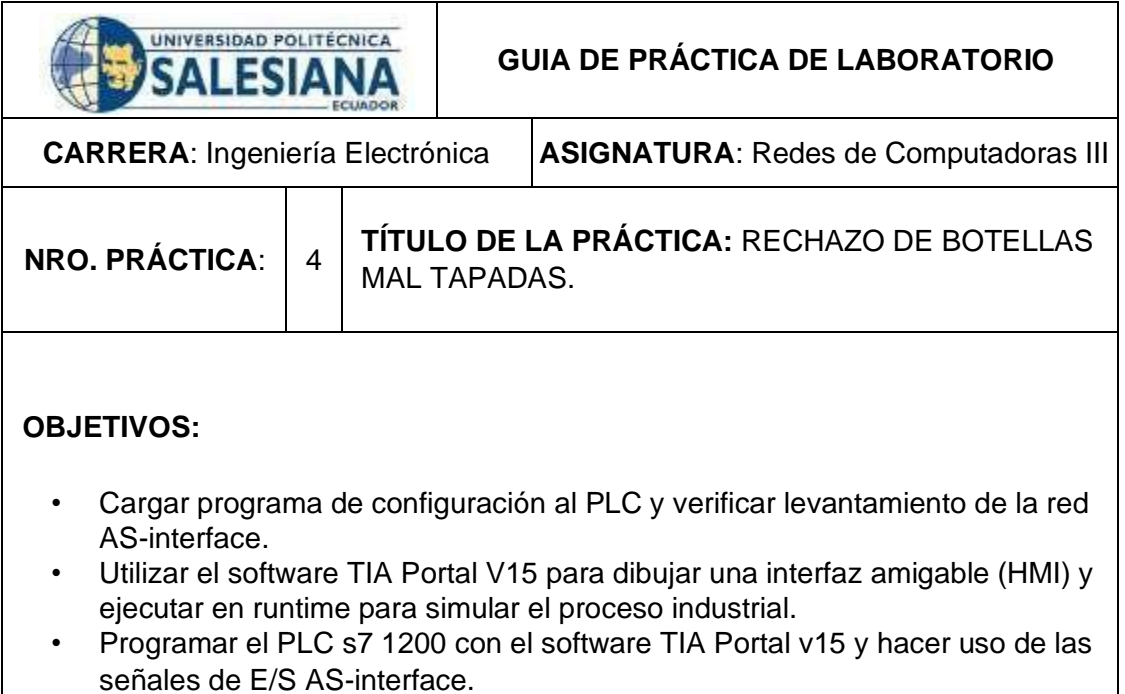

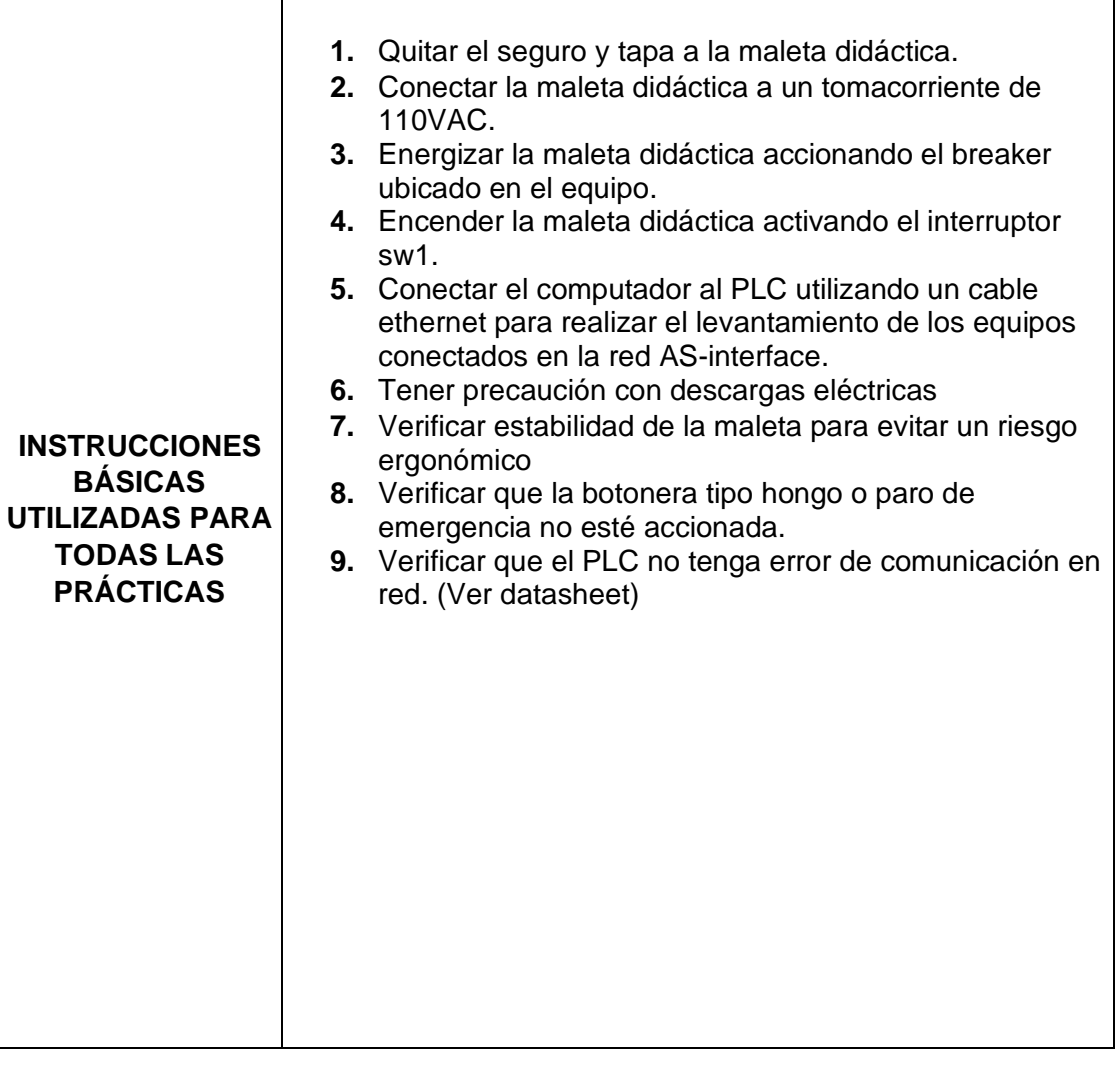

### **DESARROLLO DE LA PRÁCTICA**

#### **Paso 1. Iniciar con el paso 3 de la práctica 1. Luego para facilitar la programación crear una tabla de variables para simular el proceso industrial de "Rechazo de botellas mal tapadas"**

**1.1** Se asigna un nombre a cada una de las variables HMI en relación con su aplicación de campo, se define el tipo de dato y se anexa a la conexión HMI.

|                         | Nombre A                                    | Tabla de variables           | Tipo de datos            | Conexión                    | Nombre del PLC             |
|-------------------------|---------------------------------------------|------------------------------|--------------------------|-----------------------------|----------------------------|
| 何                       | Conteo de botellas llenadas                 | Tabla de variables estándar. | <b>DWord</b>             | HMI Conexión 1              | PLC Proyecto               |
| $\sqrt{d}$              | Conteo de botellas rechazadas               | Tabla de variables estándar  | <b>DWord</b>             | HMI Conexión 1              | .'LC_Proyecto              |
| $\bigoplus$             | Conteo de cajas Medianas                    | Tabla de variables estándar  | <b>DWord</b>             | HMI Conexión 1              | PLC_Proyecto               |
| $\blacksquare$          | Conteo de cajas pequeñas                    | Tabla de variables estándar. | <b>DWord</b>             | HMI Conexión 1              | PLC Proyecto               |
| 砸                       | Conteo de cajas total                       | Tabla de variables estándar  | CMO <sub>1</sub>         | HMI Conexión 1              | PLC <b>F</b> oyecto        |
| $\left($ all            | Conteo pallets caja grande                  | Tabla de variables estándar  | <b>DWord</b>             | HMI Conexión 1              | PLC Proyecto               |
| $\leftarrow$            | Conteo pallets caja mediana                 | Tabla de variables estándar  | <b>DWord</b>             | <b>HMI</b> Conexid          |                            |
| $\blacksquare$          | Conteo pallets caja pequeña                 | Tabla de variables estándar  | <b>DWord</b>             | <b>HMI</b> Conexid          | conexión                   |
| $\blacksquare$          | $D+$                                        | Tabla de variables estándar  | E                        | Il Conexio                  |                            |
| $\Box$                  | Desplazamiento de botella                   | Tabla de variables estándar  | Tipo de<br>$\frac{1}{e}$ |                             | Il Conexión 1 PLC Proyecto |
| $\bigoplus$             | Detecta caja grande                         | Tabla de variables estándar  |                          |                             | Il Conexión_1 PLC_Proyecto |
| $\bigoplus$             | Detecta caja mediana                        | Tabla de variables estándar  | dato<br>$\overline{B}$   |                             | Il_Conexión_1 PLC_Proyecto |
| $\blacksquare$          | Detecta caja pequena                        | Tabla de variables estándar. | Bool                     | HMI Conexión 1              | PLC Proyecto               |
| $\blacksquare$          | Encendido                                   | Tabla de variables estándar  | Bool                     | HMI Conexión 1 PLC Proyecto |                            |
| 砸                       | Entrada de caja                             | Tabla de variables estándar  | Bool                     | HMI Conexión 1              | PLC Proyecto               |
| 40                      | Falla de red AS-i                           | Tabla de variables estándar  | Bool                     | HMI Conexión 1              | PLC Provecto               |
| <b>KET</b>              | JN1.<br>- - - - -                           | Tabla de va                  |                          | HMI Conexión 1 PLC Proyecto |                            |
| $\blacksquare$          | IN2                                         | lable de va<br>Nombres de    |                          | HMI Conexión 1 PLC Proyecto |                            |
| 何                       | IN3                                         | Tabla de va                  |                          | HMI Conexión 1              | PLC Proyecto               |
| $\sqrt{11}$             | IN4 Manual/Auto                             | Variable<br>Tabla de va      |                          | HMI_Conexión_1 PLC_Proyecto |                            |
| $\overline{\mathbf{u}}$ | Manual/Automatico scada                     | Tabla de va                  |                          | HMI_Conexión_1 PLC_Proyecto |                            |
| $\sqrt{11}$             | Marcha                                      | Tabla de variables estándar  | Bool                     | HMI Conexión 1              | PLC Proyecto               |
| $\blacksquare$          | Marcha scada<br>Tabla de variables estándar |                              | Bool                     | HMI Conexión 1 PLC Proyecto |                            |
| $\sqrt{10}$             | Metal                                       | Tabla de variables estándar  | Bool                     | HMI Conexión_1 PLC Proyecto |                            |

**1:** Tabla de variables de HMI.

**1.2** Crear la interfaz operacional del proceso industrial a simular (HMI), para esto se creó un ambiente amigable y de fácil interacción. Aquí se colocó el logo de la universidad, el título del proyecto y se deja delimitada el área de trabajo.

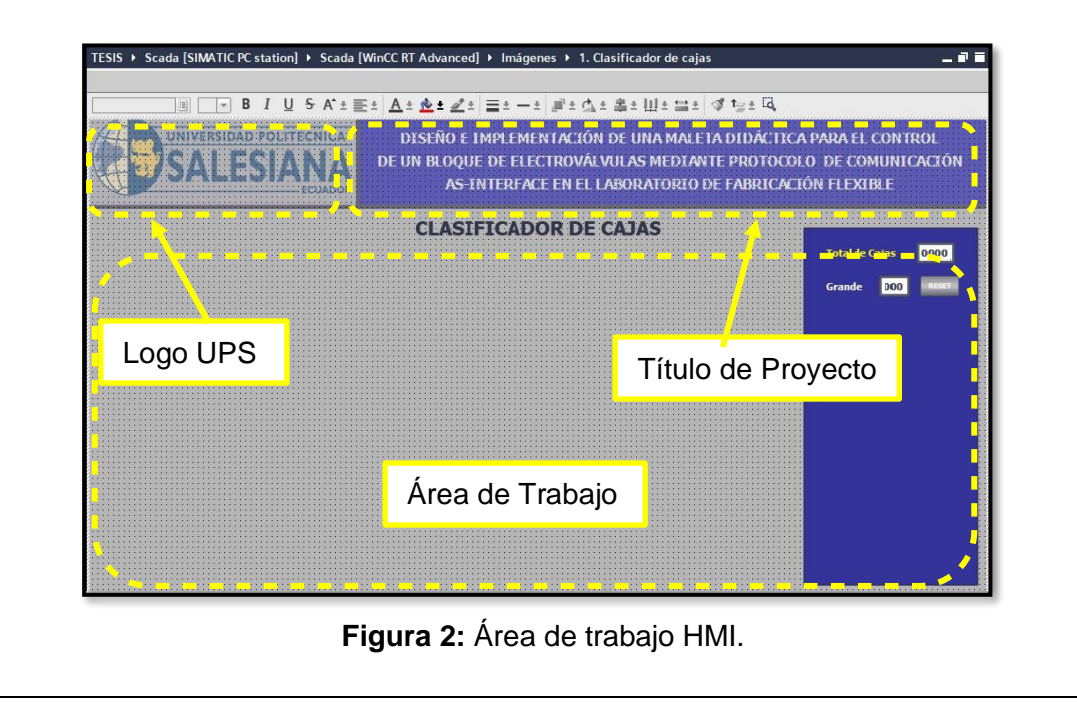

**1.3** Se crea un cuadro y se coloca algunas variables para supervisar y llevar un registro de los contadores del proceso. UNIVERSIDAD POLITECNICA DISEÑO E IMPLEMENTACIÓN DE UNA MALETA DIDÁCTICA PARA EL CONTROL DE UN BLOODE DE ELECTROVÁLVILLAS MEDIANTE PROTOCOLO, DE COMUNICACIÓN AS-INTERFACE EN EL LABORATORIO DE FABRICACIÓN FLEXIBLE **RECHAZO DE BOTELLAS MAL TAPADAS** 

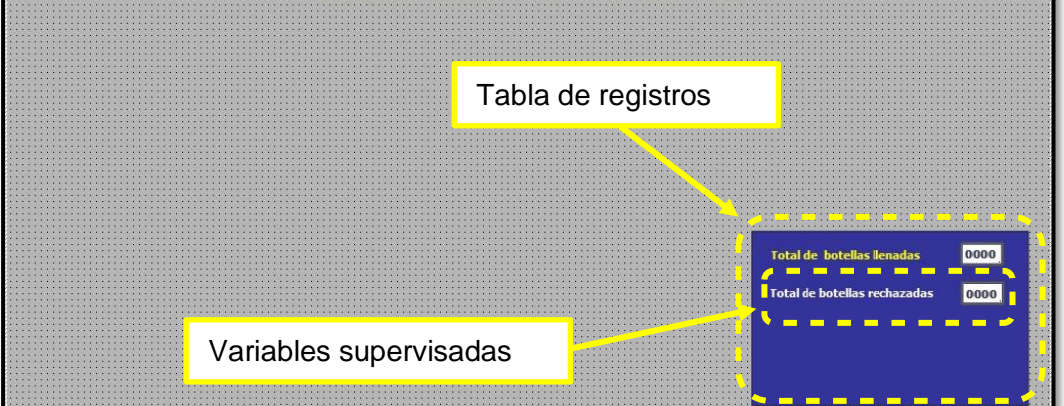

**Figura 3:** Registro de variables HMI.

**1.4** Se configura las propiedades de campos tales como valores de procesos que está constituido por nombre, asignar variable de la lista que se creó en el paso 1.1, todos estos pasos para poder visualizar y registrar datos.

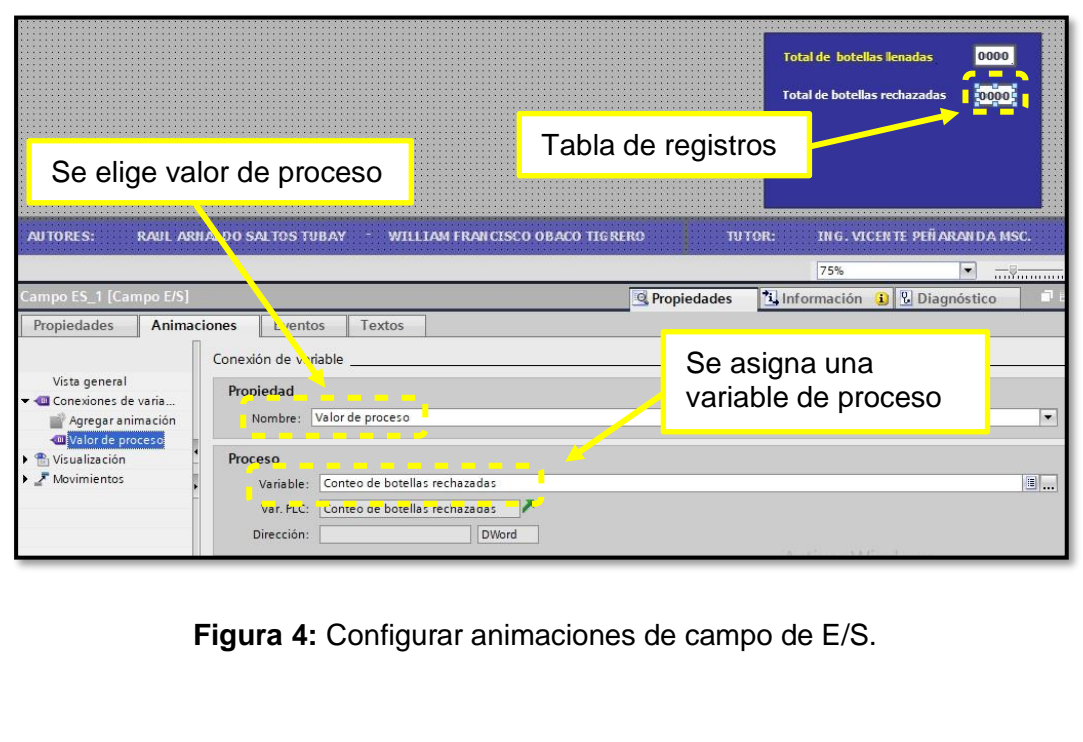

**1.5** Después de agregar y configurar todos los campos del panel de registros, se procede agregar botones y realizar la respectiva configuración como eventos, animaciones y propiedades.

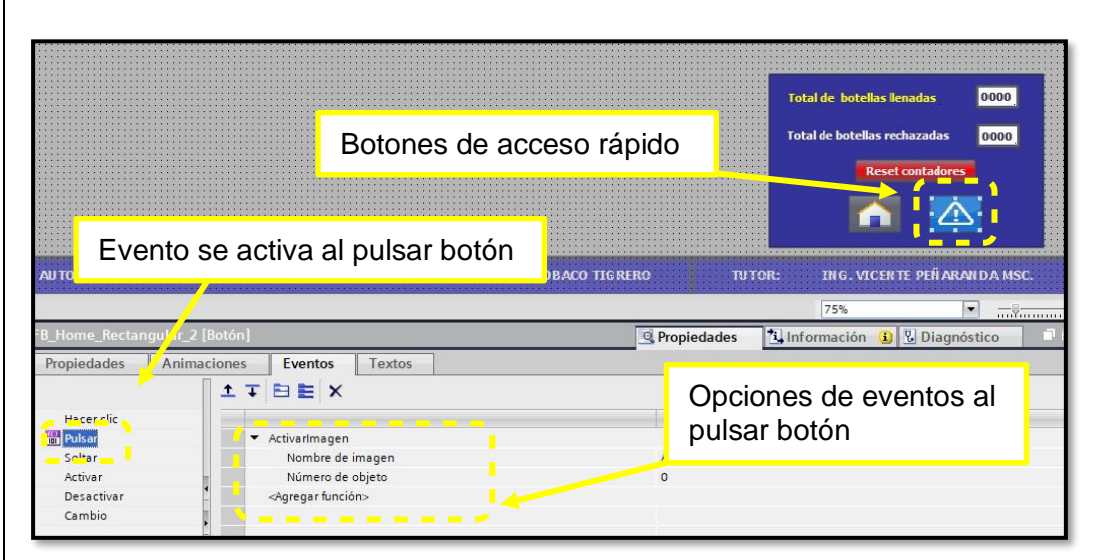

**Figura 5:** Configuración de botones de acceso rápido.

**1.6** Ahora se procede agregar y configurar propiedades de las luces pilotos que se usan para indicar el estado actual del proceso industrial, estas luces tienen la función de semaforización del estado del programa.

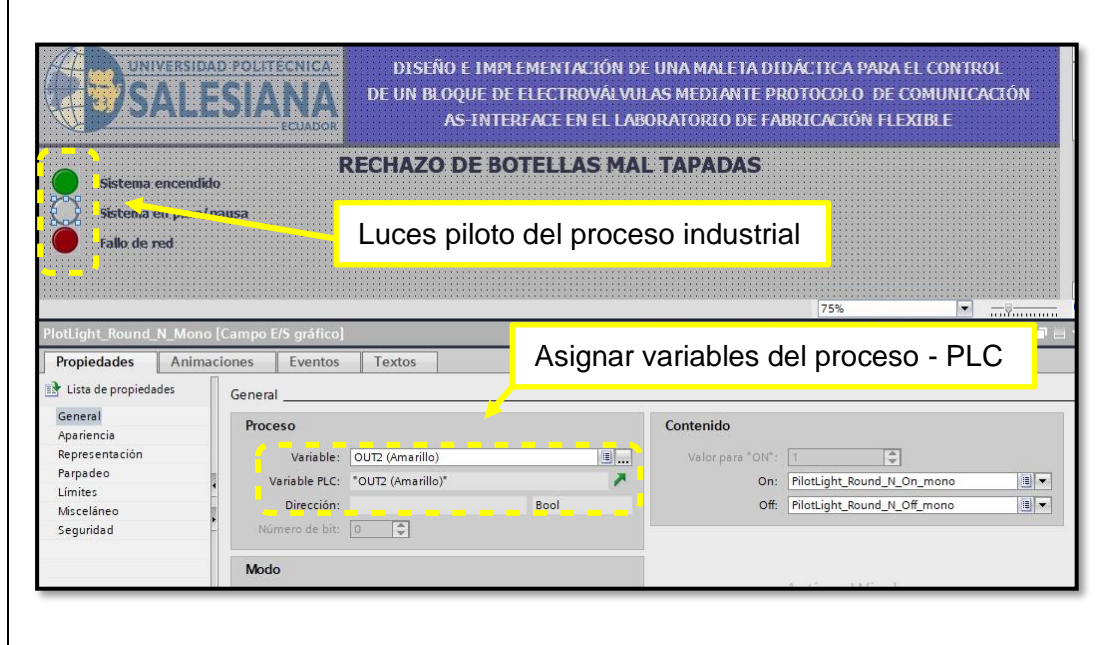

**Figura 6:** Configurar propiedades de luces piloto del proceso industrial.
**1.7** Acto seguido se configura animaciones de las luces pilotos que se usan para indicar el estado actual del proceso industrial, estas luces tienen la función de semaforización del estado del programa.

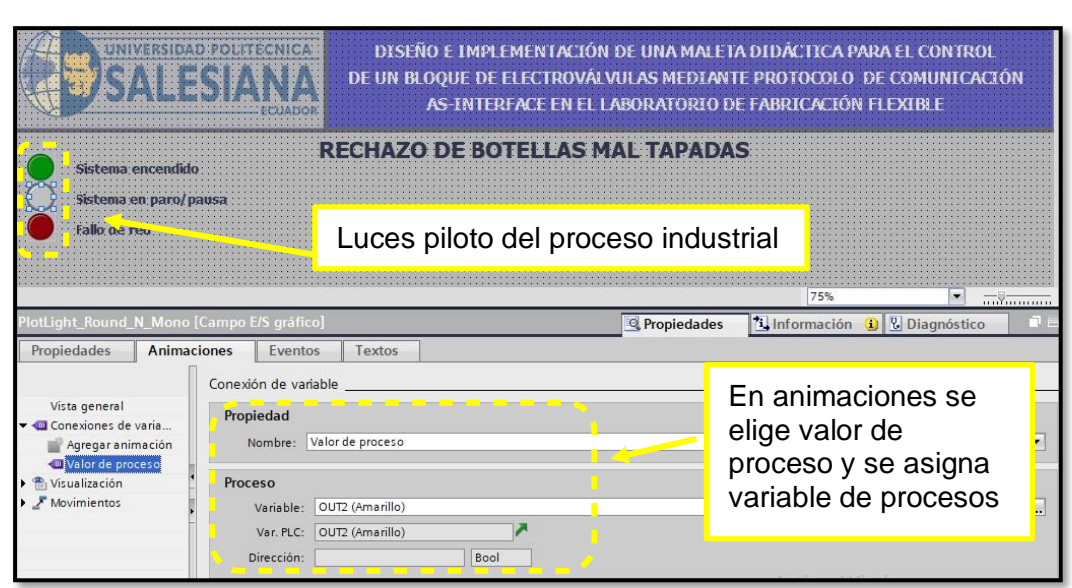

**Figura 7:** Configurar animaciones de luces piloto del proceso industrial.

**1.8** Para realizar el Layout del proceso industrial se agregó objetos como transportes, sensores, inspectores de tapas, actuadores neumáticos y se configuró las propiedades, animaciones y eventos de todos los objetos dibujados.

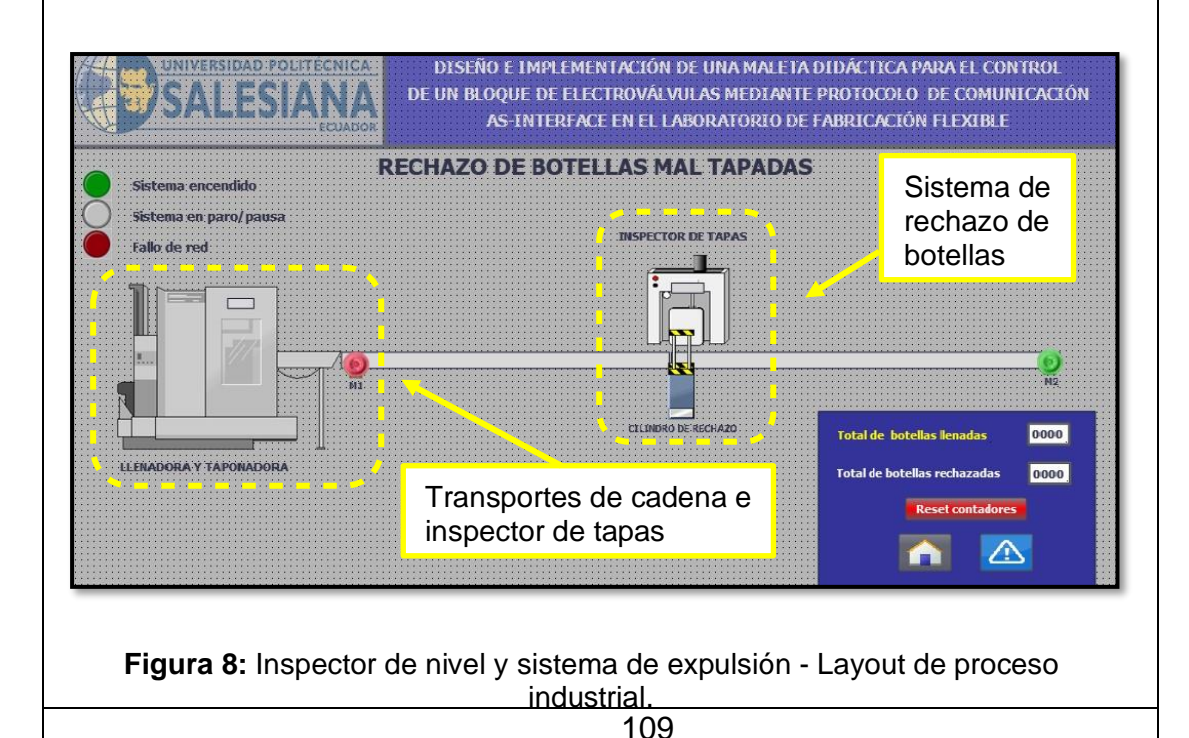

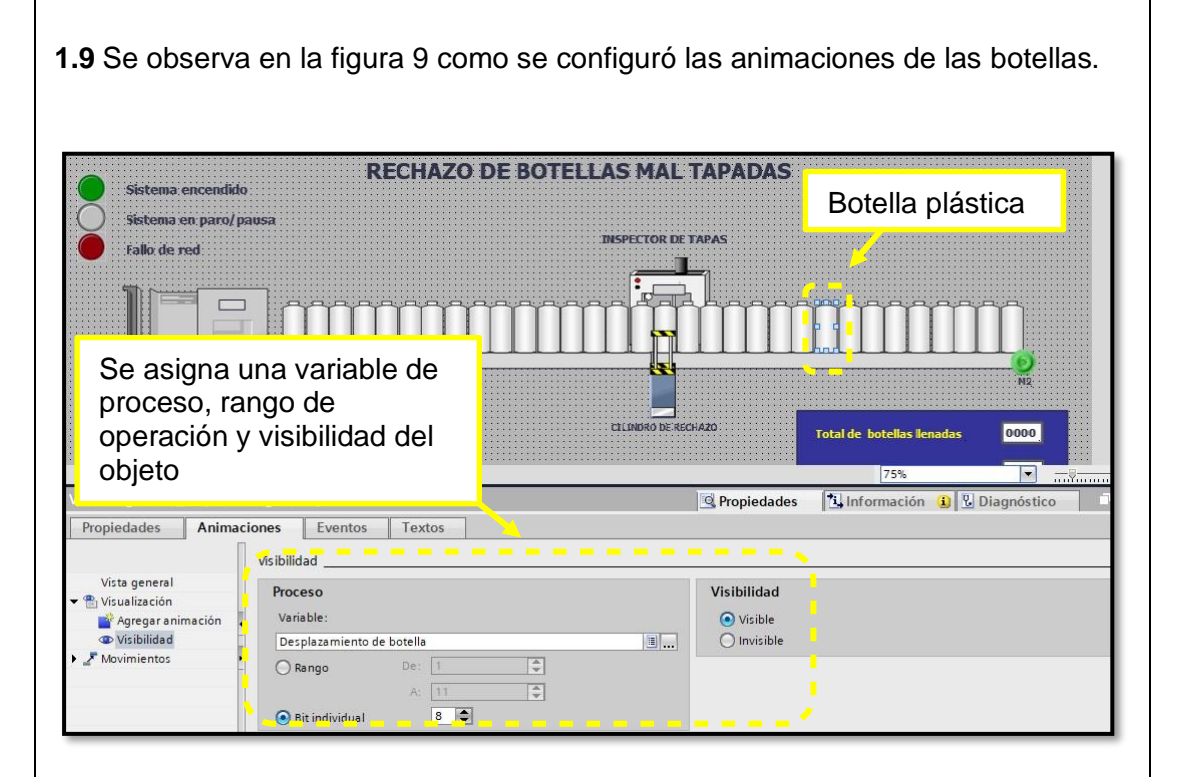

**Figura 9:** Configurar animaciones de objeto – caja de cartón.

**1.10** En esta figura 10 se observa la configuración de animaciones de los objetos que representan a cilindros neumáticos.

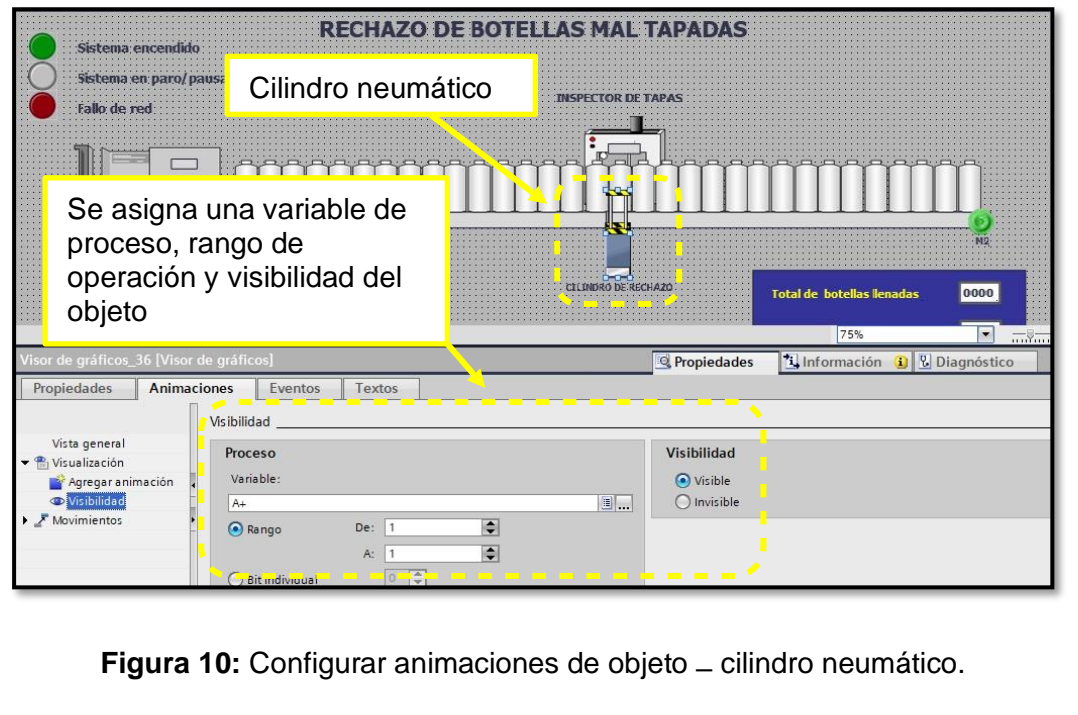

**1.11** En la figura 1 1 se observa dibujado y configurado inspector de tapas, cilindros neumáticos, transportes de cadena, indicadores luminosos, tabla de registros entre otros componentes electrónicos.

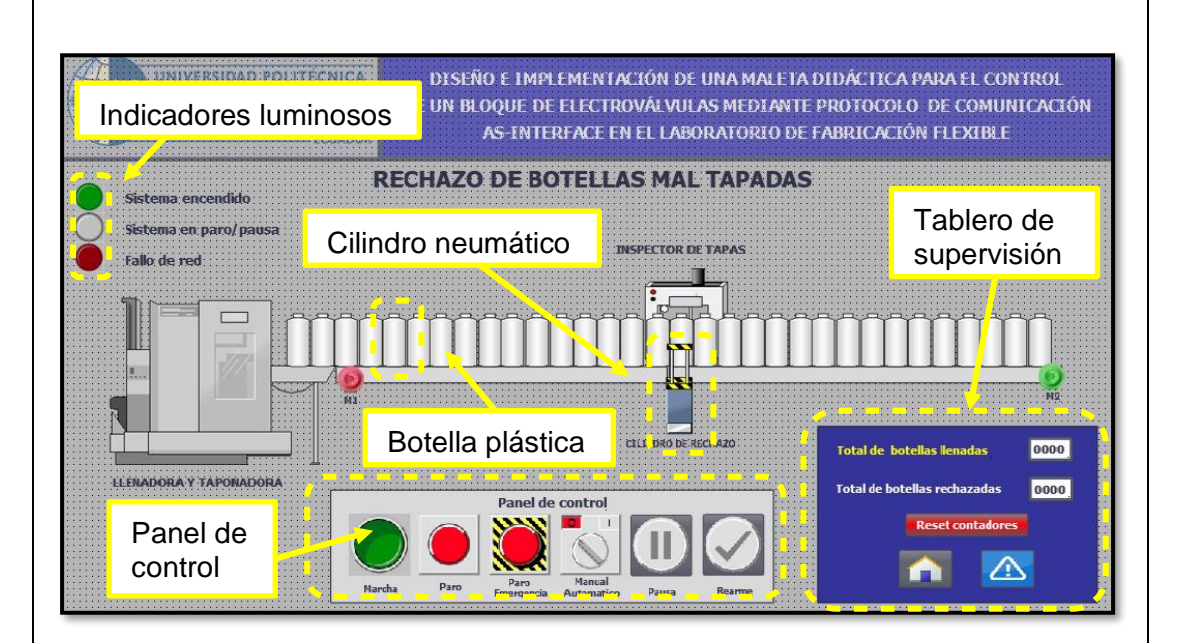

**Figura 11:** Interfaz HMI con varios objetos representativos.

**1.12** En la figura 12. se aprecia el ajuste de propiedades en los botones de tablero de control, tales como marcha, paro, confirmar, emergencia, pausa.

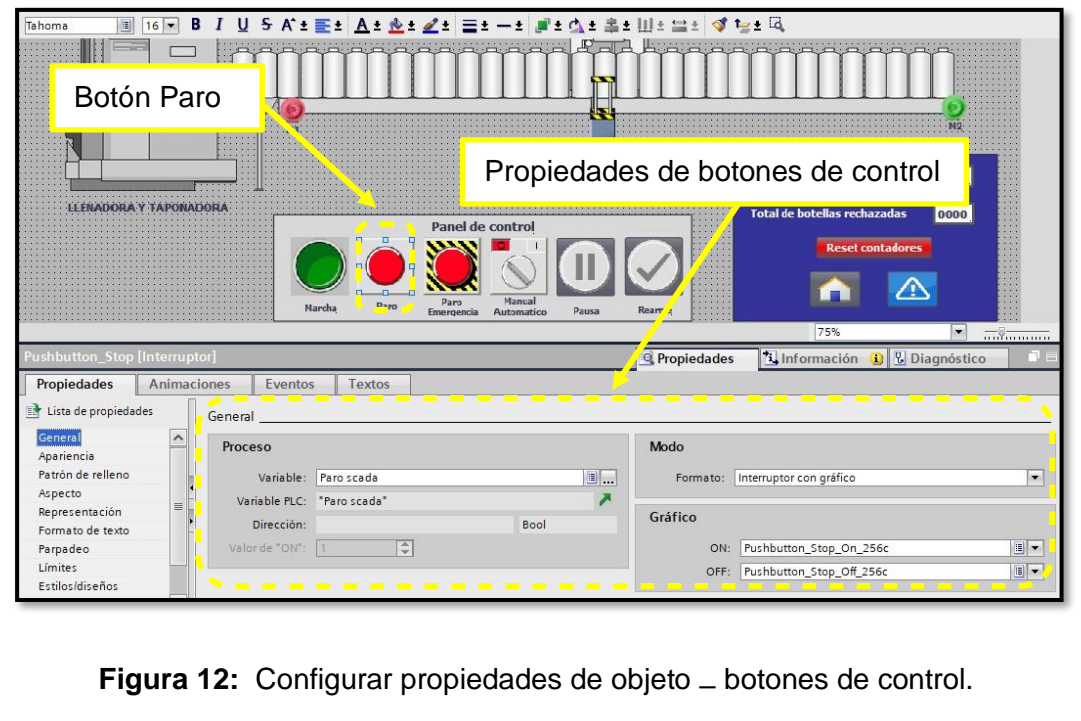

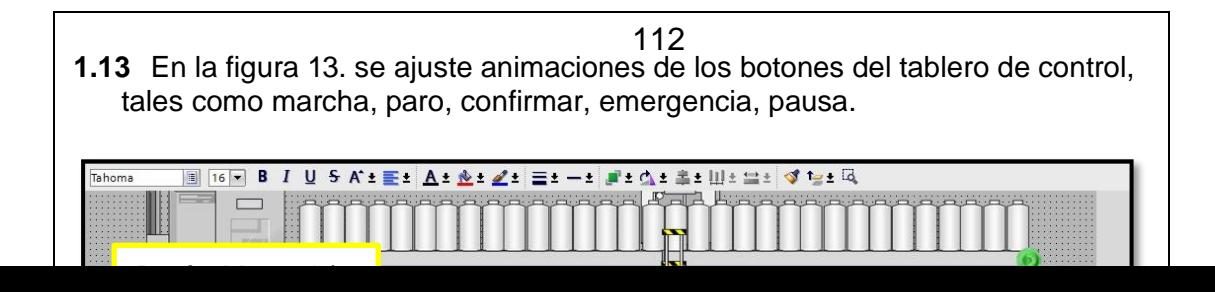

#### **Paso 2. Programar PLC 1200 para simular proceso y visualizar en la programación de la pantalla HMI.**

**2.1**. Se creó un bloque de control (FC) con el nombre "Rechazo de botellas", se realizó de esta forma para crear algunas prácticas con la finalidad de poder ejecutarlas a todas desde el bloque main y evitar la ejecución de varias ventanas en el mismo instante de tiempo del software TIA Portal.

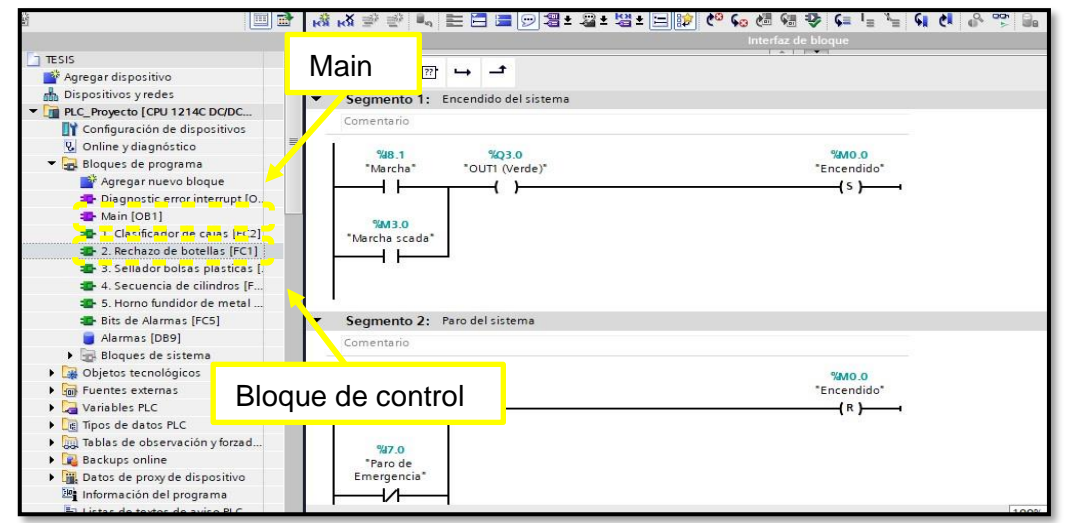

**Figura 15:** Bloque de control – Rechazo de botellas.

**2.2**. En la figura 16. Se observa parte de la programación para contabilizar botellas llenas dentro de parámetros estándar y algunas condiciones para incrementar el contador o en su defecto mantener el contador con el valor actual. El código de programación se evidencia en anexos.

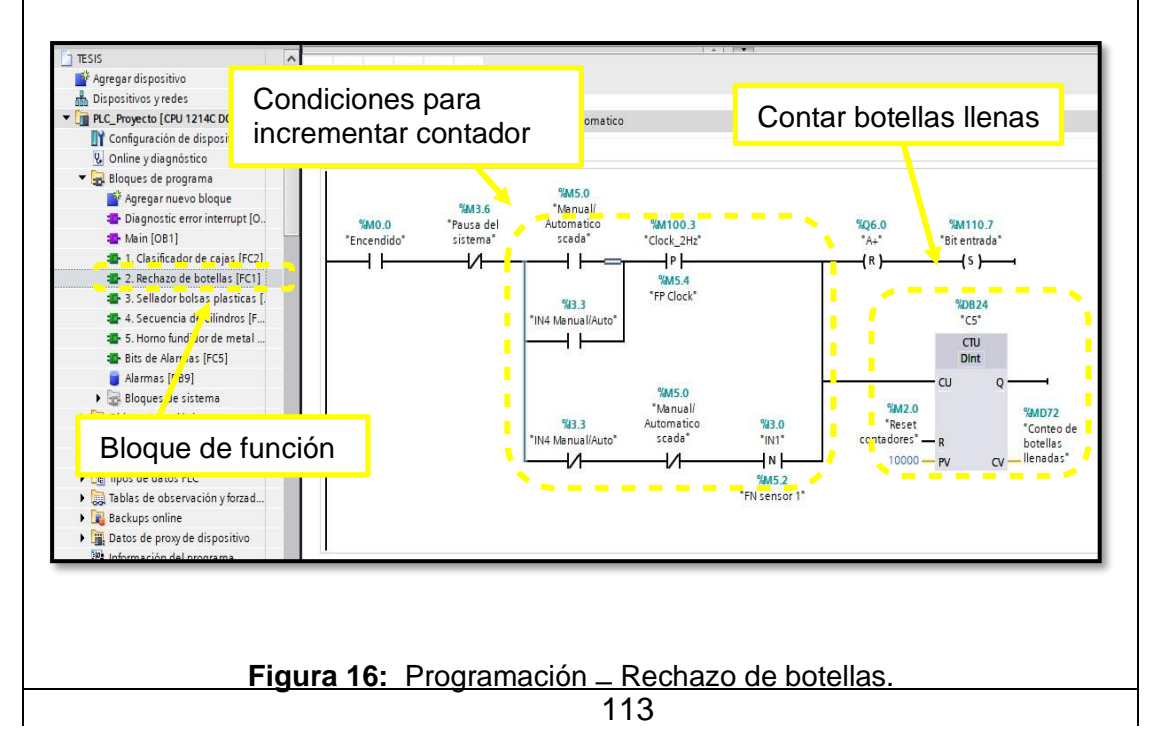

**2.3**. En la figura 17. Se aprecia el código de programación en el segmento 1 para hacer el llamado del bloque de función - clasificador de cajas, desde el bloque principal (main).

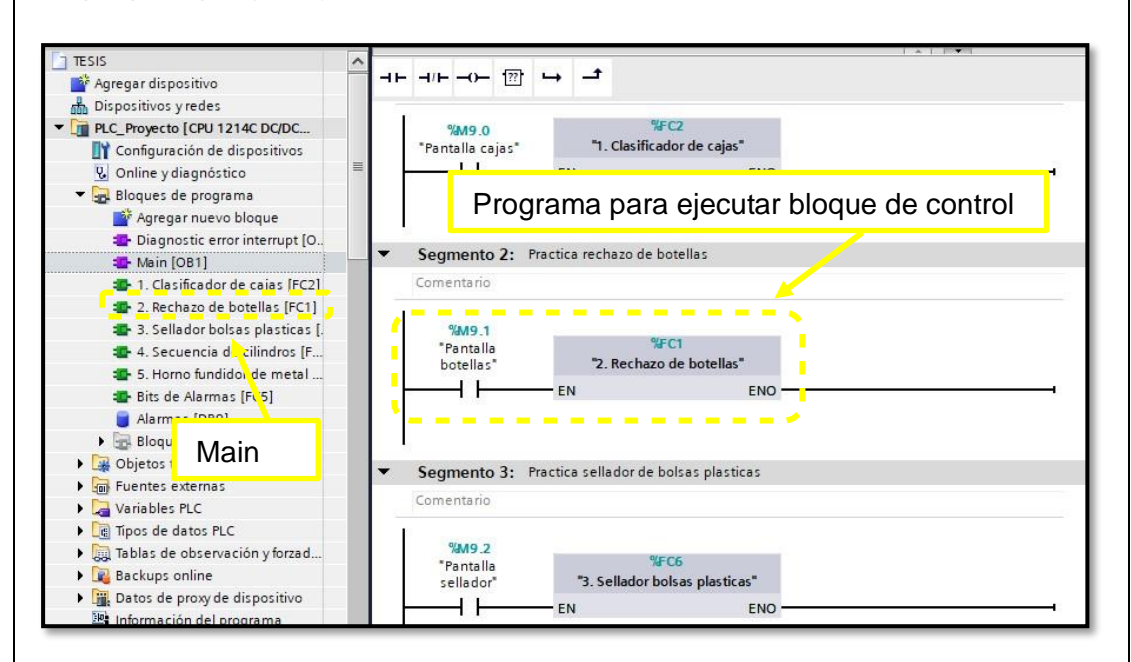

**Figura 17:** Programación – Rechazo botellas mal tapadas.

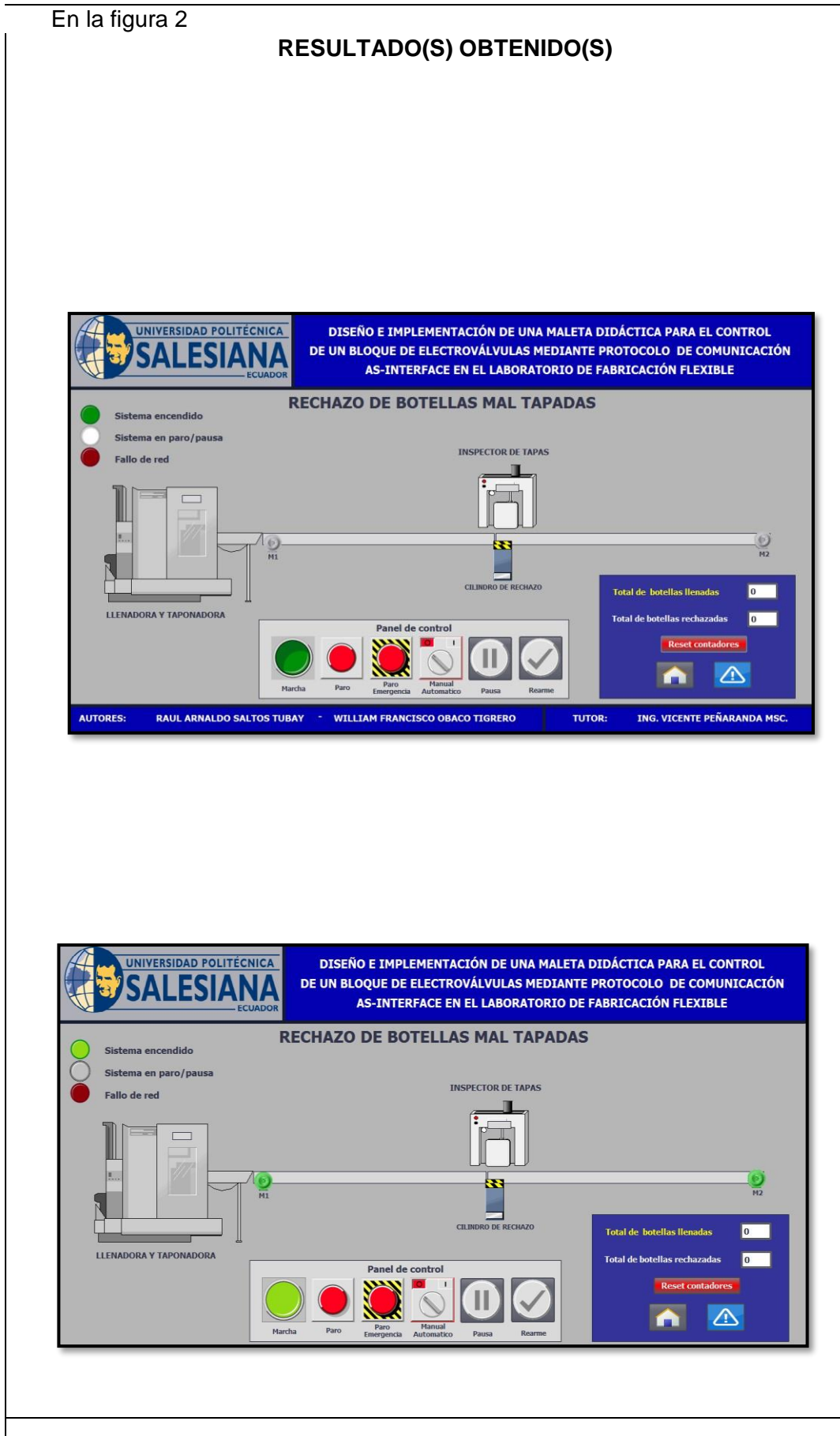

- En la Figura. 18 se observa la ejecución runtime del programa rechazo de botellas mal tapadas.
- Sistema industrial estado en paro indicador blanco encendido
- La botonera de control funciona de forma correcta aquí está los botones de marcha, paro, emergencia, pausa y rearme.
- Adicional se visualiza un tablero con un resumen o registros de producción que se obtuvo mientras duro la práctica.

**Figura 18:** Runtime – Rechazo de botellas mal tapadas.

Sistema encendido (indicador color verde) a la espera de salida de botellas desde llenadora hacia transportes T1-T2 que de igual forma se evidencia encendidos.

**Figura 19:** Sistema encendido – Rechazo de botellas mal tapadas.

0. Se observa el paso de una botella sobre el transporte de cadena en dirección al inspector de tapas en modo manual. Entradas de esclavo AS-interface 2  $In1 =$  salida de botellas In 4 = Manual / Automático salida de botellas Salidas de botellas manual / automático desde Scada.

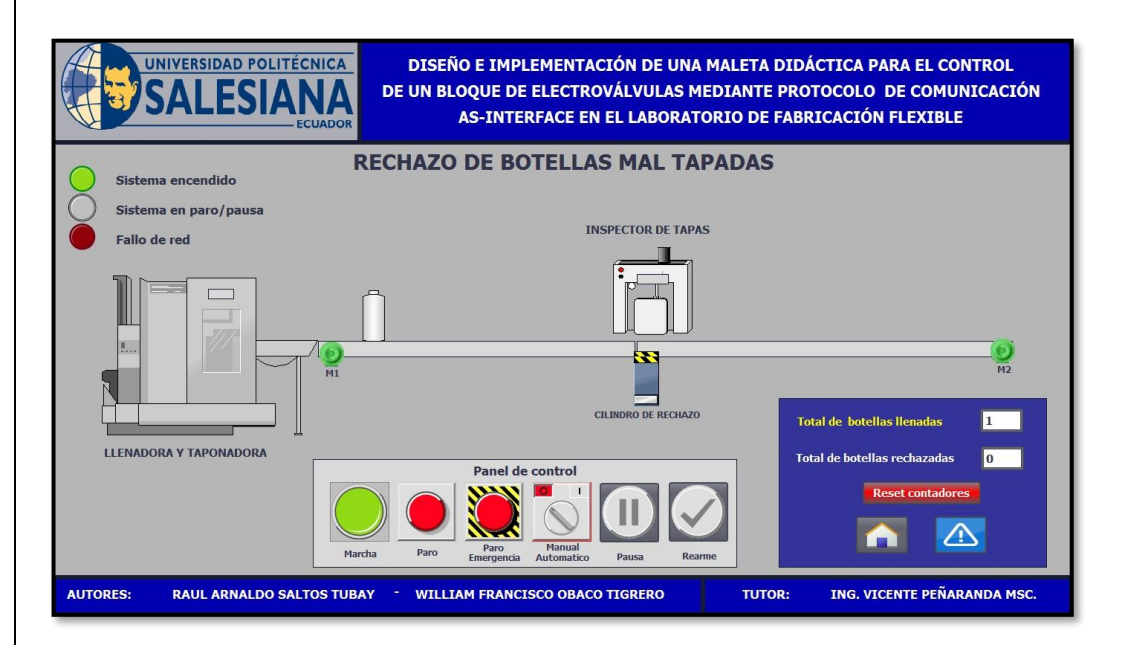

**Figura 20:** Paso de botella al inspector de tapas.

En la figura 21. Se evidencia el paso de varias botellas desde la llenadora hacia el inspector de tapas en modo manual.

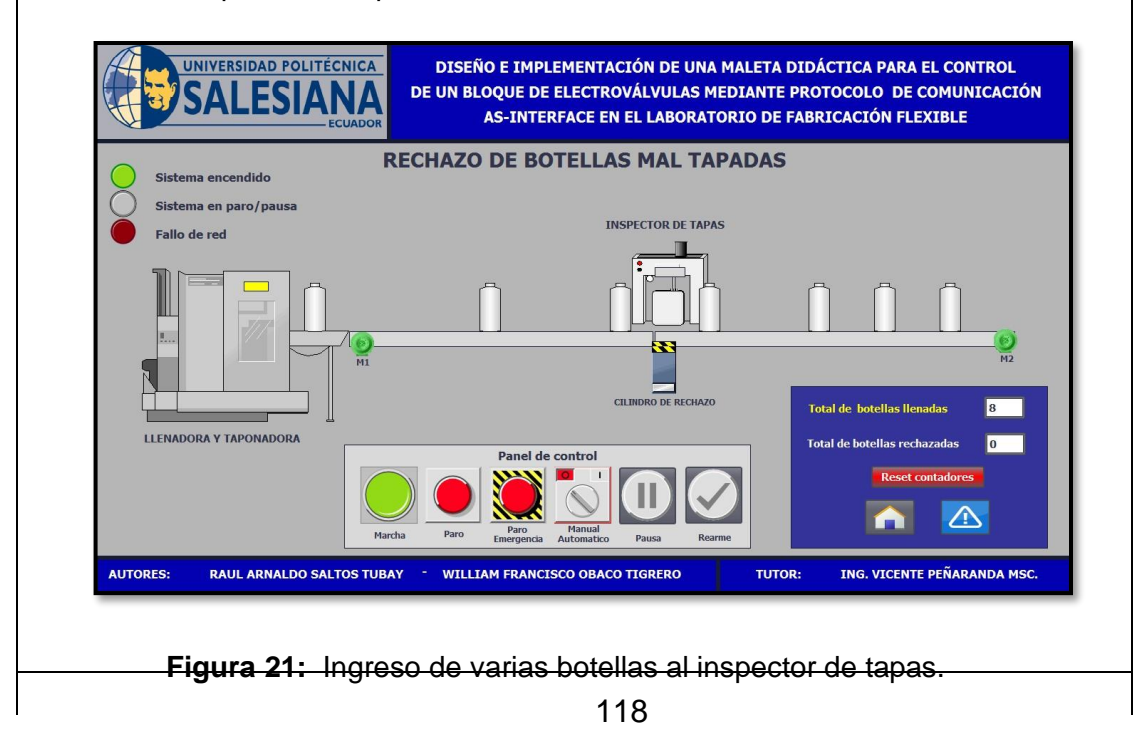

2. Se evidencia salida de botellas desde la llenadora hacia el inspector de tapas en modo automático.

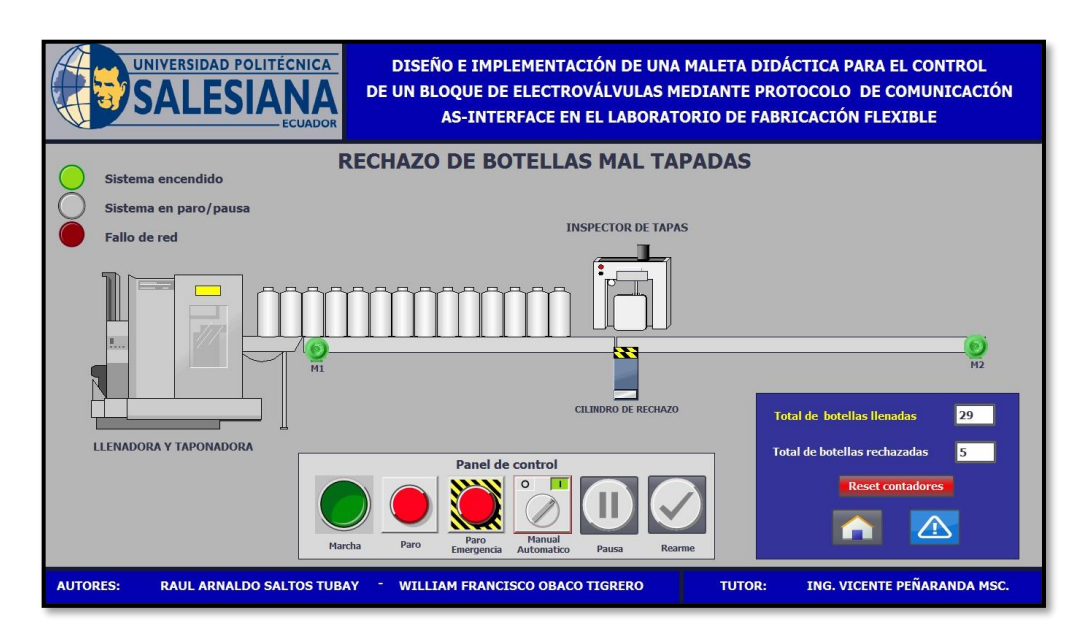

**Figura 22:** Paso de botellas por el inspector de tapas en modo automático.

En la figura 23. Se observa el rechazo de botella mal tapada, se acciona cilindro neumático para realizar expulsión de botella.

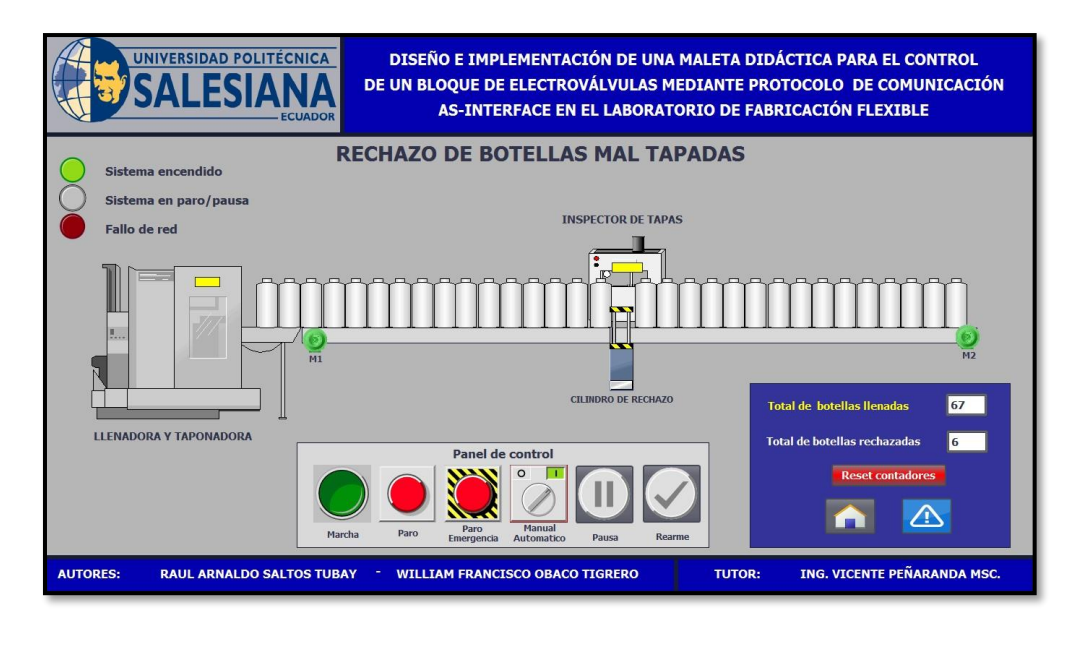

**Figura 23:** Rechazo de botellas mal tapadas en modo automático.

4. Se visualiza el espacio entre botellas del rechazada por botella mal tapada.

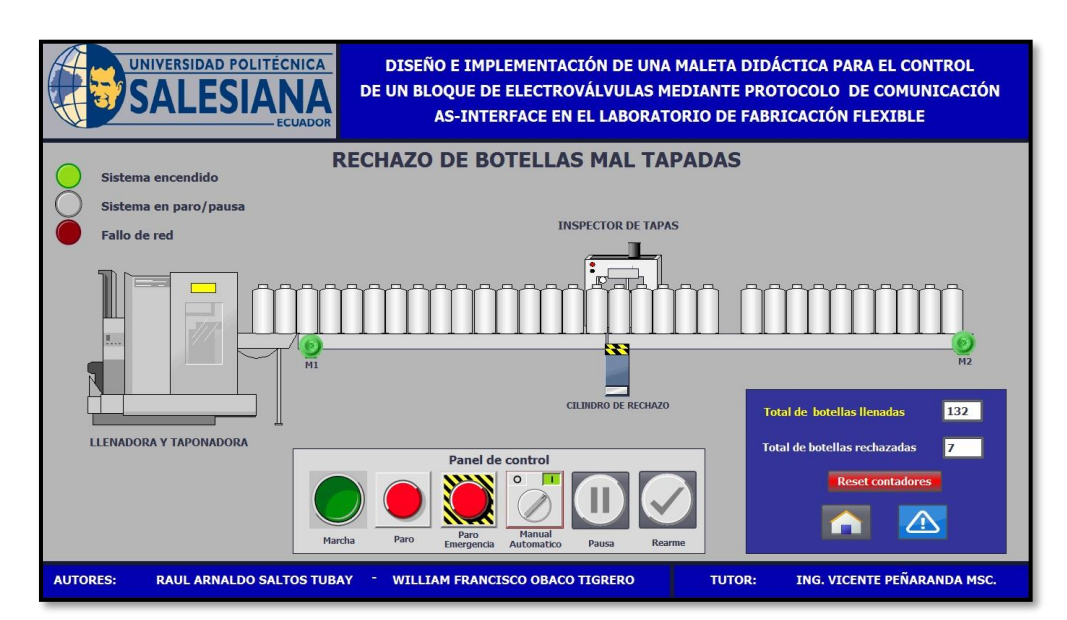

**Figura 24:** Espacio de rechazo de botellas mal tapadas.

En la figura 25. Se puede ver el sistema encendido y en pausa – Indicador blanco parpadeando, para reanudar el sistema se debe pulsar botón rearme desde Scada. Adicional se puede observar en el panel de registro el total de botellas llenadas y rechazadas durante la producción. Para cualquier alarma o falla una vez corregida se debe reanudar el sistema presionando el botón rearme

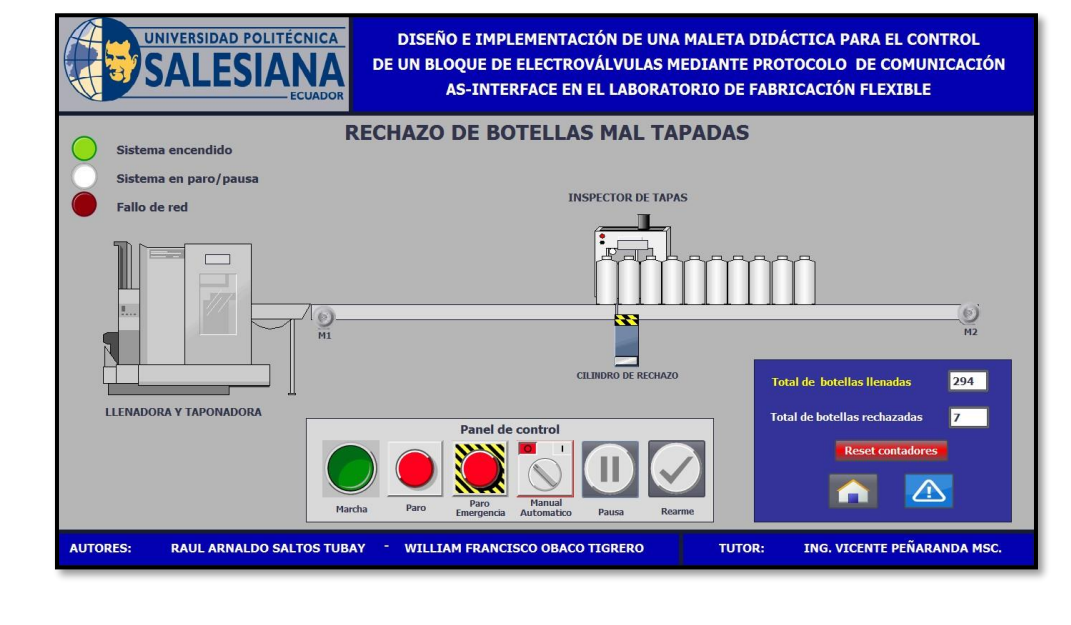

**Figura 24:** Reanudar proceso industrial - Rechazo de botellas mal tapadas.

#### **CONCLUSIONES:**

- Al ejecutar la simulación del proceso industrial se debe borrar por seguridad los datos del ejercicio anterior con el botón rearme.
- Para contabilizar las botellas mal tapadas se debe activar el sensor de inspector de botellas y el cilindro neumático.
- Tener en cuenta que frente a cualquier alarma o falla una vez corregida se debe reanudar el proceso industrial con el botón rearme.
- El PLC, sensores y actuadores AS-interface intercambiaron datos sin presentar advertencias.
- Realizar la práctica minuciosamente y seguir el paso a paso indicado en la guía de prácticas permite obtener resultados satisfactorios.

# **4.5 PRÁCTICA # 5**

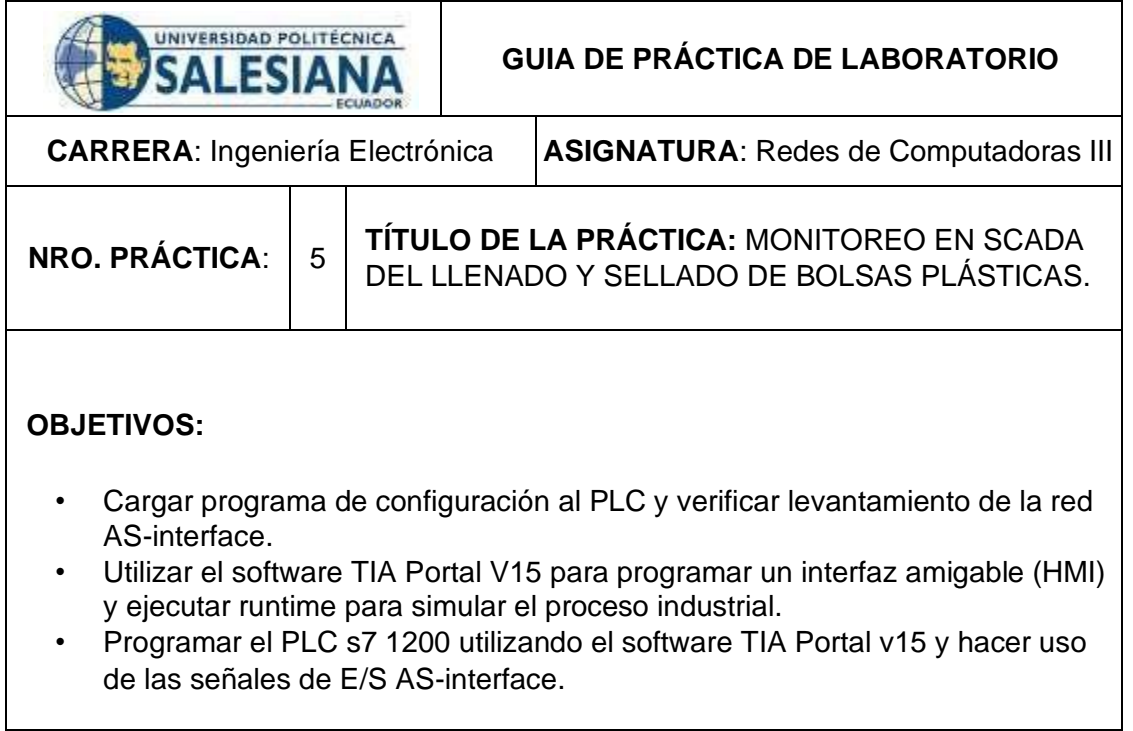

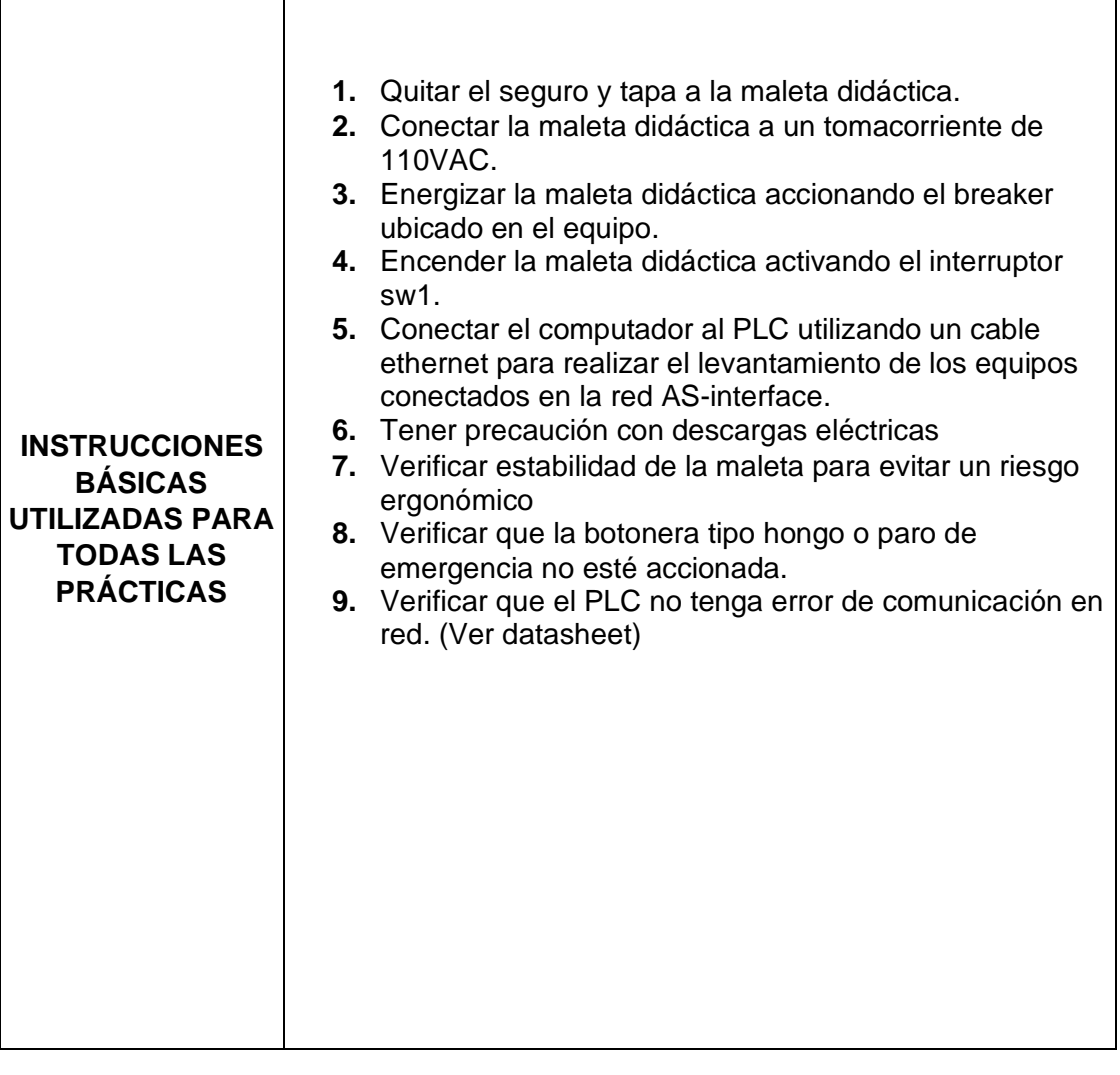

# **DESARROLLO DE LA PRÁCTICA**

**Paso 1. Iniciar con el paso 3 de la práctica 1. Luego para facilitar la programación y poder simular el proceso industrial de "Monitoreo en Scada del llenado y sellado de bolsas plásticas" se crea una tabla de variables.** 

**1.1** Se asigna un nombre a cada una de las variables HMI en relación con su aplicación de campo, se define el tipo de dato y se anexa a la conexión HMI.

|                         | Nombre A                                                    | Tabla de variables           | Tipo de datos | Conexión                    | Nombre del PLC                        | Variable P   |
|-------------------------|-------------------------------------------------------------|------------------------------|---------------|-----------------------------|---------------------------------------|--------------|
| $\bigoplus$             | Conteo batch de bolsas plastica Tabla de variables estándar |                              | <b>DWord</b>  | HMI Conexión 1              | <b>PLC</b> Proyecto                   | "Conteo b.   |
| $\overline{\mathbf{u}}$ | Conteo de bolsas selladas                                   | Tabla de variables estándar. | <b>DWord</b>  | HMI Conexión 1              | PLC Proyecto                          | "Conteo d.   |
| $\blacksquare$          | Conteo de botellas llenadas                                 | Tabla de variables estándar  | <b>DWord</b>  | HMI Conexión 1              | PLC Proyecto                          | "Conteo d.   |
| $\blacksquare$          | Conteo de botellas rechazadas                               | Tabla de variables estándar  | <b>DWord</b>  | HMI Conexión 1              | <b>PLC</b> Proyecto                   | "Conteo d    |
| $\blacksquare$          | Conteo de cajas Medianas                                    | Tabla de variables estándar  | $\n  1\n$     | HMI Conexión 1              | PLC i royecto                         | *Conteo d.   |
| $\Box$                  | Conteo de cajas pequeñas                                    | Tabla de variables estándar  | <b>DWord</b>  | HMI_Conexión_1 PLC_Pro,ecto |                                       | "Conteo d    |
| $\blacksquare$          | Conteo de cajas total                                       | Tabla de variables estándar  | <b>DWord</b>  | HMI_Conex                   |                                       | *Conteo d    |
| $\blacksquare$          | Conteo pallets caja grande                                  | Tabla de variables estándar  | <b>DWord</b>  | HMI Conex                   | conexión                              | "Conteo p.   |
| $\blacksquare$          | Conteo pallets caja mediana                                 | Tabla de variables estándar  |               | I Conex                     | "Conteo p                             |              |
| $\blacksquare$          | Conteo pallets caja pequeña                                 | Tabla de variables estándar  | Tipo de       |                             | Conexion_1 PLC_Proyecto               | "Conteo p.   |
| $\blacksquare$          | $D+$                                                        | Tabla de variables estándar  |               | I Conexión 1                | PLC Proyecto                          | $D+^*$       |
| $\blacksquare$          | Desplazamiento de botella                                   | Tabla de variables estándar  | datos         | I Conexión 1                | PLC_Proyecto                          | *Desplaza.   |
| $\blacksquare$          | Detecta caja grande                                         | Tabla de variables estándar  |               | I Conexión 1                | <b>PLC</b> Provecto                   | "Detecta c.  |
| $\blacksquare$          | Detecta caja mediana                                        | Tabla de variables estándar  | Bool          | HMI Conexión 1              | PLC_Proyecto                          | "Detecta c.  |
| $\blacksquare$          | Detecta caja pequena                                        | Tabla de variables estándar  | Bool          | HMI Conexión 1              | PLC Proyecto                          | "Detecta c.  |
| $\blacksquare$          | Encendido                                                   | Tabla de variables estándar  | <b>Bool</b>   | HMI Conexión 1              | PLC Proyecto                          | Encendido    |
| $\sqrt{10}$             | Entrada de caja                                             | Tabla de variables estándar  | Bool          | HMI Conexión 1              | PLC Proyecto                          | "Entrada     |
| $\mathbf{G}$            | Tallo de ted A3-i =                                         | Tabla de variable:           |               | HMI Conexión 1              | PLC Proyecto                          | "Falla de r. |
| $\blacksquare$          | IN1                                                         | Tabla de vuriables           | Nombres de    | HMI Conexión 1              | <b>PLC_Proyecto</b>                   | IN1          |
| $\blacksquare$          | IN2                                                         | Tabla de variables           |               | HMI Conexión 1              | <b>PLC</b> Provecto                   | IN2          |
| $\bigoplus$             | IN3                                                         | Tabla de variables           | Variable      | HMI Conexión 1              | <b>PLC</b> Provecto                   | IN3          |
| $\blacksquare$          | IN4 Manual/Auto                                             | Tabla de variables           |               |                             | PLC Proyecto                          | "IN4 Man     |
| $\Box$                  | Manual/Automatico scada                                     | Tabla de variables estándar  | <b>Bool</b>   |                             | HMI Conexión 1<br><b>PLC</b> Proyecto | "Manual/     |
| $-50$                   | Marcha                                                      | Tabla de variables estándar  | Bool          | HMI Conexión 1 PLC Provecto |                                       | Marcha       |

**Figura 1:** Tabla de variables de HMI.

**1.2** Crear la interfaz operacional del proceso industrial a simular (HMI), para esto se creó un ambiente amigable y de fácil interacción. Aquí se colocó el logo de la universidad, el título del proyecto y se deja delimitada el área de trabajo.

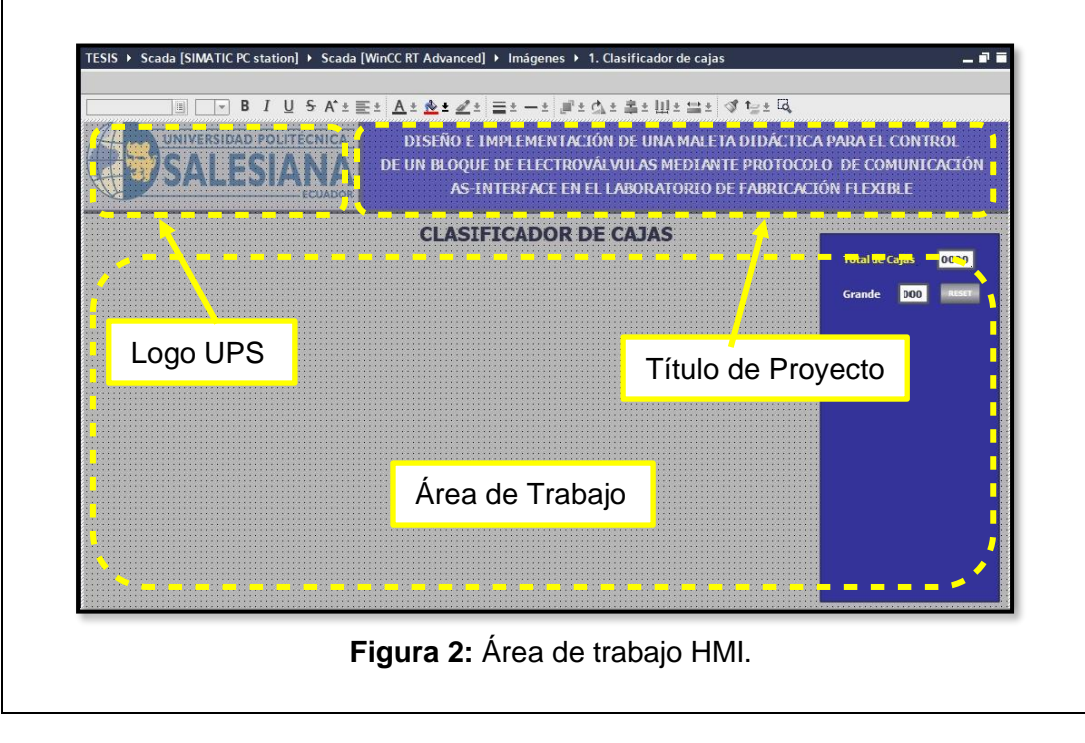

**1.3** Se crea un cuadro y se coloca algunas variables para supervisar y llevar un registro de los contadores del proceso.

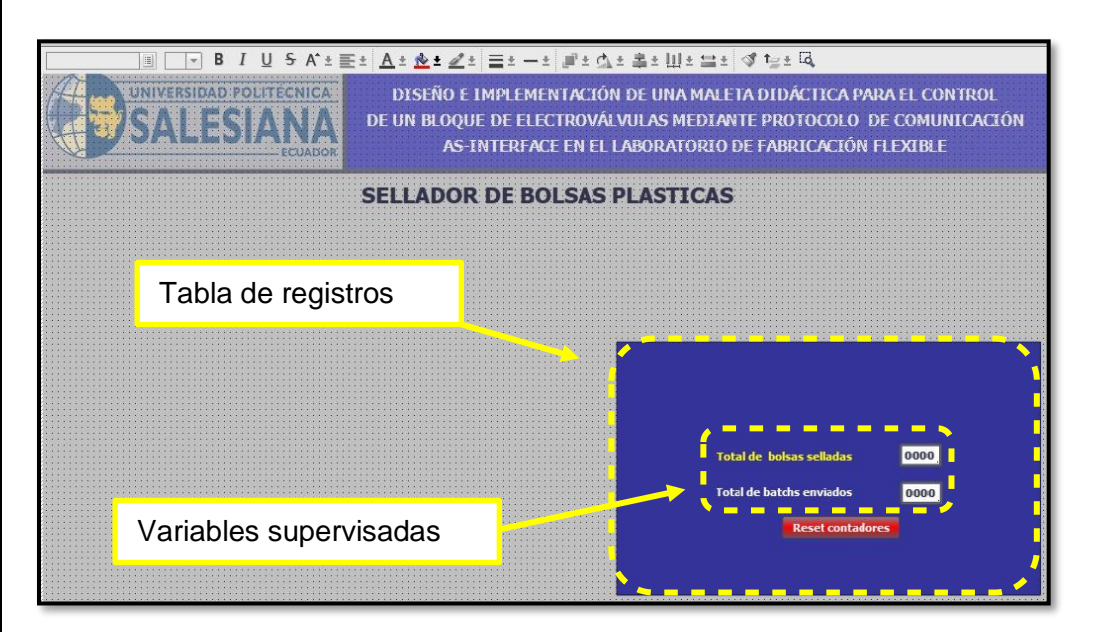

**Figura 3:** Tabla de registro variables HMI.

**1.4** Se configura las propiedades de campos tales como valores de procesos que está constituido por nombre, asignar variable de la lista que se creó en el paso 1.1, todos estos pasos para poder visualizar y registrar datos.

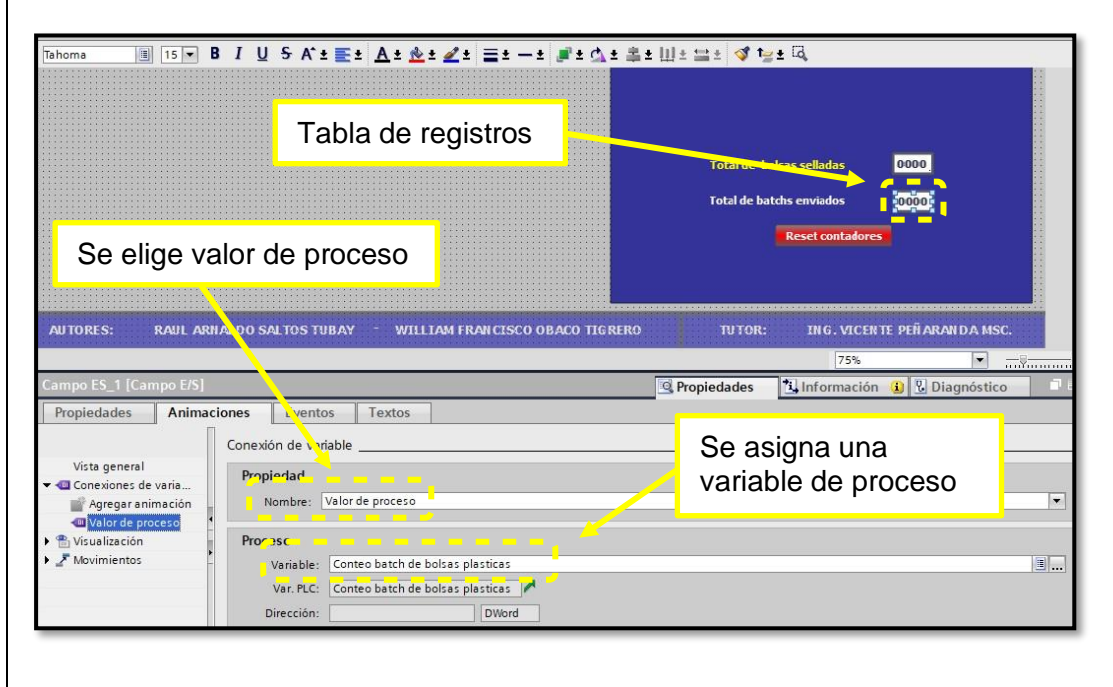

**Figura 4:** Configurar animaciones de campo de E/S.

126 **1.5** Después de agregar y configurar todos los campos del panel de registros, se procede agregar botones y realizar la respectiva configuración como eventos, animaciones y propiedades.

█▏ਹਰ<mark>ਚ B J U S A'± ⊞± ∆± ŵ± ₫± ⊒± −± </mark> #'± ₫± ≞± Ш± ≌± <mark>√' tg± l3</mark>. Tahoma

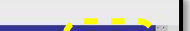

**1.7** Acto seguido se configura animaciones de las luces pilotos que se usan para indicar el estado actual del proceso industrial, estas luces tienen la función de semaforización del estado del programa.

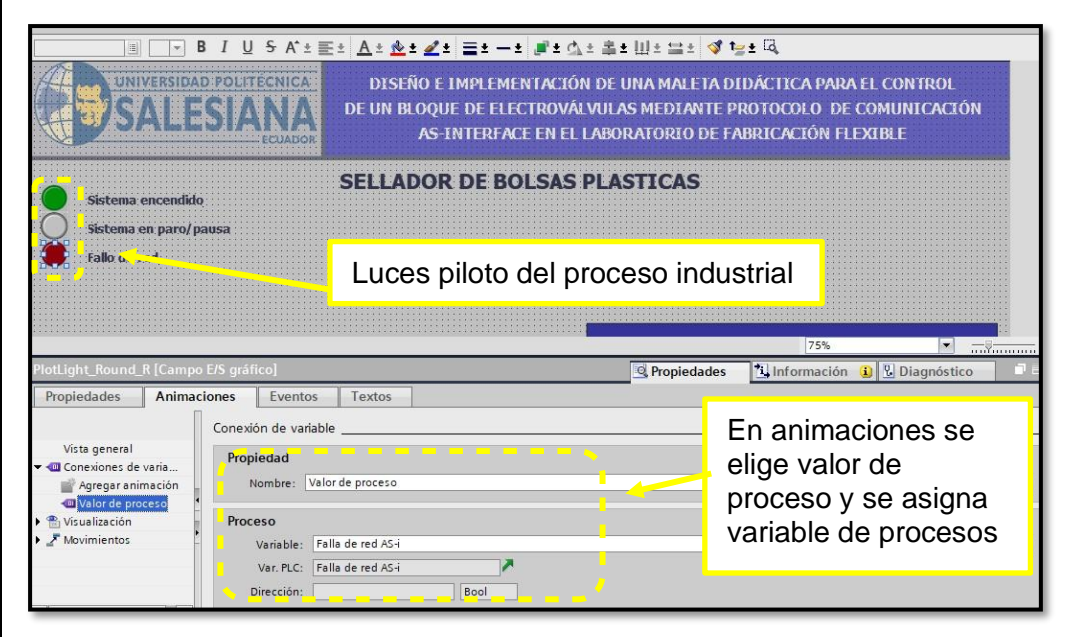

**Figura 7:** Configurar animaciones de luces piloto del proceso industrial.

**1.8** Para realizar el Layout del proceso industrial se agregó objetos como transportes, sensores, triturador de material , actuadores neumáticos y se configuró las propiedades, animaciones y eventos de todos los objetos dibujados.

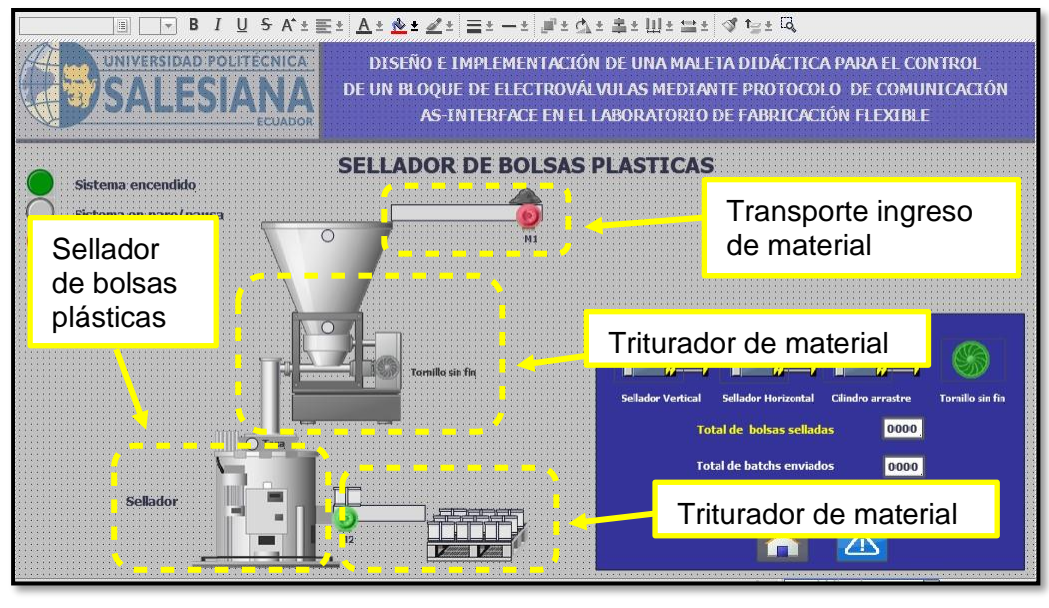

127 **Figura 8:** Triturador de material y sistema de sellador - Layout de proceso industrial.

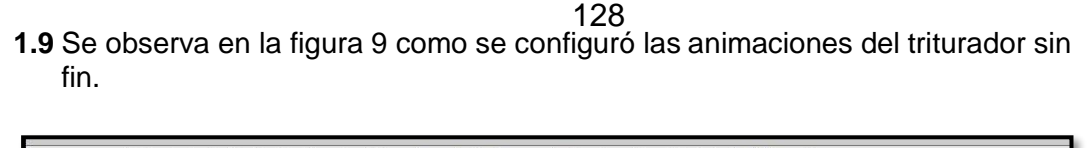

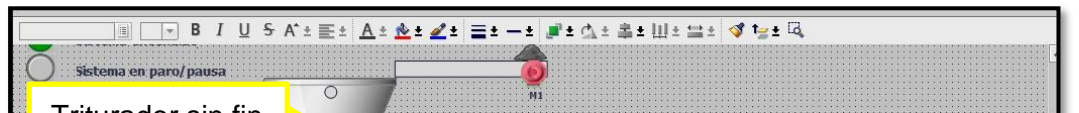

**1.11** En la figura 11. se ajuste animaciones de las bolsas plásticas sobre un pallet.

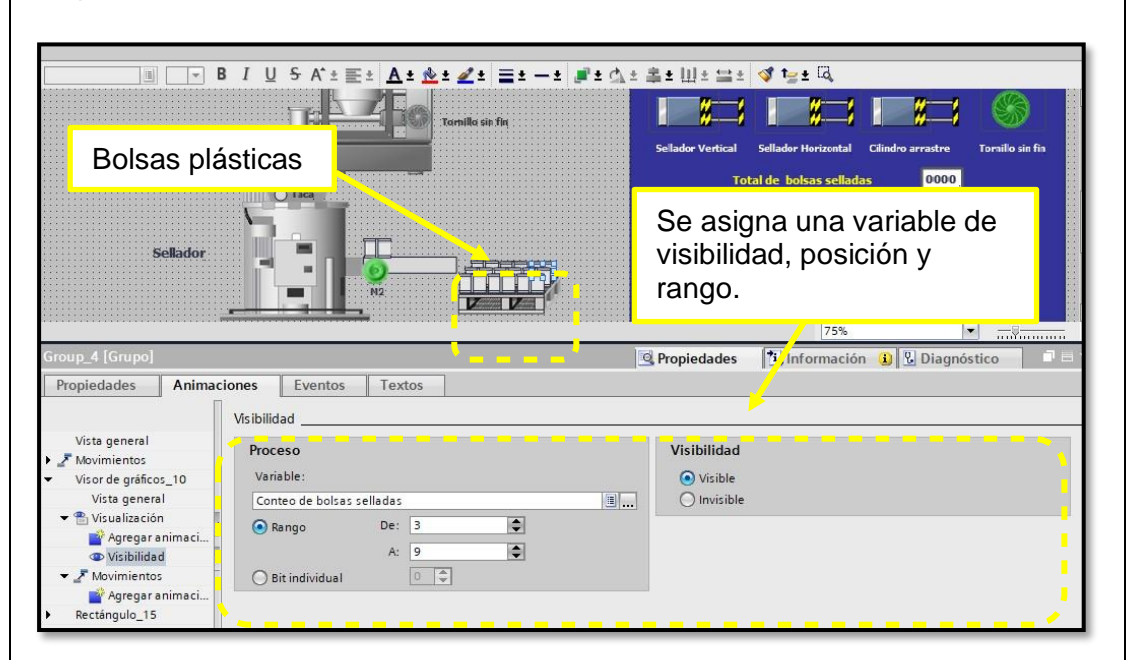

**Figura 11:** Configurar animaciones de objeto – Bolsas plásticas.

**1.12** En la figura 12. se aprecia el ajuste de propiedades en los botones de tablero de control, tales como marcha, paro, confirmar, emergencia, pausa.

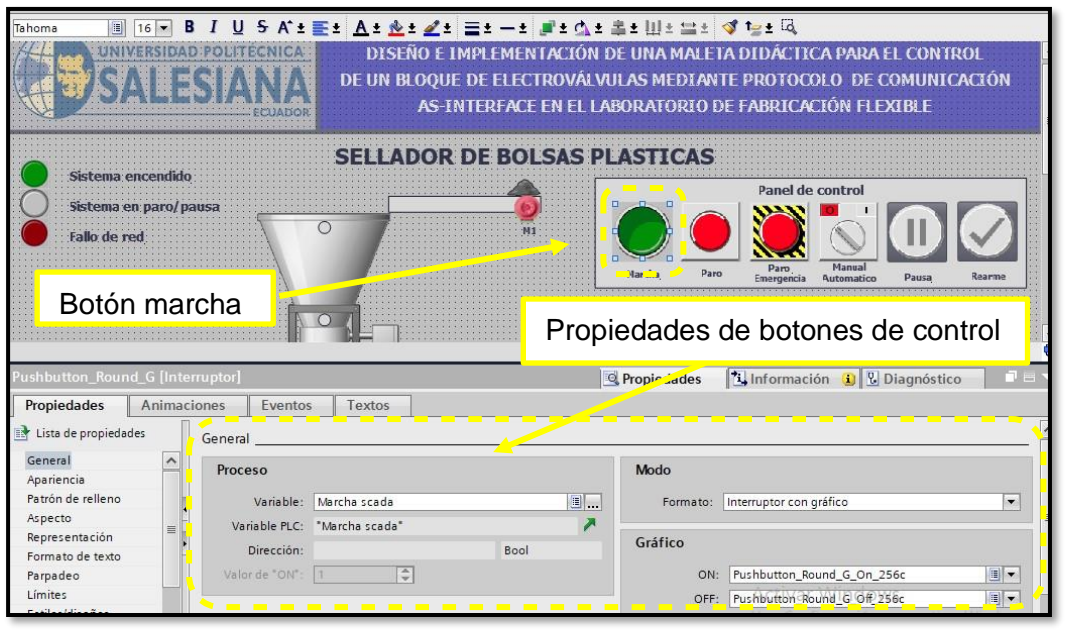

**Figura 12:** Configurar propiedades de objeto – botones de control.

**1.13** En la figura 13 se observa el HMI del sellador de bolsas plásticas, entre los objetos principales están los cilindros neumáticos, tr iturador sin fin , indicadores luminosos, tabla de registros , sellador entre otros componentes electrónicos.

Tahoma  $\boxed{\text{if} \hspace{0.1cm} \text{if} \hspace{0.1cm} \text{if} \hspace$ 

130

#### **Paso 2. Programar PLC 1200 para simular proceso y visualizar en la programación de la pantalla HMI.**

**2.1**. Se creó un bloque de control (FC) con el nombre "Sellador de bolsas plásticas", se realizó de esta forma para crear algunas prácticas con la finalidad de poder ejecutarlas a todas desde el bloque main y evitar la ejecución de varias ventanas en el mismo instante de tiempo del software TIA Portal.

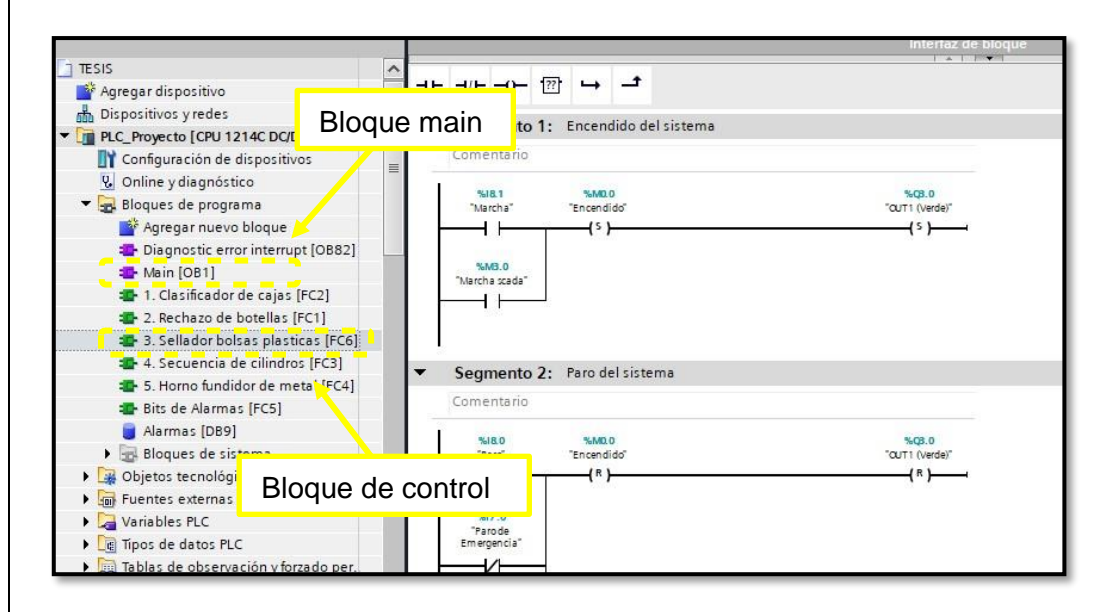

**Figura 15:** Bloque de control – Sellador de bolsas plásticas.

**2.2**. En la figura 16. Se observa parte de la programación para el desplazamiento de bolsas plásticas. El código completo de programación se evidencia en anexos.

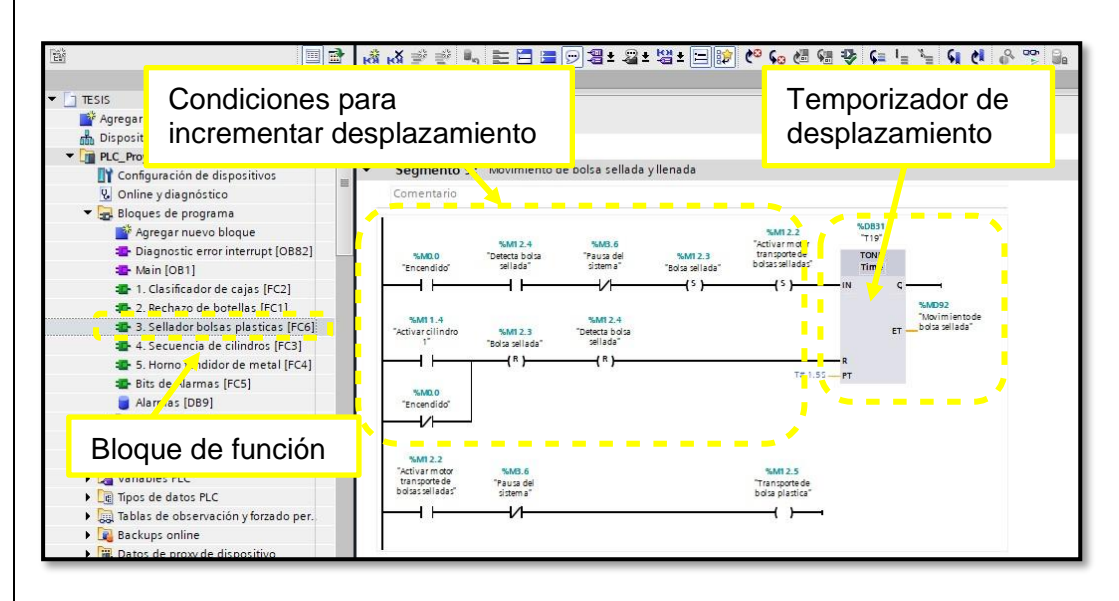

**Figura 16:** Programación para desplazamiento de bolsas plásticas.

**2.3**. En la figura 17. Se aprecia el código de programación en el segmento 3 para hacer el llamado del bloque de función – Sellador bolsas plásticas, desde el bloque principal (main).

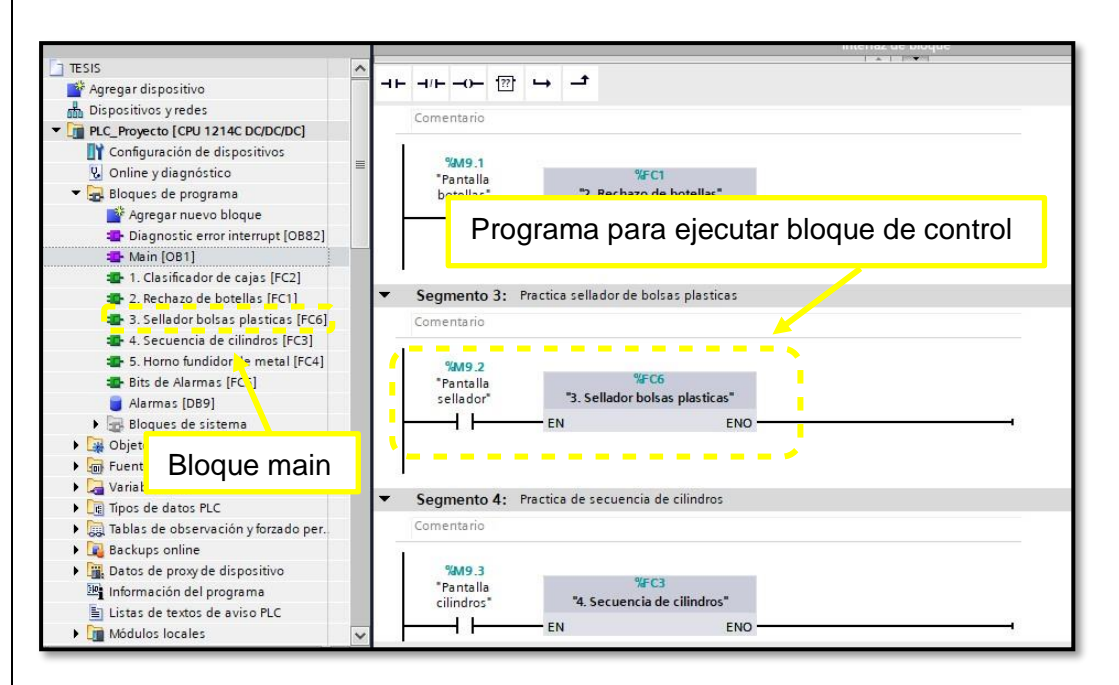

**Figura 17:** Programación – Sellado de bolsas plásticas.

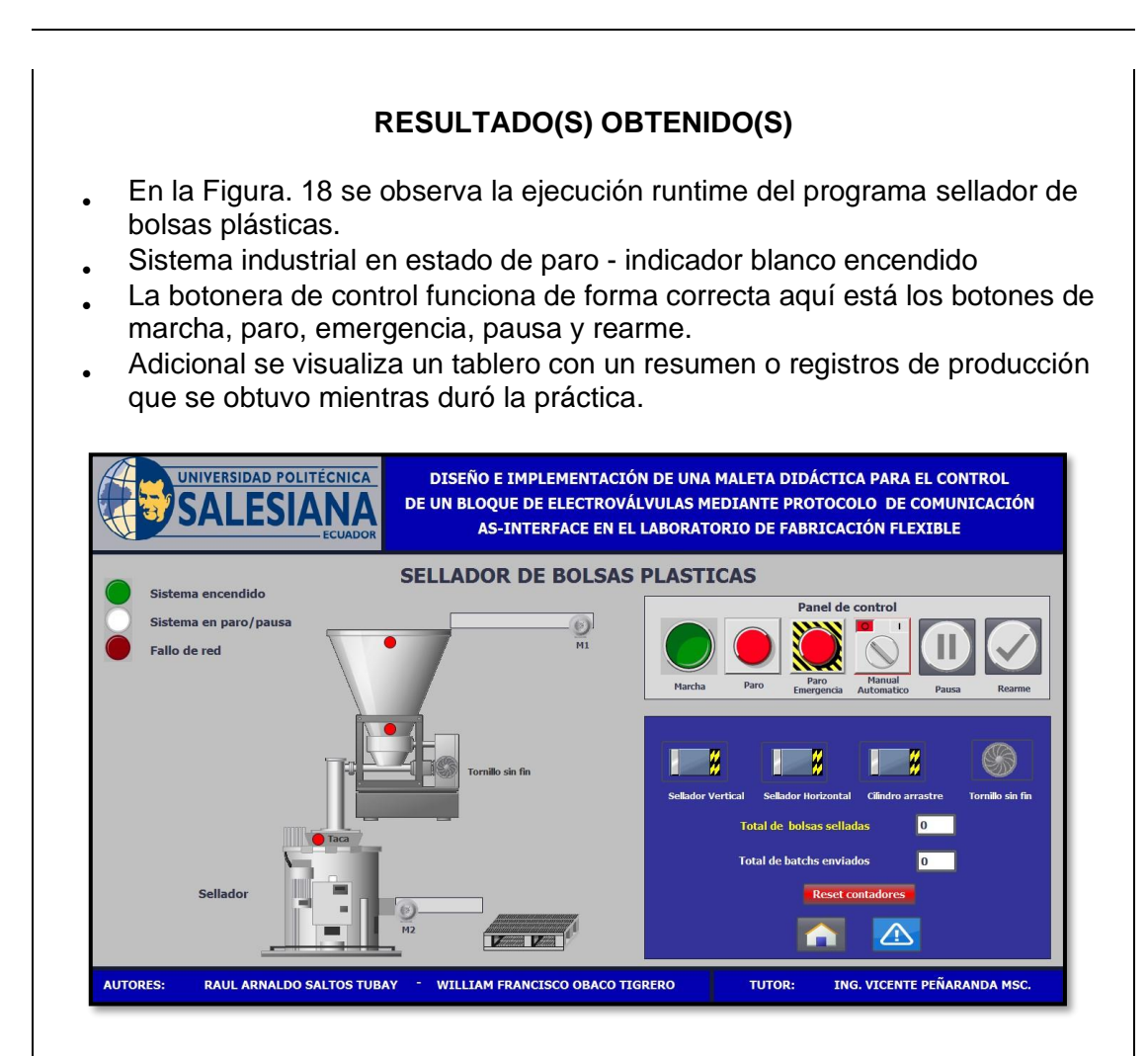

**Figura 18:** Runtime – Sellador de bolsas plásticas.

Sistema encendido (indicador color verde) a la espera por falta de taca (rollo de bolsa plástica).

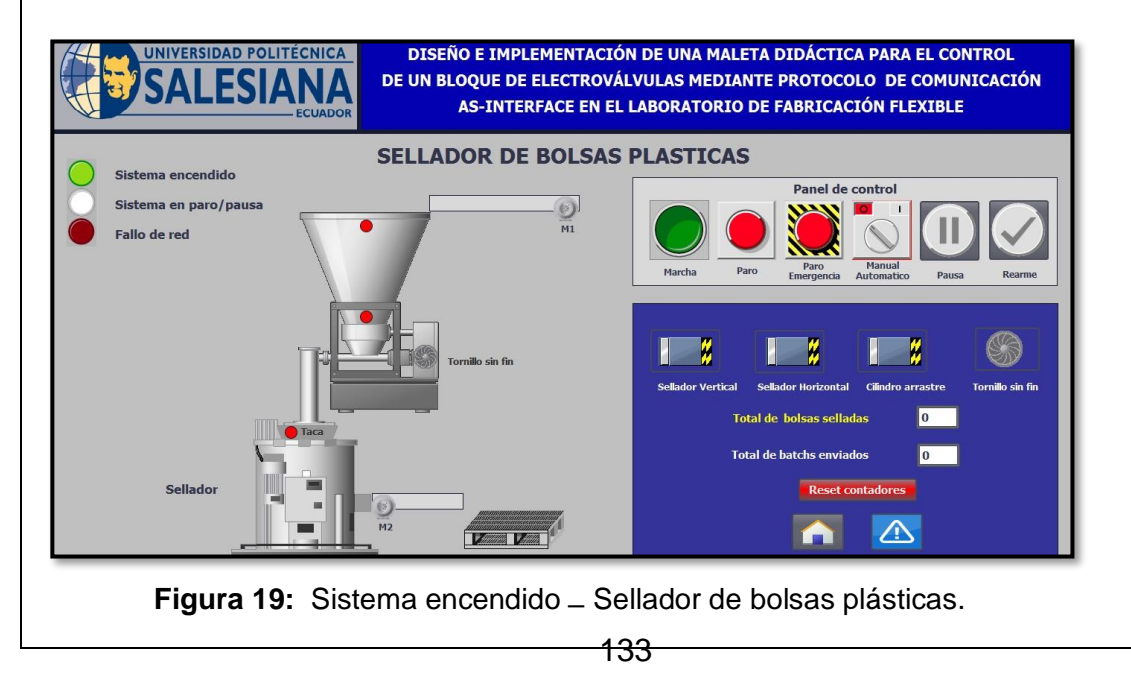

En la figura 20. Se puede ver que el sensor detecta rollo de bolsa plástica y se rearma el sistema.

En modo manual se puede accionar cada cilindro para prueba de funcionamiento. El encendido manual de tornillo sin fin es únicamente con tolva de producto vacío.

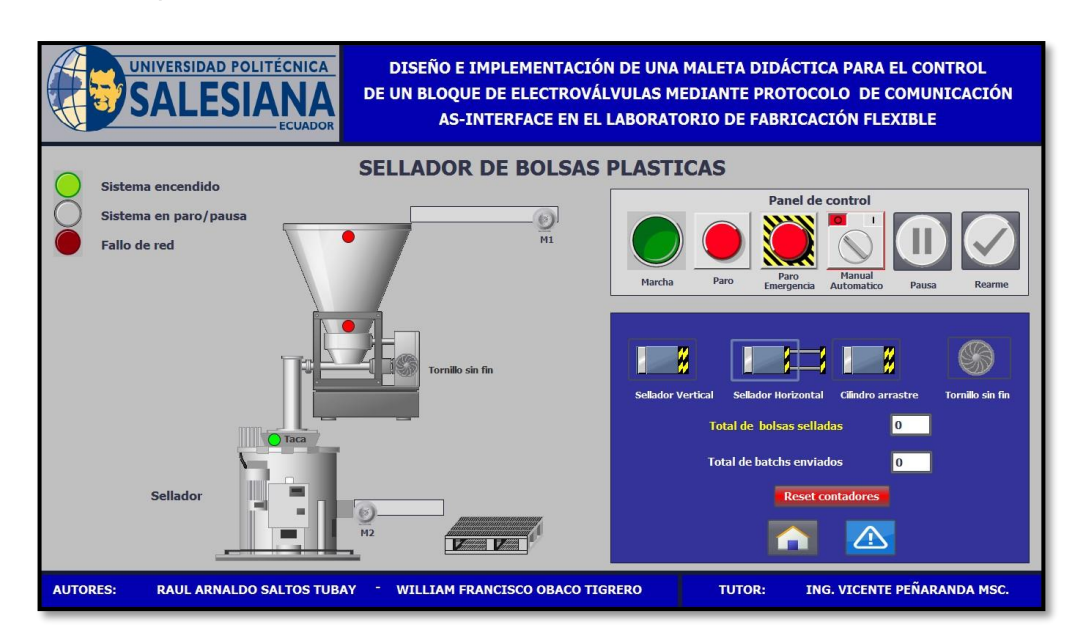

**Figura 20:** Arranque del equipo en modo manual.

En la figura 21. Se evidencia en la tolva el ingreso de materia y para esto se enciende el transporte 1 en modo automático.

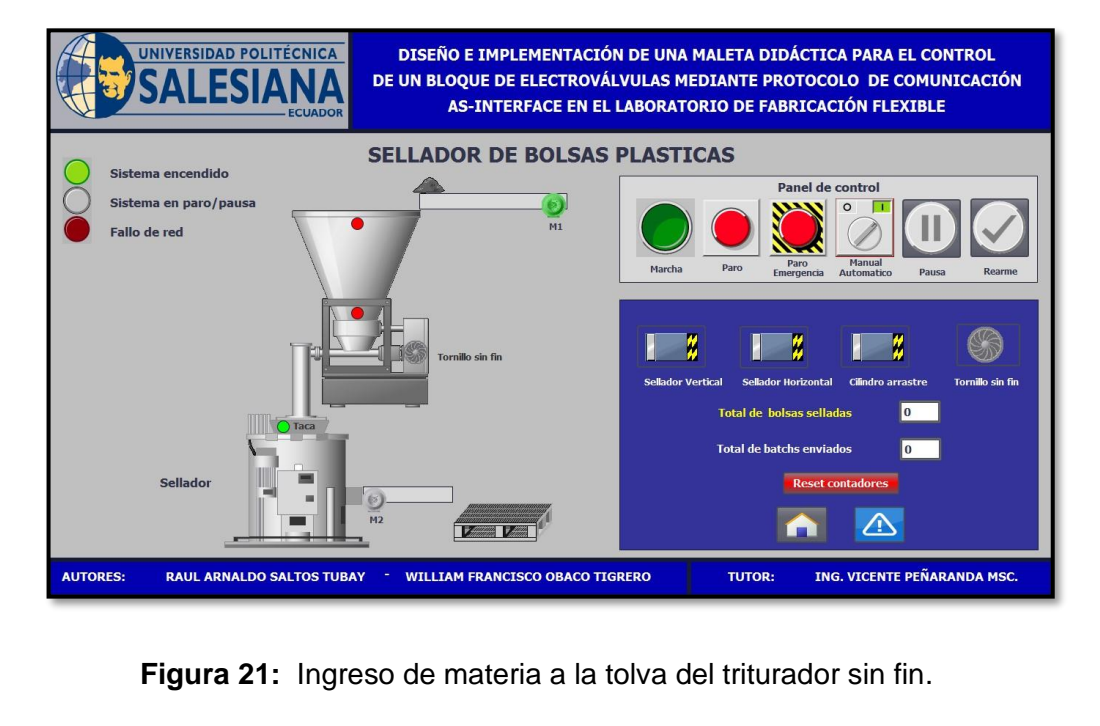

En la figura 22. Se visualiza la tolva llena y se da paso al llenado y sellado de las bolsas plásticas en modo automático.

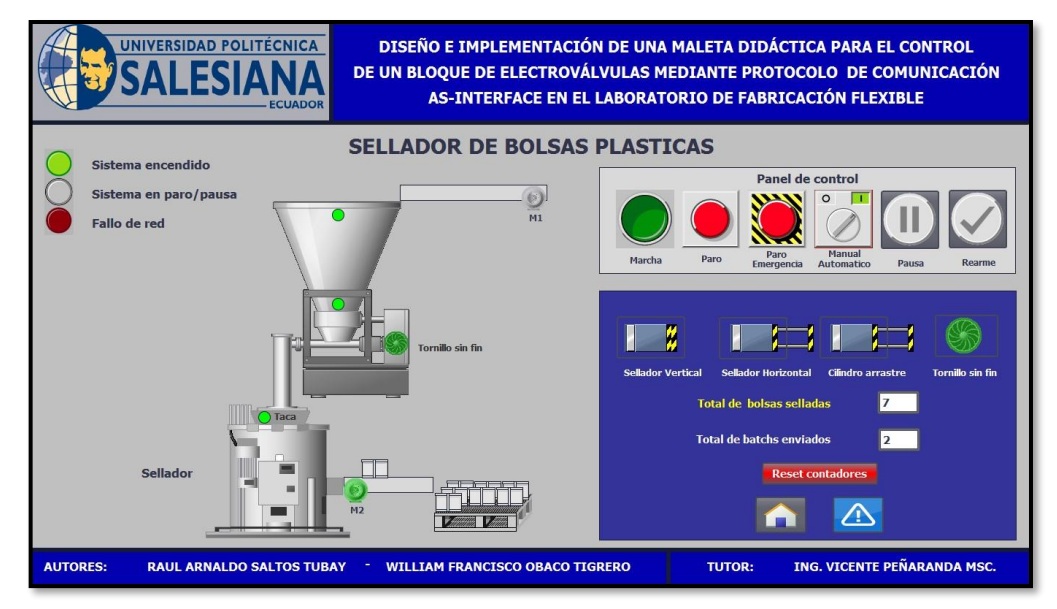

**Figura 22:** Llenado y sellado de bolsas plásticas en modo automático.

En la figura 23. Se observa la tolva vacía y se activó el transporte de cadena para el ingreso de materia prima.

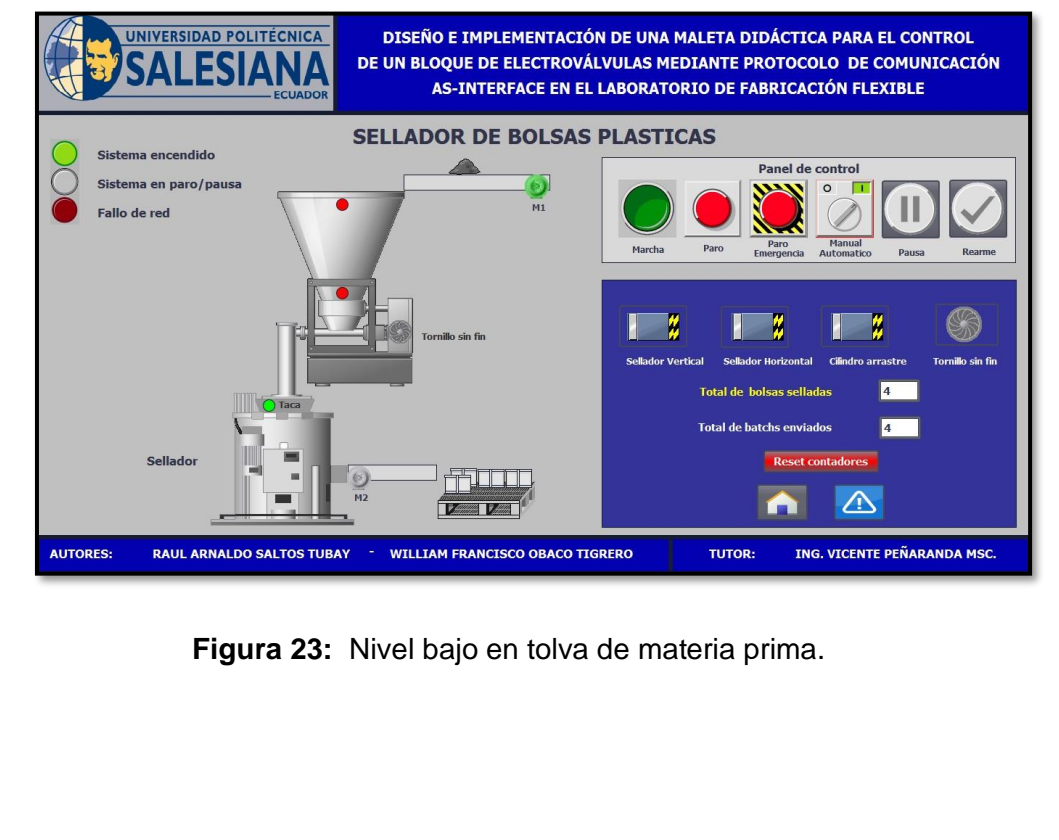

En la figura 24. Se puede ver el sistema encendido y en pausa – Indicador blanco parpadeando, para reanudar el sistema se debe pulsar botón rearme desde Scada. Adicional se puede observar en el panel de registro el total de bolsas selladas y los baches envasados durante la producción. Para cualquier alarma o falla una vez corregida se debe reanudar el sistema presionando el botón rearme.

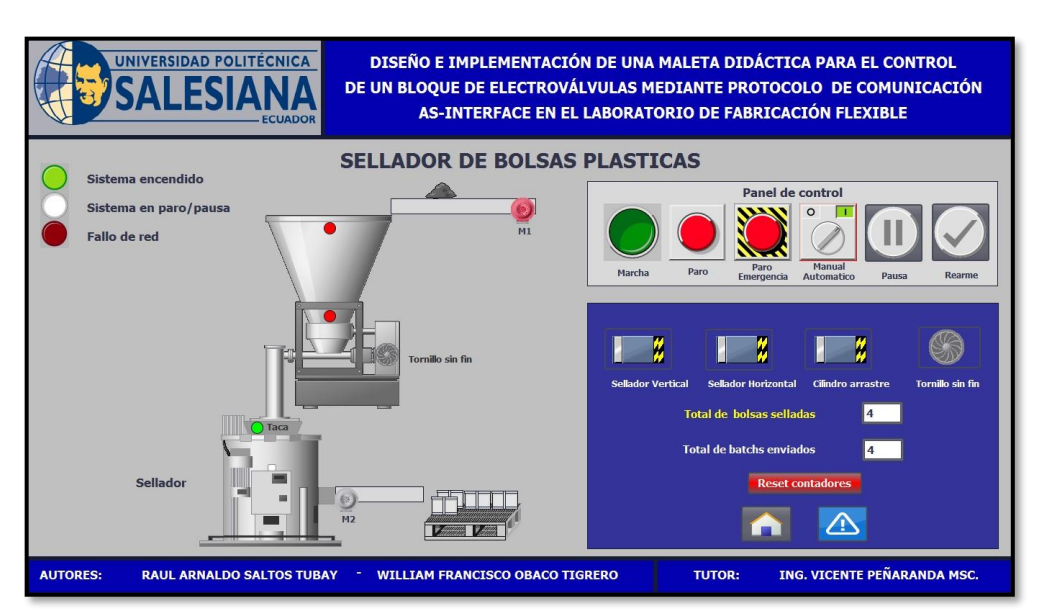

**Figura 24:** Reanudar proceso industrial – Sellado de bolsas plásticas.

## **CONCLUSIONES:**

- Al ejecutar la simulación del proceso industrial se debe borrar por seguridad los datos del ejercicio anterior con el botón rearme.
- Para llenar las bolsas plásticas se debe triturar primero la materia prima en el triturador y enviar hacia el proceso de llenar y sellar.
- Tener en cuenta que frente a cualquier alarma o falla una vez corregida se debe reanudar el proceso industrial con el botón rearme.
- El PLC, sensores y actuadores AS-interface intercambiaron datos sin presentar advertencias.
- Realizar la práctica minuciosamente y seguir el paso a paso indicado en la guía de prácticas permite obtener resultados satisfactorios.
- **4.6 P**
	- **R**
	- **Á**
	- **C**
	- **T**
	- **I C**
	- **A**
	- **#**
	- **6**

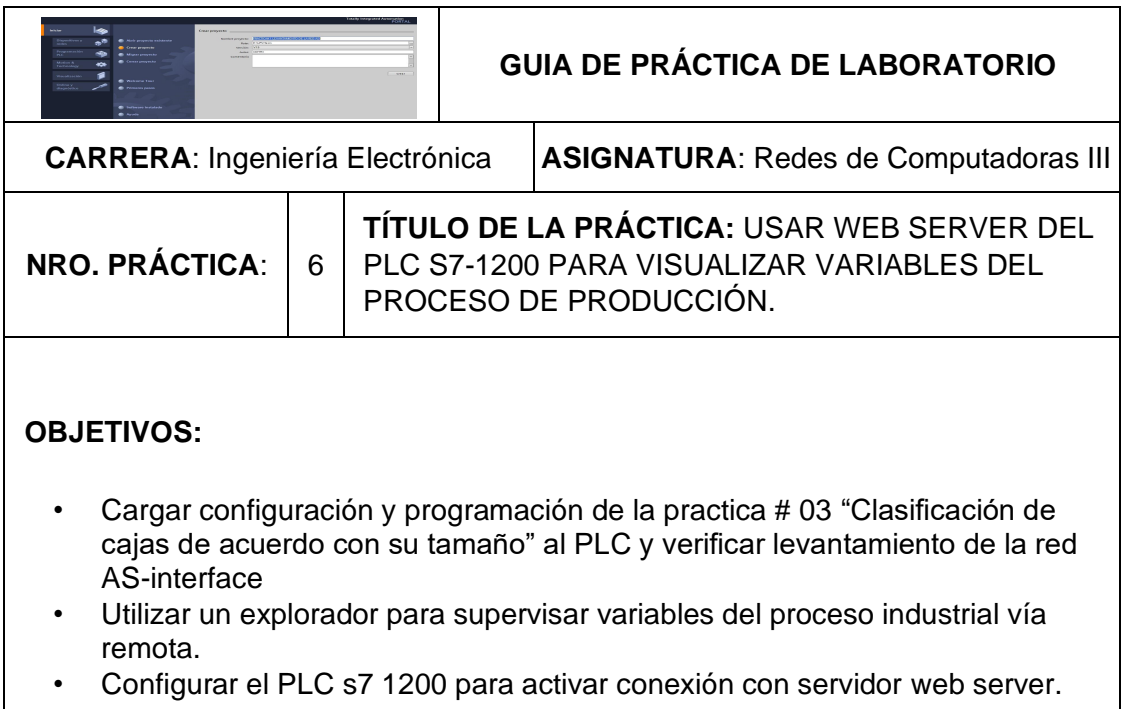

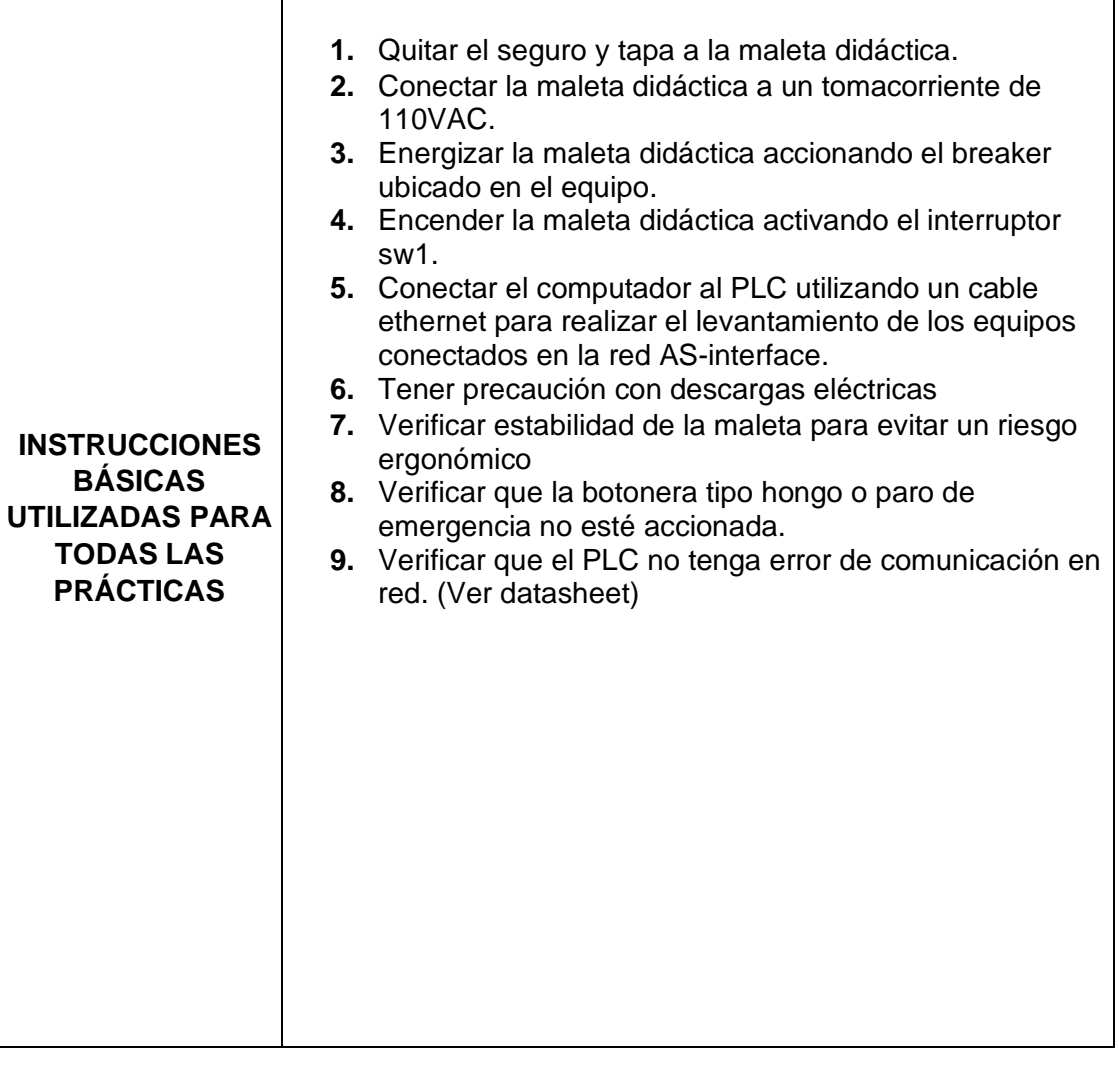

## **DESARROLLO DE LA PRÁCTICA**

## **Paso 1. Cargar programa de configuración al PLC para verificar levantamiento de la red y cargar programa de la práctica # 03 "Clasificación de cajas de acuerdo con su tamaño".**

**1.1** En el árbol del proyecto se selecciona PLC y en la zona superior se debe seleccionar el icono de carga al dispositivo. Se establece una conexión online con el PLC y se verifica el levantamiento de cada uno de los equipos de la red AS-interface. Los vistos de color verde son indicador de que la red está en buen tanto los esclavos como en el PLC.

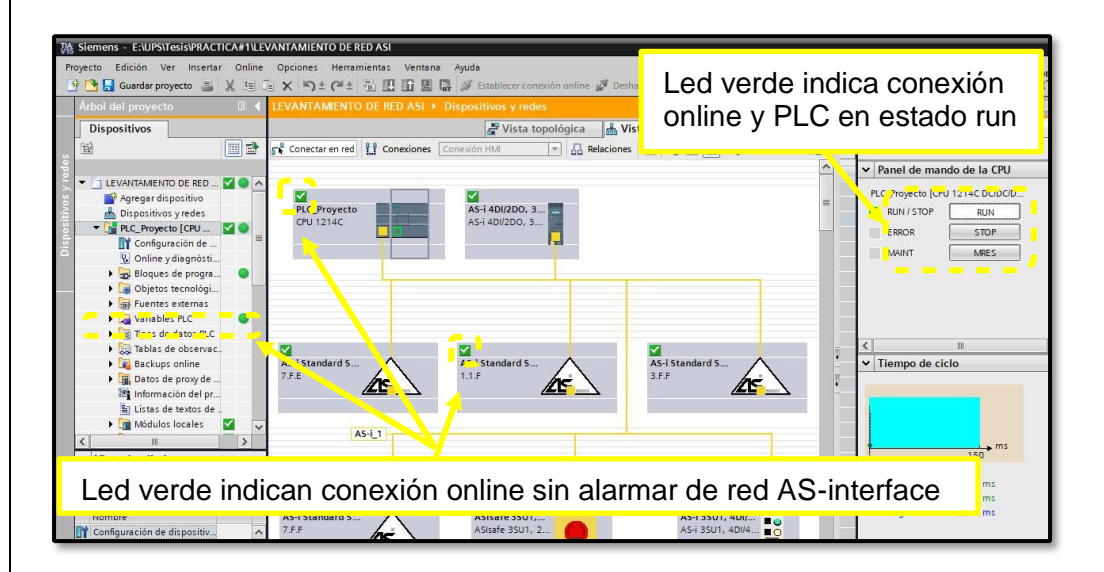

**Figura 1:** Diagnostico de la red AS-interface.

**1.2** Aquí se debe seleccionar el tipo de interfaz, tarjeta de red acorde al computador personal y cargar el programa en el PLC.

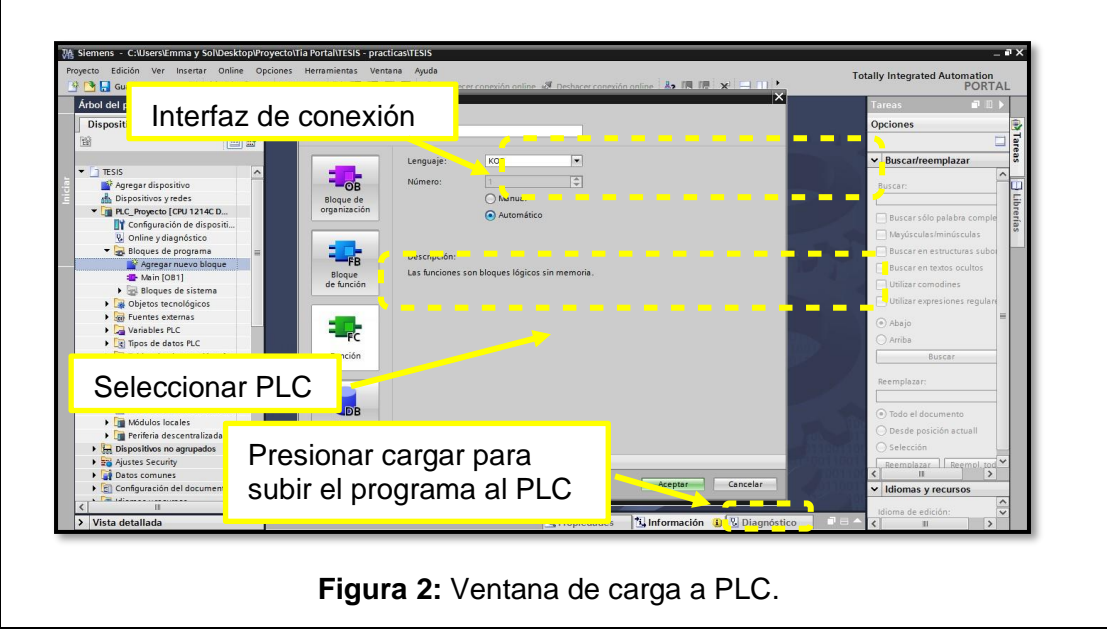

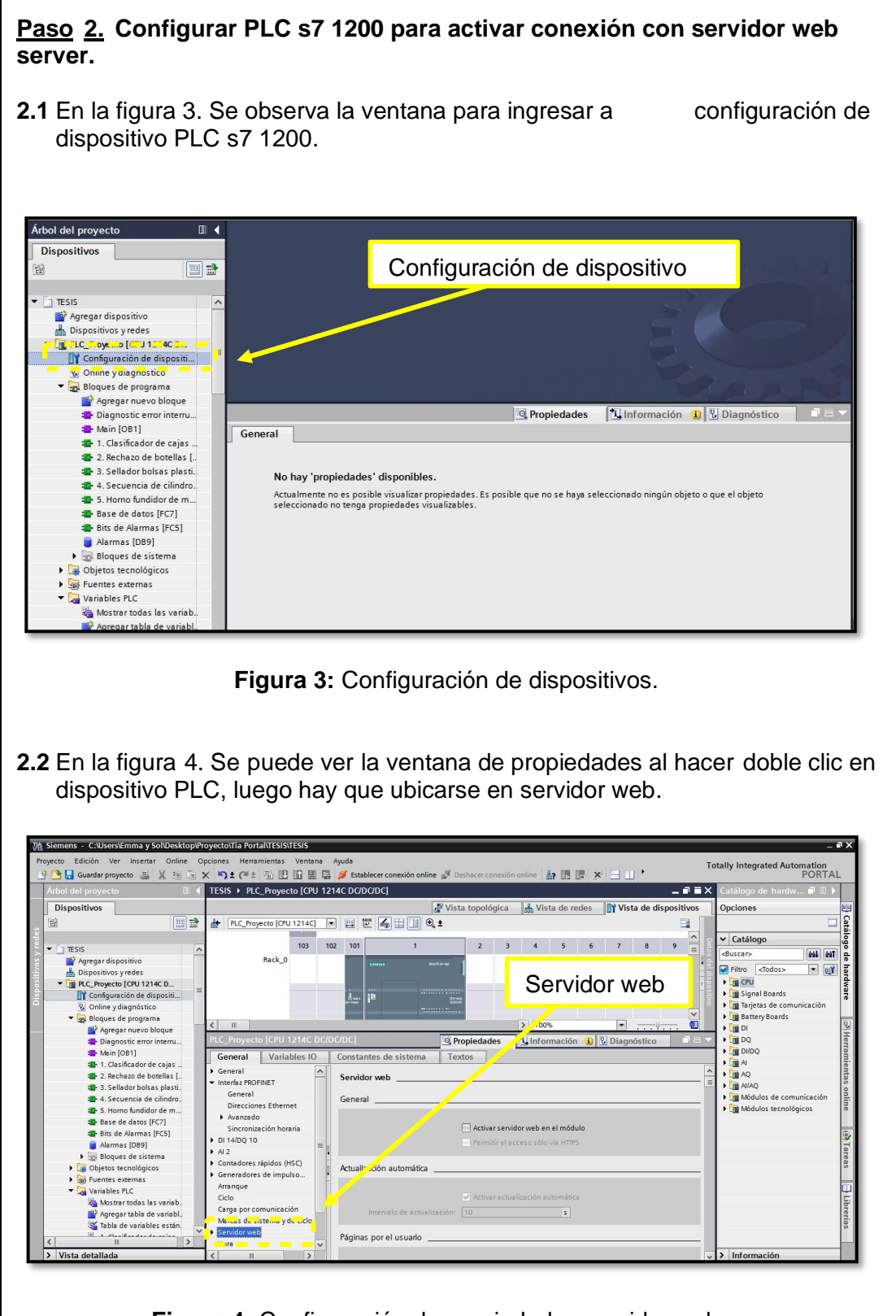

**Figura 4:** Configuración de propiedades servidor web.

**2.3** Luego hay que establecer conexión online con el PLC y la PC, se debe hacer clic derecho sobre el icono "establecer conexión online" adicional se debe revisar practica # 01. Los indicadores de color verde indican conexión de red exitosa. No olvidar hacer clic para habilitar el servidor web.

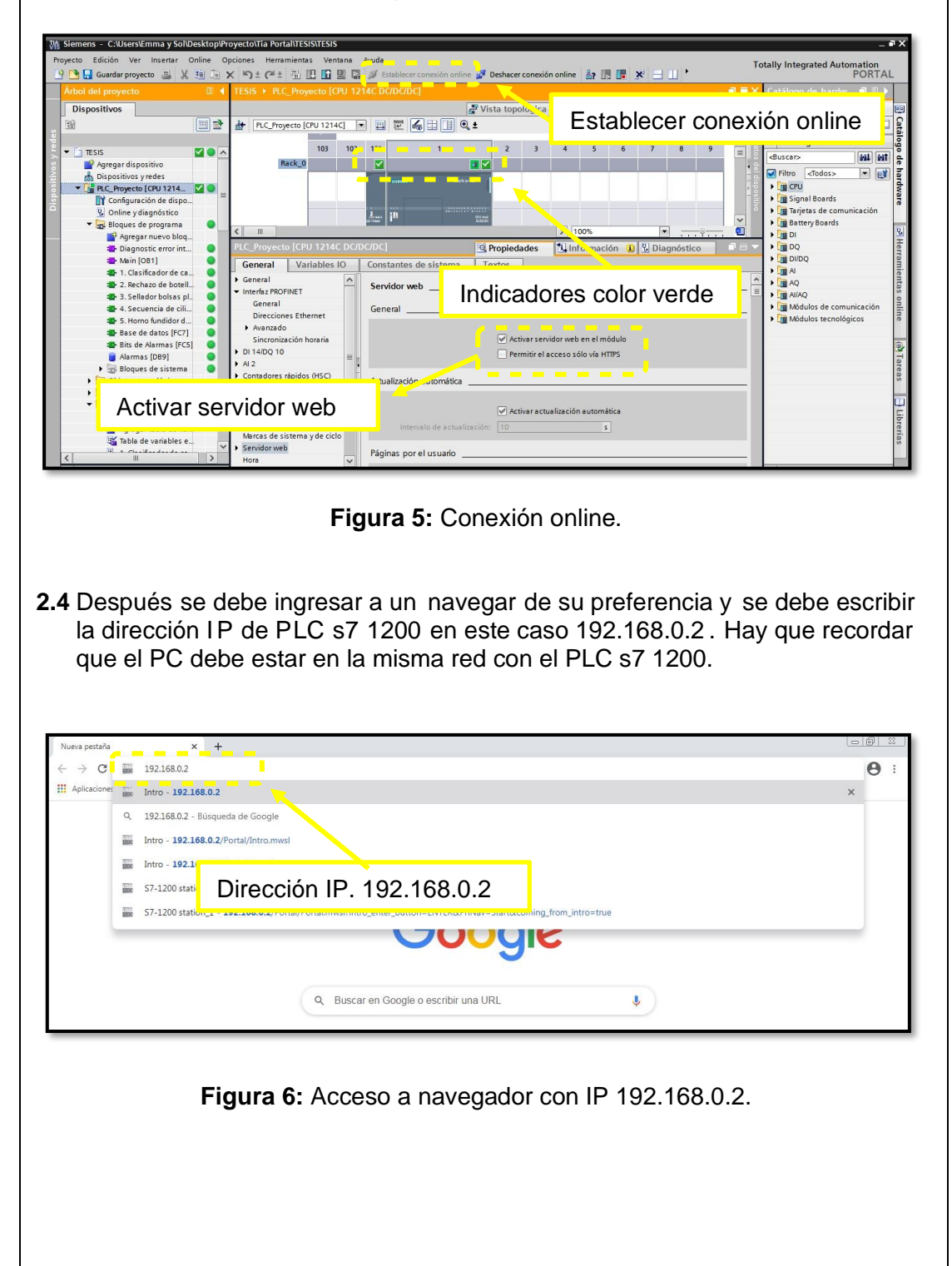

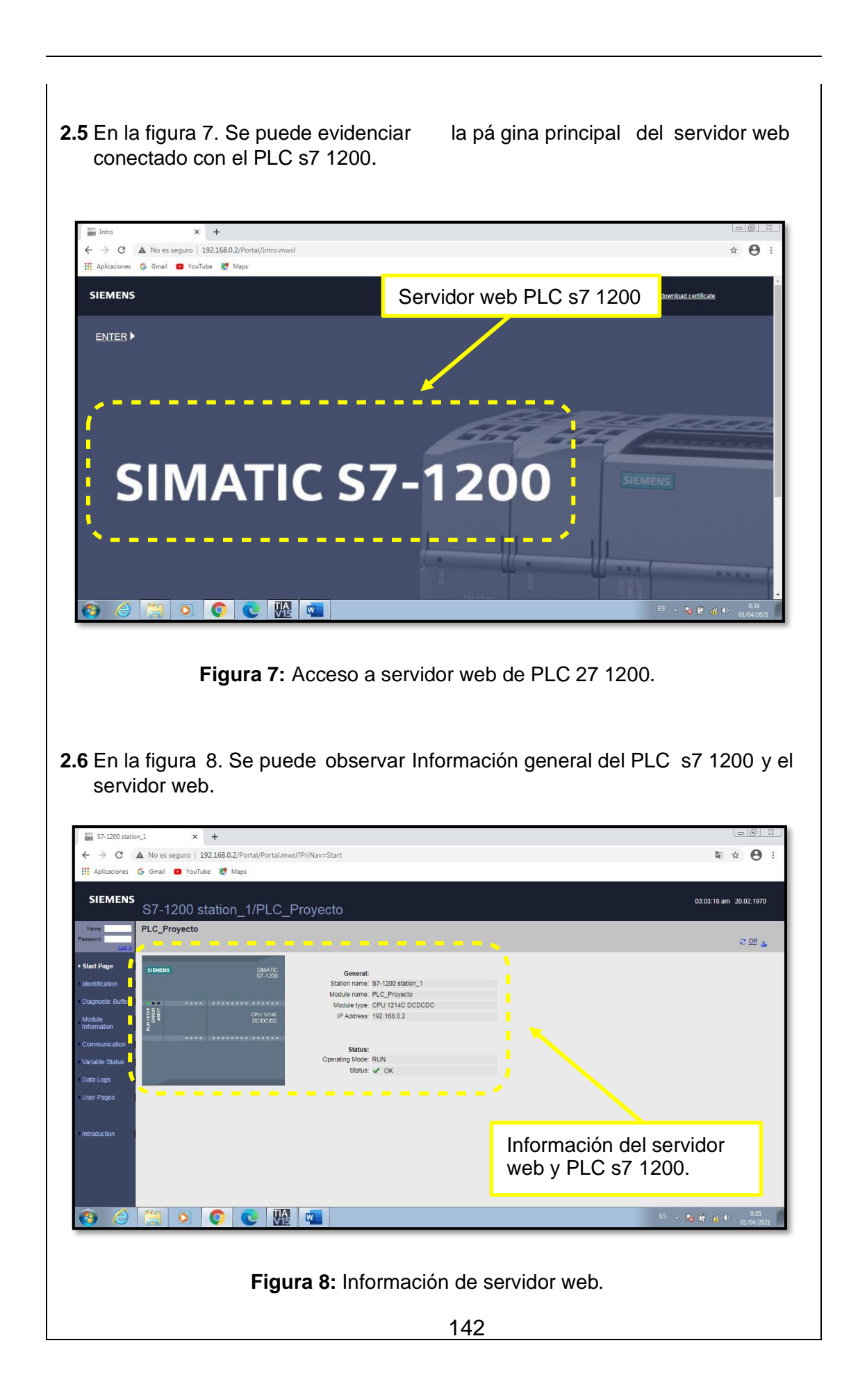

**2.7** En la ventana de estado del servidor web se puede visualizar las variables del proceso, hay que agregar de acuerdo con el requerimiento del proceso industrial.

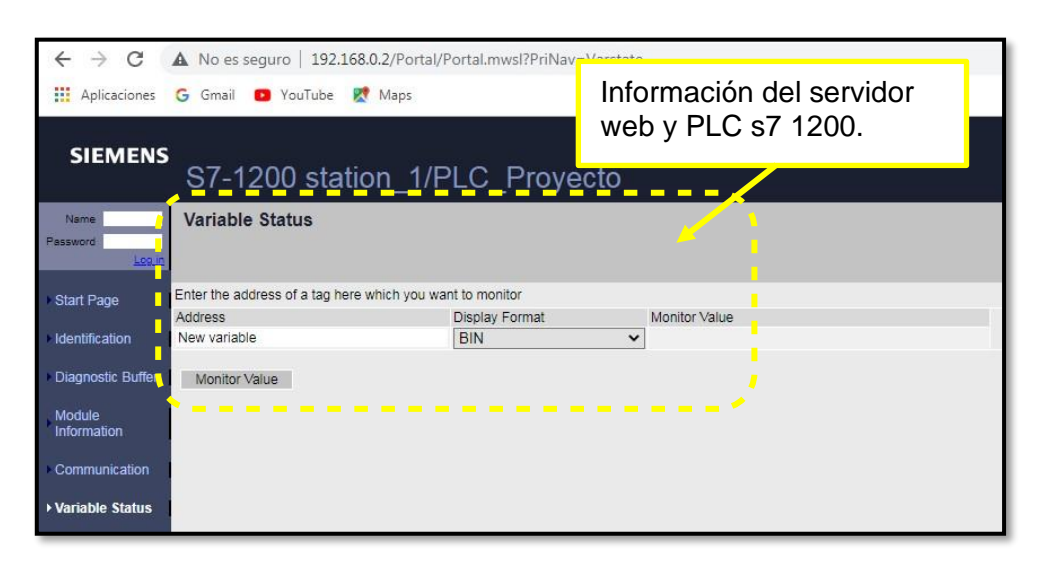

**Figura 9:** Estatus de las variables del servidor web.

**2.8** En la figura 10. S e puede ver la lista de variables de estado del proceso industrial que se puede agregar a la tabla de estatus del servidor web para realizar un análisis y registrar los datos en un disco de almacenamiento.

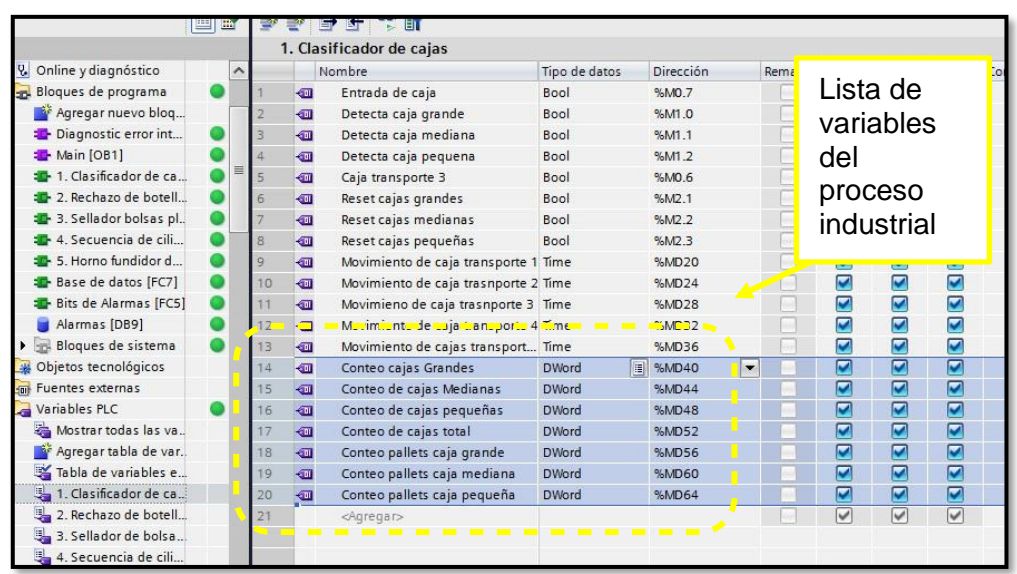

**Figura 10:** Tabla de variables del proceso industrial.

# **2.9** En la figura 11. Se puede ver la lista de variables del servidor web.

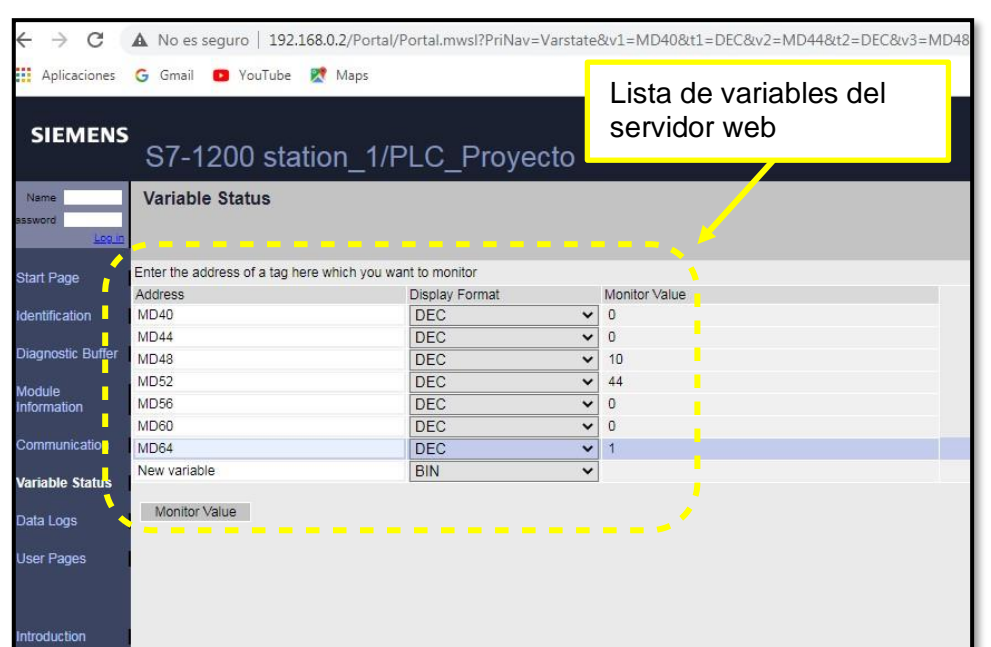

**Figura 11:** Tabla de variables del servidor web.
### **RESULTADO(S) OBTENIDO(S)**

En la figura 12. Se puede observar la lista de variables de acuerdo con los resultados de operación del proceso industrial.

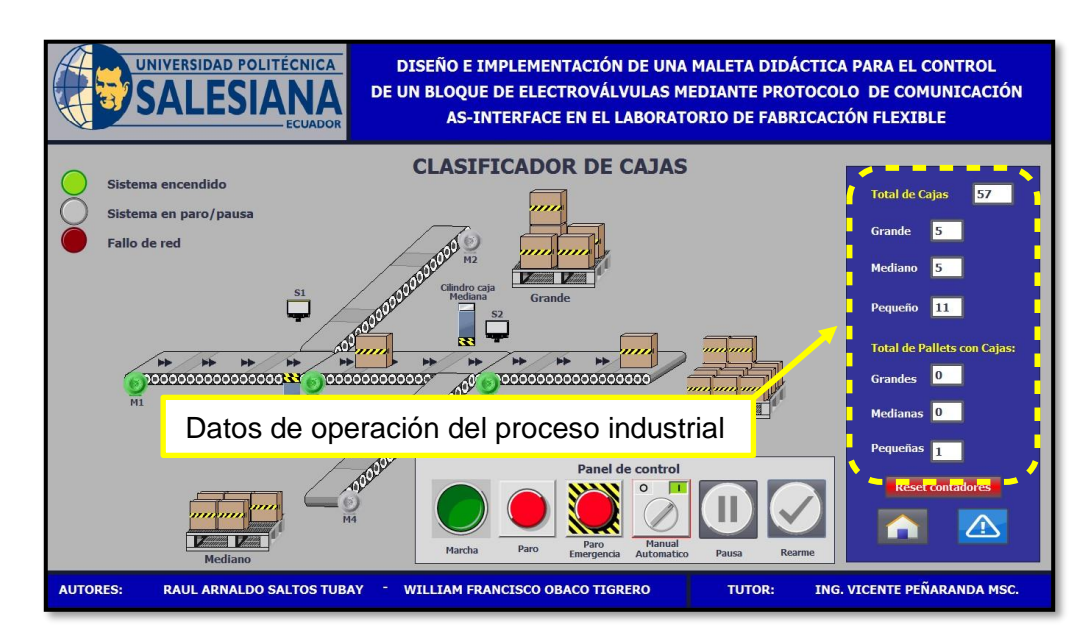

**Figura 12:** Variables de operación del proceso industrial.

En la figura 13. Se puede ver la lista de variables del servidor web y los valores actualizados de acuerdo con los resultados de operación del proceso industrial.

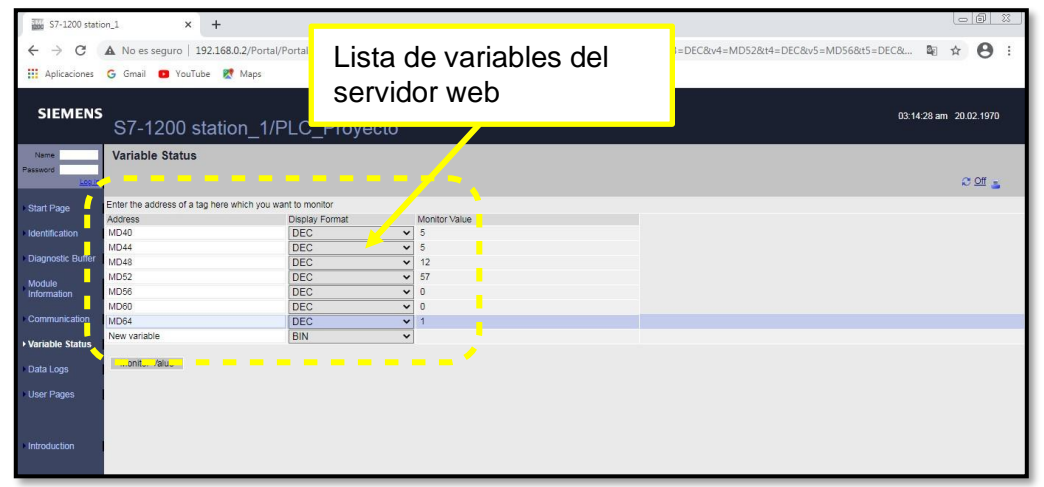

**Figura 13:** Tabla de variables supervisadas desde el servidor web.

#### **CONCLUSIONES:**

- Al ejecutar la simulación del proceso industrial se debe borrar por seguridad los datos del ejercicio anterior con el botón rearme.
- Para realizar la conexión online con el servidor web la PC y PLC 1200 deben estar en el mismo dominio de red.
- Hay que considerar que no es necesario tener conexión a internet para acceder al servidor web y supervisar las variables de proceso industrial.
- El PLC, sensores y actuadores AS-interface intercambiaron datos sin presentar advertencias.
- Realizar la práctica minuciosamente y seguir el paso a paso indicado en la guía de prácticas permite obtener resultados satisfactorios.

# **4.7 PRÁCTICA # 7**

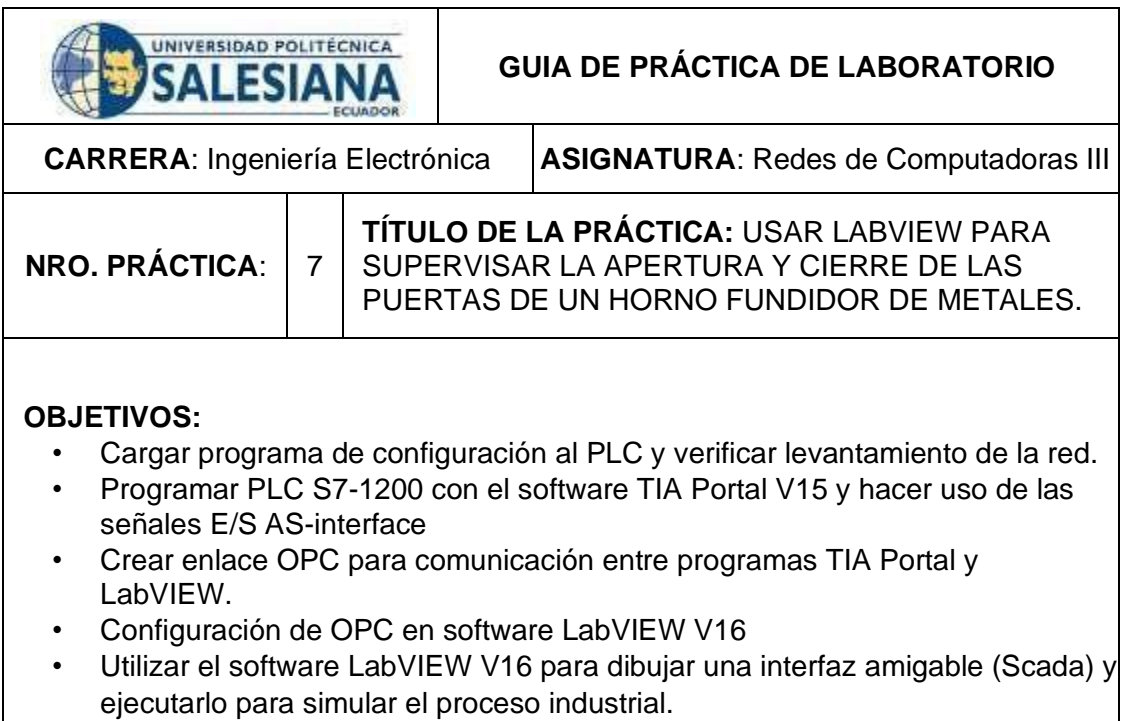

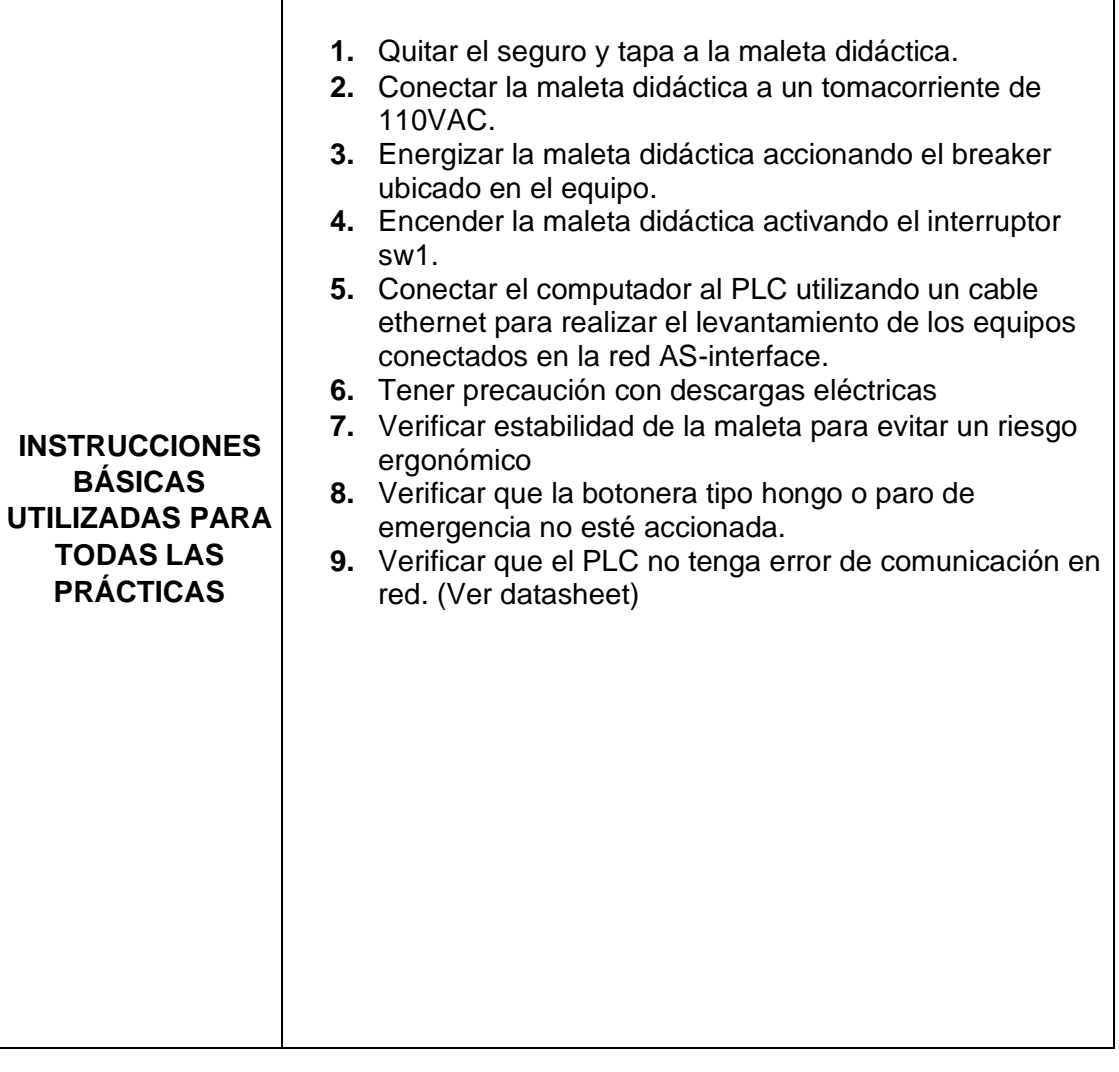

## **DESARROLLO DE LA PRÁCTICA**

#### **Paso 1. Iniciar con el paso 3 de la practica 1. Cargar programa de configuración al PLC y verificar levantamiento de la red.**

**1.1** En el árbol del proyecto se selecciona PLC y en la zona superior se debe seleccionar el icono de carga al dispositivo.

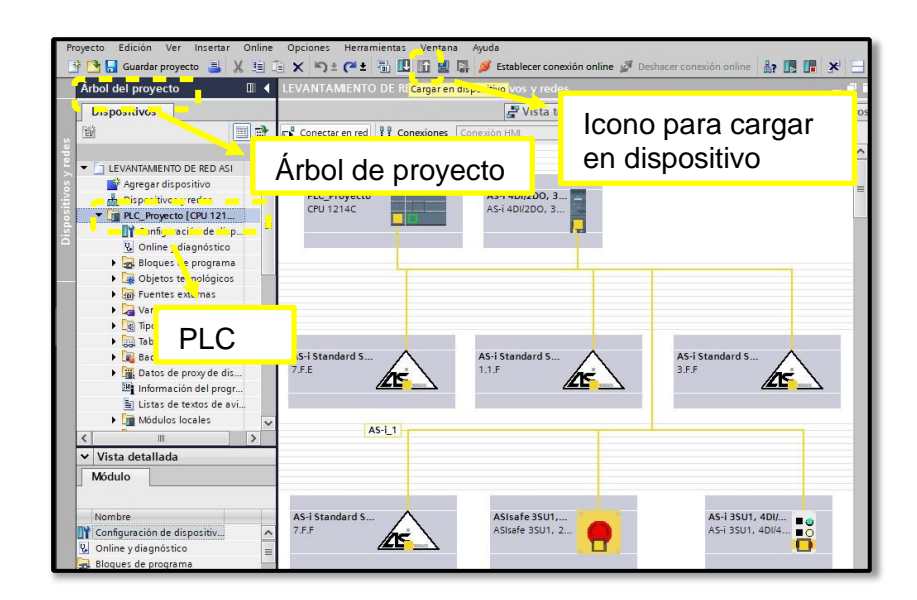

**Figura 1:** Cargar configuración al PLC.

**1.2** Luego de seleccionar cargar en dispositivo se despliega la siguiente ventana, aquí se debe seleccionar el tipo de interfaz, tarjeta de red acorde al computador personal y cargar el programa en el PLC.

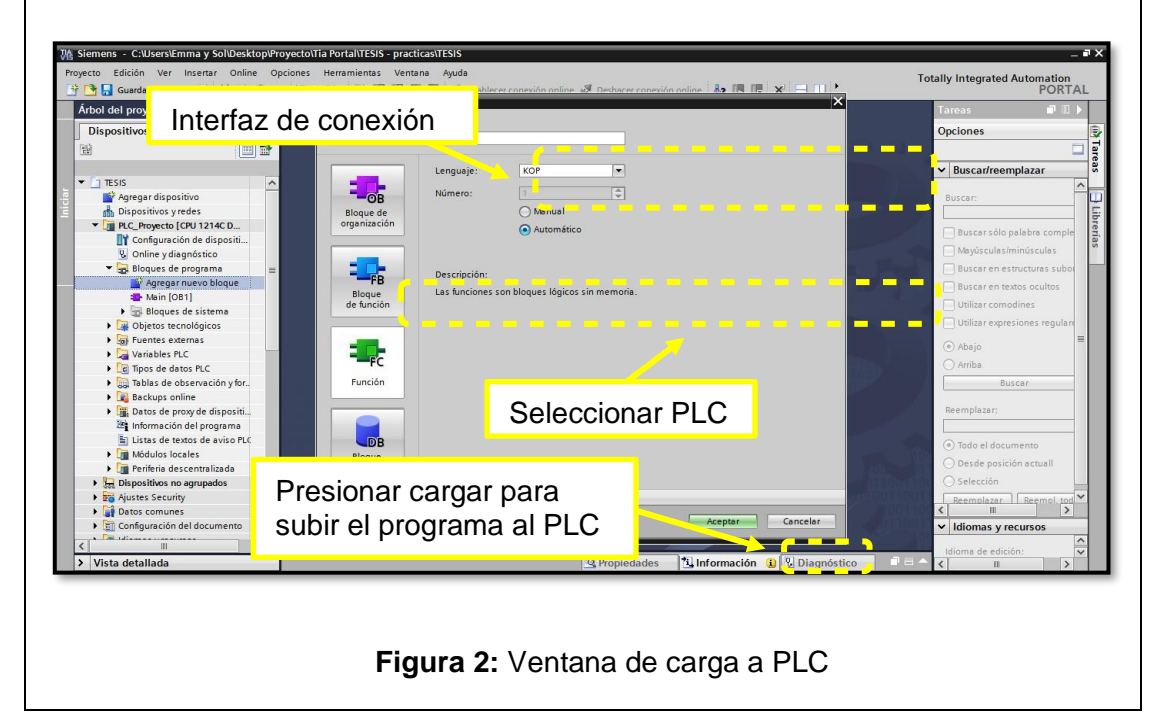

**1.3** Se establece una conexión online con el PLC y se verifica el levantamiento de cada uno de los equipos de la red AS-interface. Los vistos de color verde son indicador de que la red está en buen tanto los esclavos como en el PLC.

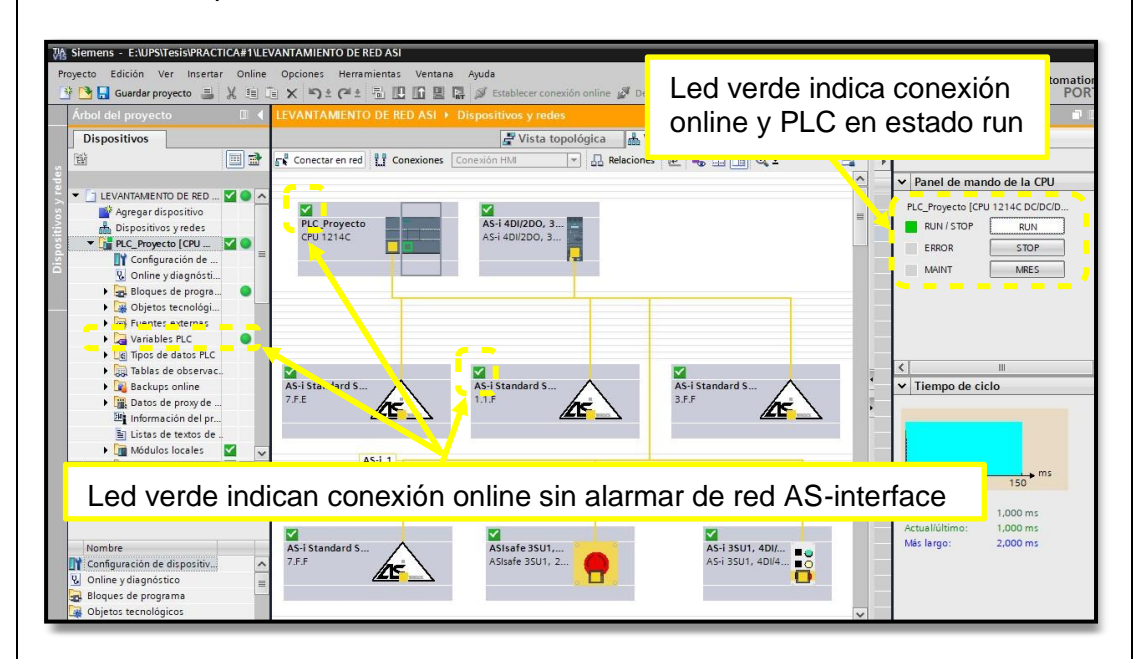

**Figura 3:** Diagnostico de la red AS-interface.

#### **Paso 2. Programar PLC S7-1200 con el software TIA Portal V15 y hacer uso de las señales E/S AS-interface.**

.

**2.1**. Se creó un bloque de control (FC) con el nombre horno fundidor de metal, se realizó de esta forma para crear algunas prácticas con la finalidad de poder ejecutarlas a todas desde el bloque main y evitar la ejecución de varias ventanas en el mismo instante de tiempo del software TIA Portal.

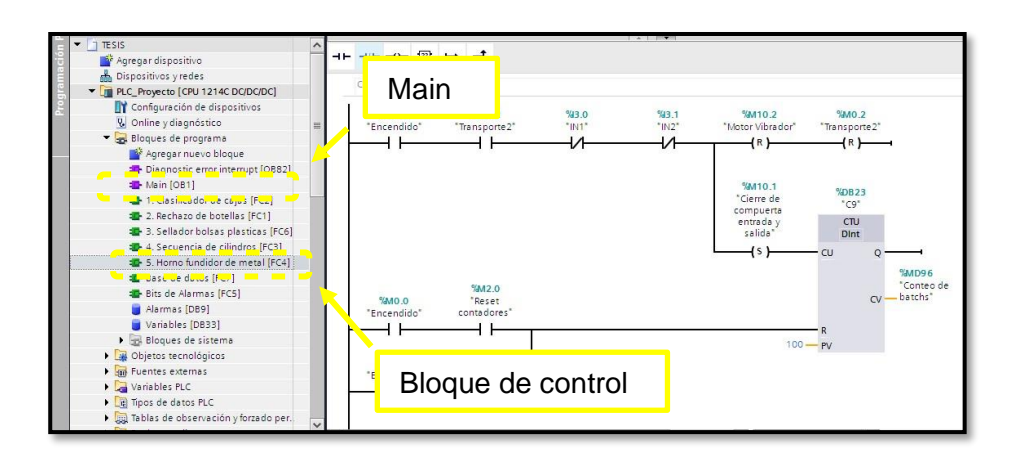

**Figura 4:** Bloque de control – Horno fundidor de metal.

**2.2**. En la figura 5. Se observa parte de la programación para contar los batch de producción. El código de programación se evidencia en anexos.

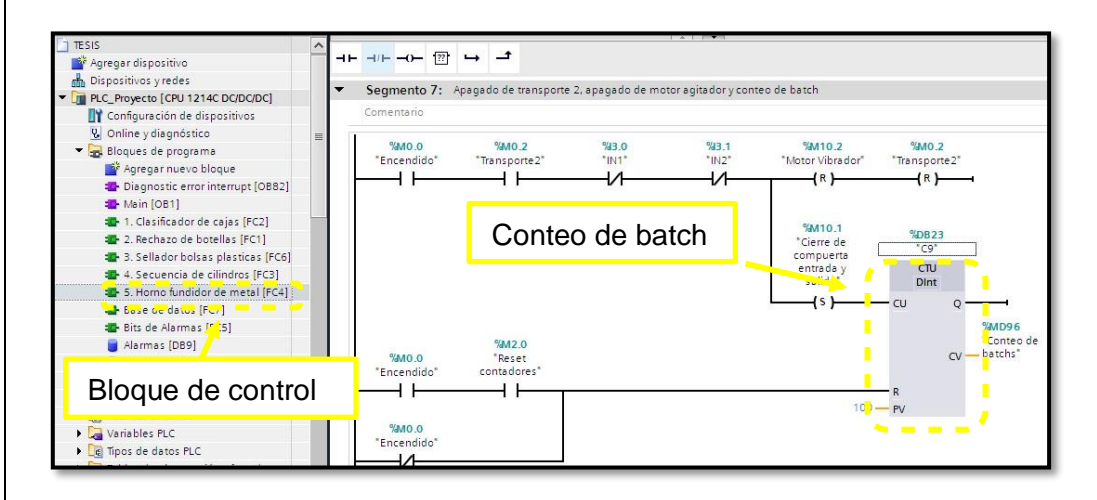

**Figura 5:** Programación – Clasificador de cajas.

**2.3** En la figura 6. Se aprecia el código de programación en el segmento 1 para hacer el llamado del bloque de función – horno fundidor de metal, desde el bloque principal (Main).

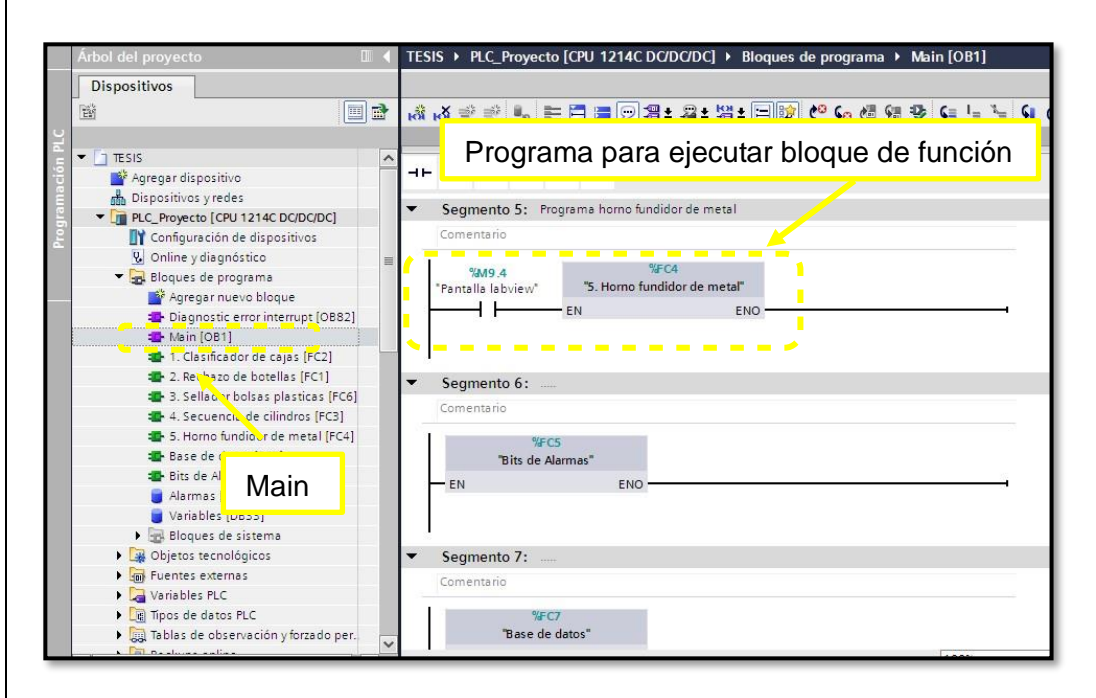

**Figura 6:** Programación – Horno fundidor de metal.

### **Paso 3. Crear enlace OPC para comunicación entre programas TIA Portal y LabVIEW.**

.

 $\overline{\phantom{a}}$ 

**3.1**. En pantalla principal de configuración del programa OPC Servers, se da clic en agregar canal, luego se le asigna un nombre a este nuevo canal de comunicación como se visualiza en la figura 7.

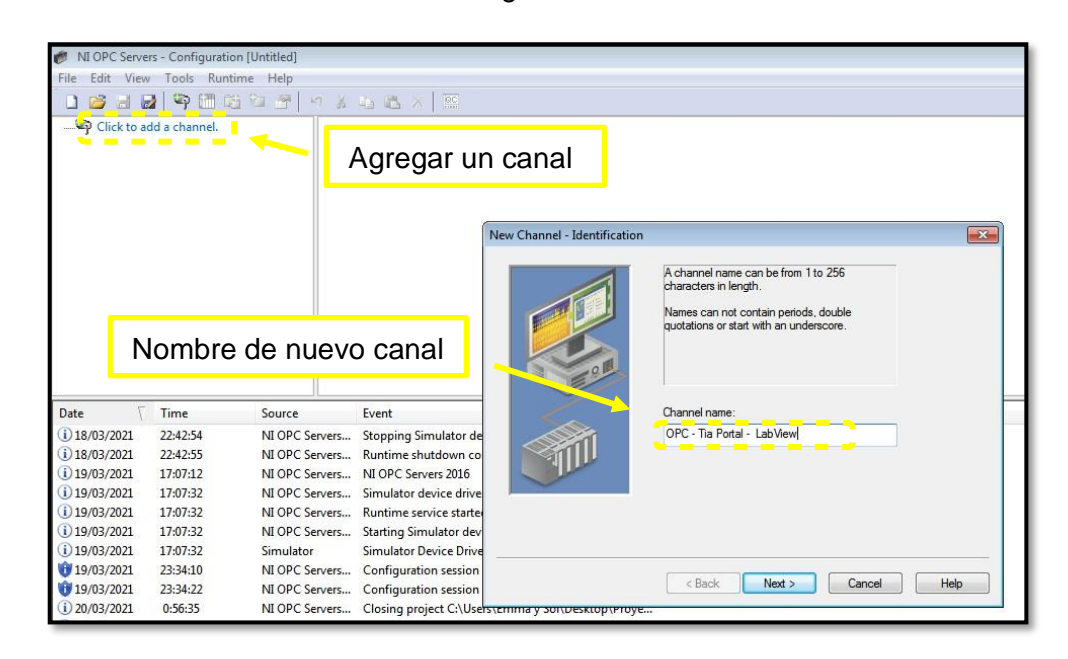

**Figura 7:** Configuración de nuevo canal en OPC.

**3.2**. En la figura 8. Se asigna un dispositivo de control al canal creado, en este caso Siemens TCP/IP Ethernet, también se configura el adaptador de red a utilizar en la comunicación.

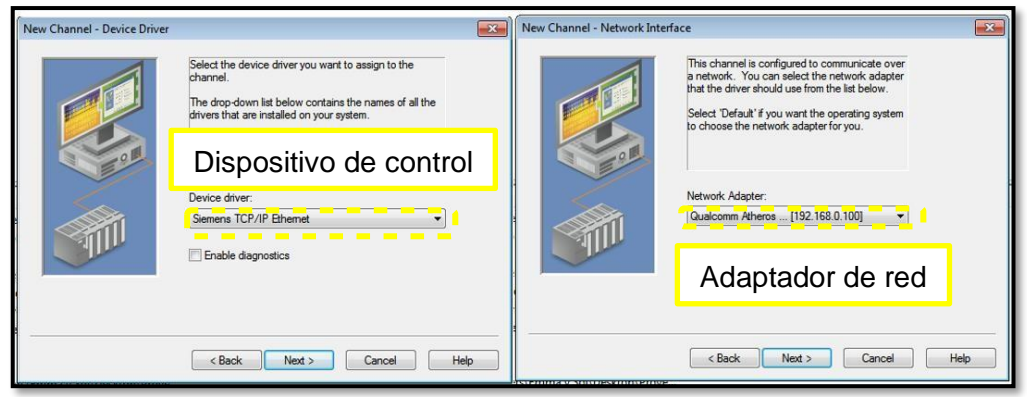

**Figura 8:** Configuración de dispositivo de control y adaptador de red.

<sup>154</sup> **3.3** Una vez creado el canal se da clic en agregar dispositivo, luego se le asigna un nombre al nuevo dispositivo como se visualiza en la figura 9.

.

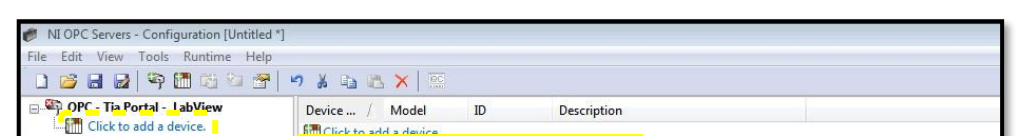

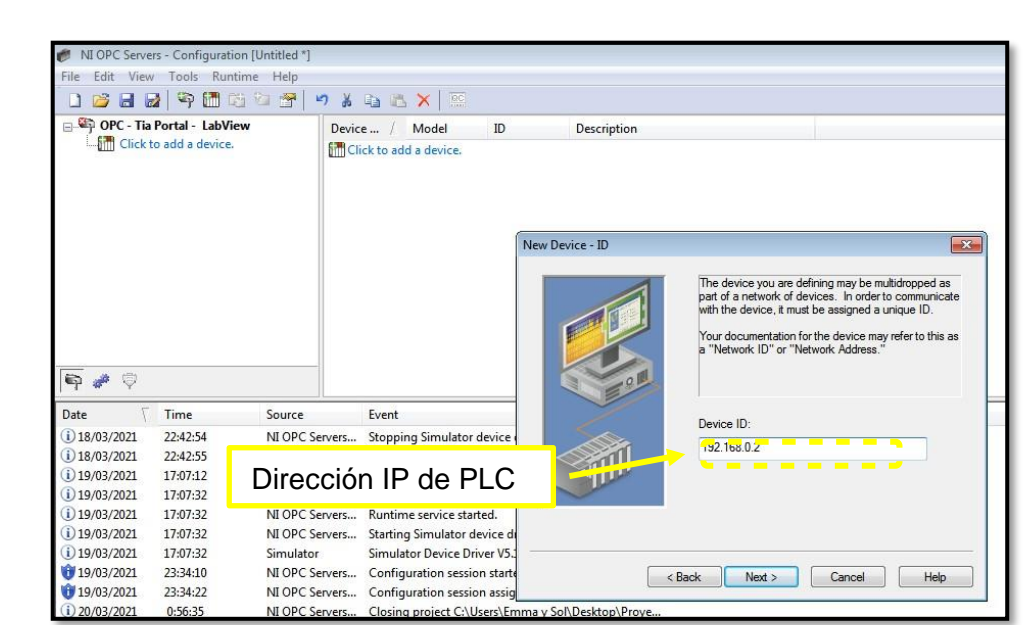

**3.5** En la figura 11 se agrega dirección IP de PLC S7-1200 con el que realizara el enlace OPC.

.

**Figura 11:** Configuración de dirección IP al nuevo dispositivo.

**3.6**. En la figura 12 se agregan todas las variables del proceso, se le asigna un nombre y dirección respectiva con las variables del proyecto en TIA portal.

|                    |                            |                |                                        | NI OPC Servers - Configuration [C:\Users\Emma y Sol\Desktop\Proyecto\OPC Server\Tesis 20032021.opf *]                                      |
|--------------------|----------------------------|----------------|----------------------------------------|----------------------------------------------------------------------------------------------------|
| File<br>Edit       | View Tools Runtime Help    |                |                                        |                                                                                                    |
| $\mathbf{a}$       | 中国路行于                      |                | 5 3 4 5 X 图                            |                                                                                                    |
|                    | OPC - Tia Portal - LabView | Tag Na         | Address                                | Scan Rate<br>Data Type<br>Scaling<br>Description                                                                                           |
| łМ<br><b>TESIS</b> |                            |                |                                        | Vill Click to add a static tag. Tags are not required, but are browsa                                                                      |
|                    |                            |                |                                        | Agregar variable                                                                                                    |
|                    |                            |                |                                        | $\mathbf{x}$<br><b>Tag Properties</b>                                                                                                    |
|                    |                            |                |                                        | General<br>Scaling                                                                                                    |
|                    |                            |                |                                        | Identification                                                                                                    |
|                    |                            |                |                                        |                                                                                                    |
|                    |                            |                |                                        | MARCHA<br>Name:                                                                                                    |
|                    |                            |                |                                        | Ÿ<br>해<br>0<br>Address: I8.1                                                                                                    |
|                    |                            |                |                                        |                                                                                                    |
| €<br>$\circ$       |                            |                |                                        | Description:<br>e <sub>ste</sub>                                                                                                    |
| Date               | Time                       | Source         | Event                                  | Data properties                                                                                                    |
| $(i)$ 20/03/2021   | 0:56:35                    | NI OPC Servers | Closing project C:\User                | Boolean<br>Data type:                                                                                                    |
| $(i)$ 20/03/2021   | 20.21.11                   | NI ODC Senters | NI ODC Senters 2016                    |                                                                                                    |
|                    |                            |                |                                        | Read/Write<br>Client access:                                                                                                    |
|                    |                            |                | Propiedades de nueva variable          | $\hat{z}$<br>100<br>Scan rate:<br>milliseconds                                                                                             |
| $(i)$ 20/03/2021   | 20:21:27                   | Simulator      | Simulator Device Driver                | Note: This scan rate is applied for non-OPC clients. It only applies to<br>OPC dients when the device scan rate mode is set to Respect tag |
| 20/03/2021         | 21:47:05                   |                | NI OPC Servers Configuration session s | specified rate'.                                                                                                    |
| 20/03/2021         | 21:48:48                   | NI OPC Servers | Configuration session                  |                                                                                                    |
| 20/03/2021         | 22:32:07                   | NI OPC Servers | Configuration session:                 | Apply<br>Help<br>OK<br>Cancel                                                                                                    |
| $(i)$ 20/03/2021   | 22:32:23                   |                | NI OPC Servers Stopping Simulator de   |                                                                                                    |
| $(i)$ 20/03/2021   | 22:32:23                   |                |                                        | NI OPC Servers Siemens TCP/IP Ethernet device driver loaded succes                                                                         |

**Figura 12:** Propiedades de variable.

<sup>156</sup> **3.7** En la figura 13 se debe establecer la conexión del Runtime de OPC para enlazar comunicación con TIA portal.

.

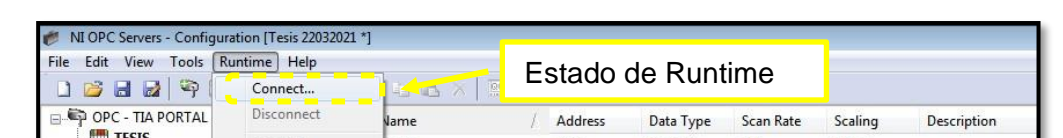

se han introducido. Para saber que el OPC Server está bien configurado, el valor **3.9**. En la pantalla principal de Quick Client se visualizan todas las variables que de las variables booleanas debe ser true o false (0 o 1) y la calidad buena. En este caso, como se puede observar, el OPC Server funciona correctamente y se pueden visualizar en tiempo real los valores de las salidas.

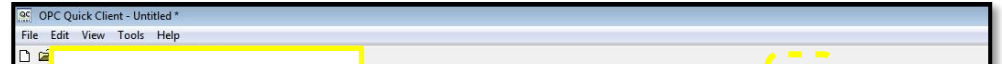

# **Paso 4. Configuración OPC en software LabVIEW**

**4.1**. Para enlazar variables de OPC con LabVIEW se debe ir al árbol del proyecto, crear un servidor de entradas y salidas (I/O server)

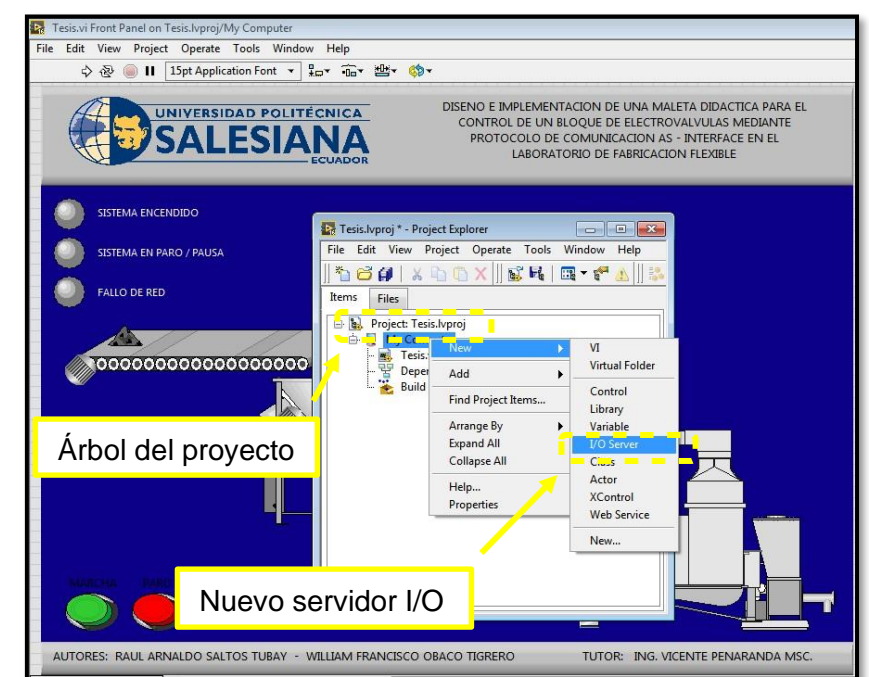

**Figura 16:** Árbol de proyecto de LabVIEW.

**4.2**. En la siguiente ventana se debe seleccionar el servidor OPC

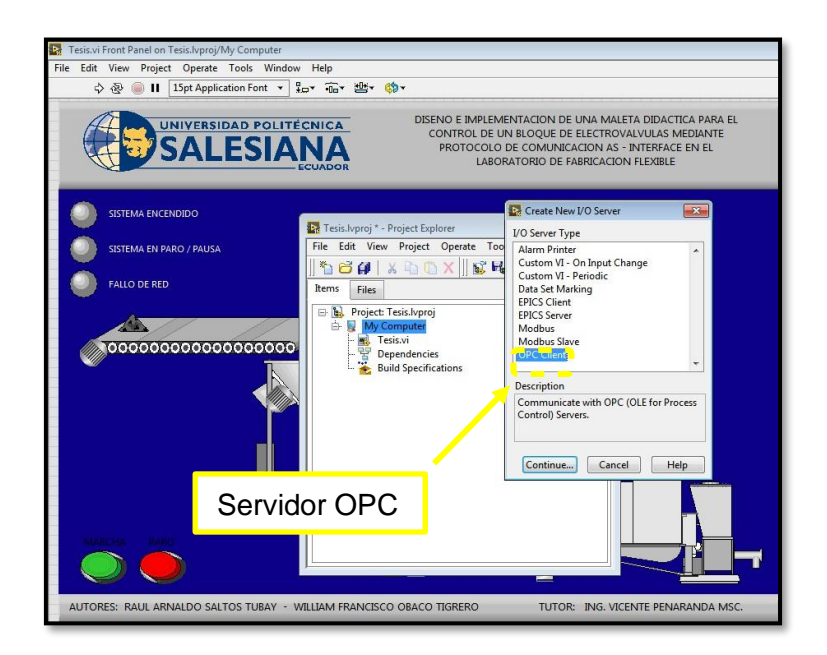

**Figura 17:** Nuevo servidor I/O.

4.3. Una vez creado el servidor OPC en Lab OEW se debe crear una nueva vinculación de las variables.

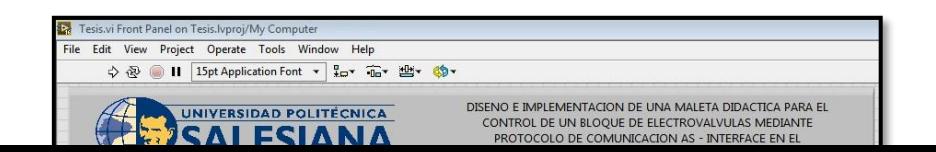

**4.5**. En la siguiente ventana se observan la $\frac{4}{9}$ ariables OPC ya vinculadas con LabVIEW. Para agregar las variables vinculadas se debe arrastrar cada una de ellas al diagrama de bloques del proyecto.

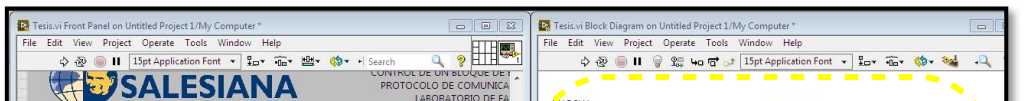

## **RESULTADO(S) OBTENIDO(S)**

En la figura 22 se observa la ejecución del programa horno fundidor de metales. Sistema industrial estado en paro – indicador blanco encendido La botonera de control funciona de forma correcta, aquí están los botones de marcha, paro y paro de emergencia.

Interruptor OPC debe estar en ON para habilitar bloque de programación.

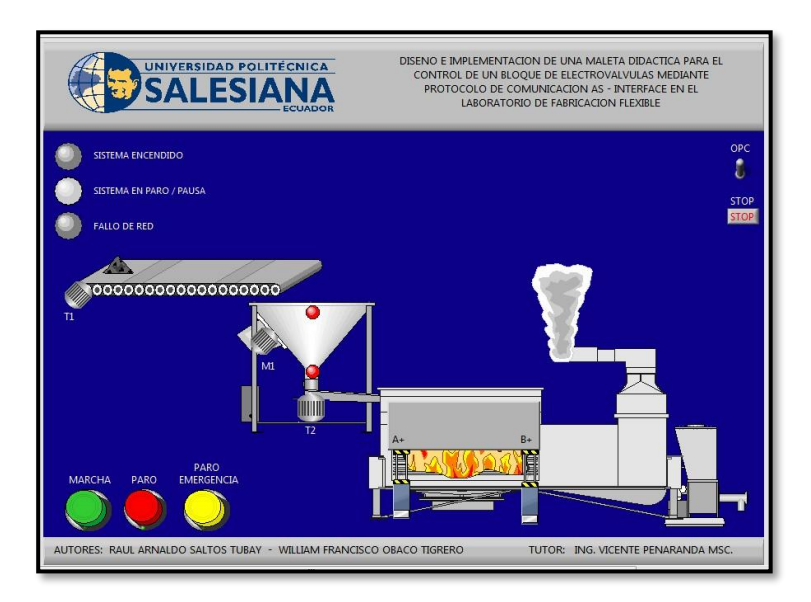

**Figura 22:** Scada horno fundidor de metal.

En la figura 23 se observa la entrada de metal sobre el transporte 1 en dirección a la tolva de producto.

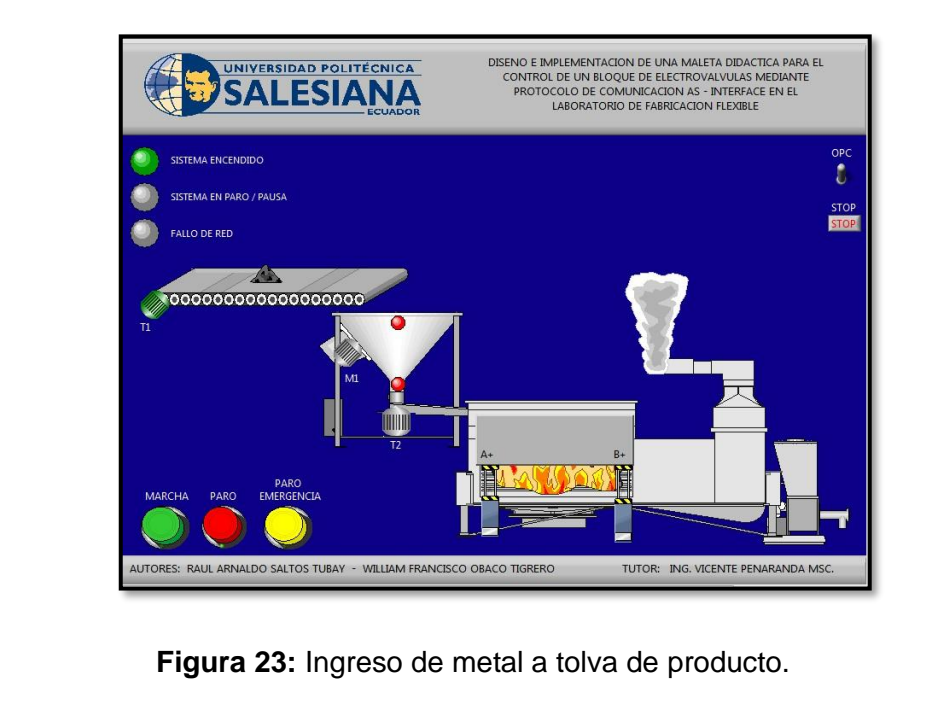

Una vez llena la tolva de producto, se apaga transporte 1 y se enciende motor vibrador de tolva y transporte 2 con metal en dirección al horno fundidor. IN 1= Sensor alto de tolva IN 2= Sensor bajo de tolva

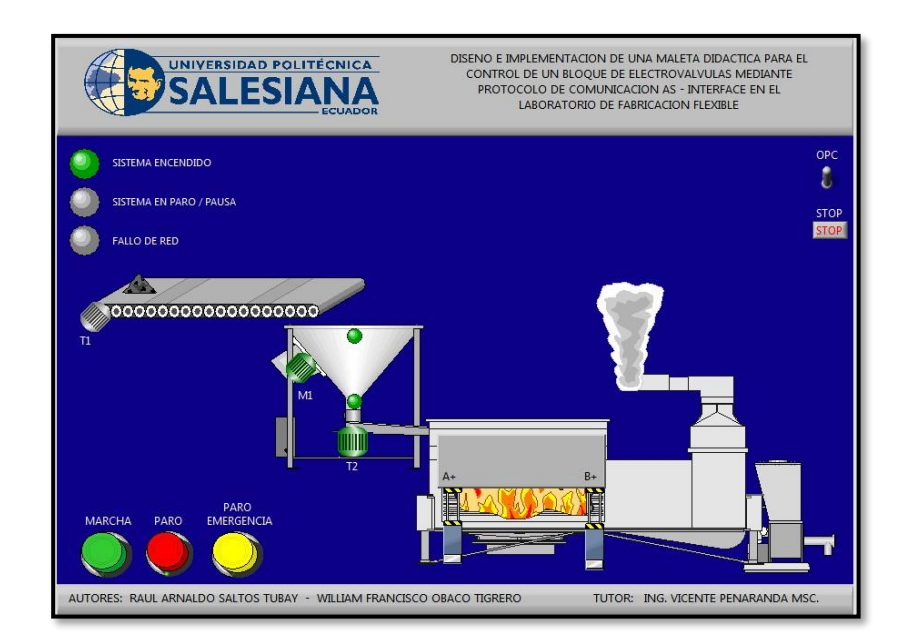

**Figura 24:** Entrada de metal a horno fundidor.

En la figura 25 quedando vacío tolva se cierran compuertas de horno para proceso de fundición de metal, mientras tolva se va llenando nuevamente. Luego de un tiempo definido se abren compuertas para recibir otro batch de viruta metálica.

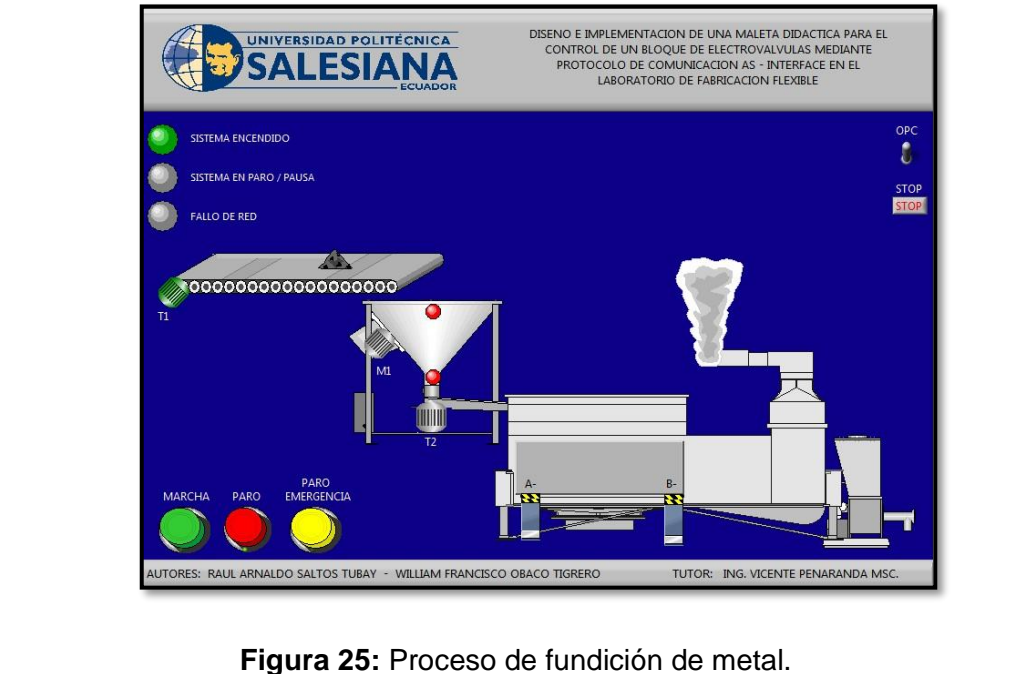

#### **CONCLUSIONES:**

- Se debe seleccionar el modelo correcto de dispositivo en el enlace OPC
- Tener en cuenta la dirección IP del PLC en el enlace OPC
- El estado del Runtime del OPC debe estar conectado para realizar un correcto enlace.
- El PLC, sensores y actuadores AS-interface intercambiaron datos sin presentar advertencias.
- Realizar la práctica minuciosamente y seguir el paso a paso indicado en la guía de prácticas permite obtener resultados satisfactorios.

# **4.8 PRÁCTICA # 8**

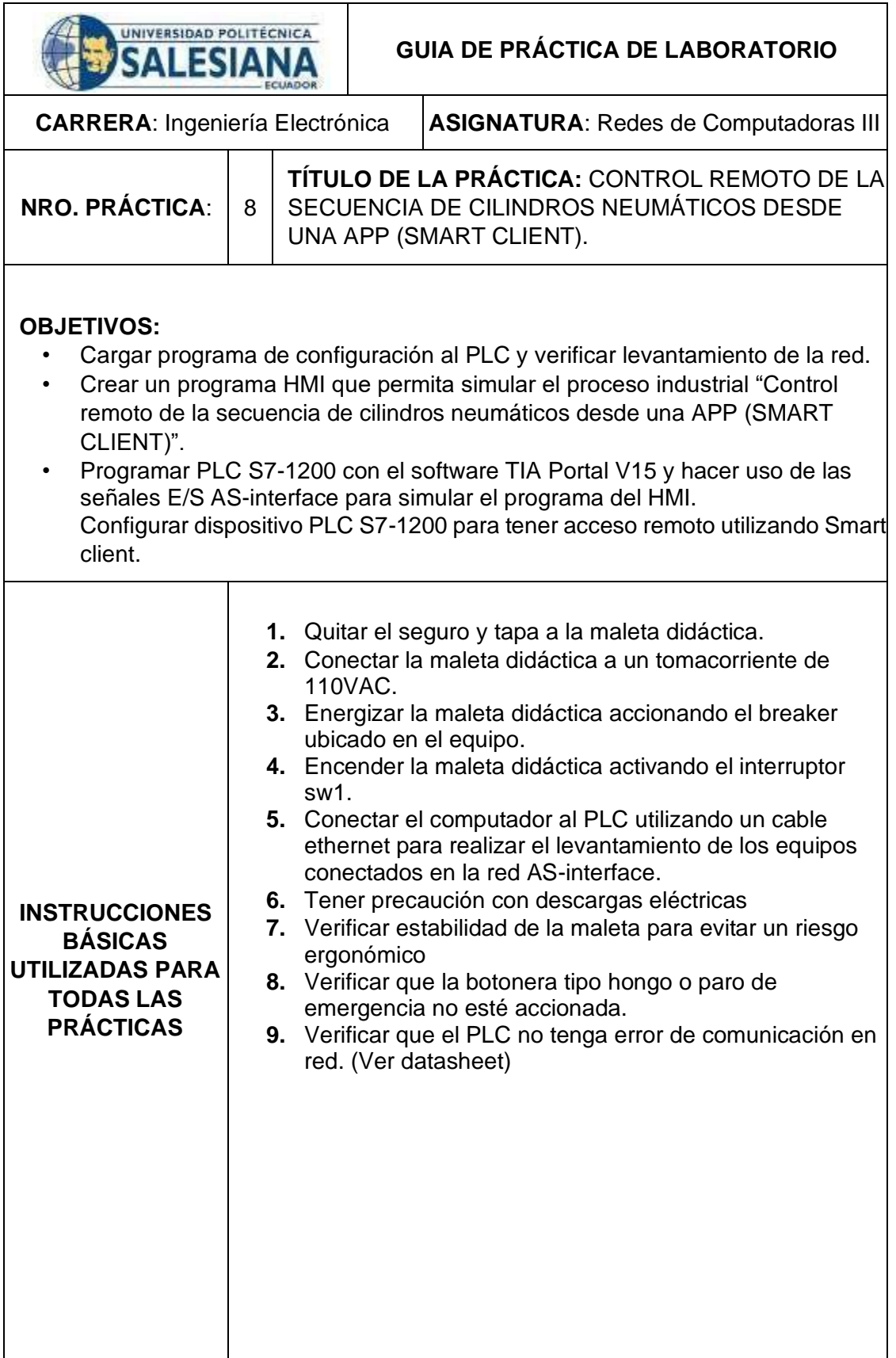

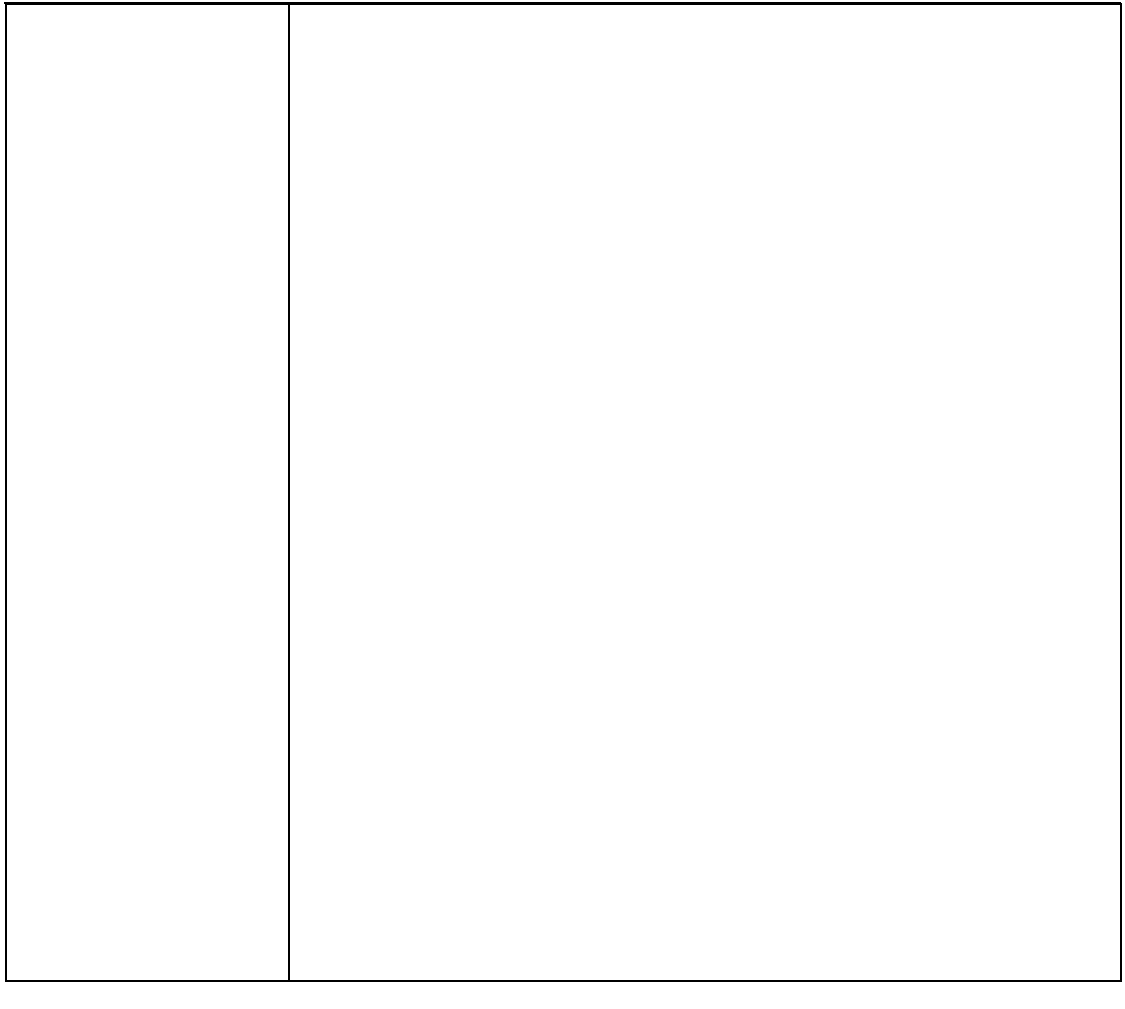

# **DESARROLLO DE LA PRÁCTICA**

**Paso 1. Iniciar con el paso 3 de la práctica 1. Luego para facilitar la programación y poder simular el proceso industrial de "Control remoto de la secuencia de cilindros neumáticos desde una APP (SMART CLIENT)" se crea la tabla de variables.** 

**1.1** Se asigna un nombre a cada una de las variables HMI en relación con su aplicación de campo, se define el tipo de dato y se anexa a la conexión HMI.

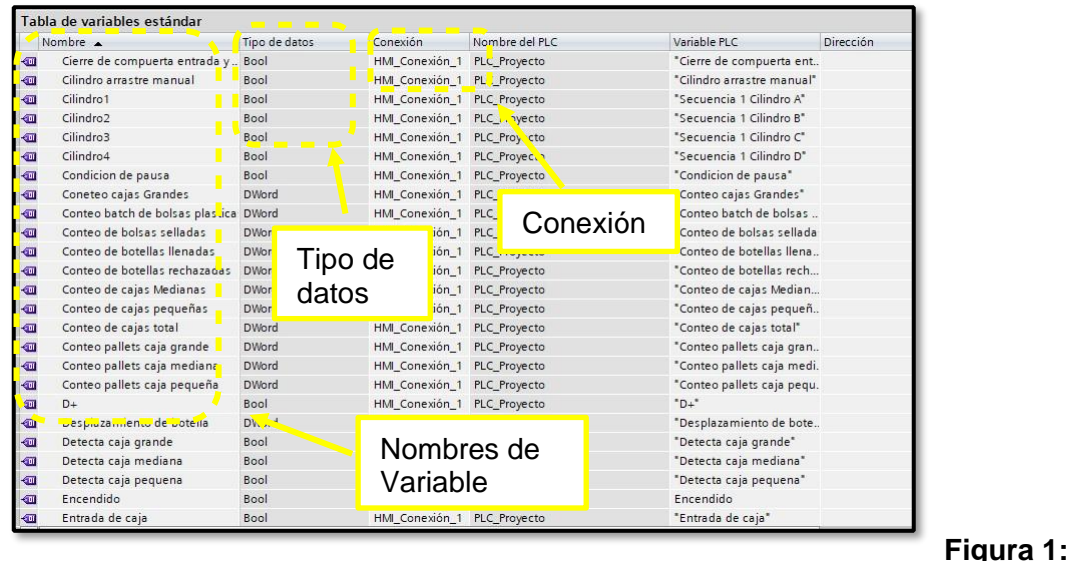

Tabla de variables de HMI.

**1.2** Crear la interfaz operacional del proceso industrial (HMI), para esto se creó un ambiente amigable y de fácil interacción. Aquí se colocó el logo de la universidad, el título del proyecto y se deja delimitada el área de trabajo.

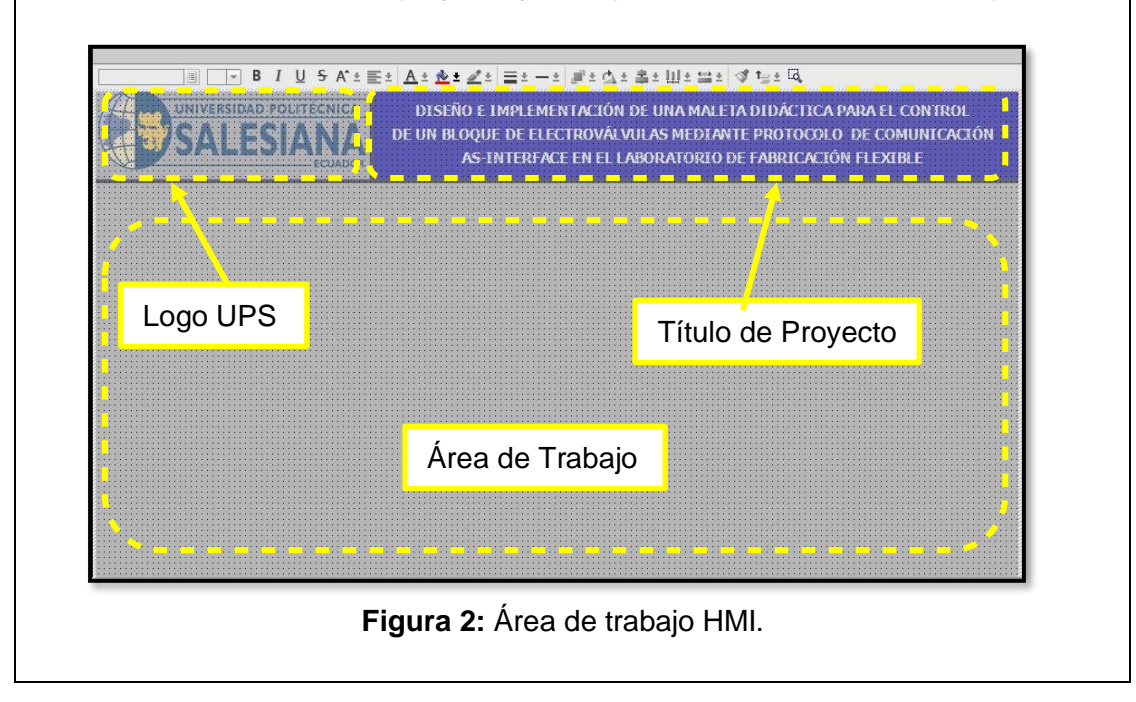

**1.3** Se crea un tablero de recetas para seleccionar la secuencia de los cilindros y observar la activación desde el HMI.

▔<mark>░▏▔</mark>▔▞▏<mark>▋▏</mark>▎▌▏▕▏▏▝▏▕▏▏▏▏▏▏▏▏▏▏▏▏▏▏▏

**The UNIVERSITY OF A STATE OF A STATE OF A STATE OF A STATE OF A STATE OF A STATE OF A STATE OF A STATE OF A** DISEÑO E IMPLEMENTACIÓN DE UNA MALETA DIDÁCTICA PARA EL CONTROL DE UN BLOOUE DE ELECTROVÁLVULAS MEDIANTE PROTOCOLO. DE COMUNICACIÓN

169

**1.5** Después de agregar la receta de secuencia de cilindros neumáticos se procede a agregar los objetos y realizar la respectiva configuración como eventos, animaciones y propiedades.

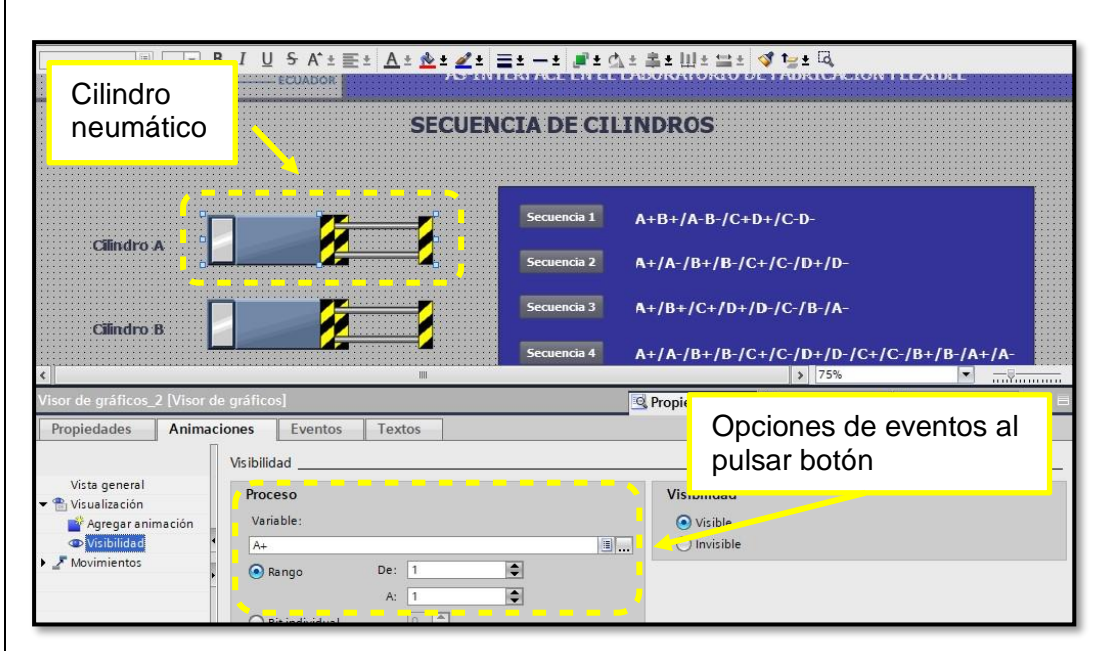

**Figura 5:** Configuración de botones de acceso rápido.

**1.6** Se procede agregar y configurar propiedades de las luces pilotos que se usan para indicar el estado actual del proceso industrial, estas luces tienen la función de semaforización del estado del programa.

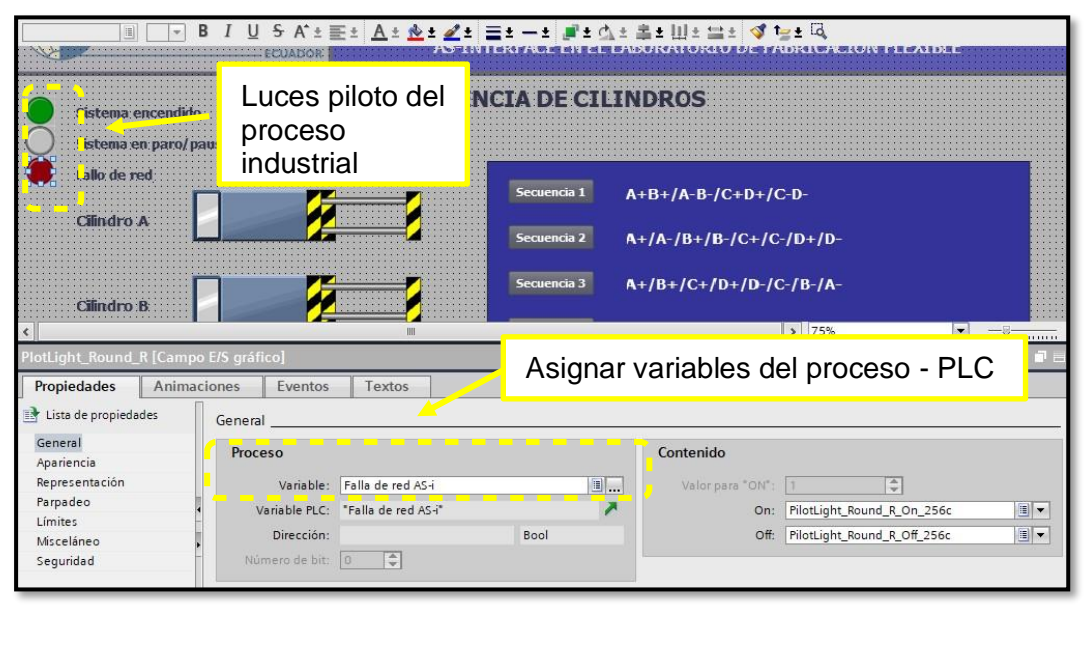

**Figura 6:** Configurar propiedades de luces piloto del proceso industrial.

**1.7** Acto seguido se configura animaciones de<sup>1</sup>las luces pilotos que se usan para indicar el estado actual del proceso industrial, estas luces tienen la función de semaforización del estado del programa.

**1.9** En la figura 9 se observa el HMI deControl remoto de la secuencia de cilindros neumáticos desde una APP (SMART CLIENT) , entre los objetos principales están los cilindros neumáticos, indicadores luminosos, entre otros componentes electrónicos.

**Paso 2. Programar PLC S7-1200 con el software TIA Portal V15 y hacer uso de las señales E/S AS-interface para simular el programa del HMI.**

**2.1**. Se creó un bloque de control (FC) con el nombre secuencia de cilindros, se realizó de esta forma para crear las prácticas con la finalidad de poder ejecutar a todas desde el bloque main y evitar la ejecución de varias ventanas en el mismo instante de tiempo.

**2.3**. En la figura 13. Se aprecia el código de programación en el segmento 1 para hacer el llamado del bloque de función – secuencia de cilindros, desde el bloque principal (main).

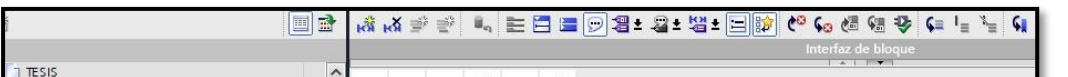

174

### **Paso 3. Configurar dispositivo PLC S7**175**-1200 para tener acceso remoto utilizando Smart client.**

**3.1**. Como se puede ver en la figura 14. Hay que acceder a configuración de runtime haciendo doble clic izquierdo sobre el icono.

#### 176 **RESULTADO(S) OBTENIDO(S)**

En la Figura. 16 se observa la ejecución de runtime del programa secuencia de cilindros.

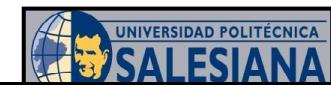

DISEÑO E IMPLEMENTACIÓN DE UNA MALETA DIDÁCTICA PARA EL CONTROL DE UN BLOQUE DE ELECTROVÁLVULAS MEDIANTE PROTOCOLO DE COMUNICACIÓN

En Simatic Wincc Smartclient se configuró la contraseña de ingreso al Scada para realizar esto se agregó 2 contraseñas – en este caso tendremos una para operación remota móvil y otro solo para observación del sistema; luego clic izquierdo en aplicar y aceptar.

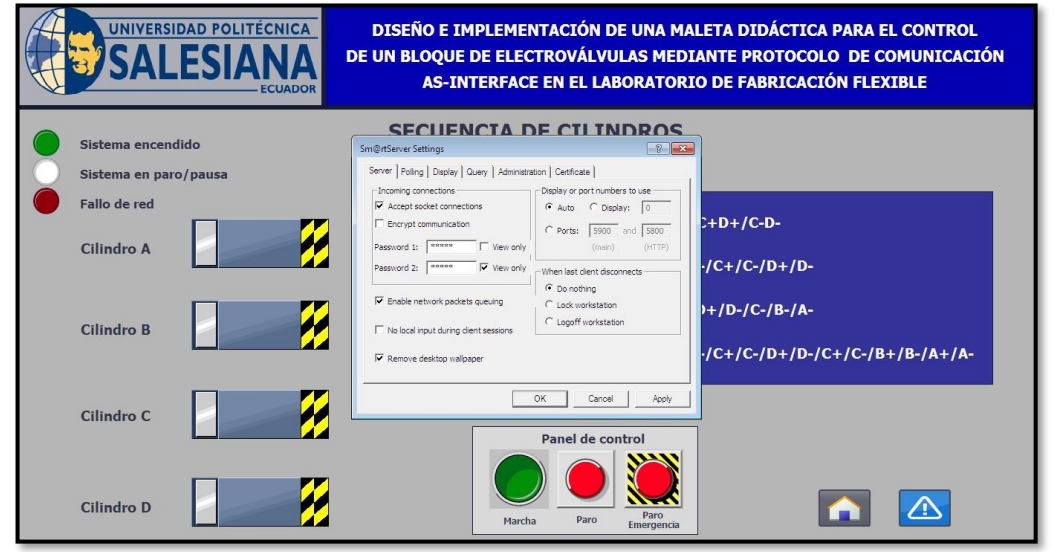

**Figura 18:** Configurar contraseña de acceso a Smart client.

Luego en Play Store de Google se descarga Smatclient app de Siemens AG.

| <b>Sm@rtClient</b><br>Siemens AG<br><b>SIEMENS</b>                                             |
|------------------------------------------------------------------------------------------------|
| $\vert \cdot \vert$<br>$4.2*$<br>Más de 10 K<br>3.7 MB<br>54 opiniones<br>Todos @<br>Descargas |
| Instalar                                                                                       |
| SIEMENS<br><b>SIMACIC</b><br><b>Killers</b><br>1906/8.09<br><b>SIMATIC</b><br>с<br>Ü<br>Ō<br>e |
| Acerca de esta app<br>→<br>Operación Remota móvil y Observación de sistemas SIMATIC HMI        |
| Productividad                                                                                  |
| Califica esta app<br>Comparte tu opinión con otros usuarios.                                   |
| ኢን<br>ኒን<br>ኚፖ                                                                                 |
| Escribe una opinión                                                                            |
| Figura 19: APP de Smart Client.                                                                |

177

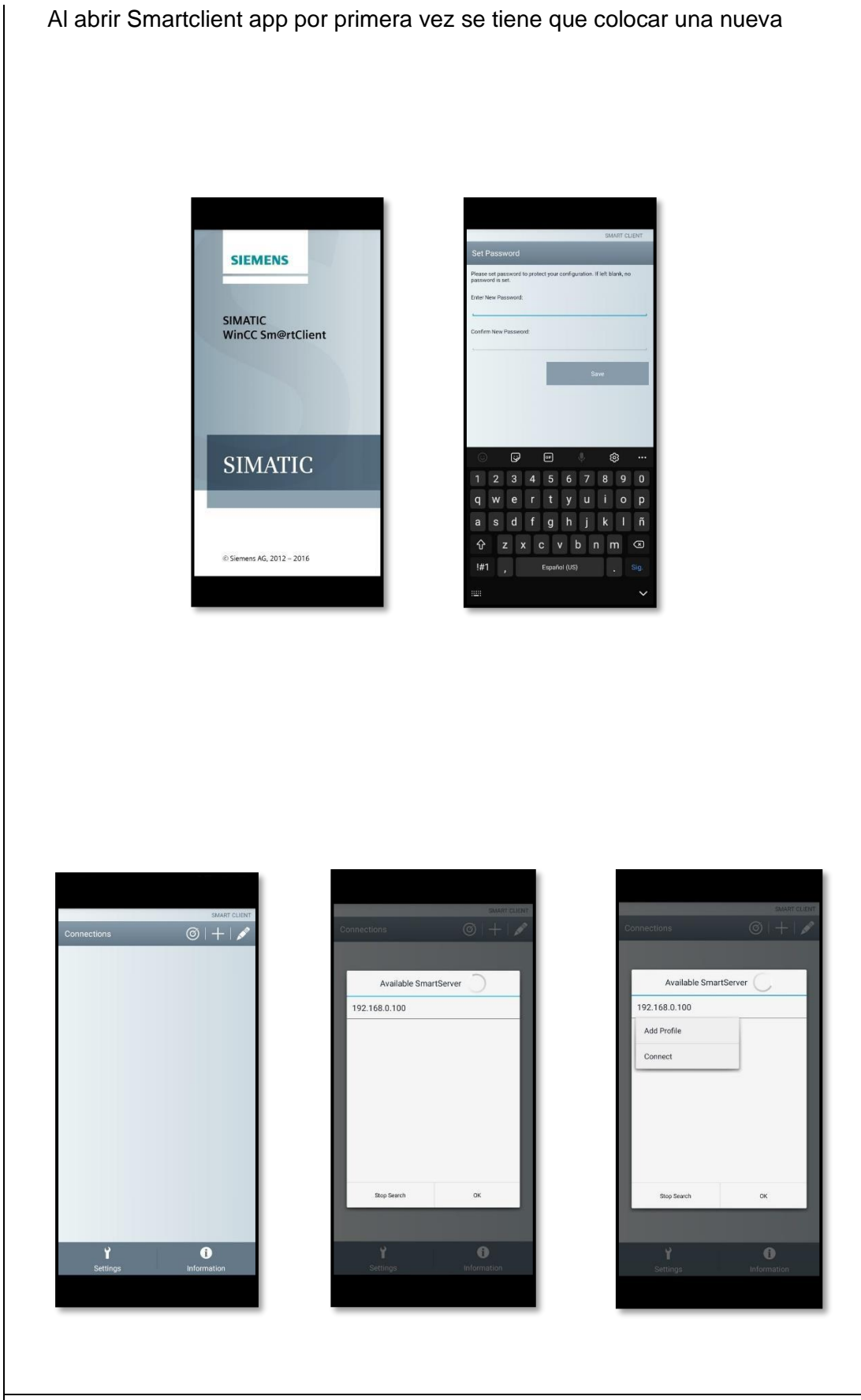

178

contraseña, esta contraseña es para la aplicación como tal, la contraseña se digita cada vez que se desea ingresar a la app o cuando la app tiene mucho tiempo inactivo

**Figura 20:** Acceso a la APP de siemens.

En la pantalla principal de Smartclient app, dar clic en icono radar para buscar automáticamente sistemas Scada en la red. Cuando se detecte un sistema Scada se debe agregar al perfil y posterior a ello conectarse. Tener en cuenta que para conectarse con el Scada el teléfono tiene que estar en la misma red wifi del computador.

**Figura 21:** Agregar perfil y conexión a Scada.

Cuando se conectó al Scada, el servidor requirió de una contraseña la cual fue dada en la configuración Smartclient del computador, dependiendo del nivel de contraseña se puede conectar como Operador remoto o como observador del sistema industrial.

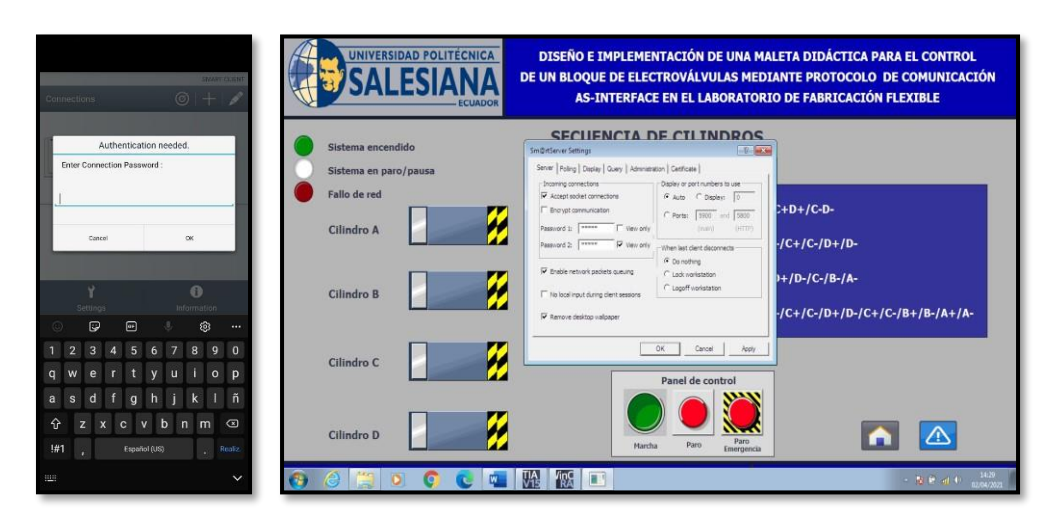

**Figura 22:** Conexión desde APP a PLC S7 1200.

El ingreso al Scada como operador remoto permite dar marcha, paro e iniciar cada secuencia de cilindros programado como se evidencia en la figura 23.

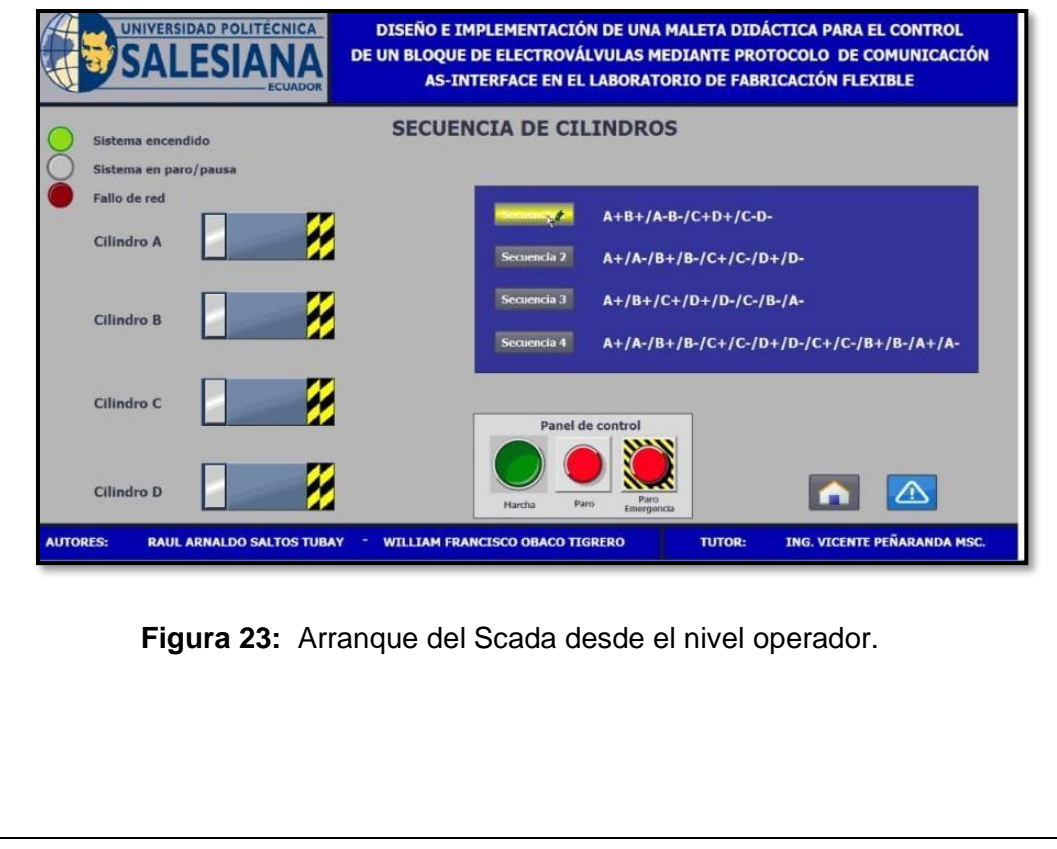
Ingreso a Scada como observador, solo se visualiza en tiempo real secuencia de cilindros y es resaltado con el icono de advertencia (no input).

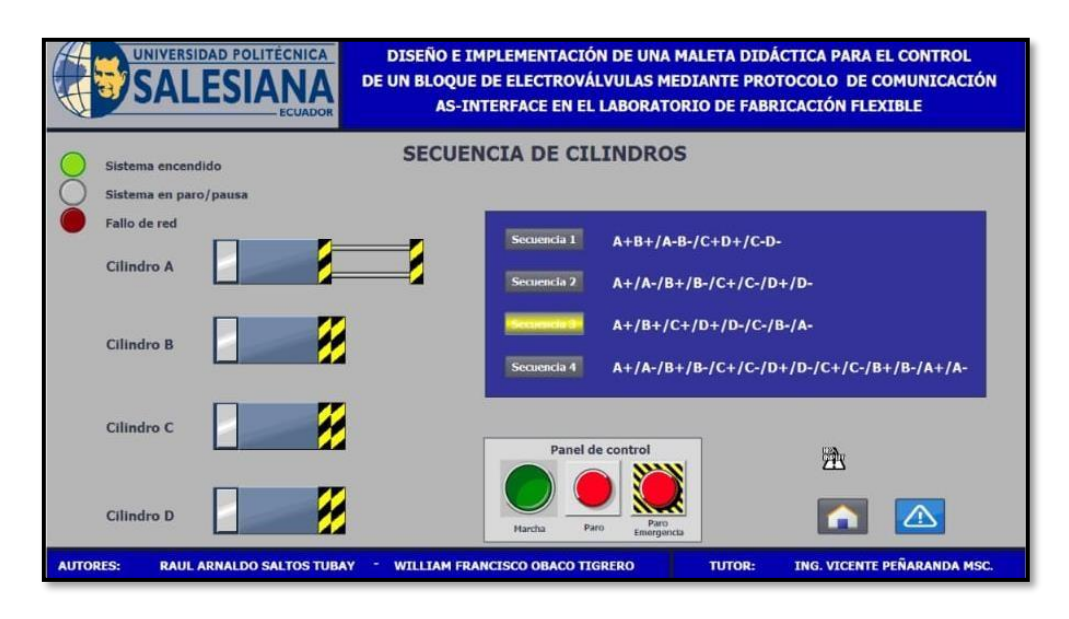

**Figura 24:** Arranque del Scada desde el nivel observador.

Para finalizar el control del proceso industrial se debe desconectar del sistema Scada para esto se despliega un menú en la parte inferior de la pantalla.

| W                                      | 192.168.0.100                         |                                                                                                    | <b>SMART CLIENT</b>                          |
|----------------------------------------|---------------------------------------|----------------------------------------------------------------------------------------------------|----------------------------------------------|
|                                        | Autodetect 192.168.0.100              |                                                                                                    | <b>Lati</b><br>n                             |
|                                        |                                       |                                                                                                    |                                              |
|                                        |                                       |                                                                                                    |                                              |
|                                        |                                       |                                                                                                    |                                              |
|                                        | <b>VERTICAD POLITICALES</b>           | DISEÑO E INFLENENTACIÓN DE UNA MALETA DIDÁCTICA PARA EL CONTROL<br>DE UN BLOQUE DE ELECTROVÁLVULAS MEDIANTE PROTOCOLO DE COMUNICACIÓN |                                              |
| <b>MAIL 184</b>                        |                                       | AS-INTERFACE EN EL LABORATORIO DE FABRICACIÓN FLEXIBLE<br><b>SECUENCIA DE CILINDROS</b>                                               |                                              |
| who derived<br><b>Citatro A</b>        | g<br>И                                | w<br><b>A+B+/A-B-/C+D+/C-D-</b><br>A+/A-/B+/B-/C+/C-/D+/D-<br>A+/8+/C+/D+/D-/C-/B-/A-                                                 |                                              |
| <b>Cilvalva B</b><br><b>Cilindra C</b> | ł<br>И<br>Ø<br>B                      |                                                                                                    | A+/A-/B+/E-/C+/C-/D+/D-/C+/C-/B+/B-/A+/A-    |
| <b>Cilmére D</b><br>AUTORES            | z<br><b>RALK ARRALDO SALTOS TURAY</b> | Parent days<br>۳<br><b>TUTON</b><br><b>WILLIAM FRANCISCO OBACO TIGRERO</b>                                                            | 透<br>⚠<br><b>ING. VICENTE PEÑARANCA MISC</b> |
|                                        |                                       |                                                                                                    |                                              |
|                                        |                                       |                                                                                                    |                                              |
|                                        |                                       |                                                                                                    |                                              |
|                                        |                                       |                                                                                                    |                                              |
|                                        | Ō<br>Screenshot                       |                                                                                                    |                                              |
|                                        |                                       | <b>Disconnect</b>                                                                                                    |                                              |

181 **Figura 25:** Cerrar APP y conexión con Scada.

Al desconectar la APP aparece en la pantalla principal de Smartclient app, en ella se encuentra guardada la conexión del Scada. Para poder editar la conexión se pulsa el icono superior derecho.

El recuadro verde indica que el estado de la conexión está disponible.

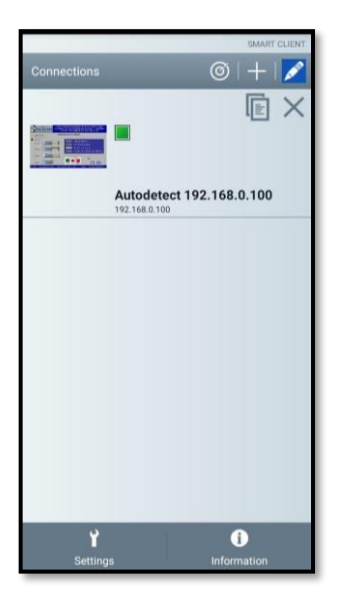

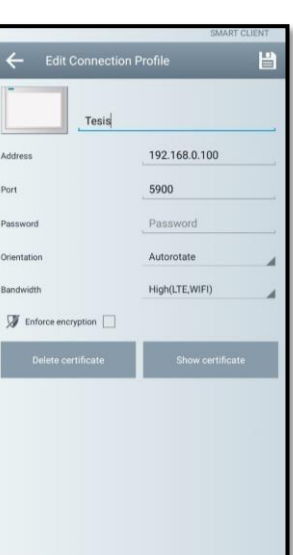

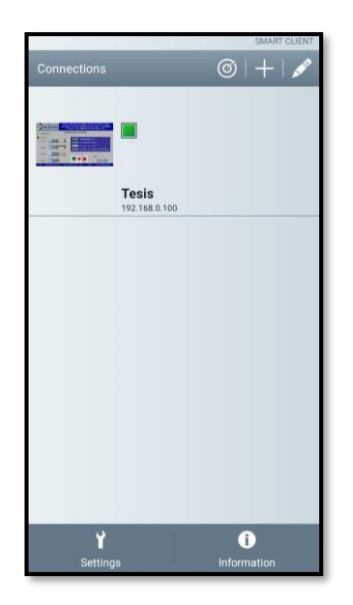

**Figura 26:** Datos de conexión guardados.

#### **CONCLUSIONES:**

- Al ejecutar la simulación del proceso industrial se debe enlazar los equipos APP, PLC S7 1200 y PC y cargar la configuración de la red AS-interface al PLC.
- Para realizar la conexión online con la APP y PLC S7 1200 ambos equipos deben estar en el mismo dominio de red.
- Hay que considerar que no es necesario tener conexión a internet para acceder desde la APP y realizar el control remoto del proceso industrial.
- La APP, el PLC, sensores y actuadores AS-interface intercambiaron datos sin presentar advertencias.
- Realizar la práctica minuciosamente y seguir el paso a paso indicado en la guía de prácticas permite obtener resultados satisfactorios.

# **4.9 PRÁCTICA # 9**

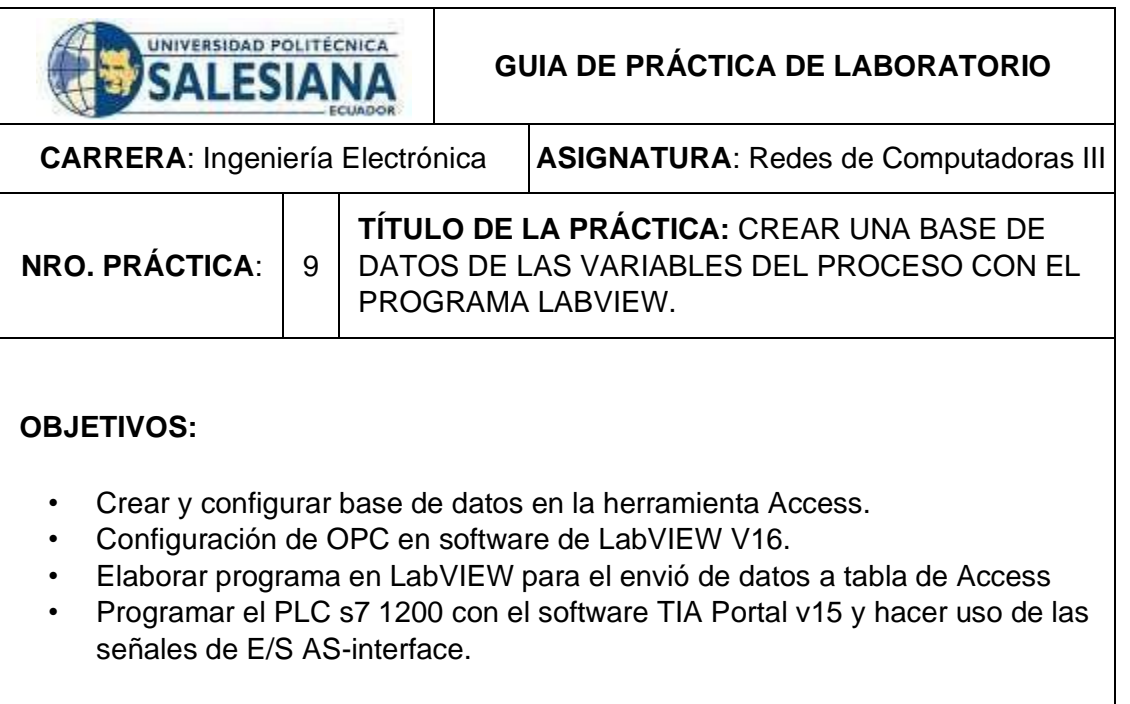

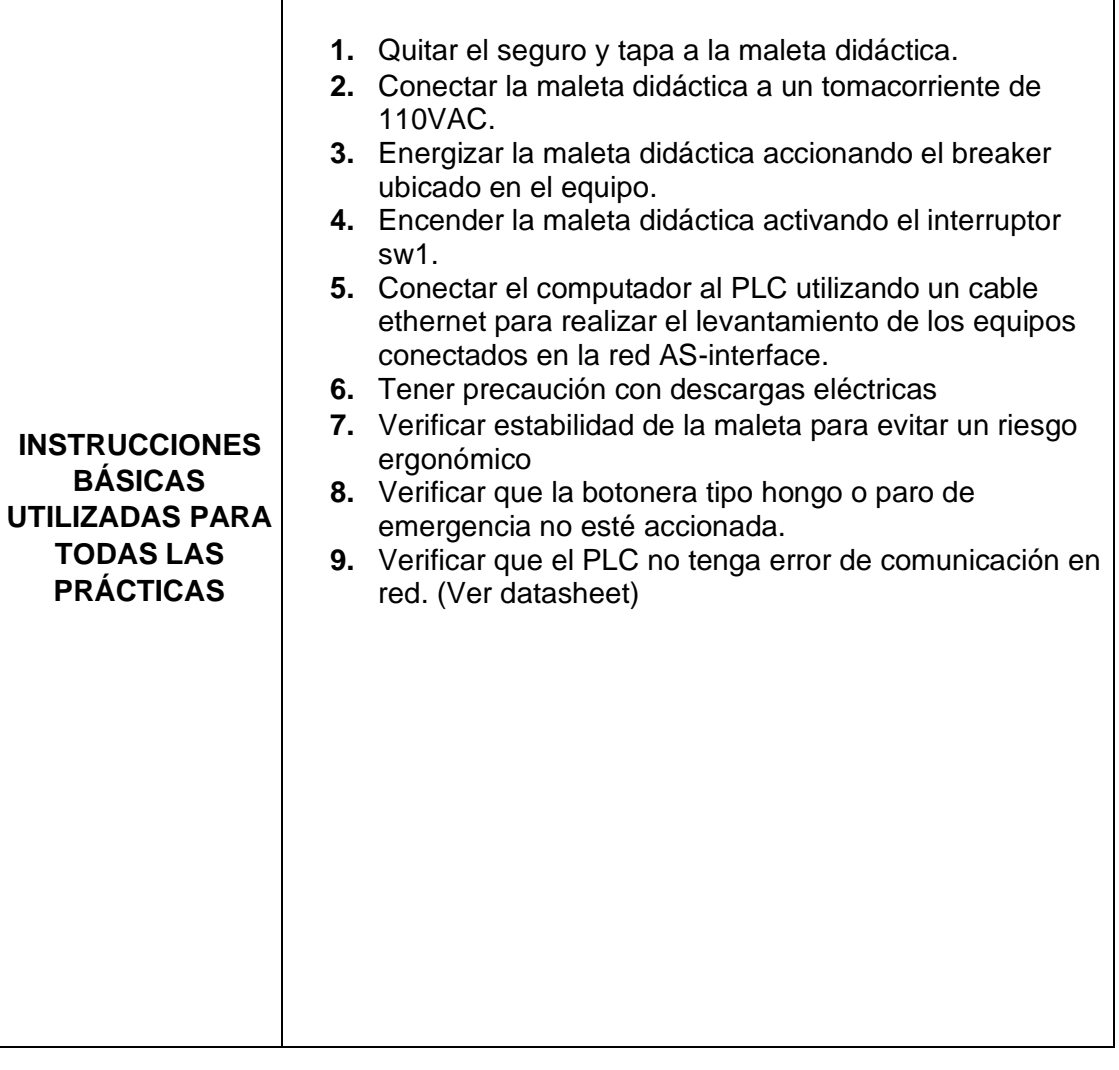

# **DESARROLLO DE LA PRÁCTICA**

# **Paso 1. Crear y configurar base de datos en la herramienta Access.**

**1.1**. En la herramienta de Microsoft Access, se crea una base de datos en blanco para guardar las variables del proceso de LabVIEW, se agrega un nombre y se guarda en el tipo de formato 2000

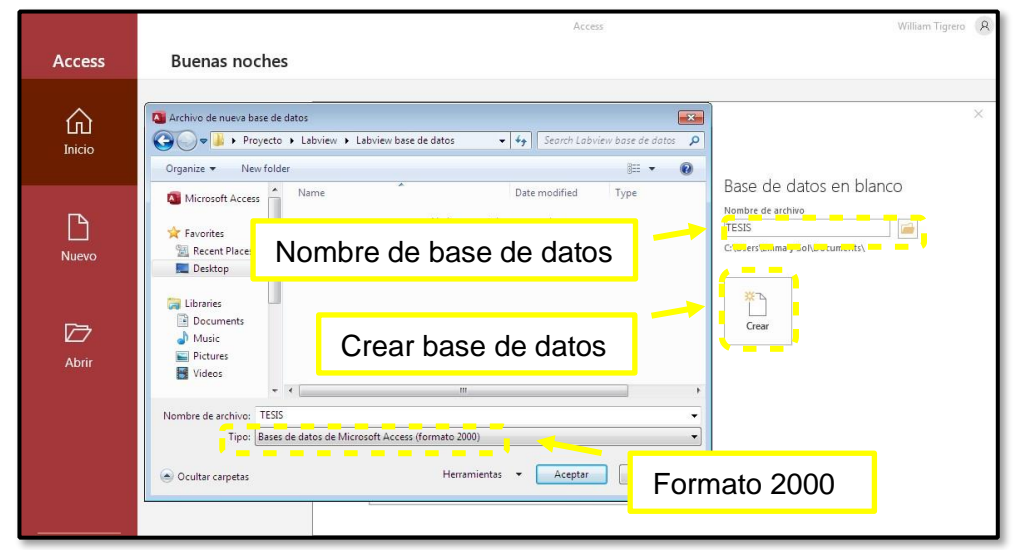

**Figura 1:** Creación de nueva base de datos en Access.

**1.2**. Una vez creado archivo se debe ir a vista de diseño, aquí aparece una ventana donde se agrega un nombre a nueva tabla de datos. En la tabla se agregan los nombres y tipo de datos a cada variable para la adquisición correcta de datos.

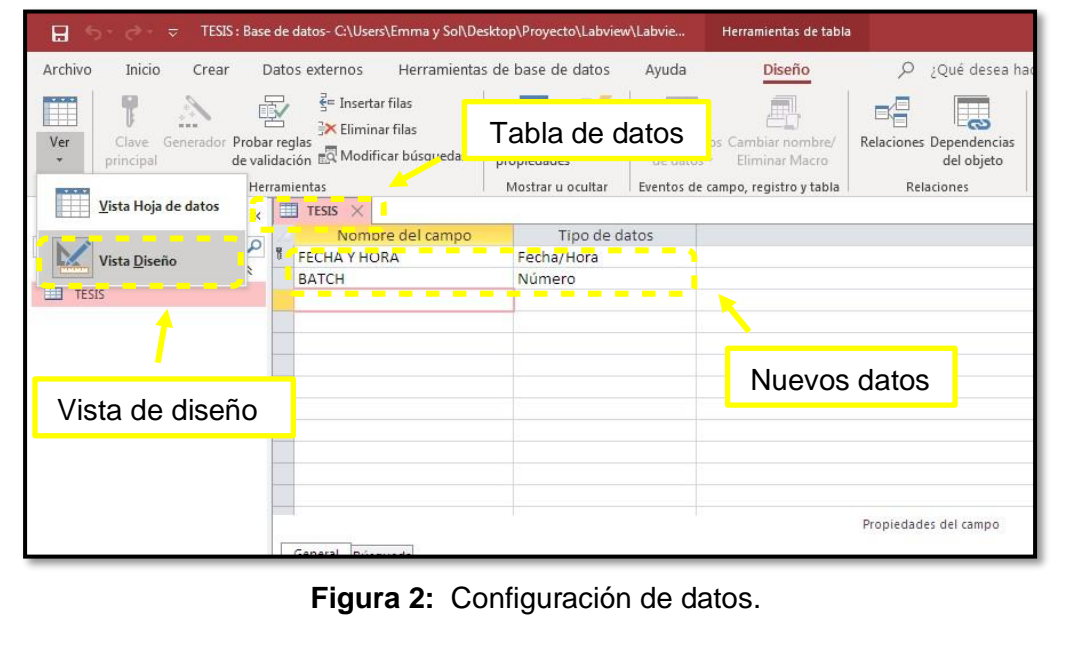

### **Paso 2. Elaborar programa en LabVIEW para el envió de datos a tabla de Access.**

**2.1**. Se elaborará una base de datos del conteo de batch a partir del proceso horno fundidor de metal de la práctica#7.

Se agrego la variable conteo de batch siguiendo los pasos 3 y 4 de la práctica#7.

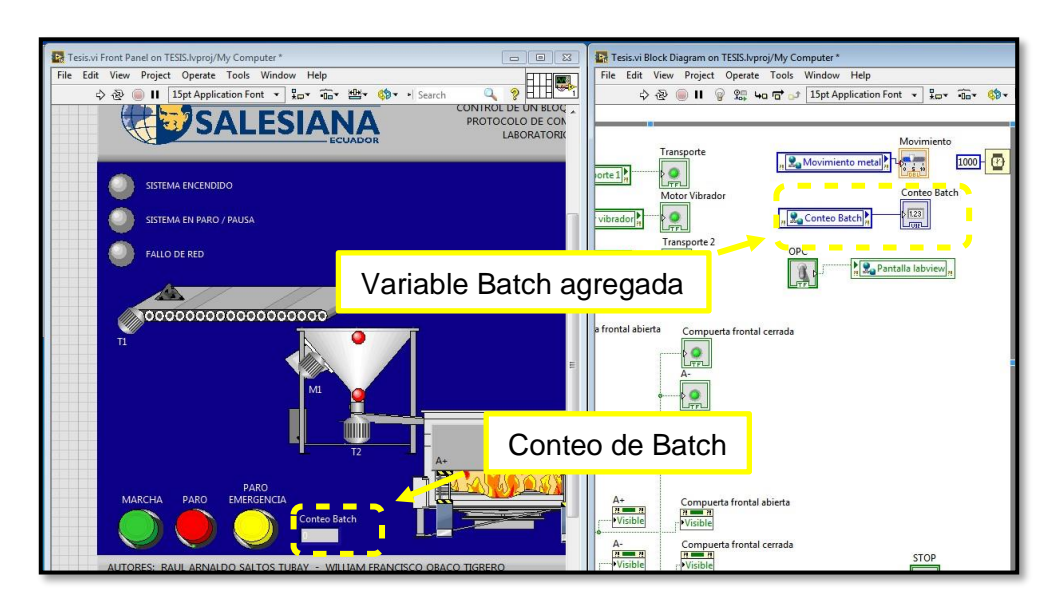

**Figura 3:** Variable de conteo de batch agregada a diagrama de bloque.

**2.2**. Para la programación de una base de datos en LabVIEW, se debe estar ubicado en la ventana diagrama de bloques, haciendo clic derecho se muestra ventana de funciones y en el apartado de conectividad se encuentra librería de base de datos se agrega bloque de ''Abrir conexión'' , '' Insertar datos'' y ''Cerrar conexión'' .

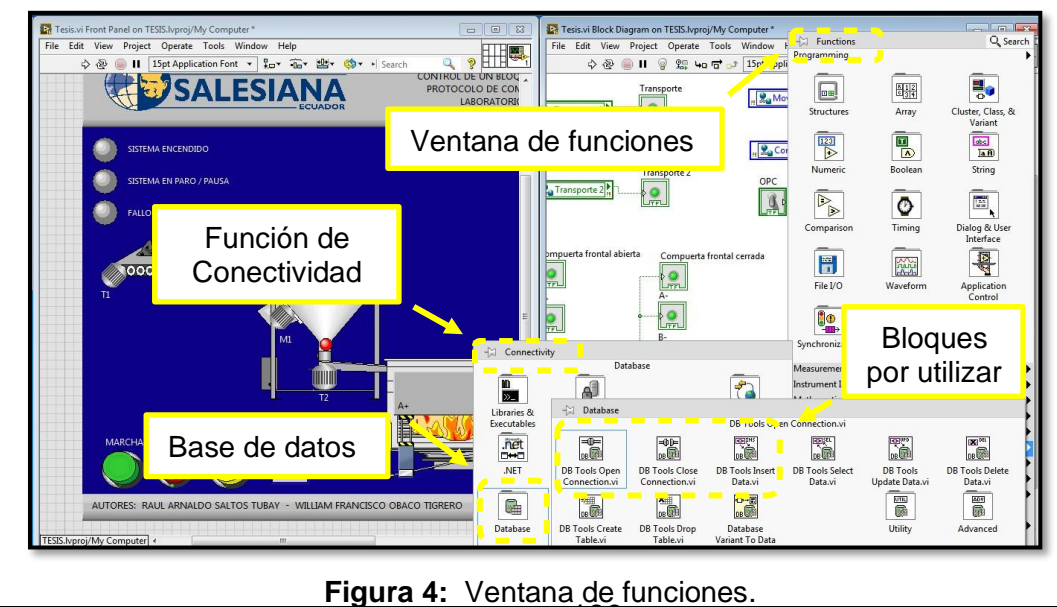

186

**2.3**. Para entrar en el asistente del bloque y poder configurarlo se define la siguiente propiedad, crear constante true en la entrada ''promt'' del bloque ''Abrir conexión'' y darle run al programa. Al abrir ventana asistente se debe escoger la opción ''Microsoft OLE DB Provider for ODBC Drivers''.

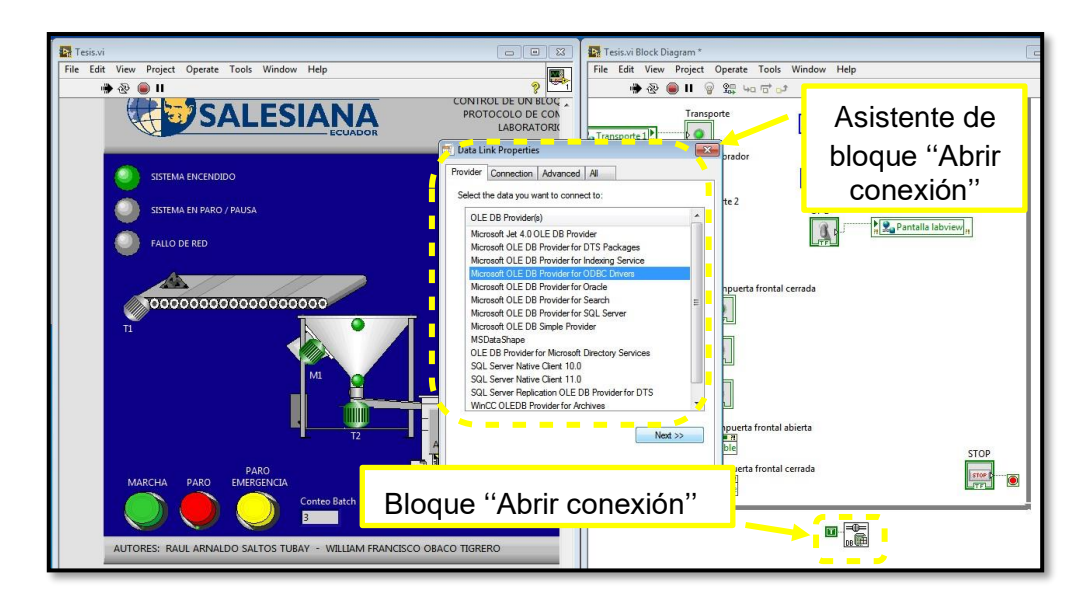

**Figura 5:** Ventana de asistencia.

**2.4**. Se construye una cadena de conexión para la fuente de datos y se escoge el controlador para el tipo de archivo en este caso Access .mdb y se lo guarda en la misma carpeta del archivo de base de datos.

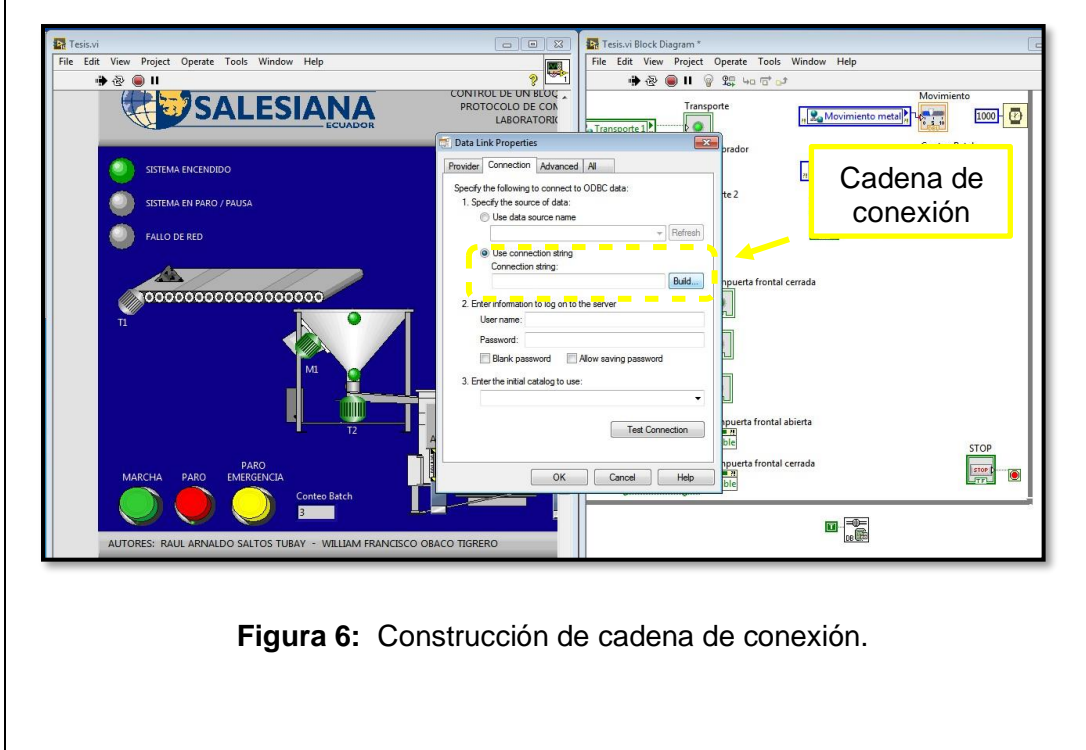

**2.5**. En esta ventana se selecciona la base de datos creada en Access luego se escoge el archivo de la cadena de conexión creada en el paso 2.4 llamada ''ENLACE'', este archivo va a realizar el enlace de comunicación con Access.

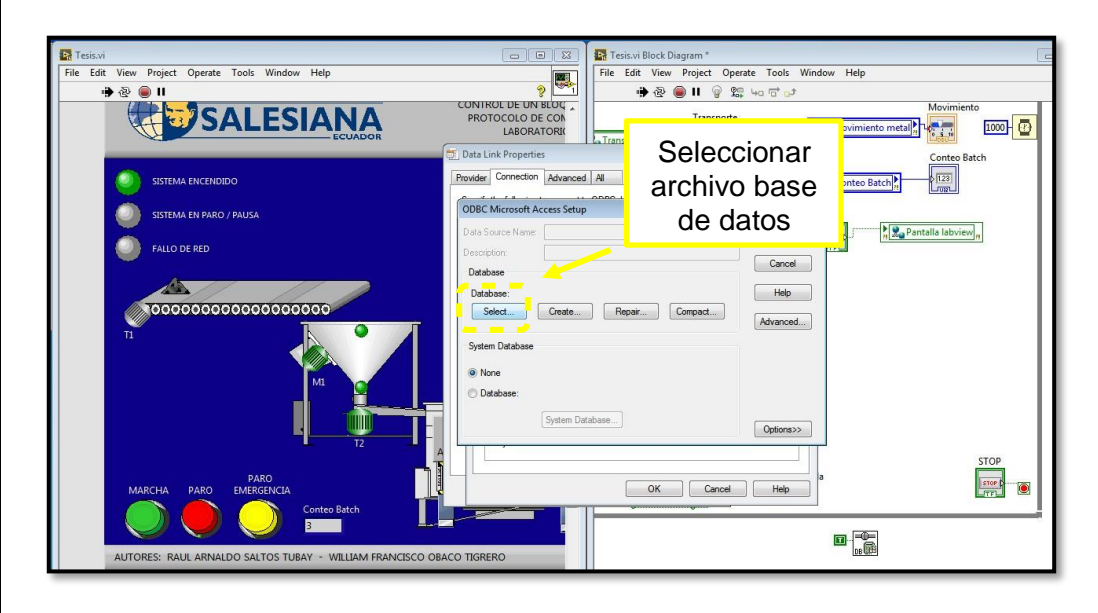

**Figura 7:** Selección de base de datos.

**2.6**. En esta ventana se valida conexión con archivo Access dando clic en prueba de conexión.

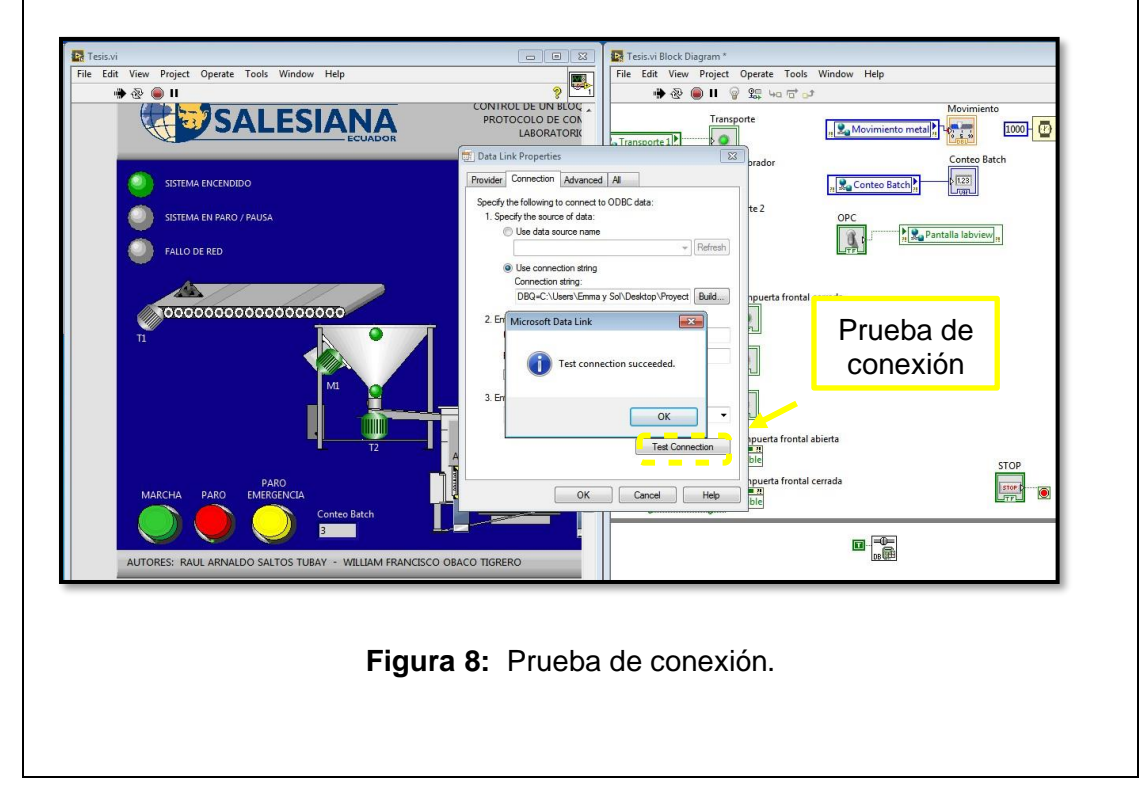

**2.7**. Se crea un control en bloque de ''abrir conexión'' en ella se selecciona el archivo de la cadena de conexión guardada como ''ENLACE''.

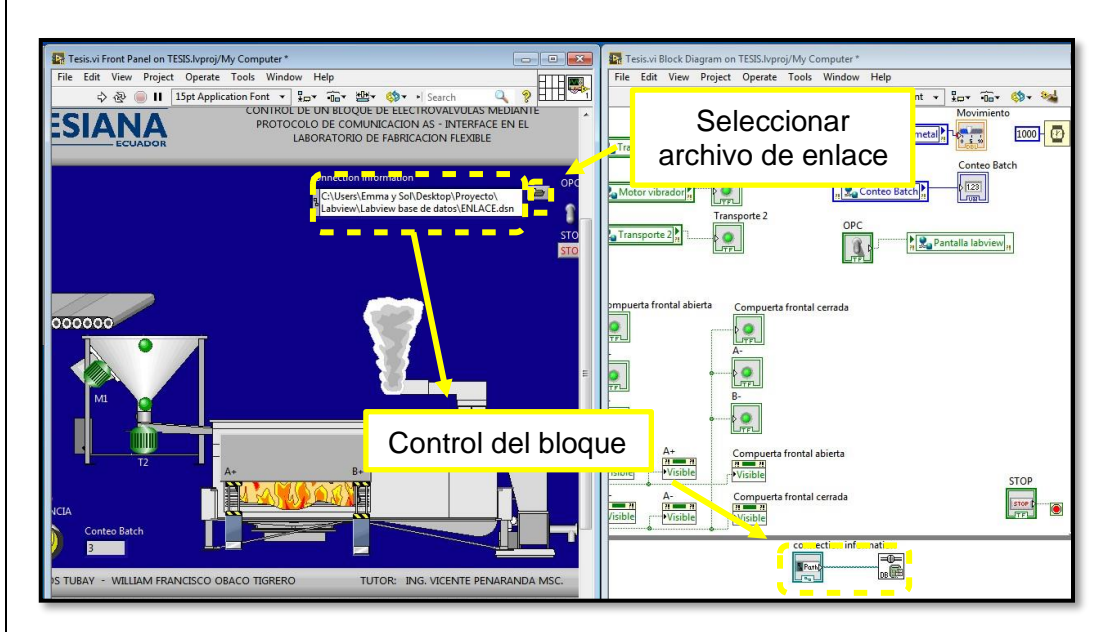

**Figura 9:** Configuración del bloque de abrir conexión.

**2.8**. Se agrega variable String a bloque de ''adquisición de datos'' con el mismo nombre de archivo Access.

Se crea ''case structure'' para la condición de adquisición de datos, la estructura de adquisición es habilitada cuando se cierra compuertas del horno.

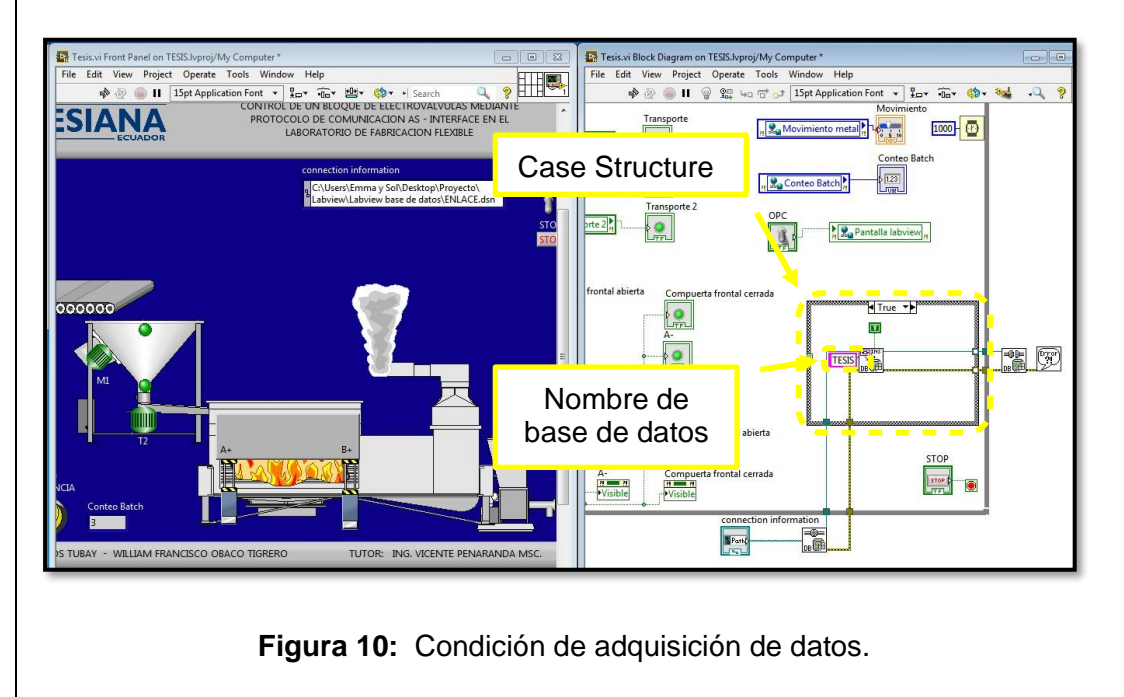

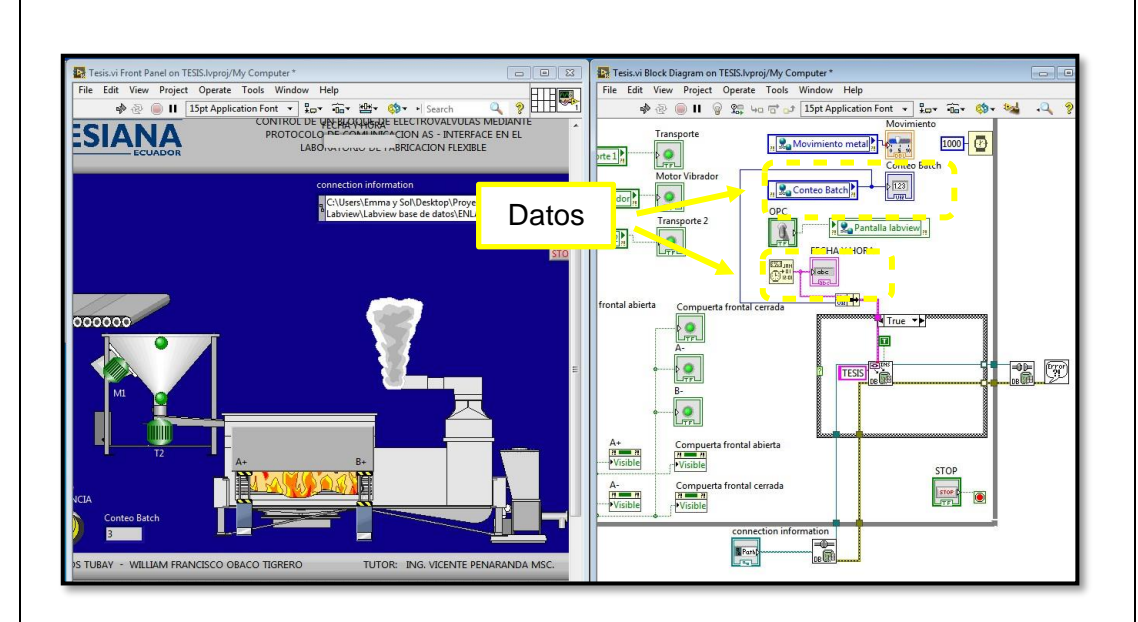

**2.9**. Se agrupan los datos de ''fecha y hora'' y ''conteo de batch'' para enviar a tabla de base de datos.

**Figura 11:** Estructura del caso en verdadero.

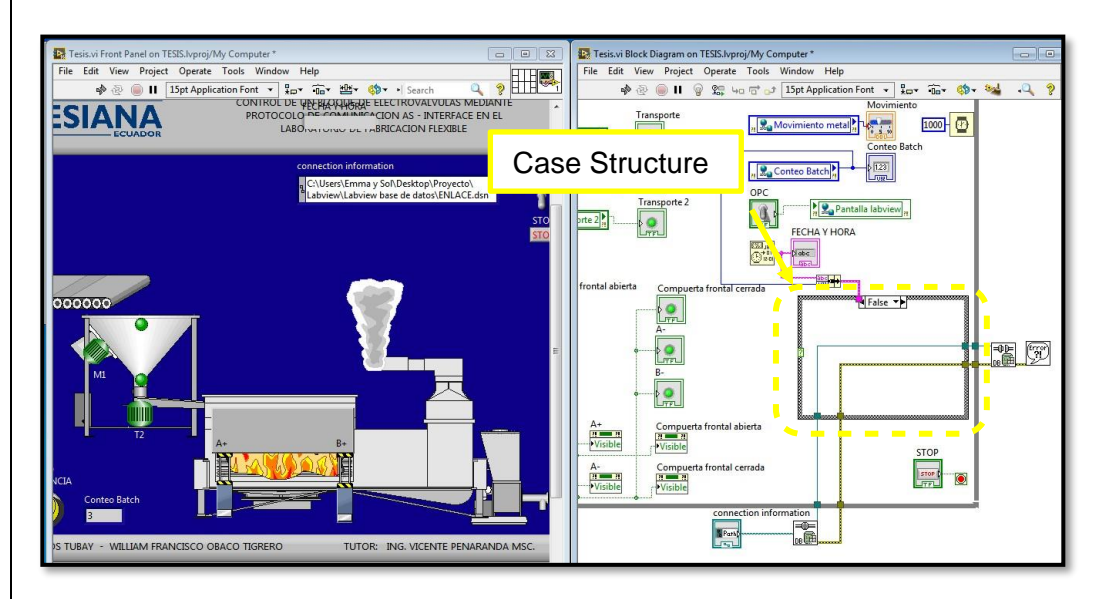

**Figura 12:** Estructura del caso en falso.

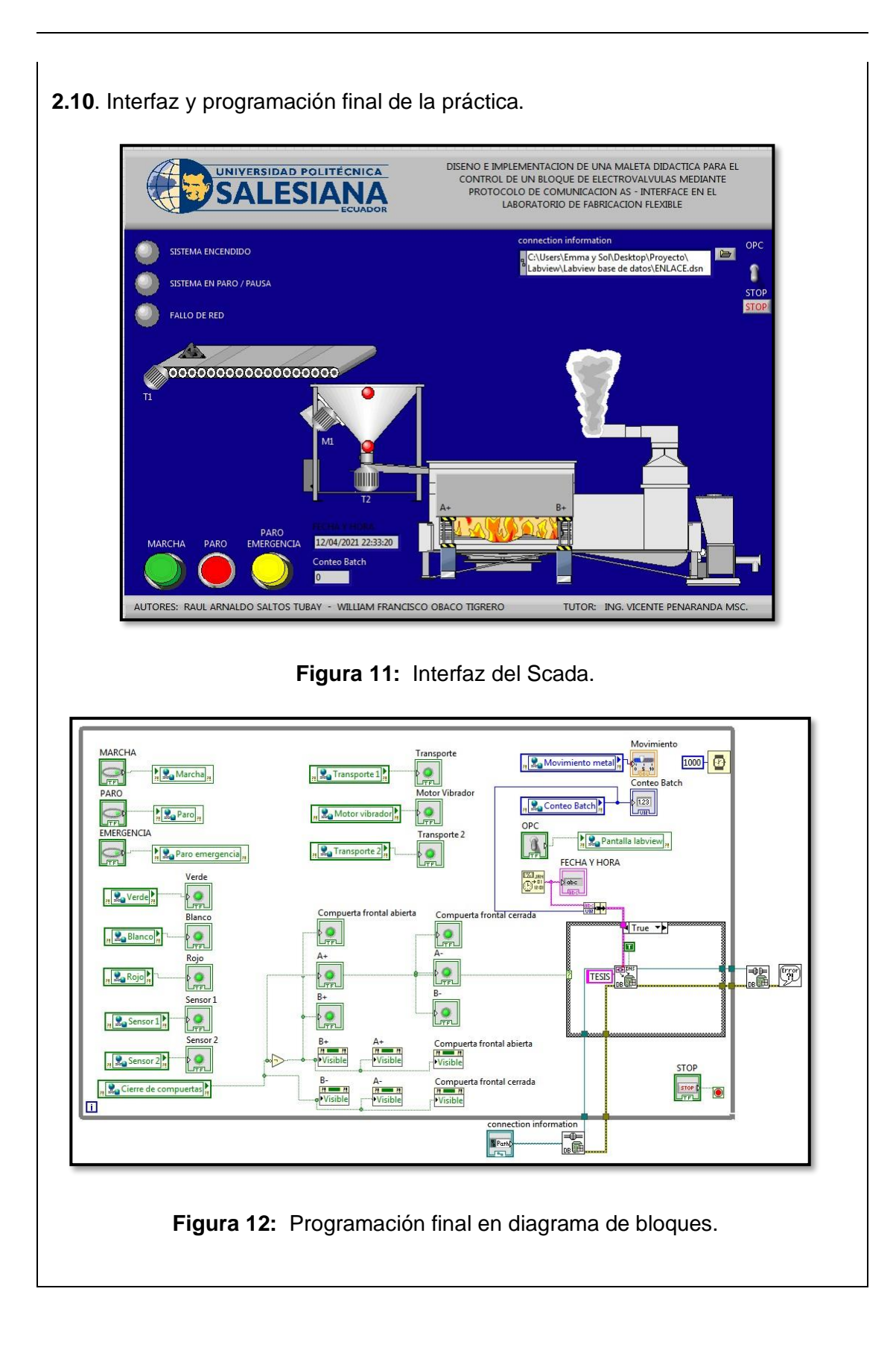

### **RESULTADO(S) OBTENIDO(S)**

En la figura 13 se observa la ejecución del programa horno fundidor de metales. Sistema industrial estado en paro – indicador blanco encendido La botonera de control funciona de forma correcta, aquí están los botones de marcha, paro y paro de emergencia.

Interruptor OPC debe estar en ON para habilitar bloque de programación. Conteo de batch en cero.

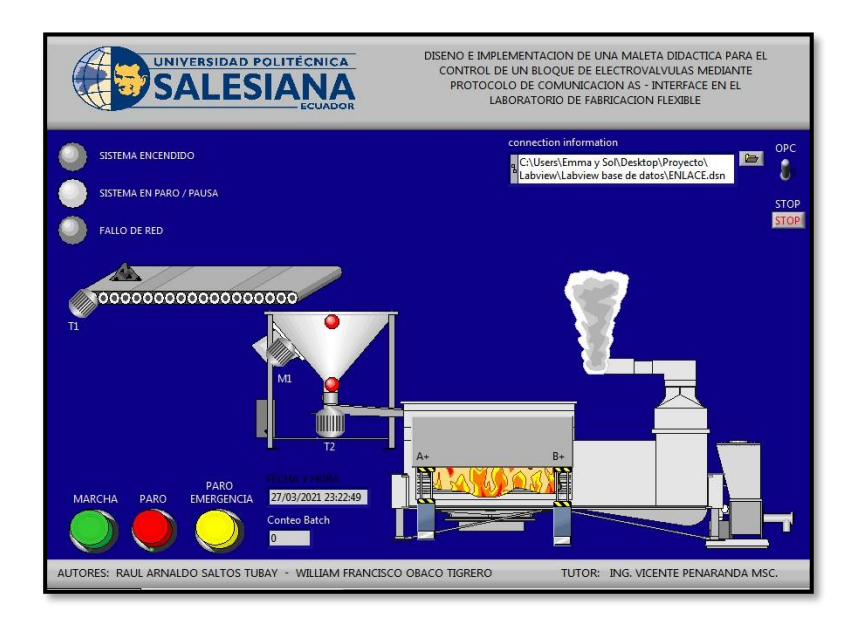

**Figura 13:** Scada horno fundidor de metal.

En la figura 14 se observa la entrada de metal sobre el transporte 1 en dirección a la tolva de producto.

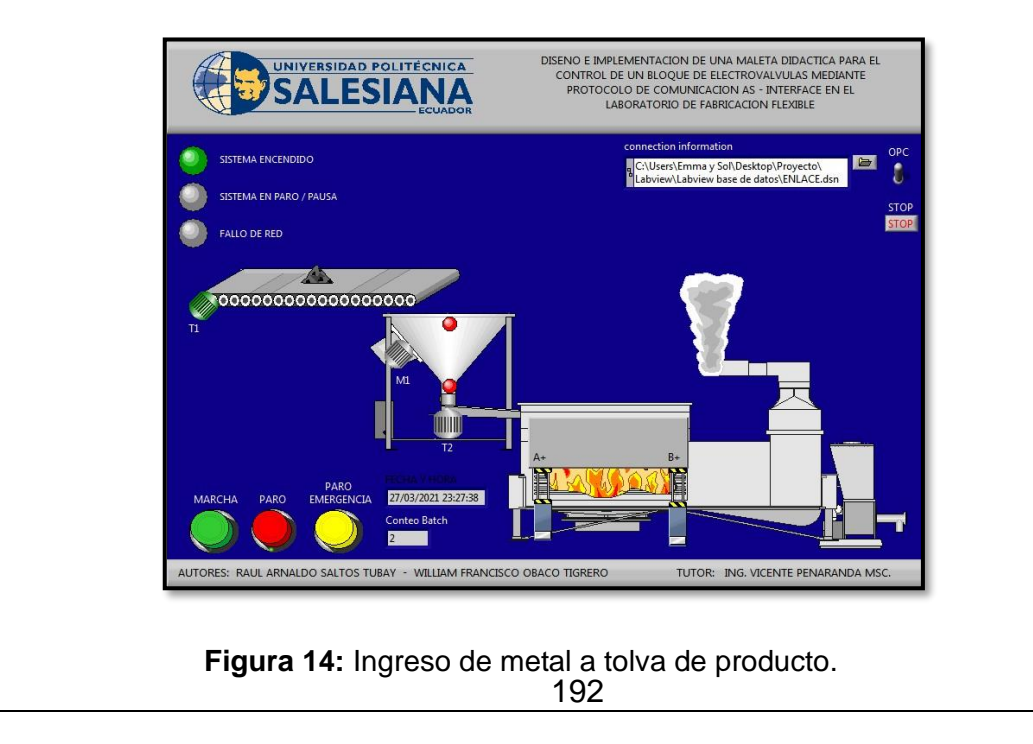

Una vez llena la tolva de producto, se apaga transporte 1 y se enciende motor vibrador de tolva y transporte 2 con metal en dirección al horno fundidor. IN 1= Sensor alto de tolva IN 2= Sensor bajo de tolva

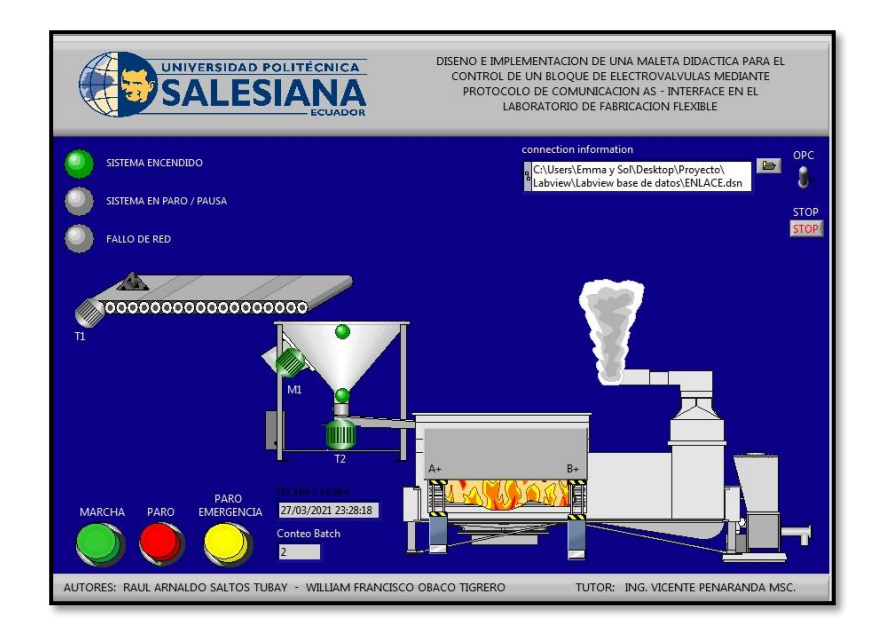

**Figura 15:** Entrada de metal a horno fundidor.

En la figura 16 quedando vacío tolva se cierran compuertas de horno para proceso de fundición de metal mientras tolva se va llenando nuevamente. Cuando se cierran compuertas se habilita el bloque de adquisición de datos. Luego de un tiempo definido se abren compuertas para recibir otro batch de viruta metálica.

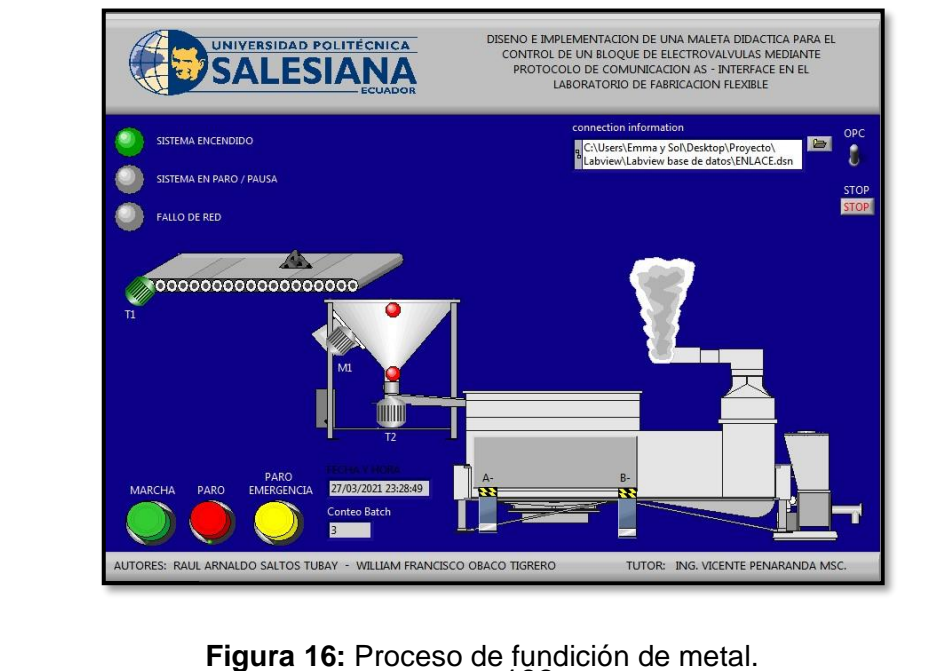

193

Se abre la base de datos y dentro del documento se visualizan datos del proceso-Fecha/hora y Conteo de Batch.

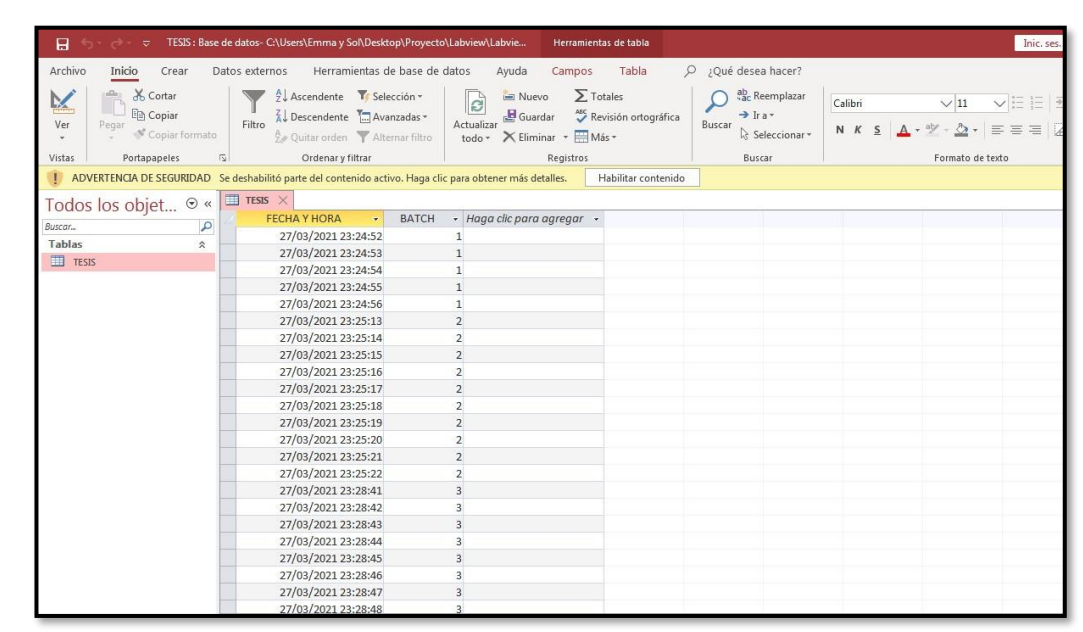

#### **CONCLUSIONES:**

- El estado del Runtime del OPC debe estar conectado para realizar un correcto enlace.
- Para crear un programa de base de datos se debe tener en el apartado de conectividad la librería de base de datos.
- El PLC, sensores y actuadores AS-interface intercambiaron datos sin presentar advertencias.
- Realizar la práctica minuciosamente y seguir el paso a paso indicado en la guía de prácticas permite obtener resultados satisfactorios.

# **4.10 PRÁCTICA # 10**

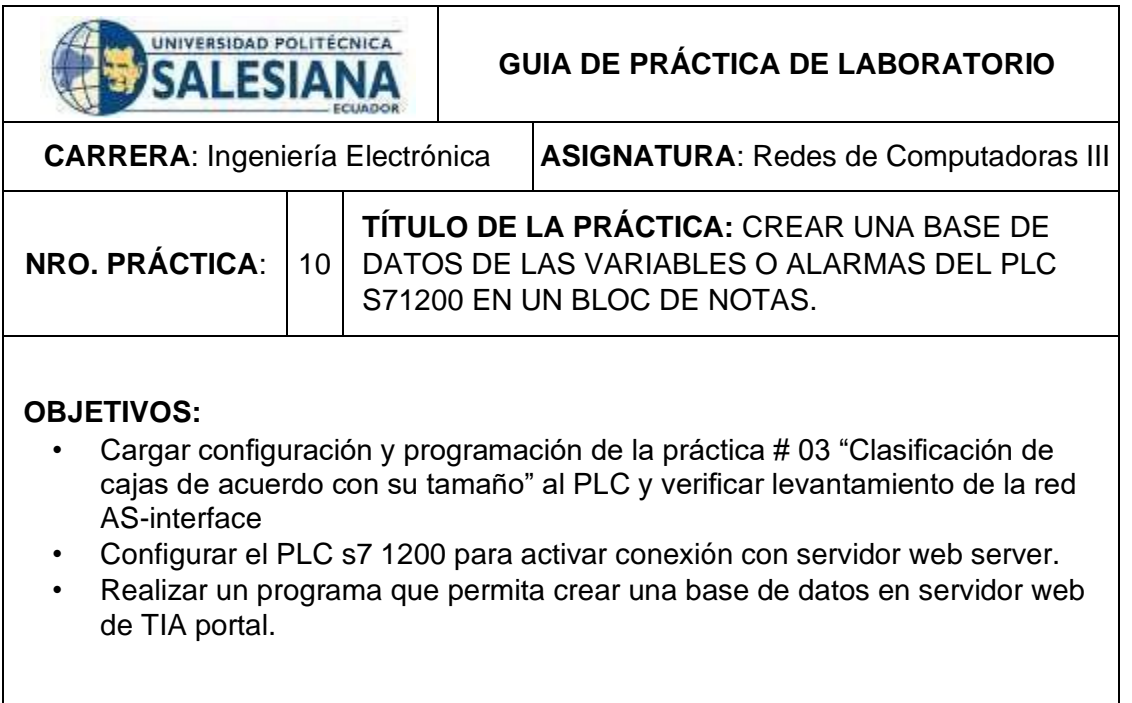

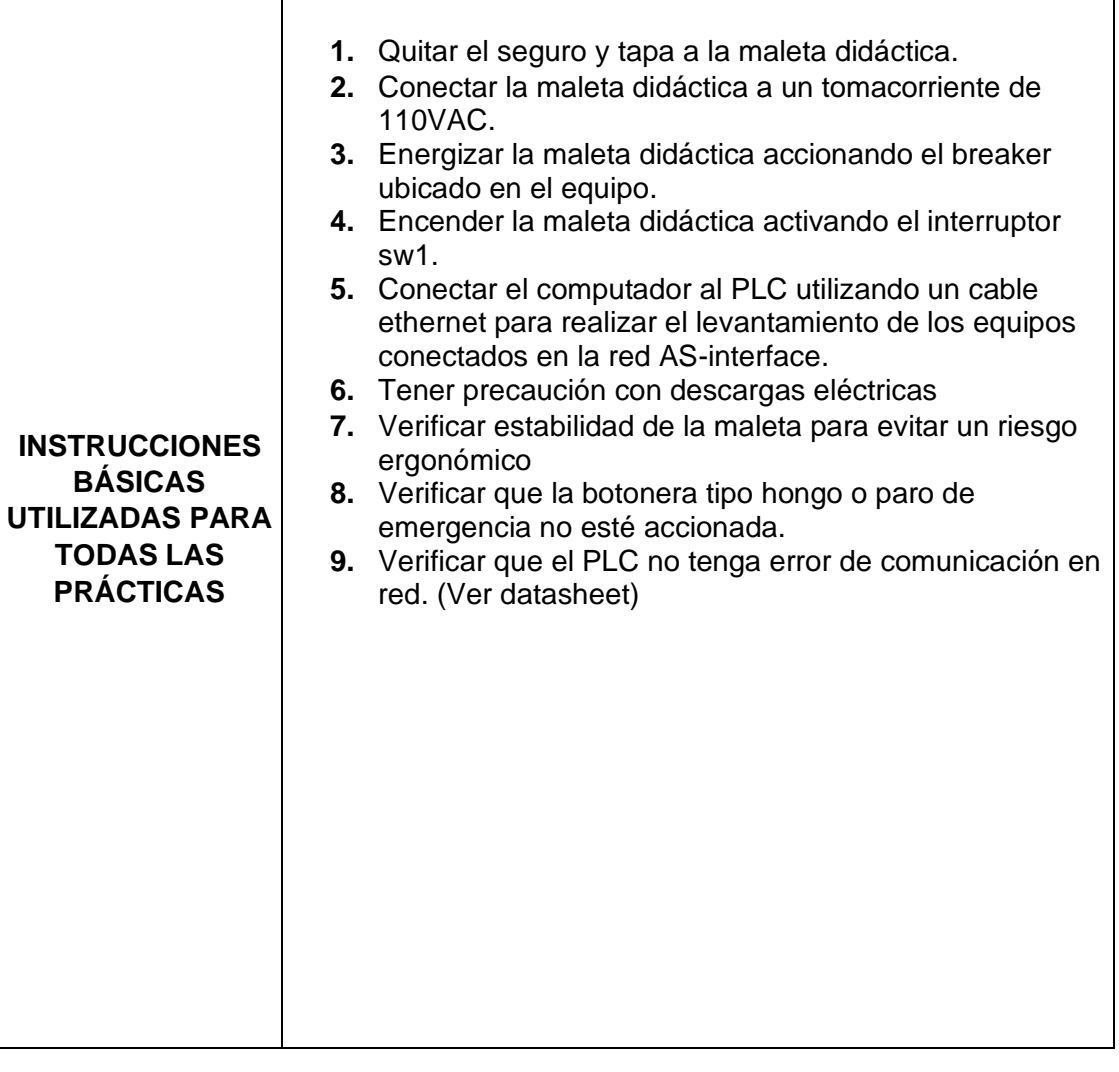

# **DESARROLLO DE LA PRÁCTICA**

### **Paso 1. Cargar programa de configuración al PLC para verificar levantamiento de la red y cargar programa de la práctica # 03 "Clasificación de cajas de acuerdo con su tamaño".**

**1.1** En el árbol del proyecto se selecciona PLC y en la zona superior se debe seleccionar el icono de carga al dispositivo. Se establece una conexión online con el PLC y se verifica el levantamiento de cada uno de los equipos de la red AS-interface. Los vistos de color verde son indicador de que la red está en buen tanto los esclavos como en el PLC.

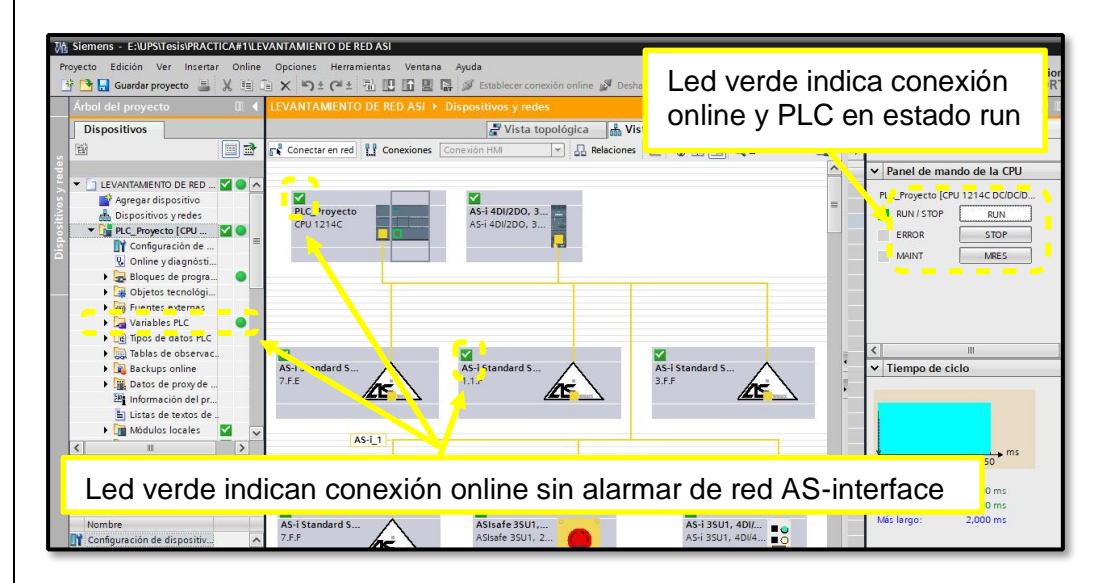

**Figura 1:** Diagnostico de la red AS-interface.

**1.2** Aquí se debe seleccionar el tipo de interfaz, tarjeta de red acorde al computador personal y cargar el programa en el PLC.

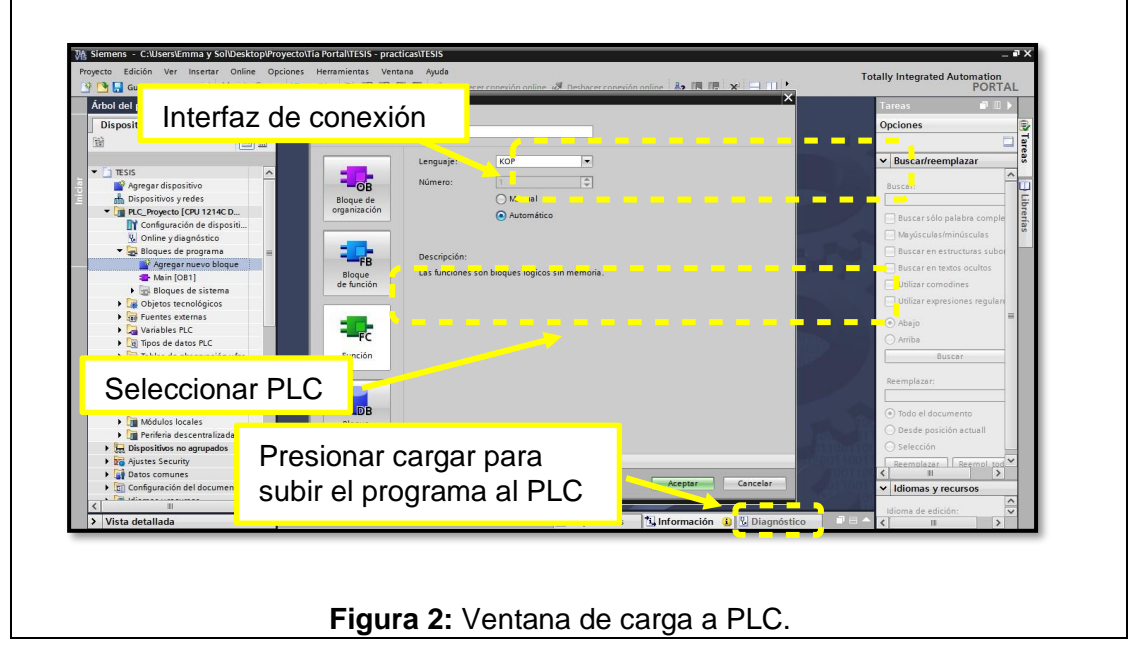

#### 198 **Paso 2. Configurar PLC s7 1200 para activar conexión con servidor web server.**

**2.1** En la figura 3. Se observa la ventana para ingresar a configuración de dispositivo PLC s7 1200.

**2.3** Luego hay que establecer conexión online con el PLC y la PC, se debe hacer clic derecho sobre el icono "establecer conexión online" adicional se debe revisar practica # 01. Los indicadores de color verde indican conexión de red exitosa. No olvidar hacer clic para habilitar el servidor web.

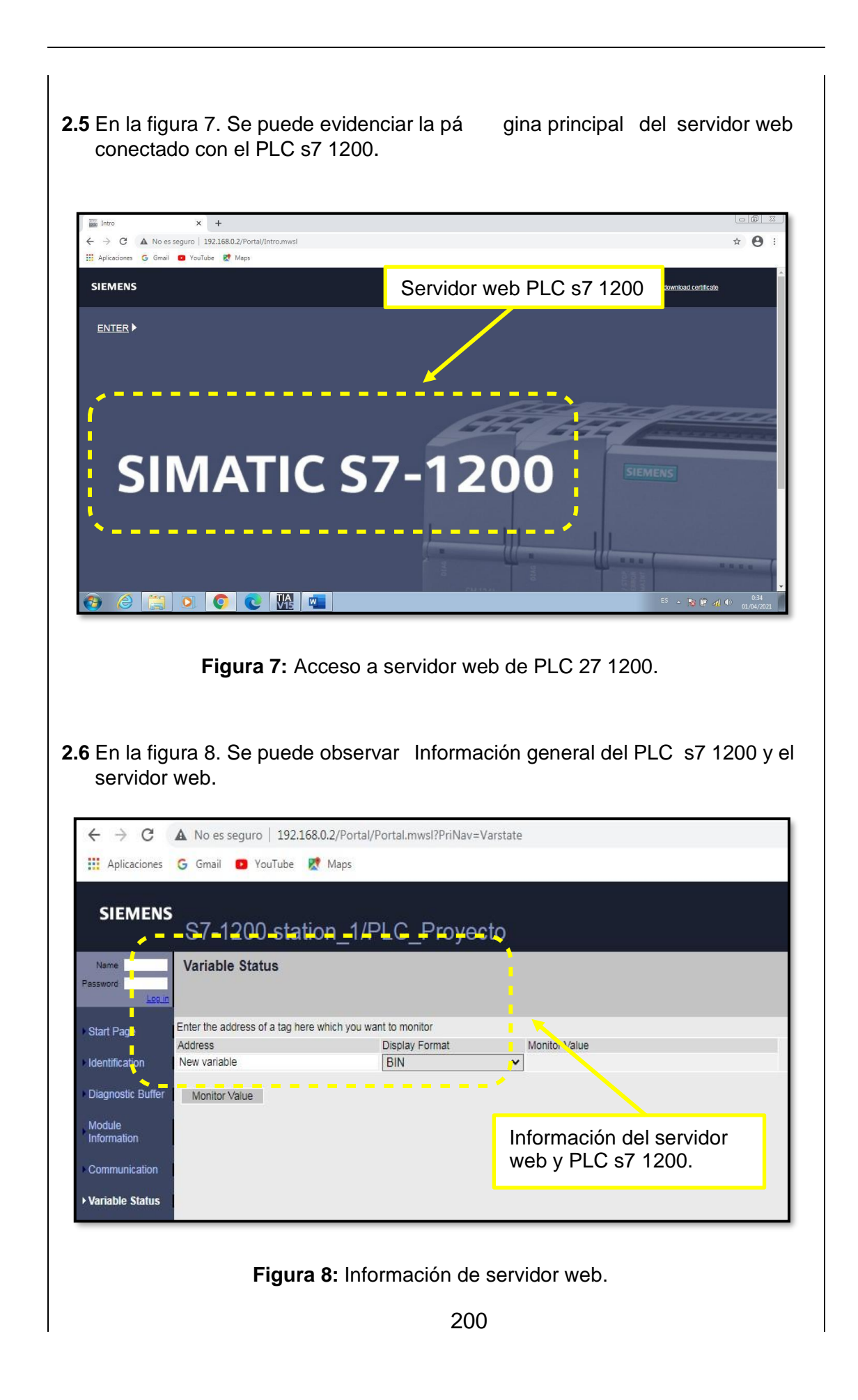

# **Paso 3. Realizar un programa que permita crear una base de datos en servidor web de TIA portal.**

201

**3.1**. Se crea nuevo bloque FC en Tia Portal con el nombre ''base de datos''.

张 Siemens - C:Wsers\Emma y Sol\Desktop\Proyecto\Tia Portal\TESIS\TESIS

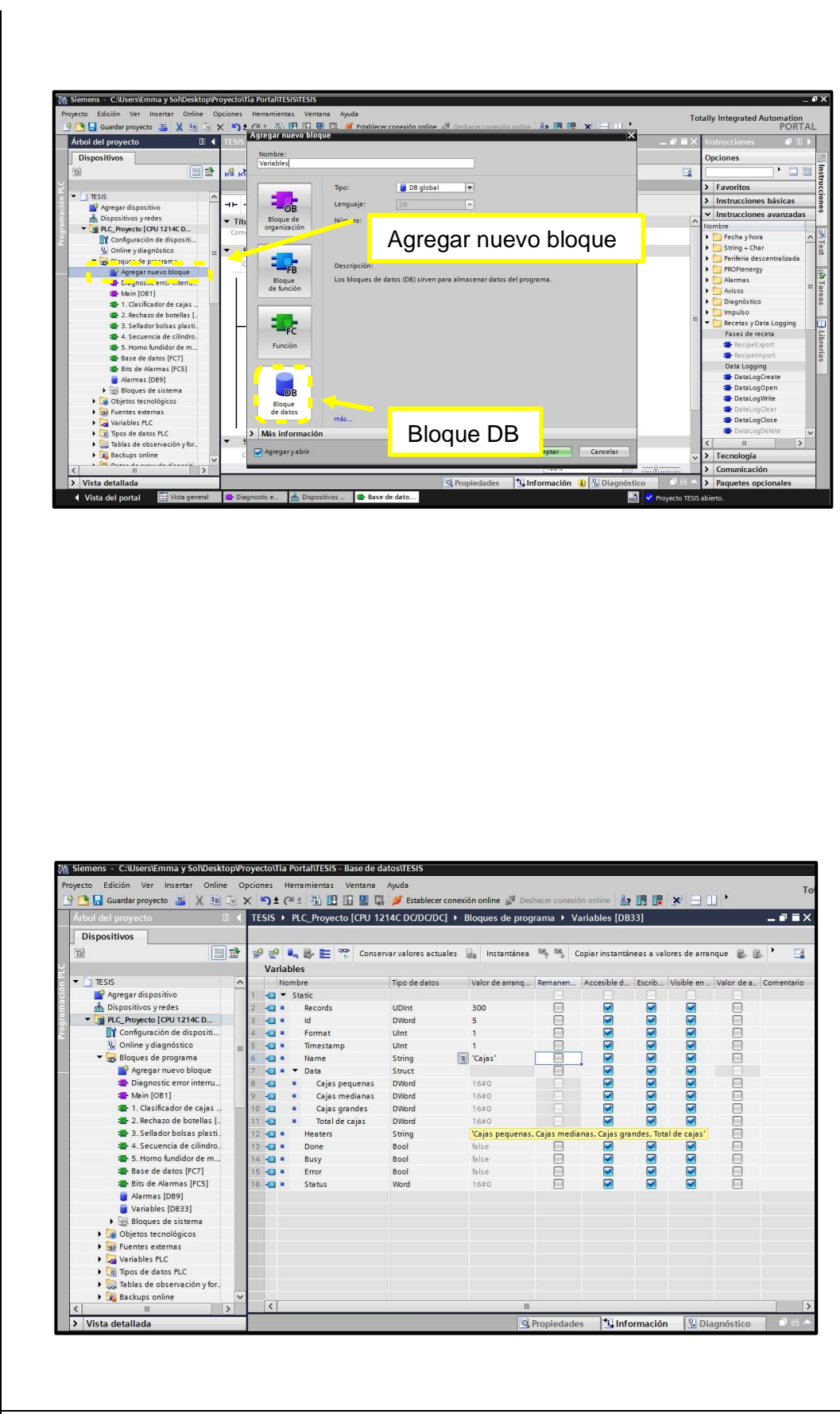

3.3. Se crea bloque de datos (DB) para almagenar variables de bloque

**DataLogCreate** 

**Figura 11:** Agregar nuevo bloque DB a PLC.

**3.4**. Se crea variables dentro de bloque de datos (DB).

- ''Records'' número máximo de registros en el Data Log.
- ''Id'' Direccionamiento del Data Log.
- ''Format'' Formato de datos: 1: CSV (Comma separated values).
- ''Name'' se coloca nombre con el que se guardara archivo CSV.
- ''Timestamp'' Sellado horario: 1: Fecha y hora en archivo CSV.
- ''Data'' son las variables de datos a guardar en archivo CSV.
- ''Heaters'' se coloca encabezados en archivo CSV.

**Figura 12:** Variables en bloque DB.

**3.5**. El archivo CSV será creado cuando se active la pantalla de clasificador en el Scada, se agregan variables a bloque DataLogCreate.

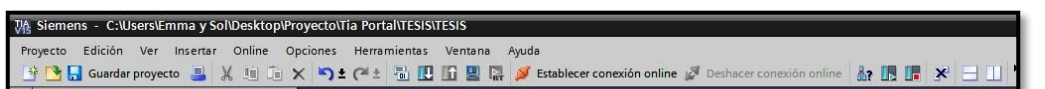

205

**3.7**. Bloque de DataLogWrite se habilita cuando pantalla de clasificador de cajas este activa en el Scada.

La entrada REQ del bloque DataLogWrite es para la escritura de datos y será cada 10 segundos.

Id es el direccionamiento del bloque de Base de datos al cual va a realizar la escritura de datos.

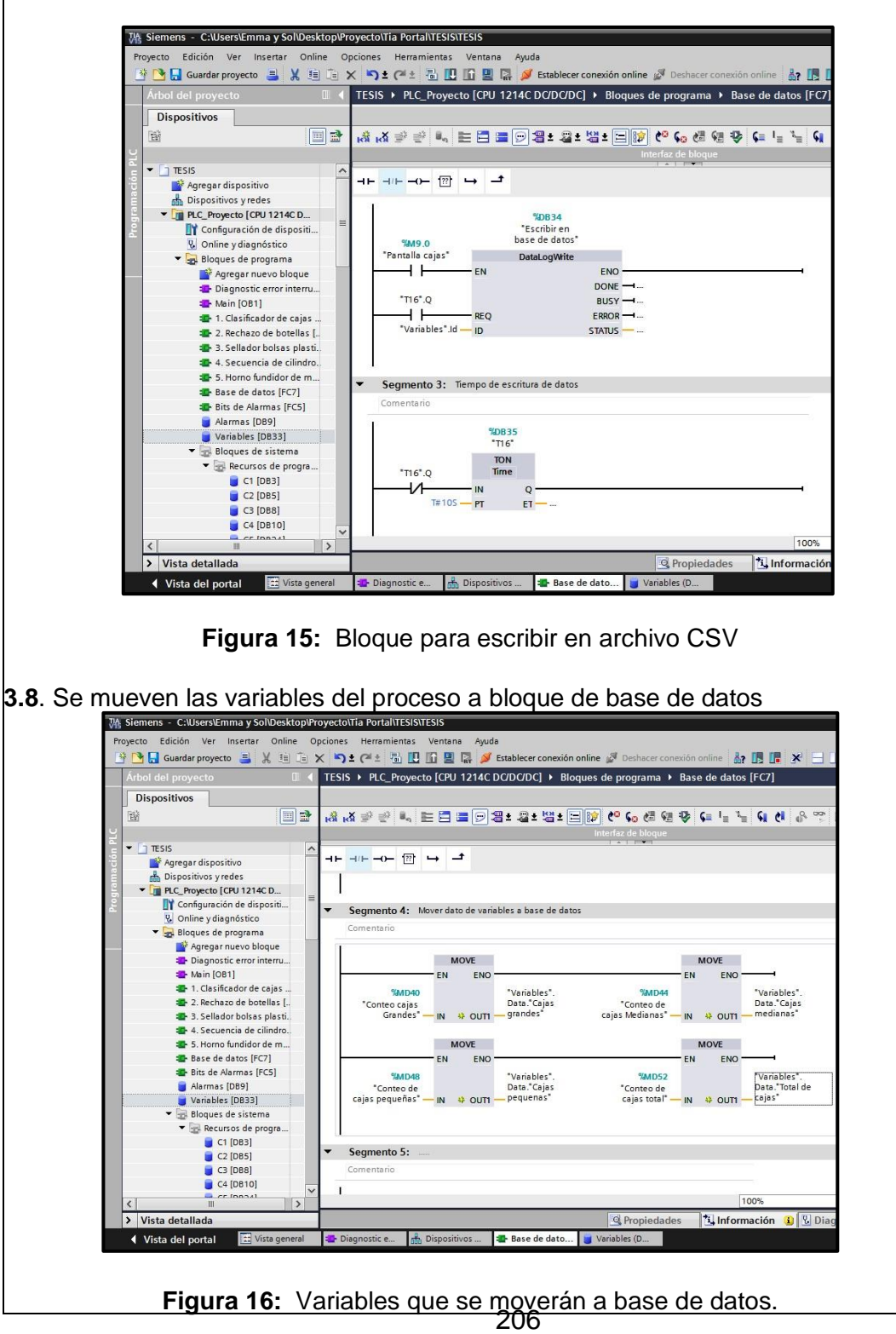

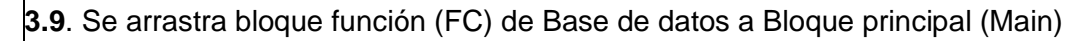

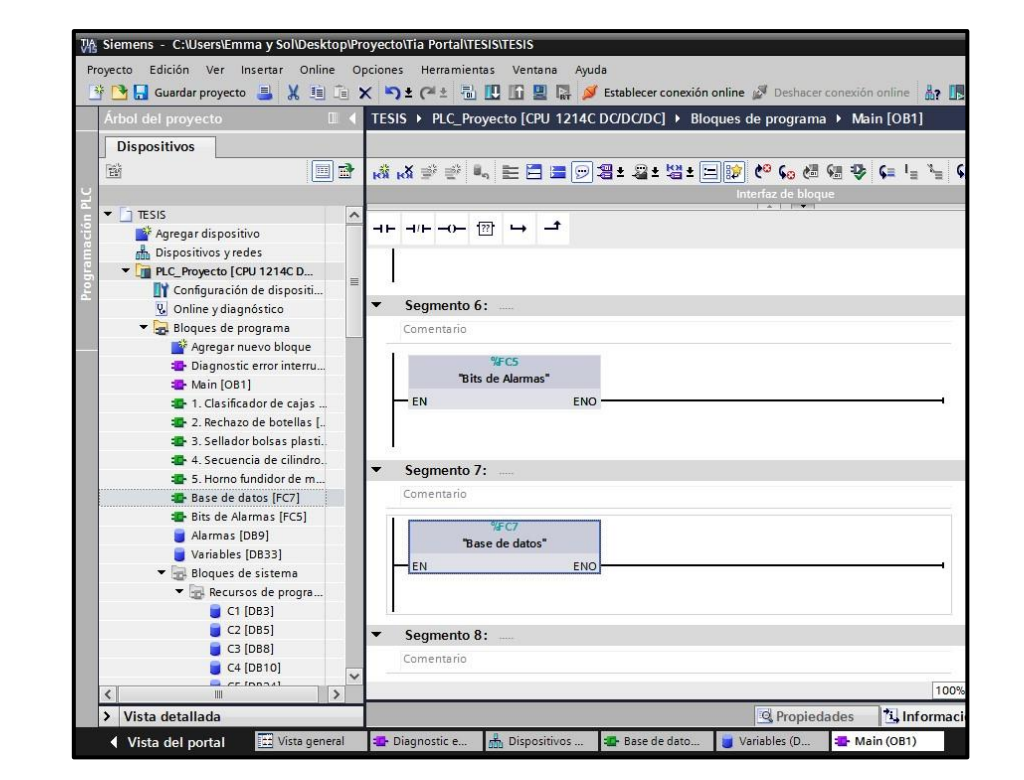

**Figura 17:** Bloque para escribir en archivo CSV

**3.10**. En la figura 18 se muestra la carga de programa de Base de datos a PLC

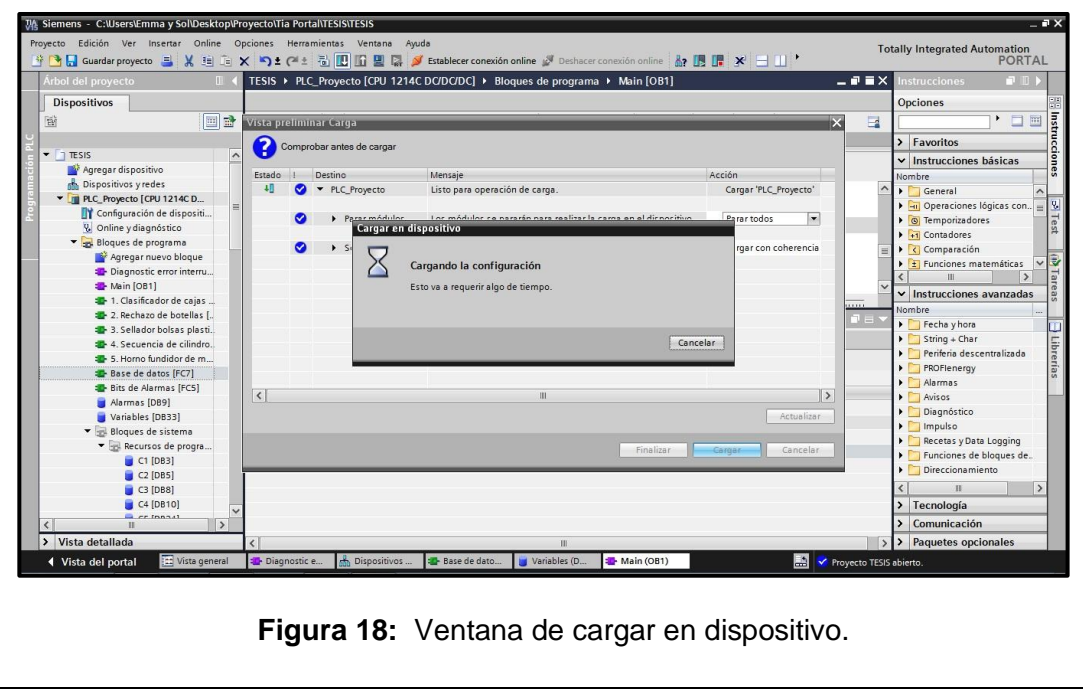

**3.11**. En la figura 19. Se puede evidenciar el servidor web del PLC s7 1200. En menú Data Logs se puede visualizar todas las bases de datos creadas en el PLC, no hay ninguna creada hasta que inicie la pantalla de clasificador de cajas en el Scada.

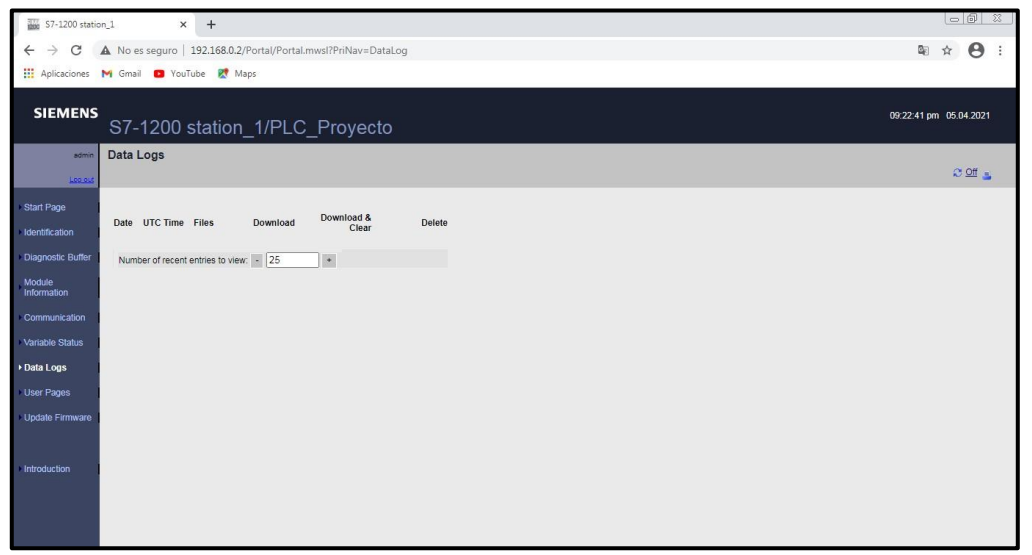

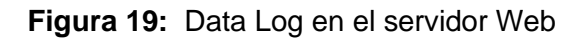

**3.12**. Al iniciar el Runtime del Scada e ingresando a la pantalla de clasificación de cajas se crea la base de datos en el servidor Web como se observa en la figura 20. Teniendo adquirido varios datos, se descarga archivo CSV.

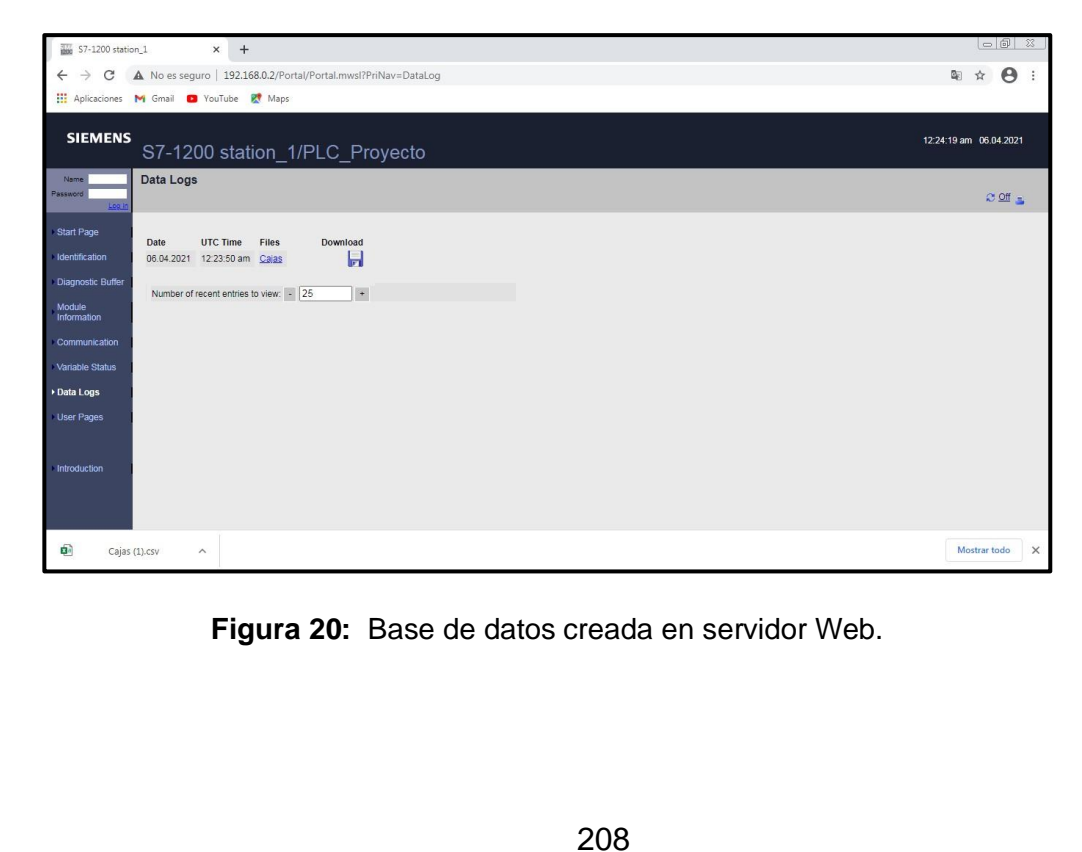

**3.13**. Para visualizar archivo CSV se debe abrir un nuevo archivo Excel. Luego en la pestaña de datos se debe dar clic en la opción obtener datos desde archivo CSV, se importa archivo descargado y se carga archivo delimitado con coma.

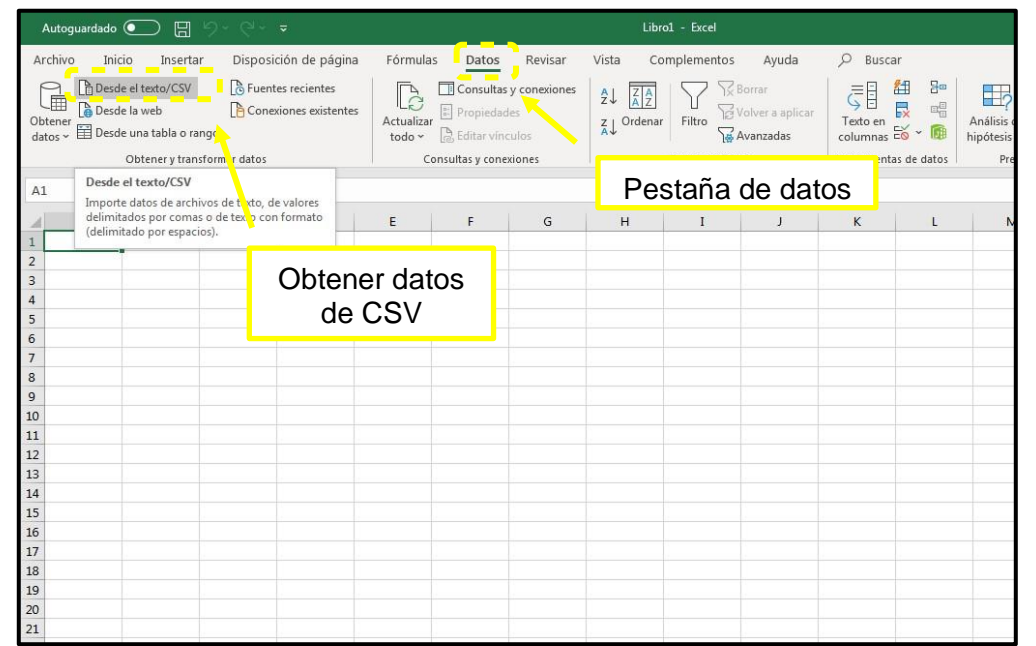

**Figura 21:** Herramienta Microsoft Excel.

## **RESULTADO(S) OBTENIDO(S)**

En la figura 21 se visualiza los d atos obtenidos de archivo CSV descargado del servidor Web de PLC

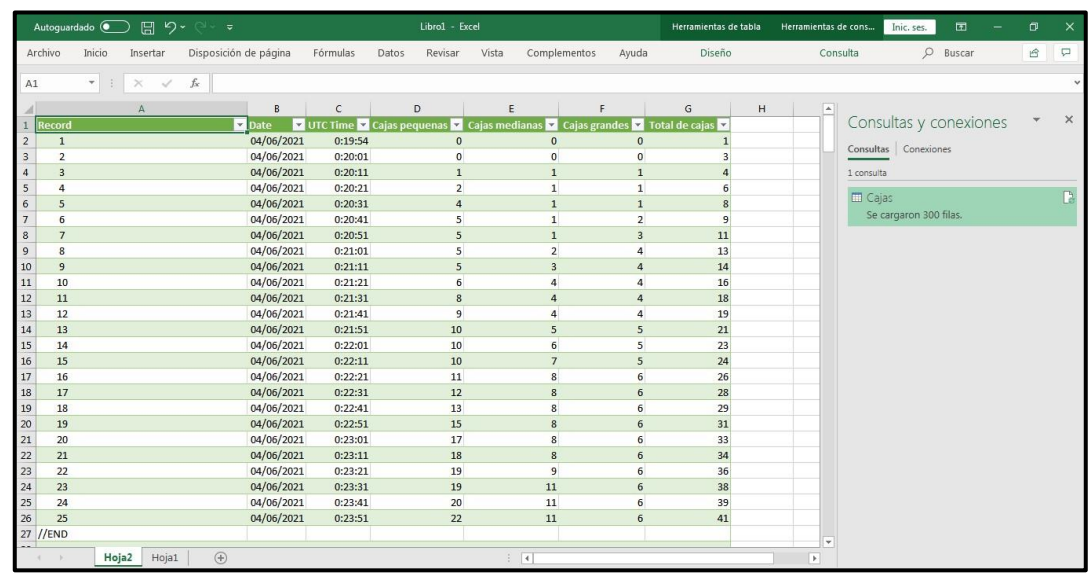

**Figura 21:** Base de datos en Herramienta Excel.

En la figura 22 se visualizan las variables en el sistema Scada

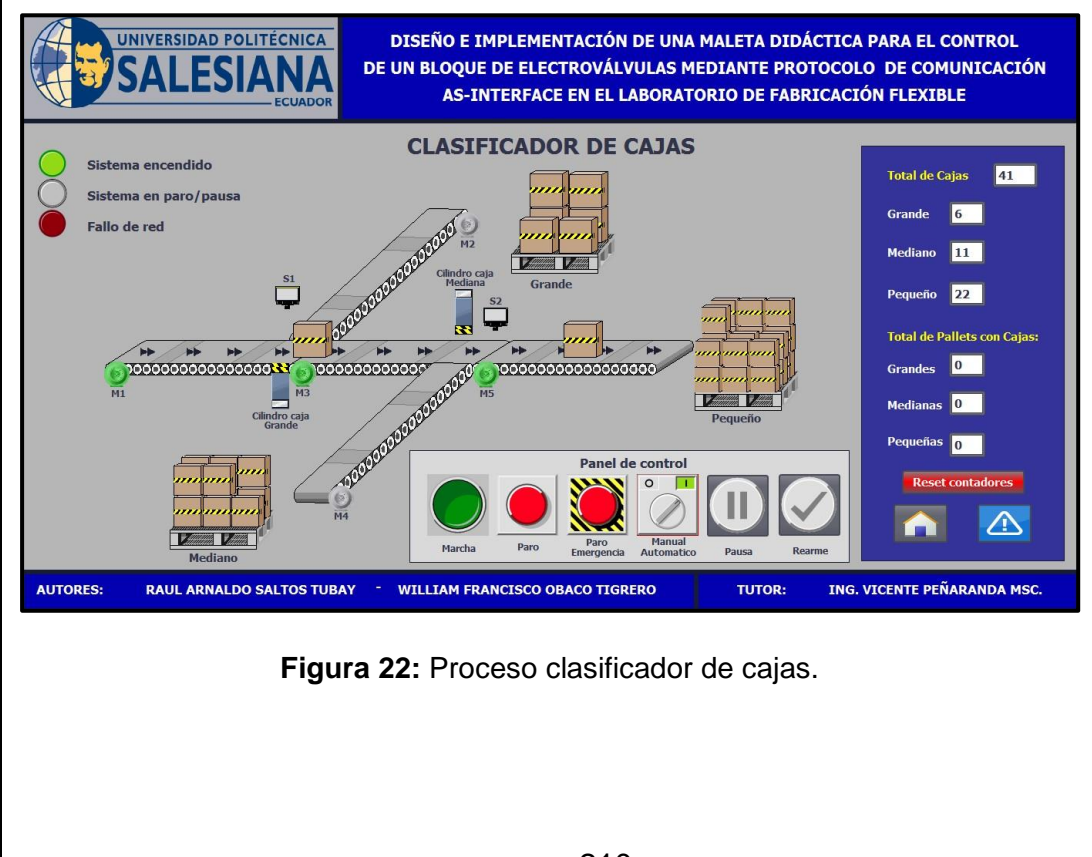

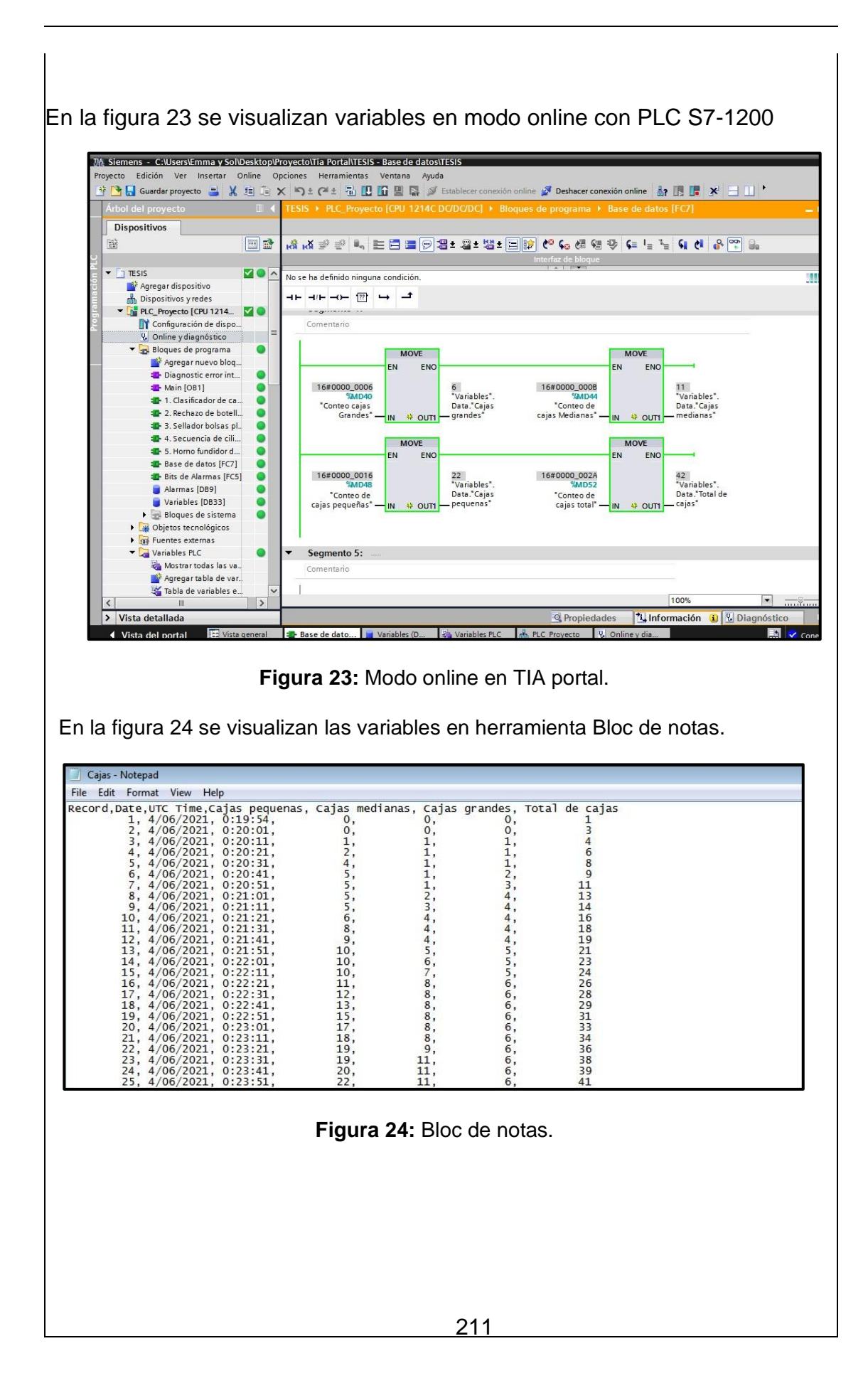

#### **CONCLUSIONES:**

- Al ejecutar la simulación del proceso industrial se debe borrar por seguridad los datos del ejercicio anterior con el botón rearme.
- Para realizar la conexión online con el servidor web la PC y PLC 1200 deben estar en el mismo dominio de red.
- El ID de Data Log Create y Data Log Write deben ser la misma para poder realizar el registro de datos.
- El PLC, sensores y actuadores AS-interface intercambiaron datos sin presentar advertencias.
- Realizar la práctica minuciosamente y seguir el paso a paso indicado en la guía de prácticas permite obtener resultados satisfactorios.

#### **CONCLUSIONES.**

Con el diseño e implementación de la maleta didáctica se pudo minimizar el espacio organizando la postura de cada uno de los componentes electrónicos, el cableado de los sensores y actuadores de campo incluyendo al maestro AS-interface sin olvidar las botoneras de control en especial el paro de emergencia que es primordial y de gran importancia en todo proceso industrial porque evita accidentes al usuario.

El levantamiento de la comunicación entre equipos que conforman la red AS-interface se lo realizó de forma sencilla y eficaz, haciendo que el direccionamiento de E/S fuera casi inmediato. Además, hacer uso del modo diagnostico en el software TIA portal permitió que se identificara a todos los equipos configurados conectados a la red, también se colocó una alarma sonora-visual que alertara algún problema en la red.

Con la ejecución de las practicas se evidenció la importancia y eficiencia del bus AS-interface a nivel de campo porque se logró diagnosticar y controlar los componentes que forman la maleta didáctica como módulo de entradas y salidas, sensores, botoneras, torres luminosas, arrancador, bloque compacto de electroválvulas.

Empleamos la herramienta OPC server para establecer comunicación entre los softwares LabVIEW y TIA portal, adicional se elaboró un sistema Scada de un proceso industrial (Practica 7 y 9) para visualizar y controlar variables del proceso. El software OPC server es fundamental para intercambiar datos entre los programas y representar en animaciones del panel frontal de LabVIEW.

Con la herramienta de SmartClient de Siemens se realizó una conexión remota con el Scada principal de TIA portal para supervisión y control del proceso de producción en tiempo real de acuerdo con los niveles de acceso (Operador, técnico y administrador). Esta herramienta para su uso no necesitó de una licencia.

#### **RECOMENDACIONES.**

Primera, es un paso esencial y crucial montar o conectar a cada uno de los esclavos declarados en la configuración de la red AS-interface antes de encender la maleta didáctica para permitir que el maestro As-interface realice el reconocimiento sin mayor complicación y evitar que el PLC decrete un error antes de iniciar la práctica.

Segunda, se debe considerar que el total de la carga o conexión de equipos como sensores y actuadores conectados al módulo AS-interface no debe exceder la corriente máxima de operación. Para esto se deberá consultar la hoja de datos (datasheet) del esclavo en cuestión para identificar la corriente máxima y evitar variaciones de tensión que generan perturbaciones dentro de los equipos que forman la red AS-interface.

Tercera, para realizar las practicas asegúrese de tener al alcance un punto de tomacorriente 120Vac, un punto de 100 psi de aire comprimido, un pc con el software TIA Portal y las guías para ejecutar las prácticas, se les desea mucho éxito en cada una de las prácticas.

Cuarta, para evitar conflictos de conexión en la red local se deben configurar los siguientes equipos: PC, PLC y router con distintas direcciones IP y una misma mascara de subred. El router es el elemento de transmisión y recepción de datos del proceso.

Quinta, se debe tener a disposición una lista de los esclavos ASinterface con sus respectivas direcciones, ya que en el maestro AS-interface se genera un error al tener direcciones duplicadas.

**CRONOGRAMA DE EJECUCIÓN.** 

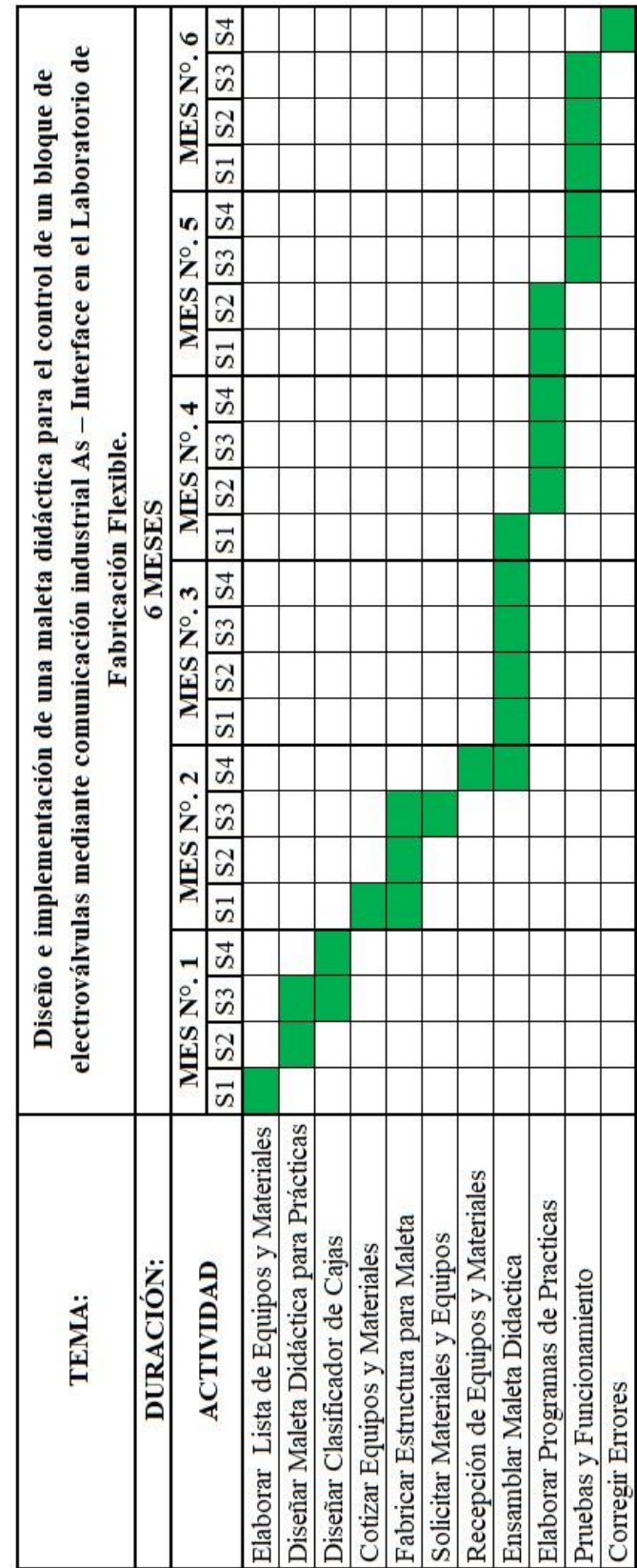

# **PRESUPUESTO.**
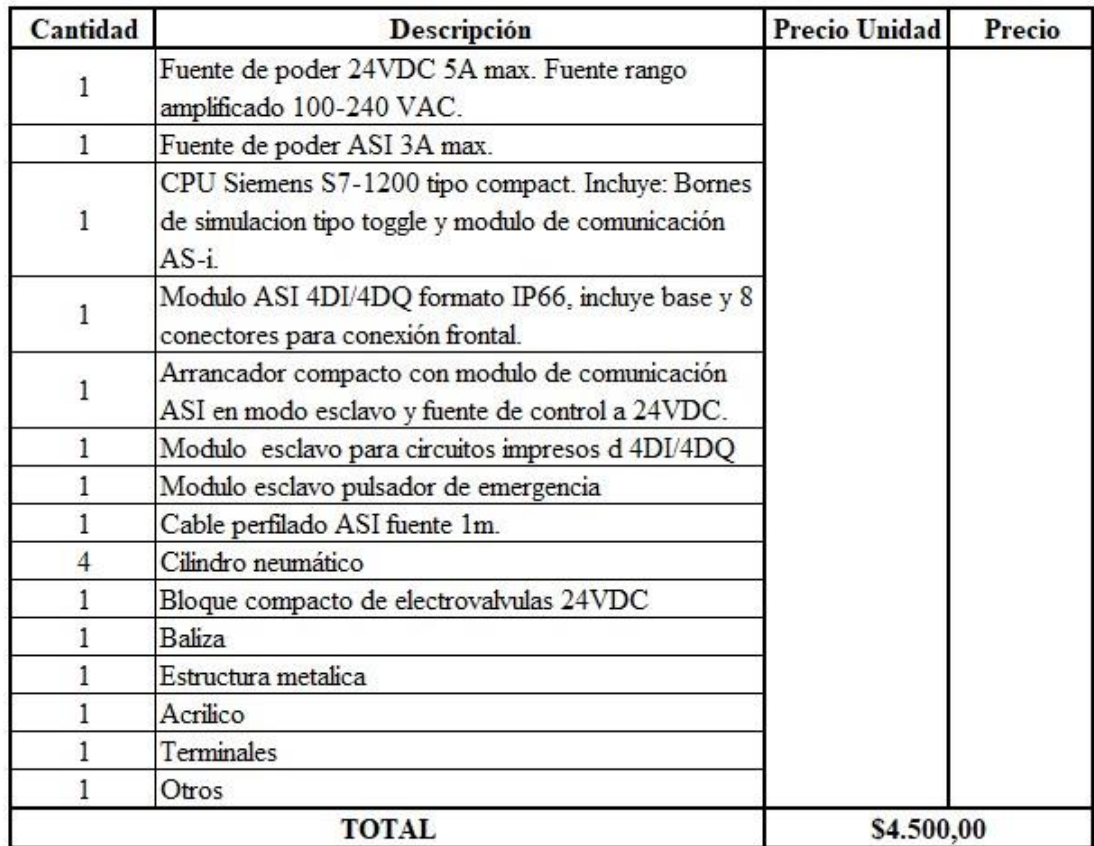

## **REFERENCIAS.**

- Apfata, G. R. (2014). *PDFCOFFEE.* Obtenido de Manual Redes y Comunicaciones Industriales: https://pdfcoffee.com/manual-redesycomunicaciones-industriales-3-pdf-free.html
- BT, I. L. (2002). *AS-Interface Tutorial*. Obtenido de https://www2.ulpgc.es/hege/almacen/download/31/31119/asitutorial.pd f

Controls, A. M. (2021). *Tutoria Online.* Obtenido de https://www.a-mc.com/experience/technologies/networkcommuncation/modbus/?gclid=CjwKC AiAhbeCBhBcEiwAkv2cY8dcZ\_ erKdAt9zGN1HxsM3f3gHMCwX9bq\_QqE2sryf-7o6WJ9l\_HpBoCct8QAvD\_BwE

Díaz, I. R. (2018). *Prezi*. Obtenido de Redes de Comunicación Industrial ASI: https://prezi.com/pj9r7\_wgkwuc/redes-de-comunicacion-industrialas-i/

Emerson. (2021). *Consulta Online*. Obtenido de https://www.emerson.com/enus/automation/control-and-safetysystems/distributed-control-systemsdcs

- Ferrari, J. P. (2005). *Slideshare*. Obtenido de Sistema de Control Distribuido: https://es.slideshare.net/guest259ab3/sistemas-de-control-distribuido
- Fuchs, P. (2020). *Asesoria Online*. Obtenido de https://www.pepperlfuchs.com/global/es/classid\_198.htm

Gándara, M., & Pérez, P. (2005). *Universidad Tecnologica del Bolivar*. Obtenido de Redes y Buses de Campo: https://biblioteca.utb.edu.co/notas/tesis/0030756.pdf

- InfoPLC. (2020). *Burkert*. Obtenido de Automatización de válvulas descentralizada Bürkert : AS-i / IO Link: https://www.infoplc.net/noticias/item/107740-automatizacionvalvulasdescentralizada-burkert-asi-io-link
- Kaschel, H., & Pinto, E. (2002). *Universidad de Santiago de Chile*. Obtenido de ANALISIS DEL ESTADO DEL ARTE DE LOS BUSES DE CAMPO APLICADOS AL:

http://sistemamid.com/panel/uploads/biblioteca/1/349/1259/6572/6606 /78288.pdf

- Leén, T. G., & Quilli, G. D. (2011). *DOCPLAYER.* Obtenido de UNIVERSIDAD DE CUENCA: https://docplayer.es/5825666-Indice-resumenlissetegarces-geovanny-dominguez-1.html
- Maps, G. (2021). *Ubicación Geografica*. Obtenido de https://www.google.com.ec/maps/place/Universidad+Polit%C3%A9cni ca+Salesiana+-+Guayaquil/@-2.2201757,- 79.8867806,20.25z/data=!4m5!3m4!1s0x0:0xb76f5008ec6c4345!8m2! 3d-2.2201495!4d-79.886685
- Mares, V. (2019). *SCRIBD.* Obtenido de Instituto Tecnologico Superior de Uruapan:

https://es.scribd.com/document/428880816/Comunicacionindustrial

- Mariategui, J. C. (2019). *Course Hero.* Obtenido de El modelo CIM y jerarquía de redes de comunicación en la industria: https://www.coursehero.com/file/p520hvi/Figura-22-Sistema-decontrolbasado-en-a-se%C3%B1ales-anal%C3%B3gicas-de-4-20mAb-bus-de/
- Michel. (2004). *Tutoria Online.* Obtenido de http://people.cs.pitt.edu/~mhanna/Master/ch2.pdf
- Murcia, G., & Strack, J. (2016). *fdocumen*. Obtenido de https://fdokumen.com/document/ing-guillermo-murciagjmurciafimdpeduaring-jorge-luis-strack-panel.html
- Net, F. (2021). *Tutoria Online*. Obtenido de https://www.facilitiesnet.com/buildingautomation/article/BACnetLonWorksand-Modbus-Getting-What-You-Want--14059
- Omar, A. (2011). *Programmable Logic Controllers.* https://www.academia.edu/25004525/Chapter\_1\_PLC\_Overview: Academia.

Optigo. (2019). *Tutoria Online*. Obtenido de https://optigo.net/blog/whatlonworks Piña, J. A. (2015). *Tutoria Virtual*. Obtenido de http://uhu.es/antonio.barragan/book/export/html/125

- Plata, U. N. (10 de Octubre de 2016). *Instrumentación Avanzada.* Obtenido de http://www3.fi.mdp.edu.ar/electrica/instrumentacion/recursos/ia\_2016\_ clase7.pdf
- Procentec. (2021). *Tutoria Online.* Obtenido de https://procentec.com/content/what-is-profibus-dp/
- Profinet, P. a. (2021). *Tutoria Online*. Obtenido de Interbus: https://www.profibus.com/technology/interbus

RealPars. (2021). *Tutoria Online*. Obtenido de https://realpars.com/hartprotocol/

- Rosado, A. (2003). *Universidad de Valencia.* Obtenido de https://www.uv.es/rosado/courses/sid/Capitulo3\_rev0.pdf
- Salvador, A. E. (2021). *Antech Ingeniería*. Obtenido de Tutoria Online: https://www.antechsv.com/2013/05/fundamentos-de-plc-laguiamas.html?m=1
- Serna, C. S., & Ortiz, L. C. (2011). *Issuu; Universidad de Manizales*. Obtenido de Buses de campo y protocolosen redes industriales: https://issuu.com/gabilu30101993/docs/buses\_de\_campo\_y\_protocolo s en rede
- Siemens. (2014). *Tutoria Online*. Obtenido de SIMATIC S7 Controlador programable S7-1200:

https://support.industry.siemens.com/cs/mdm/91696622?c=44253821 835&lc=es-ES

- Velázquez, J. G. (2015). *DocPlayer*. Obtenido de Instrumentación Avanzada: https://docplayer.es/11071776-Instrumentacion-avanzadadepartamento-deingenieria-electrica-y-electromecanica-facultad-deingenieria-universidadnacional-de-mar-del-plata.html
- Villagómez, J. G. (2011). *Academia*. Obtenido de Seguridad Implicita en Profibus: https://www.academia.edu/4110327/Seguridad\_impl%C3%ADcita\_en **Profibus**
- Villamar, H., & Villon, E. (2015). *Universidad Politecnica Salesiana*. Obtenido de Ingeniería Electrónica - Diseño y Implementación de una maleta didáctica:

https://dspace.ups.edu.ec/bitstream/123456789/10412/1/UPSGT001466.pdf

Visaya. (2018). *Tutoria Online.* Obtenido de https://visaya.solutions/en/article/everything-you-need-to-knowaboutfoundation-fieldbus

Wiedemann, B. +. (2021). *AS-interface 5*. Obtenido de Tutoria Online:

https://ide-e.com/bihlwiedemann-participa-advanced-factories-2020/ **ANEXOS.** 

**Vista isométrica del módulo didáctico con y sin su cubierta protectora** 

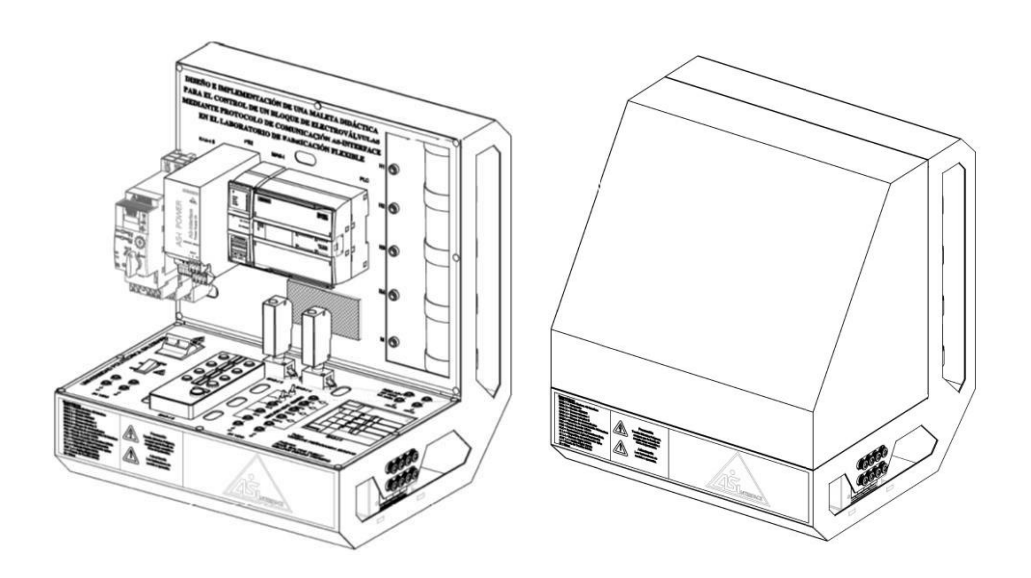

**Vista lateral del módulo didáctico con sus medidas.** 

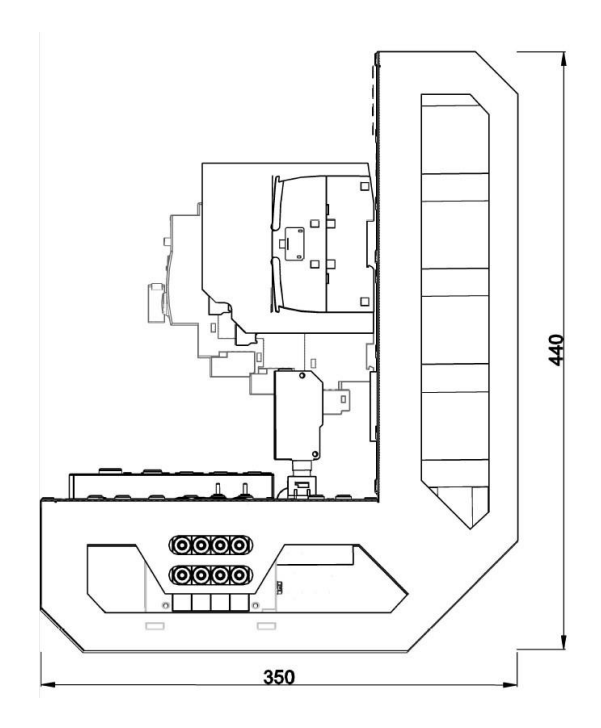

**Distribución de elementos en el exterior del módulo didáctico.** 

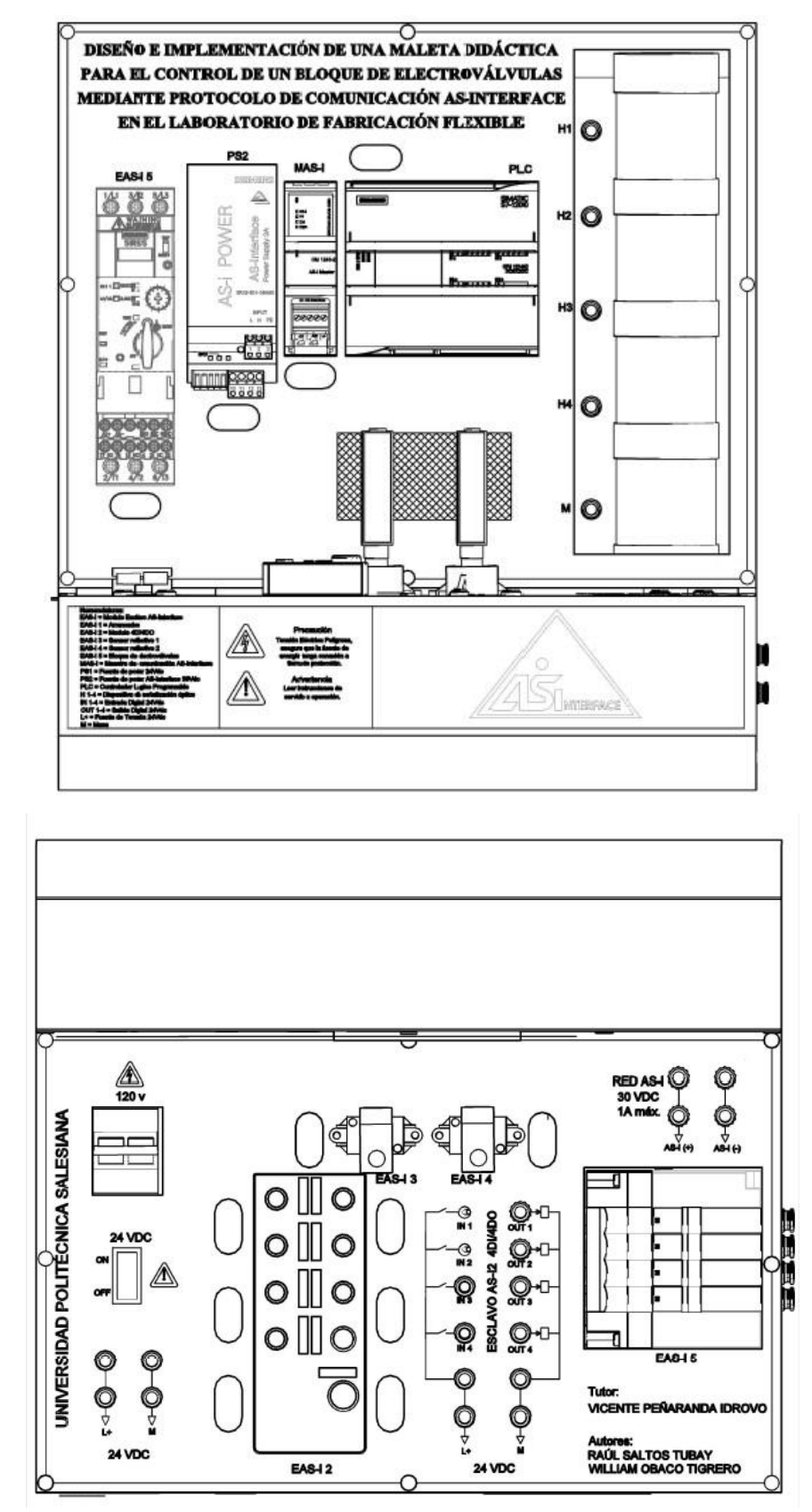

**Distribución de elementos en el interior del módulo didáctico.** 

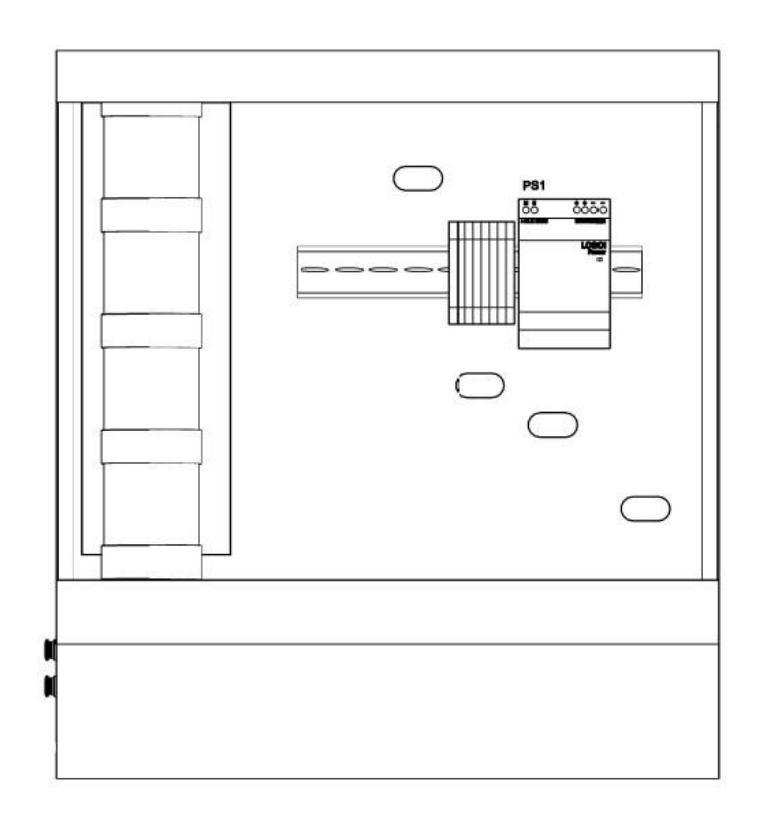

## **Diagrama de red AS-interface**

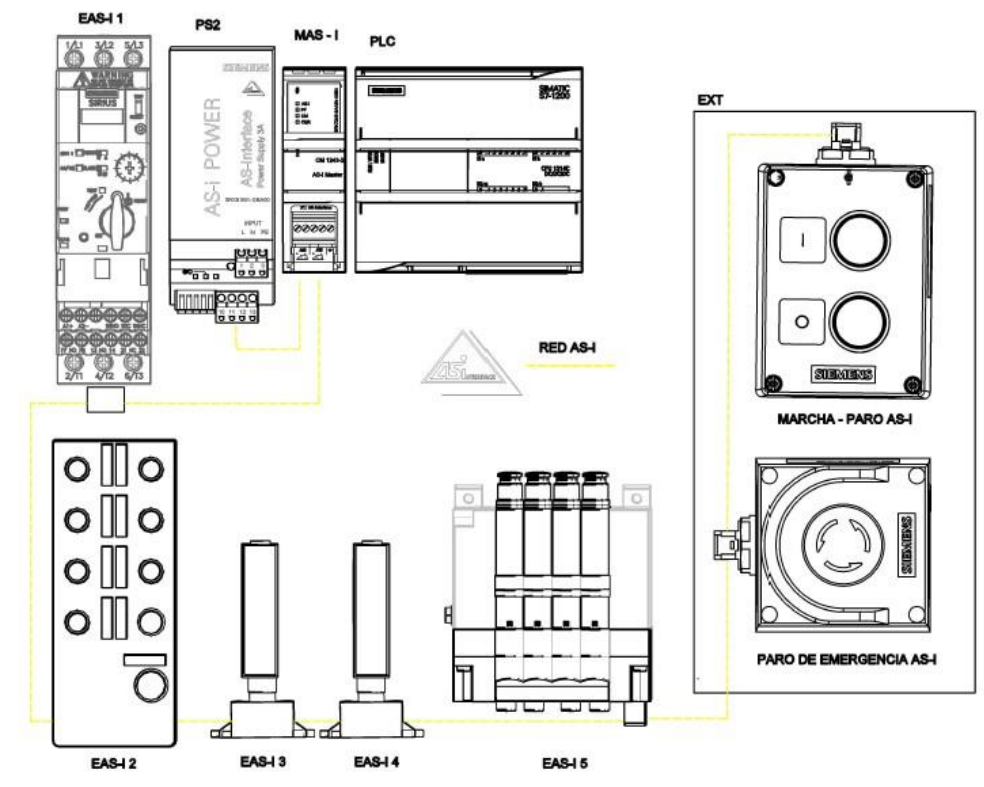

**Distribución de 120VAC – 24VDC en el módulo didáctico** 

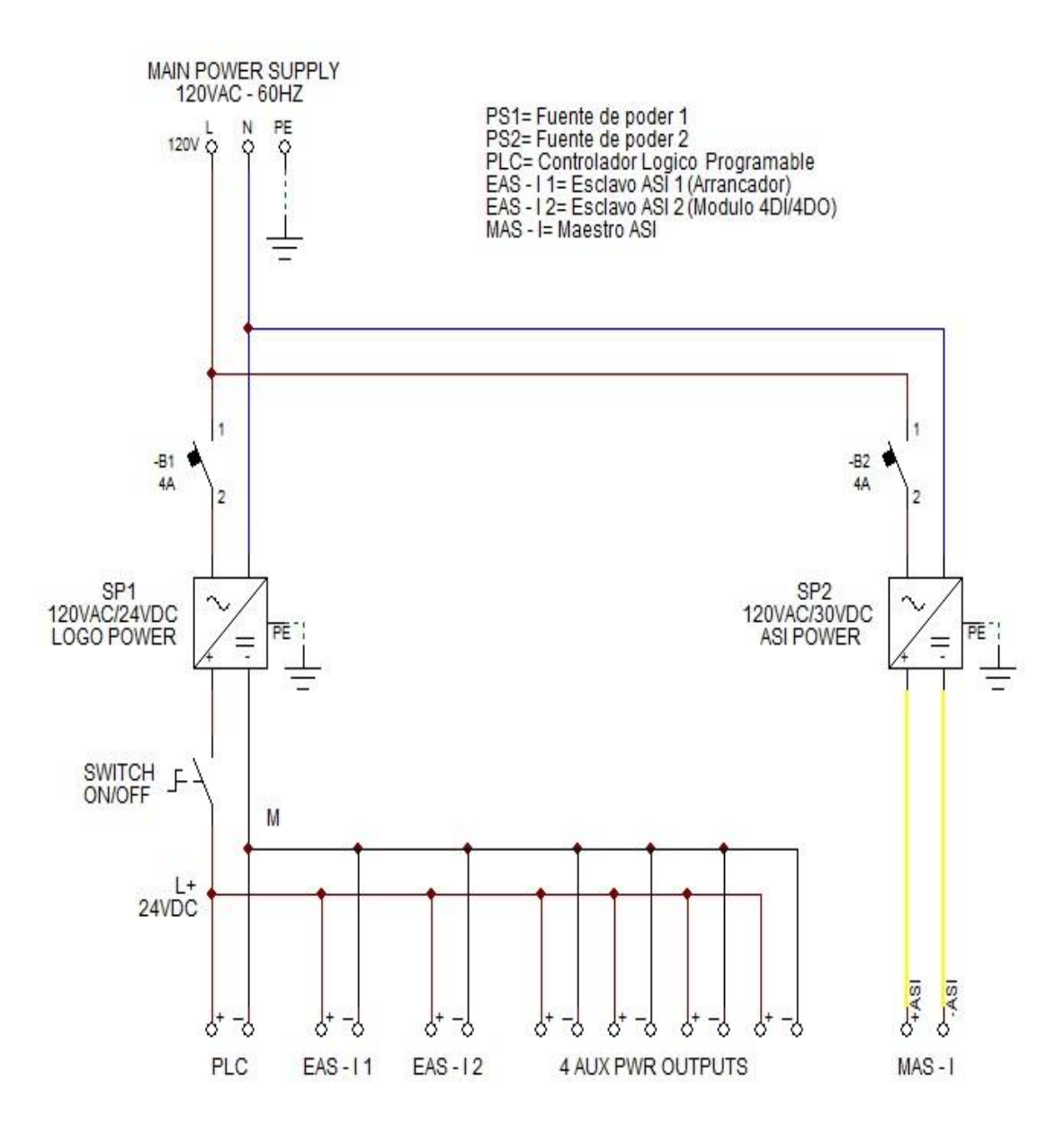

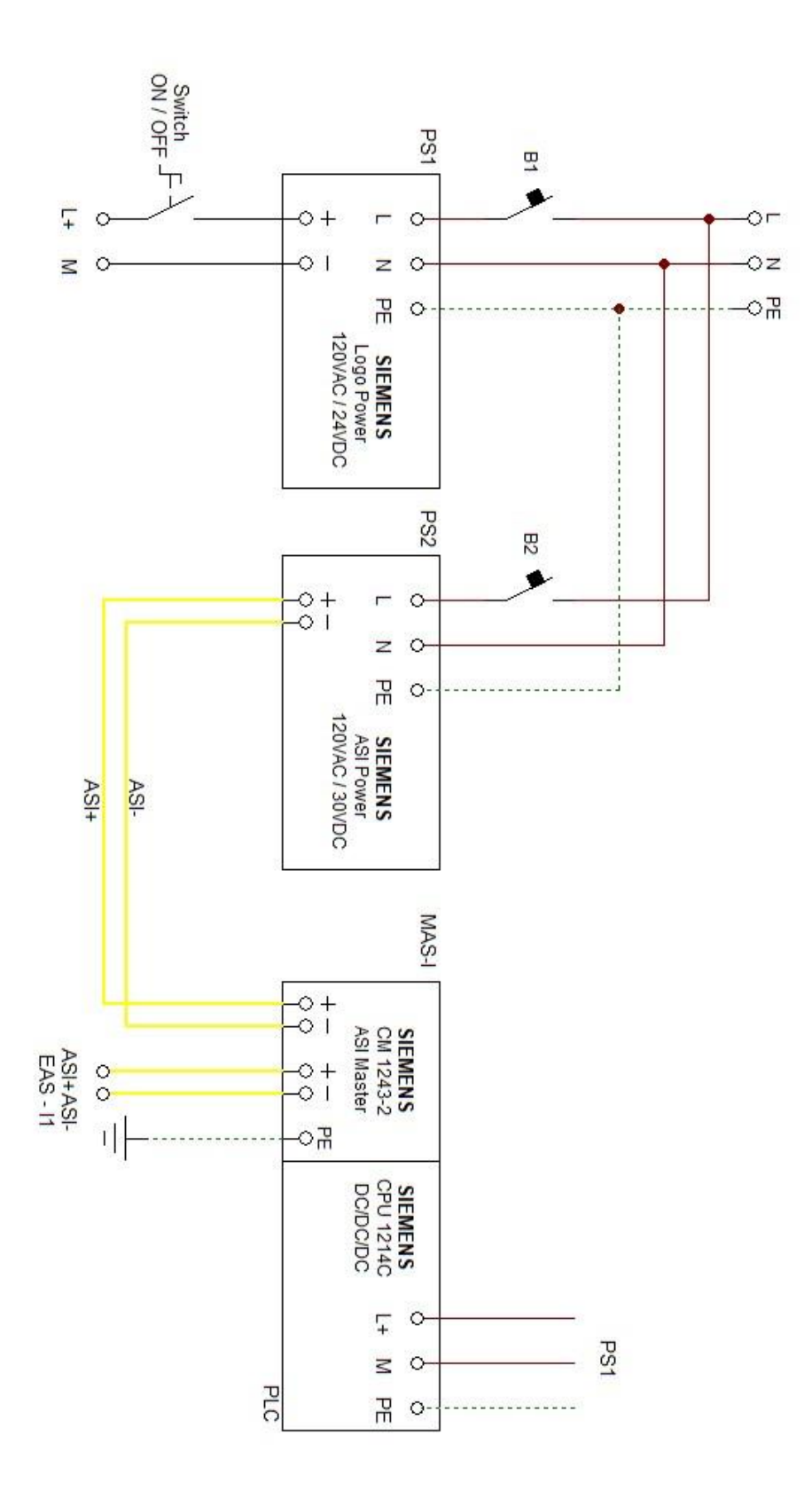

**Diagrama de conexión para PLC S7-1200 y Maestro AS-interface.** 

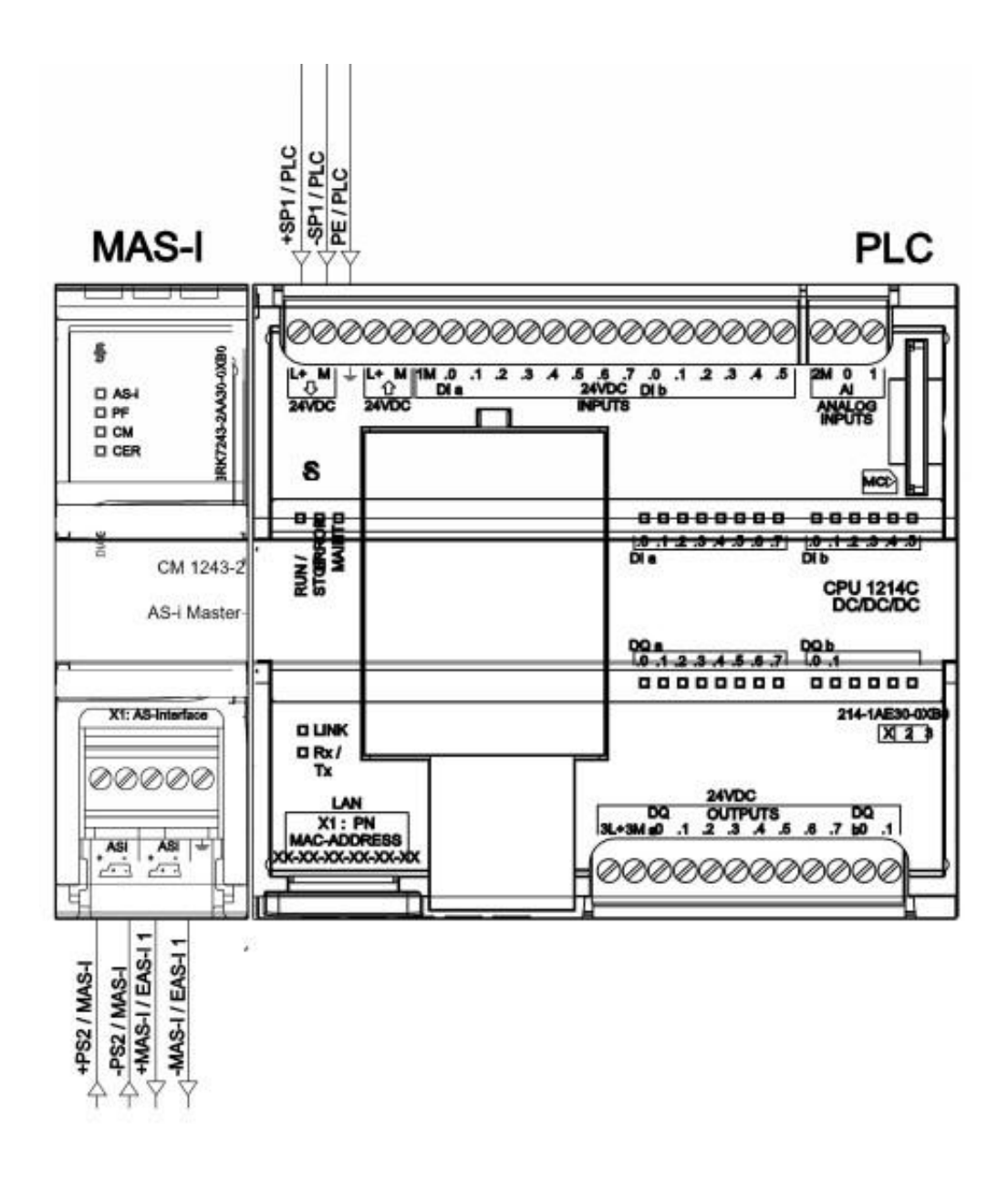

**Diagrama de conexión para Esclavo AS-interface 1 (Compact Starter SIRIUS).** 

EAS-I 1

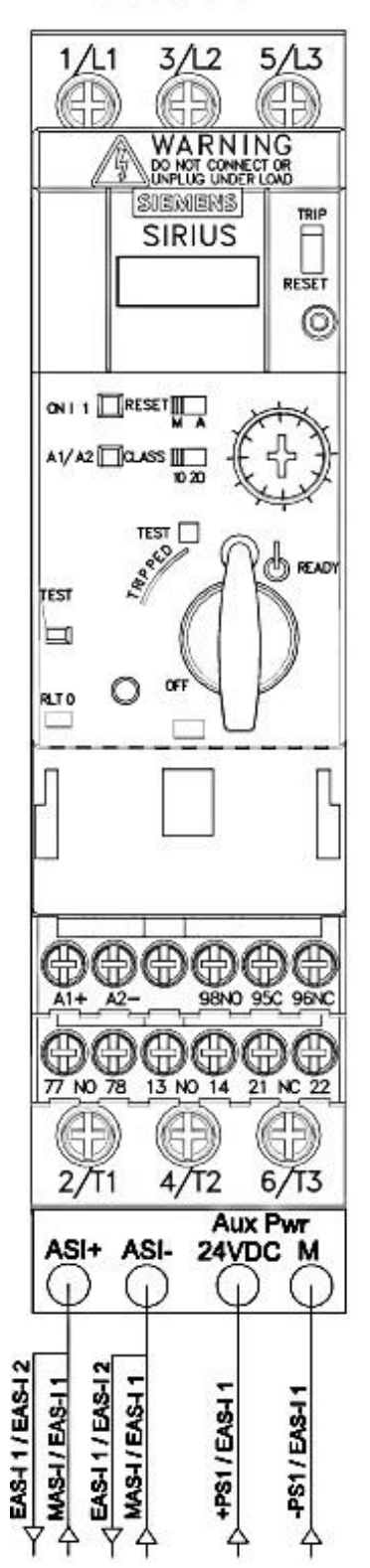

**Diagrama de conexión para Esclavo AS-interface 2 (Modulo 4DI / DO).** 

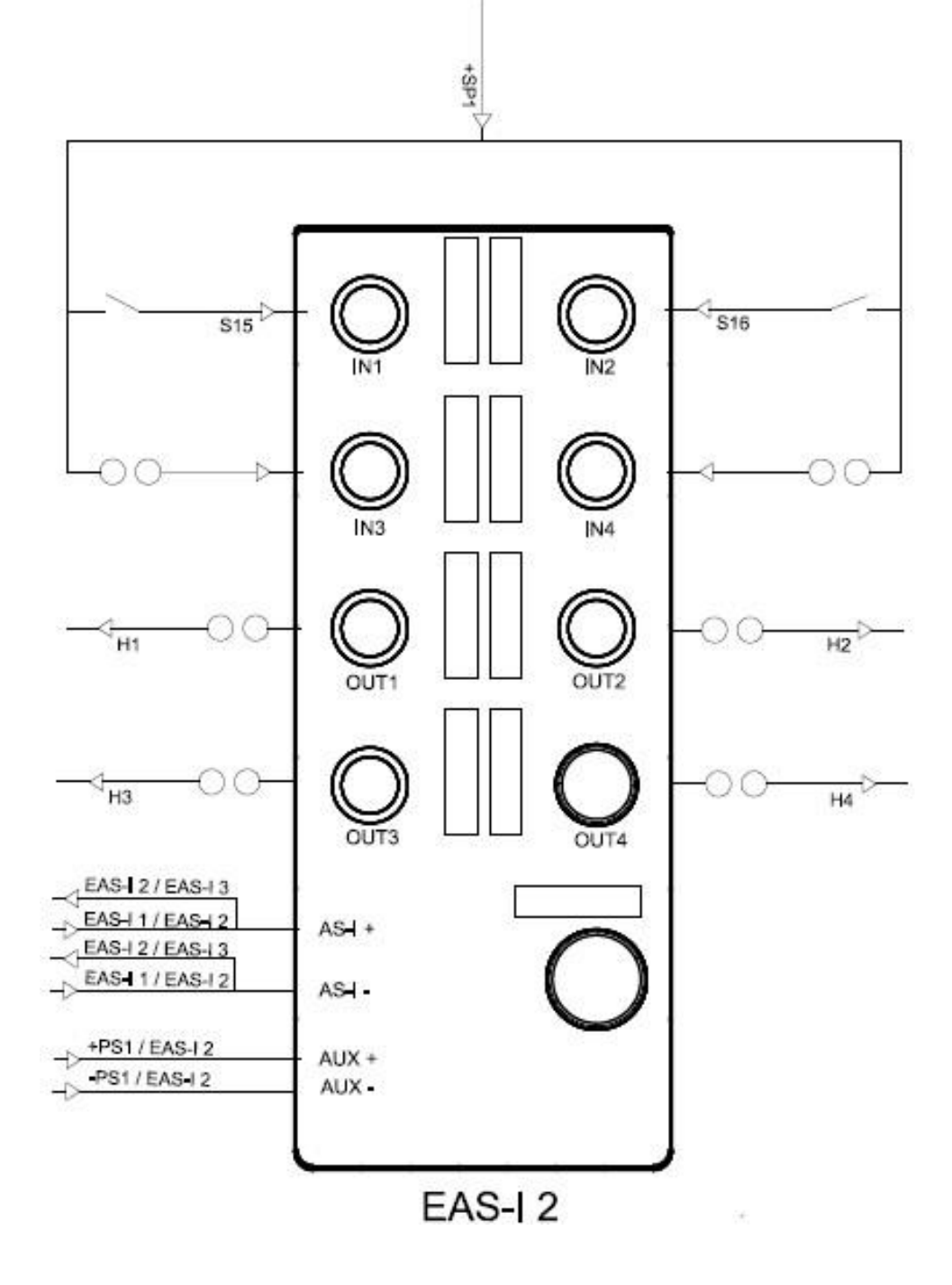

# **Diagrama de conexión para torre de señalización.**

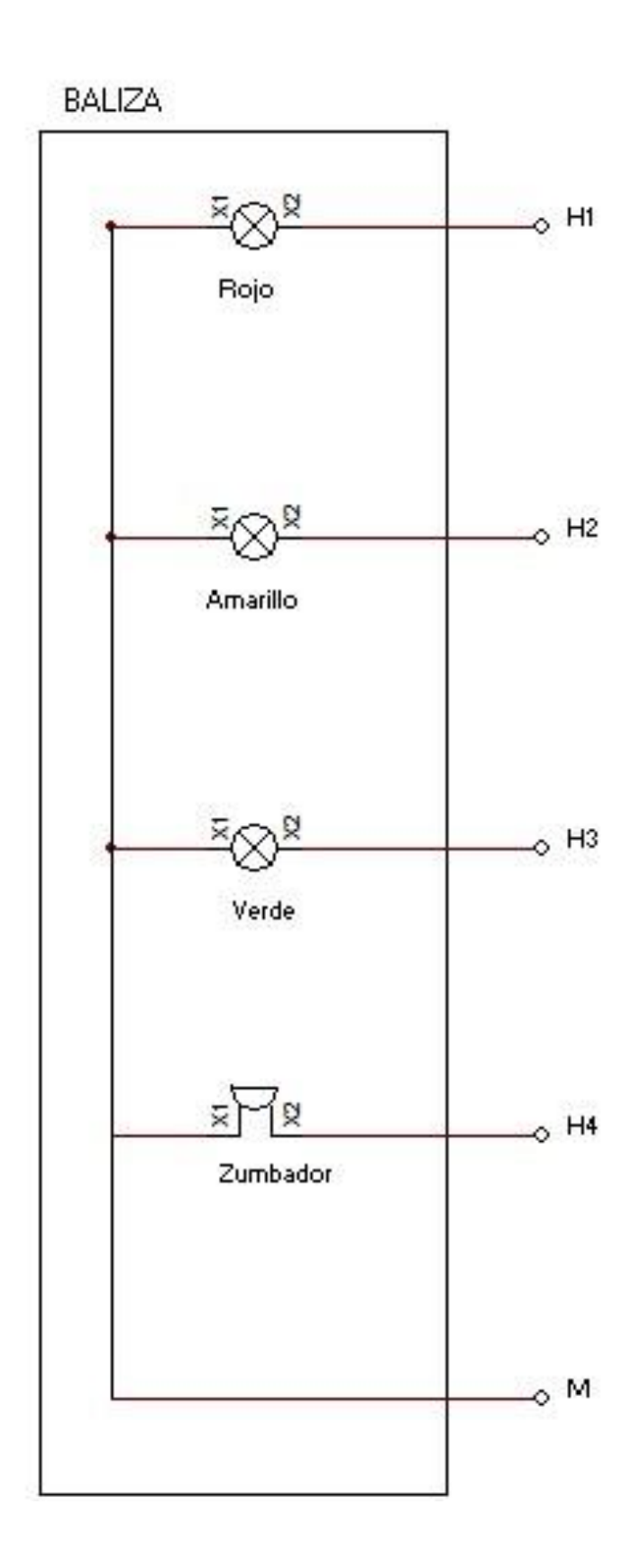

# **Programa de practica #3 – Clasificación de cajas de acuerdo con su tamaño.**

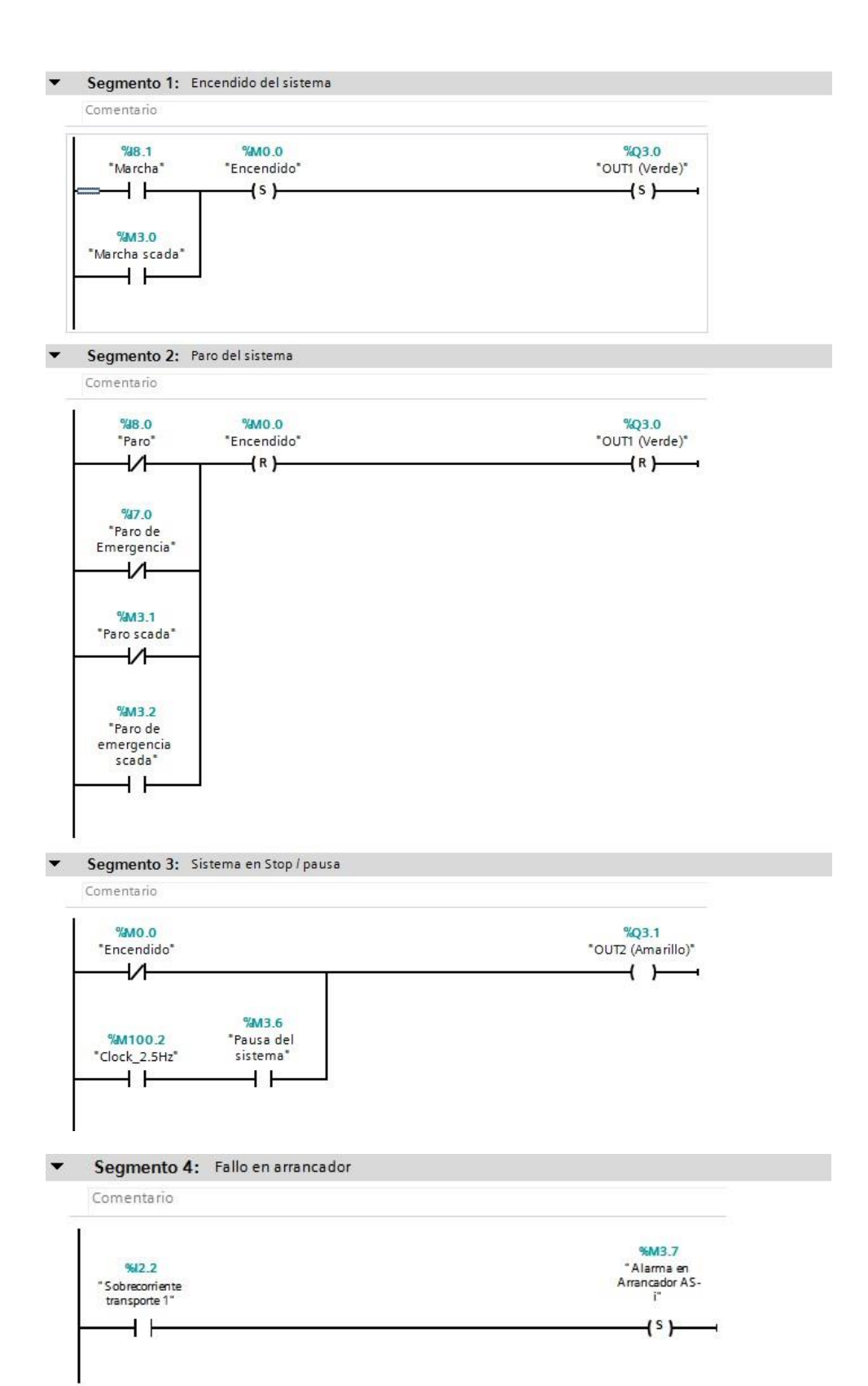

Segmento 5: Encendido de transportes principal  $\ddot{\phantom{0}}$ 

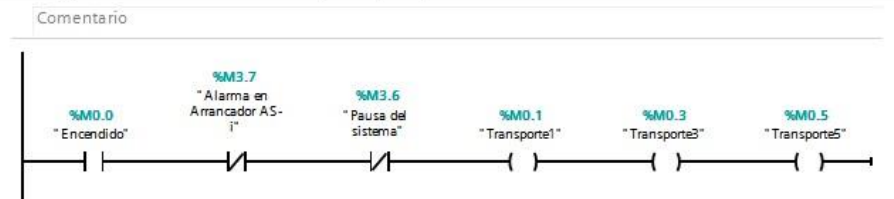

Segmento 6: Entrada de caja en manual y automatico, ademas del conteo de cada caja que entra al sistema  $\overline{\phantom{a}}$ Comentario

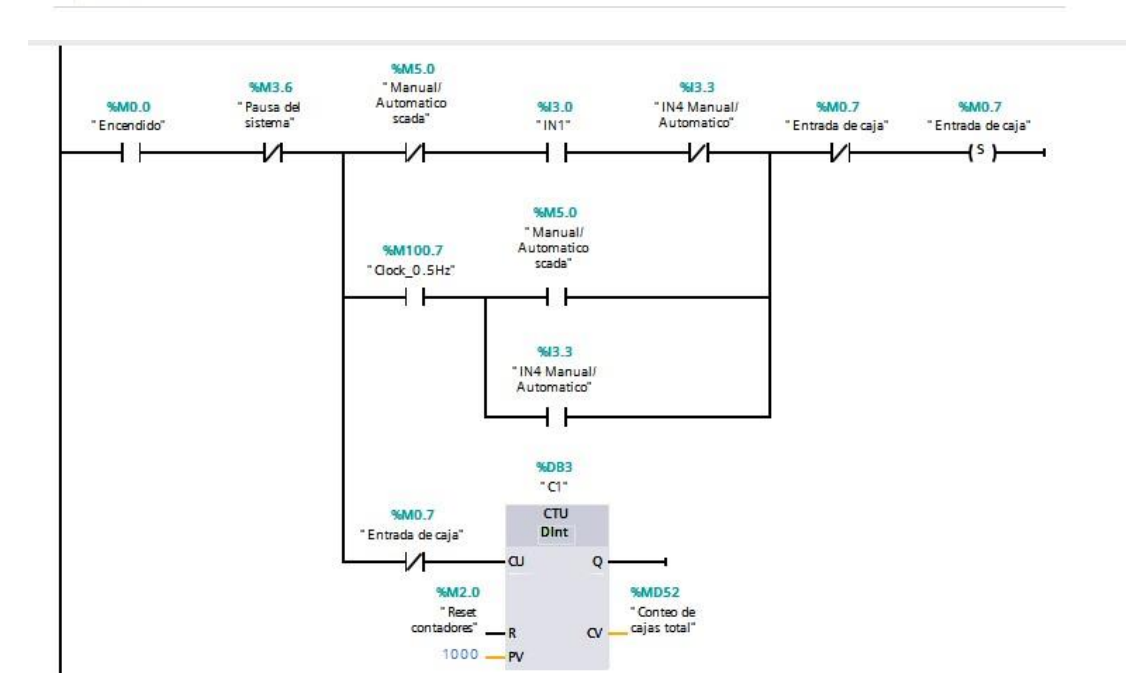

#### Segmento 7: Movimiento de caja entrada  $\overline{\phantom{0}}$

Comentario

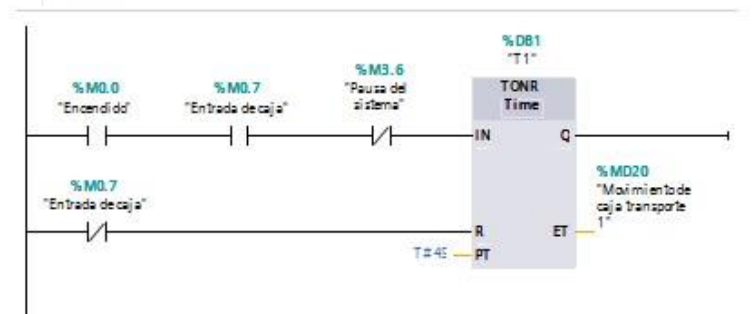

#### $\overline{\phantom{a}}$ Segmento 8: Detecta caja grande

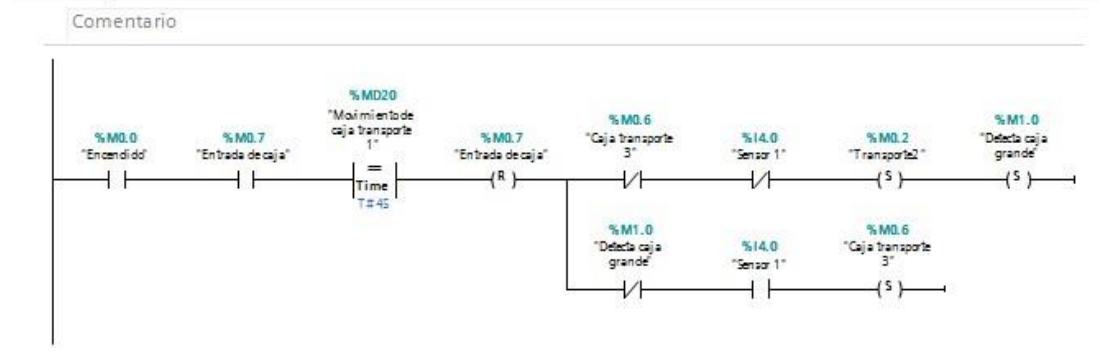

#### Segmento 9: Movimiento de caja grande en transporte 2 y conteo  $\overline{\phantom{0}}$

Comentario %MD24 Maimientode<br>Caja trasnporte<br>2. % M1.0<br>"Defecta caja<br>grande" %M3.6 %MO.O<br>"Encendidd"  $% Q6.0$ "Pausa del<br>"sistema"  $\begin{array}{c}\n\leftarrow \\
\downarrow \\
\downarrow \\
\uparrow \text{atis}\n\end{array}$  $+ +$  $++$  $\overline{1}$  $\left\langle \right\rangle$ %DB2<br>"T2" TONR<br>Time Q IN %M1.0<br>"Delecta caja<br>grande" %MD24<br>"Maimientode<br>caja trasnporte<br>2"  $\overline{v}$ a.  $\overline{\text{ET}}$  $T = 45 - 97$ %D810<br>"C4" %MD24 "Maimientade<br>caja trasnporte<br>2. %M1.0  $\frac{du}{dt}$ % MO.2<br>"Transporte2" "Detecta caja<br>grande"  $\begin{array}{c}\n= \\
\text{Time} \\
\text{Time} \\
\hline\n1445\n\end{array}$  $+$ <sup>R</sup>  $+$  $+$ <sup>R</sup>  $\omega$ Q %MD40 <sup>e</sup> Conteo cajas<br>Grandes"  $\alpha$ %M2.1<br>"Read cajes<br>grandes"  $+ +$  $B - PV$ %M2.0 "Reset<br>contadores"  $++$ 

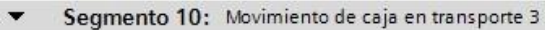

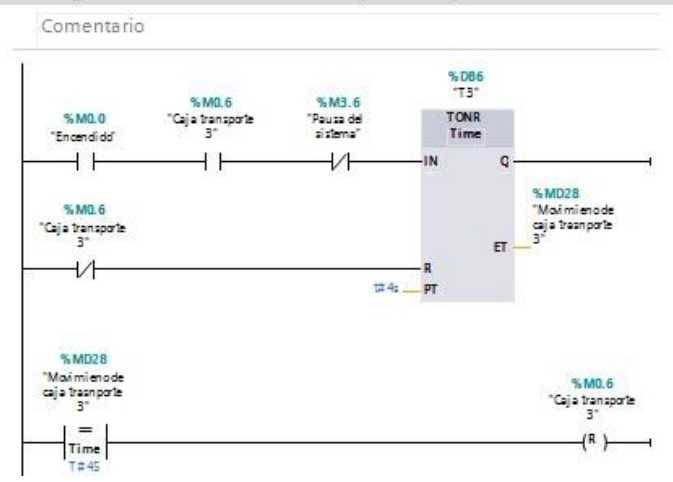

Segmento 11: Detecta caja mediana  $\overline{\phantom{a}}$ 

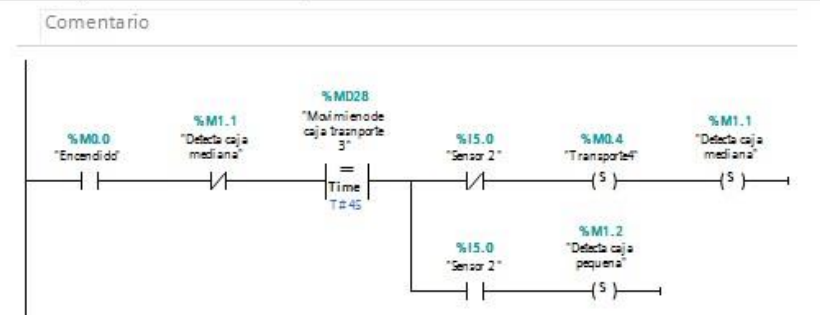

Segmento 12: Movimiento de caja mediana en transporte 4 y conteo  $\overline{\phantom{0}}$ 

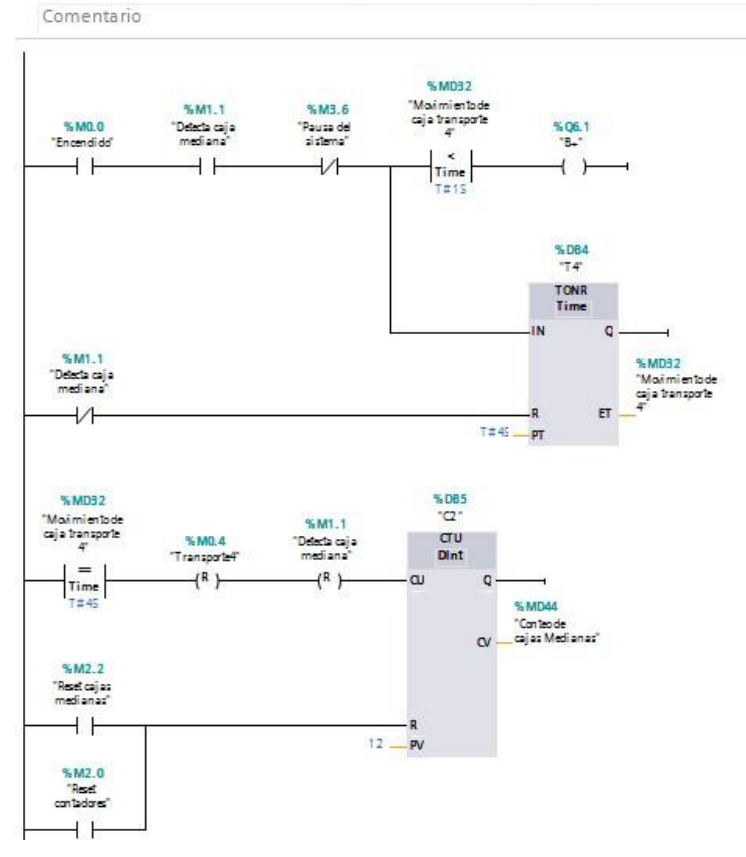

#### $\cdot$ Comentario %DB7<br>"T5"  $% M1.2$ %M3.6 "Detecta caja<br>pequena" %M0.0 "Pausa del<br>sistema" TONR Time "Encendido" V)  $+ +$  $+ +$ IN. Q %MD36<br>"Maimientade<br>cajas fransporte<br>5" SM12 namir.<br>"Defecta caja<br>pequena"  $E$ T ₩  $\overline{\mathbf{R}}$ T#45 \_\_ PT %DB8<br>"C" %MD36 "Moi mi entode<br>cajas transporte %M1.2 "Detecta caja<br>pequena"  $au$  $-5^{\circ}$ Dint ÷  $( R )$ ä, Q Time<br>T#45 %MD48 "Conteo de<br>|<br>| cajas pequeñas"  $\alpha$  $$M23$ Reset cajas<br>pequeñas"  $++$ R  $27 -$ .<sub>PV</sub> %M2.0 "Reset<br>contadores"  $+ +$

#### Segmento 14: Conteo de pallets  $\overline{\phantom{a}}$

Comentario

%DB11<br>^C10\* %M2.1 "Reset cajas  $\sigma v$ %MOO  $Dint$ "Encendidd"  $+ +$  $++$ ·cu o  $%M2.0$ %MD56 "Reset<br>contadores" <sub>—</sub> R "Conteopalileta<br><mark>.</mark>caja grande"  $\alpha$  $100 - PV$ %DB12<br>"Cl1"  $% M2.2$  $\frac{dU}{dt}$ "Reset cajas<br>medianas"  $++$ ·cu Q  $% M2.0$ %MD60 "Conteo palileta<br>Loaja mediana"  $\alpha$  $100 - PV$ %DB26  $°C12"$  $$M2.3$$  $\sigma v$ "Reset cajas<br>pequeñas" Dint  $++$  $\alpha$ Q  $% M2.0$ % MD64 "Conteapalleta<br>Loja pequeña" "Reset<br>contadores" <sub>—</sub> R  $\alpha$  $100 - PV$ 

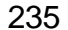

Segmento 13: Movimiento de caja pequeña en transporte 5 y conteo

#### Segmento 15: Reset de marcas  $\overline{\phantom{0}}$

Comentario

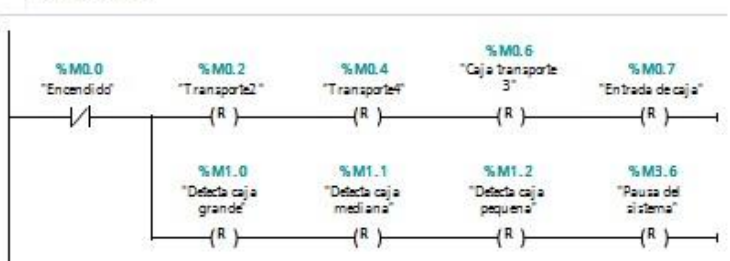

#### $\blacktriangledown$ Segmento 16: Pausa del sistema

Comentario %M3.6 e Mia.o<br>Pausa del<br>Sistema  $C2$ . QU  $\left\langle \mathbf{s} \right\rangle$  $\dashv$  H "C3". QU  $+ +$ "C4".QU  $++$ %M3.7 ™ma.<br>^Alarma en<br>Arrancador AS<br>^{\* ート %M3.3<br>"Falla de red ASi"  $\overline{+}$ %M3.4 "Pausa scada"  $+ +$ 

#### Segmento 17: Condicion de pausa  $\overline{\phantom{a}}$

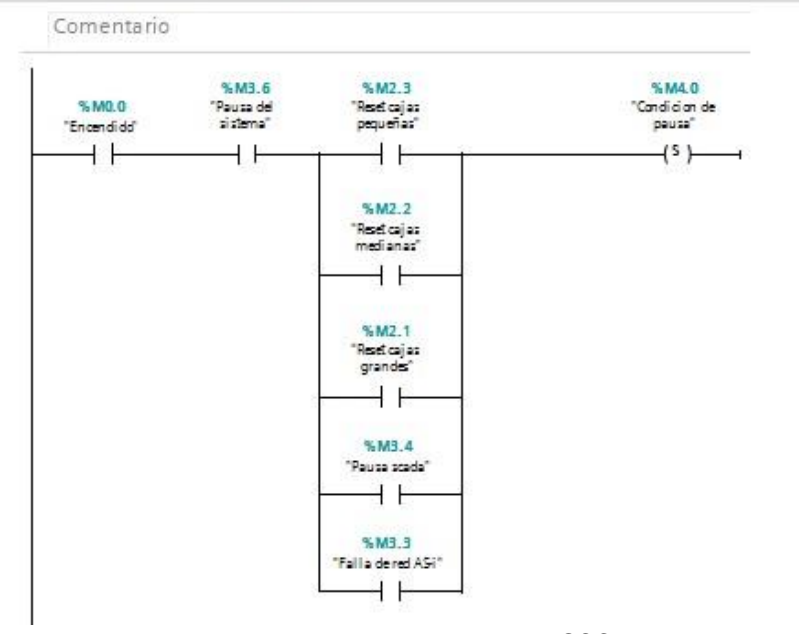

#### Segmento 18: Rearme del sistema  $\blacktriangledown$

Comentario %M3.7<br>"Alarma en<br>Arrancador AS %M3.6<br>"Pausa del<br>sistema" %M4.0<br>"Candician de<br>pausa" %M3.5<br>"Rearmedel<br>sistema scada" %M4.0<br>"Condicion de<br>pausa" %M3.6<br>"Pausa del<br>sistema" %M0.0<br>"Encendidd" .<br>{R}- $($ R  $)$  $\left( \mathbb{R}^n \right)$  $+ +$  $++$  $+ +$  $++$ %M3.7<br>"Alarma en<br>Arrancador AS  $\overline{+}$ 

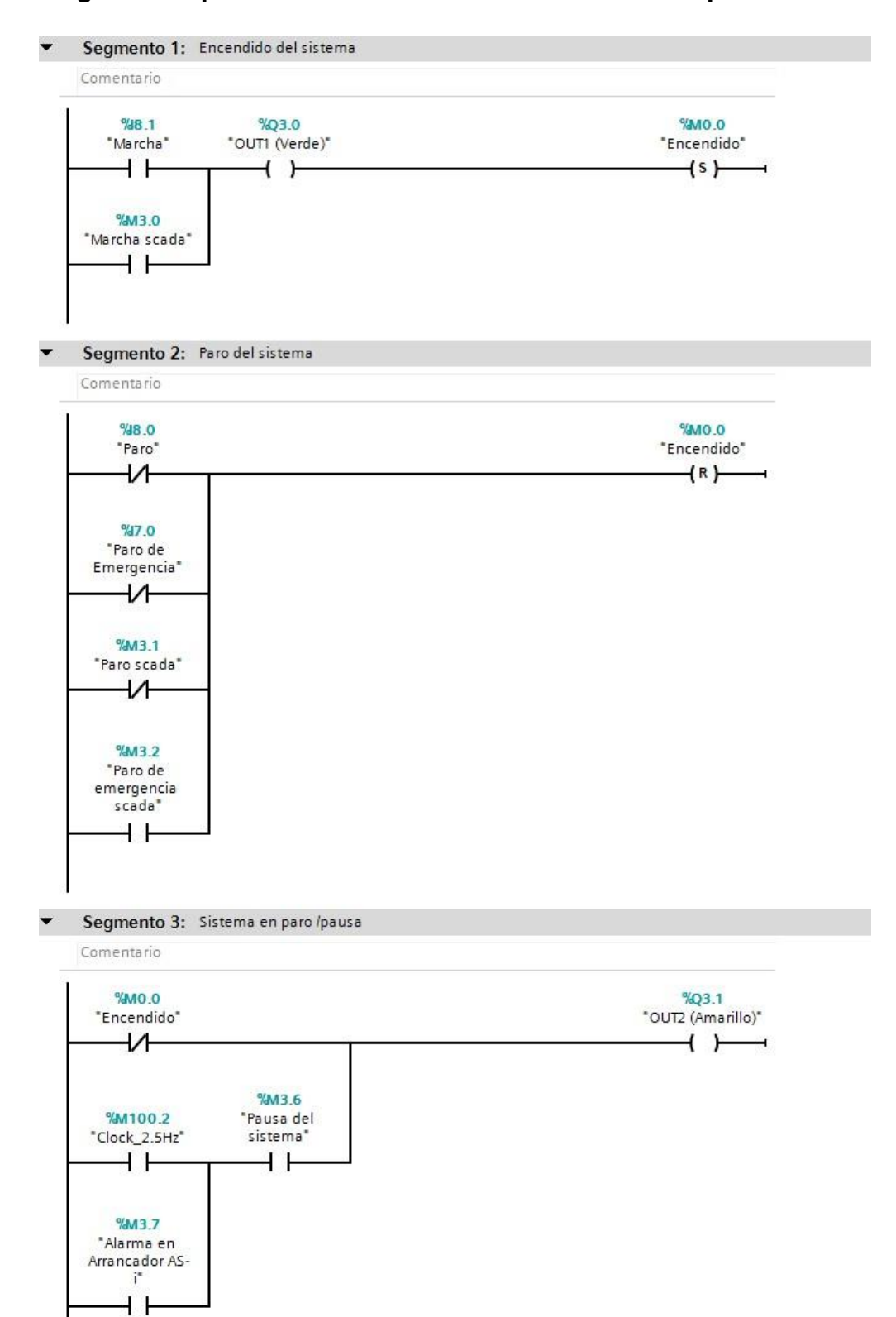

## **Programa de practica #4 – Rechazo de botellas mal tapadas**

#### Segmento 4: Fallo en arrancador  $\overline{\phantom{a}}$

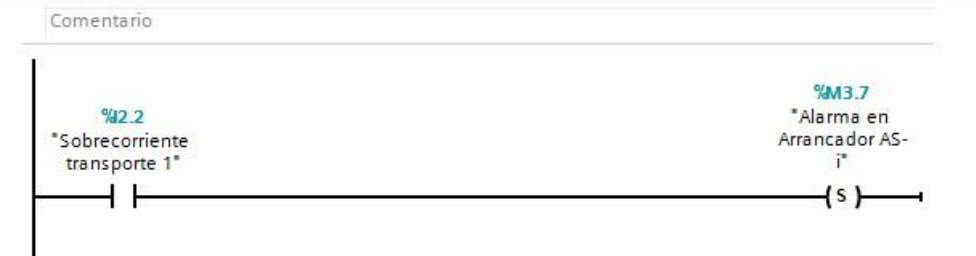

#### Segmento 5: Encendido de transportes  $\blacktriangledown$

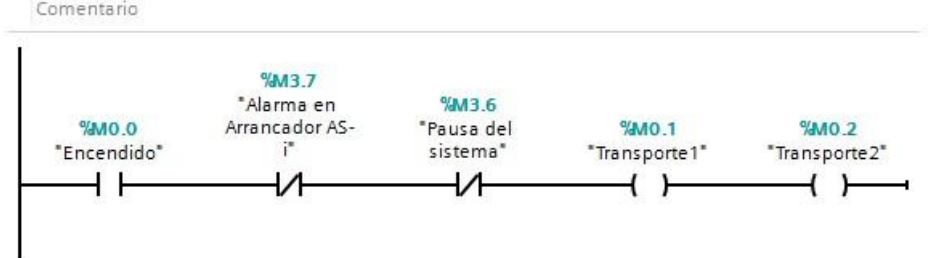

#### Segmento 6: Movimiento de bits  $\blacktriangledown$

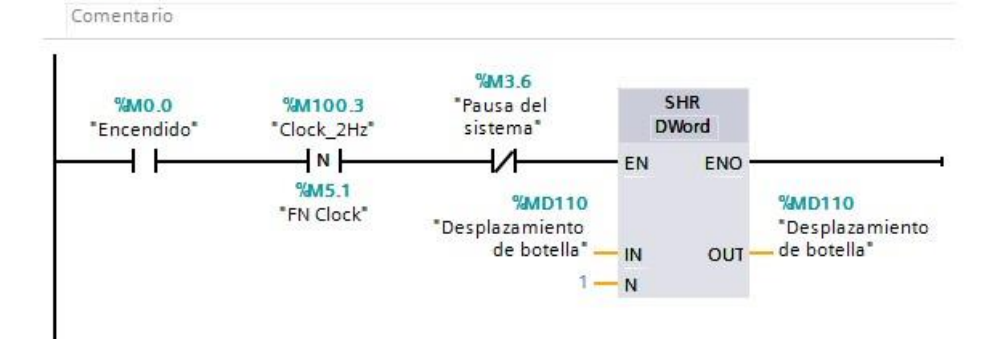

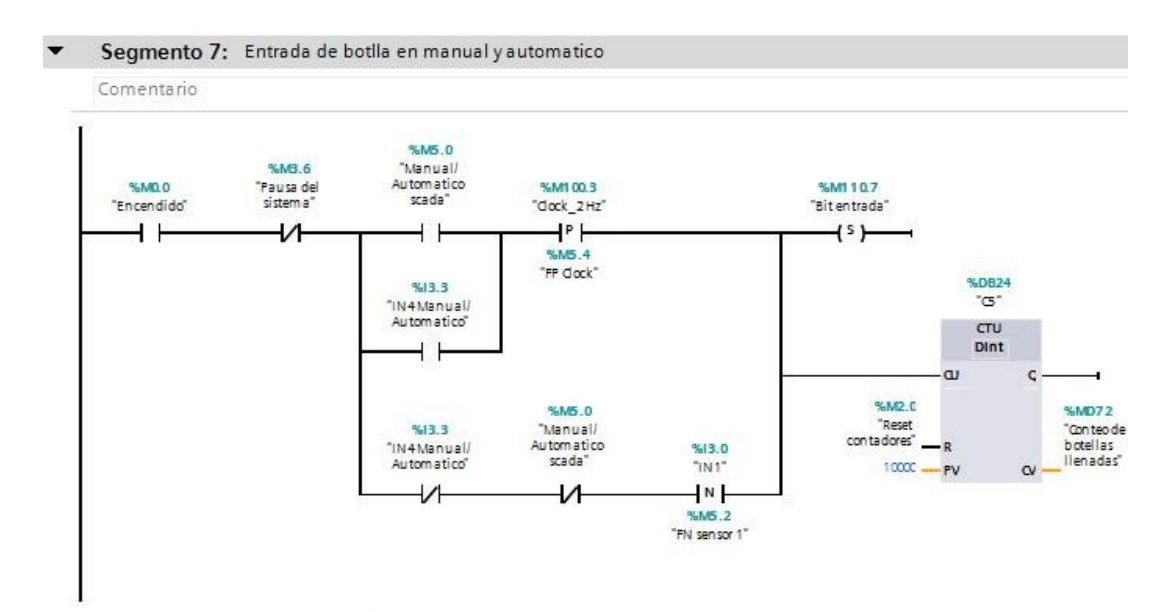

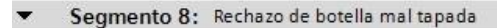

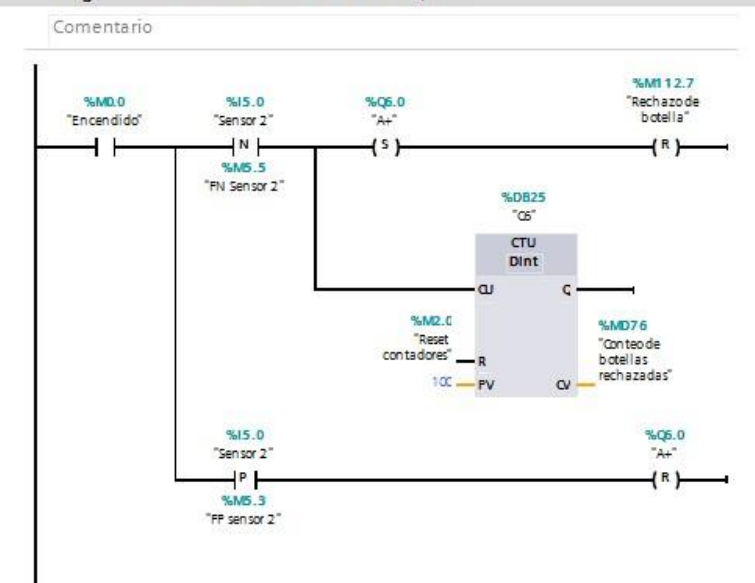

Segmento 9: Reset de bits  $\blacktriangledown$ 

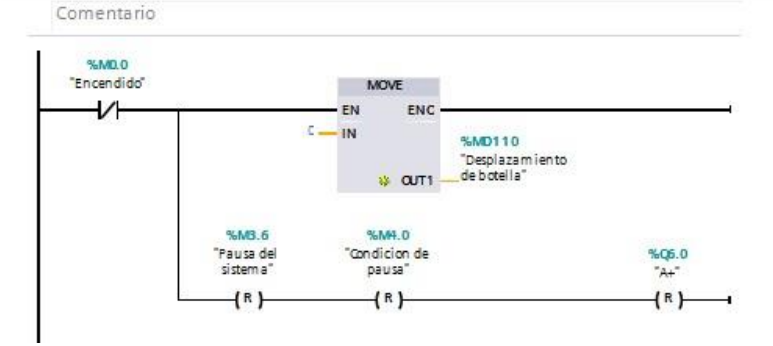

#### Segmento 10: Pausa del sistema  $\blacktriangledown$

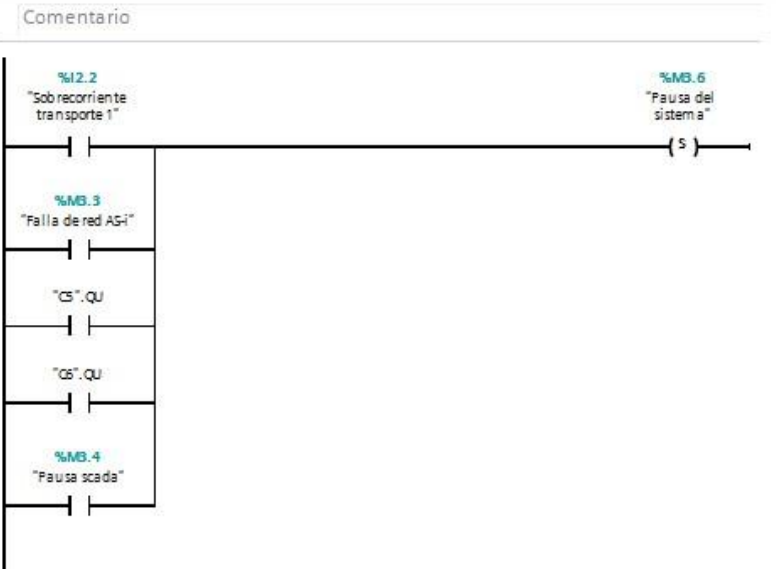

 $\overline{\phantom{0}}$ Segmento 11: Condicion de pausa

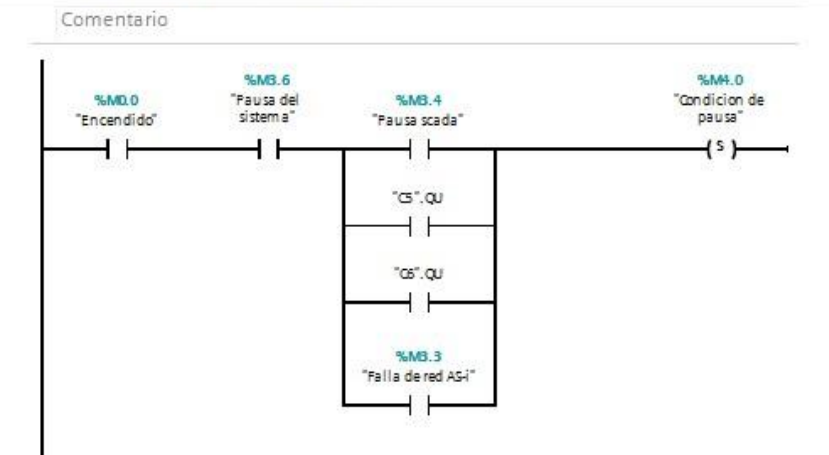

#### Segmento 12: Rearme del sistema  $\blacktriangledown$

Comentario

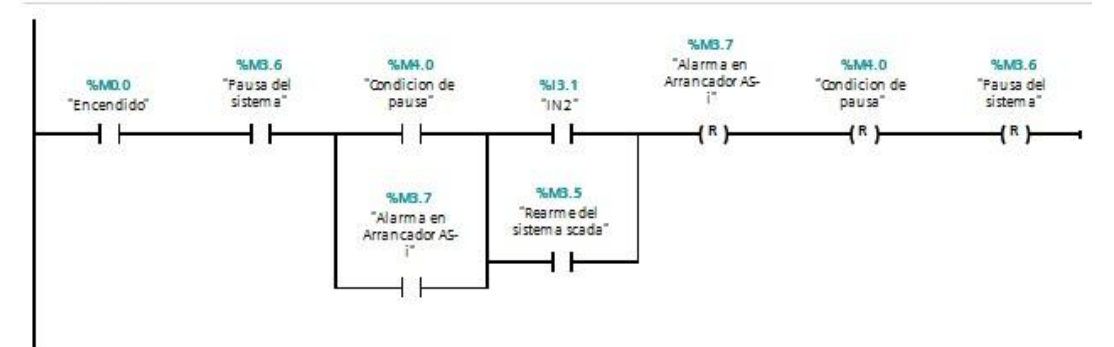

## **Programa de practica #5 – Monitoreo de Scada del llenado y sellado de bolsas plásticas.**

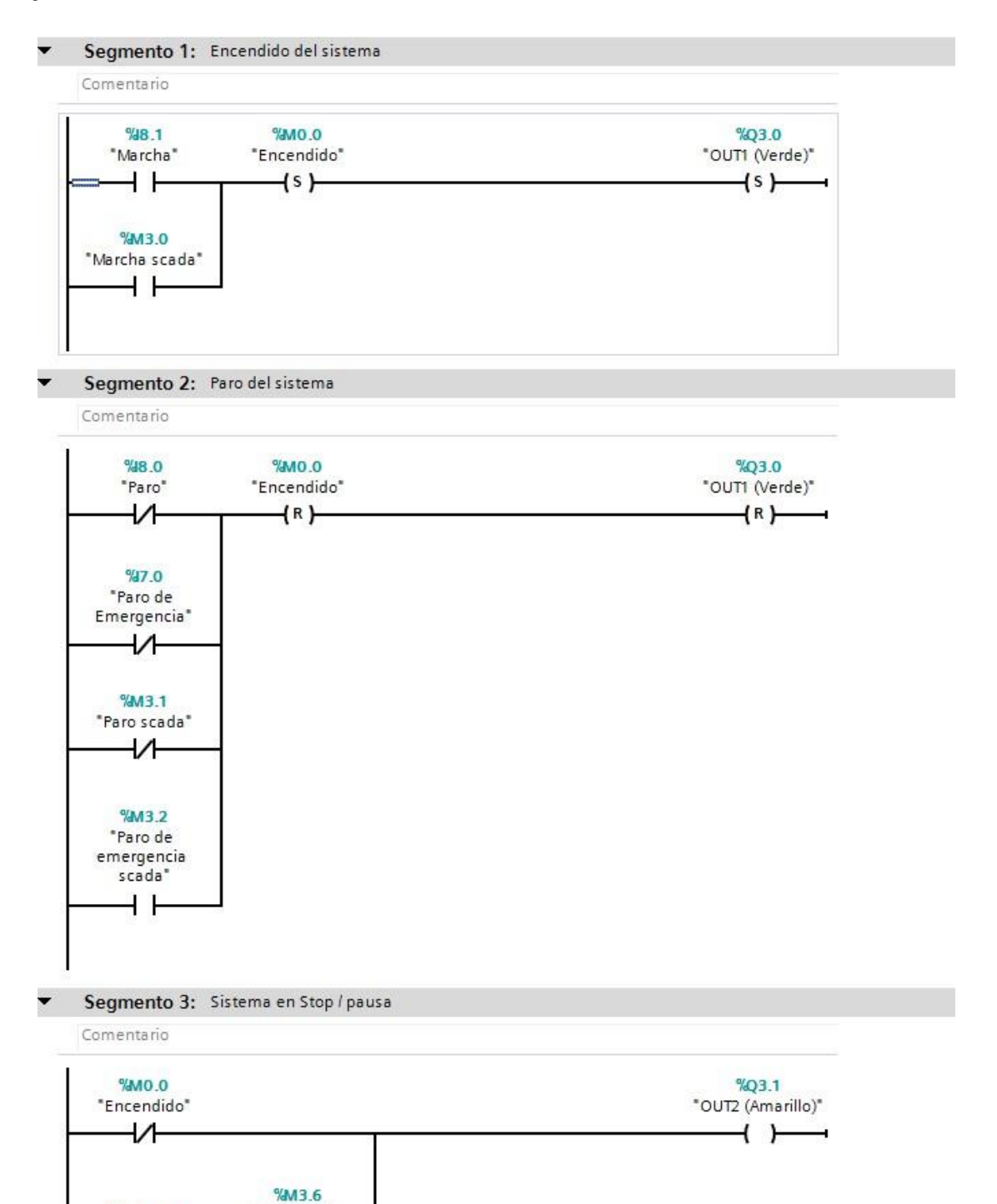

%M100.2

"Clock\_2.5Hz"

 $+ +$ 

\*Pausa del

sistema<sup>\*</sup>

 $+ +$ 

### Segmento 4: Fallo en arrancador

 $\blacktriangledown$ 

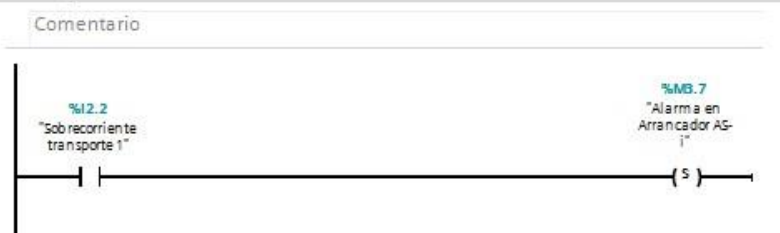

## Segmento 5: Encendido manual de componentes de maquina

Para encender tornillo sin fin debe detectar rollo de bolsa plastica

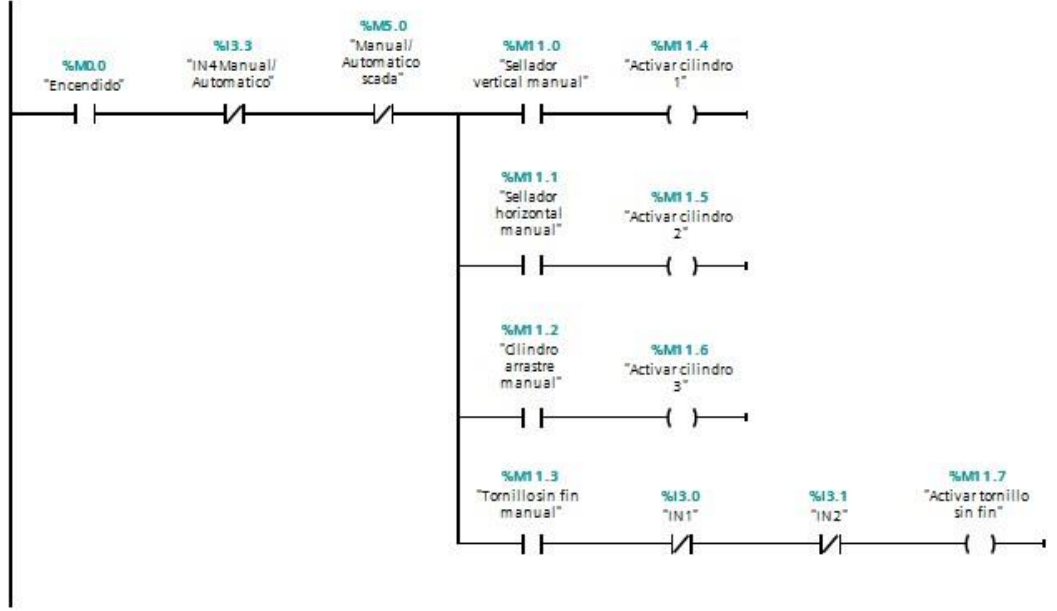

#### Segmento 6: Encendido de motor entrada de polvo base  $\overline{\phantom{a}}$

Comentario

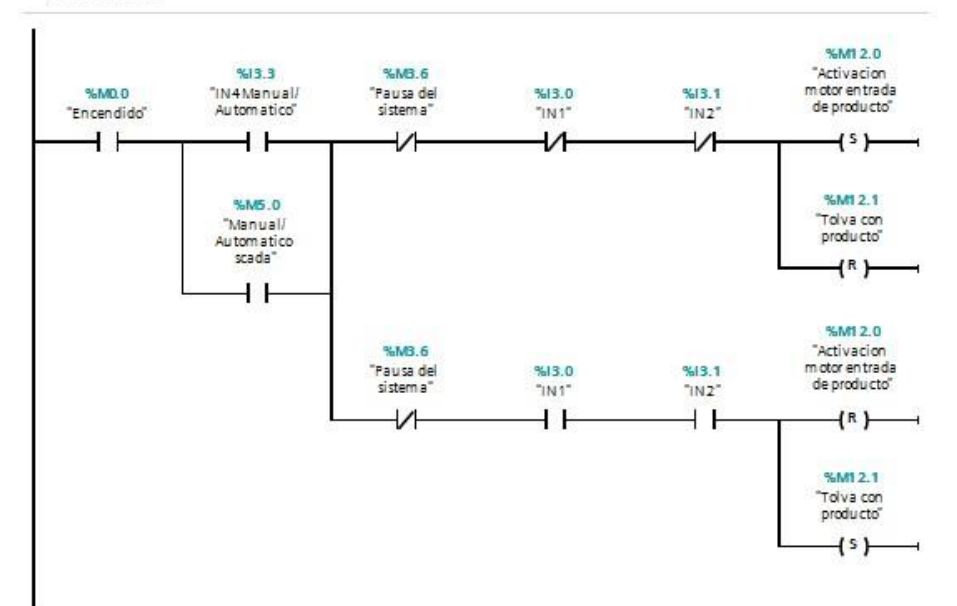

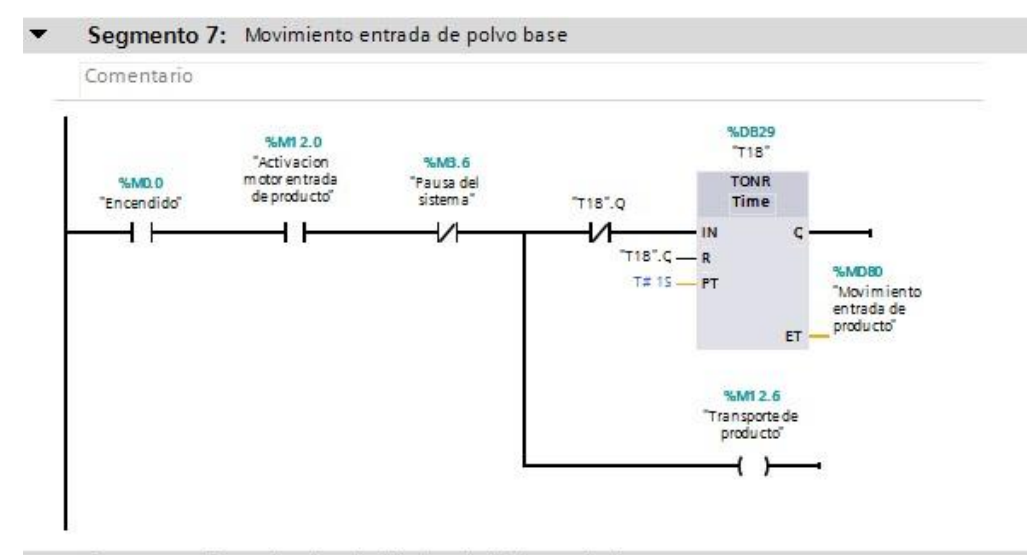

#### $\overline{\mathbf{v}}$ Segmento 8: Activacion de cilindro 1 (sellador vertical)

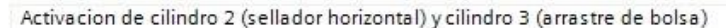

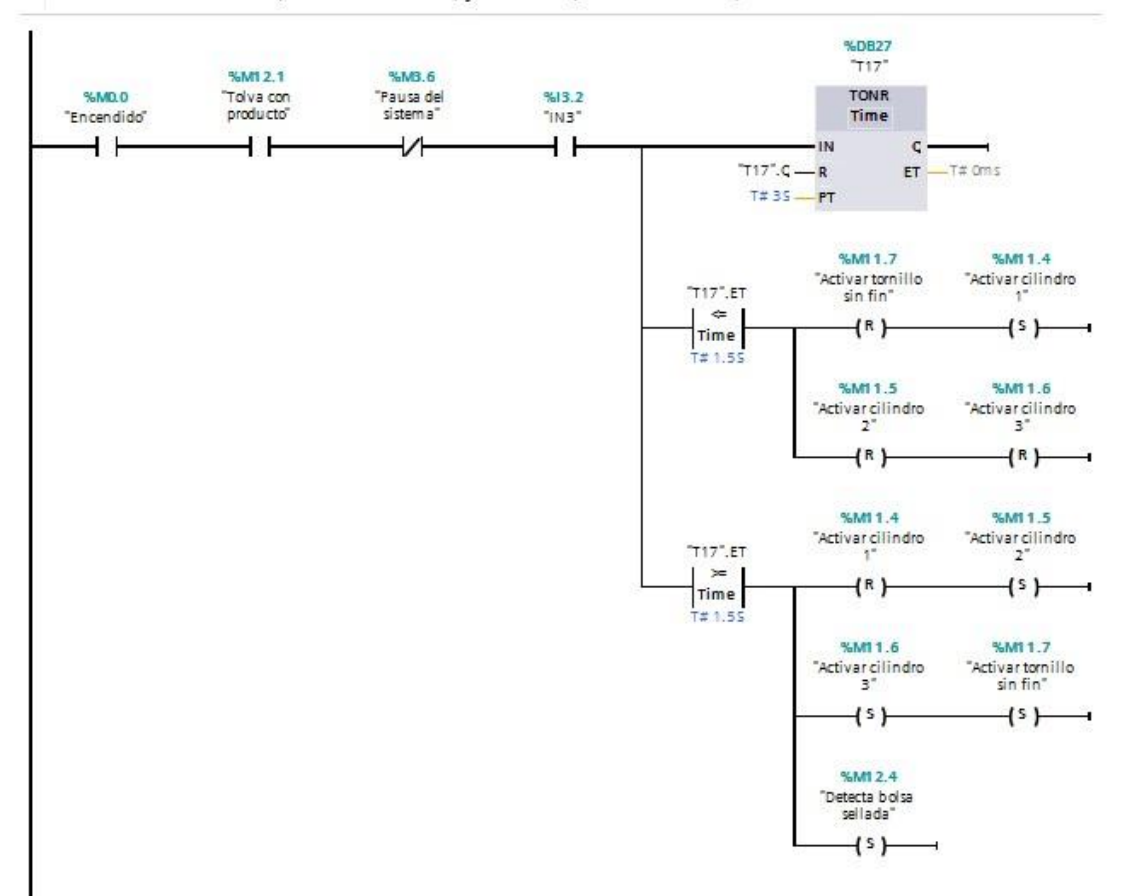

### Segmento 9: Reset de bits

Comentario

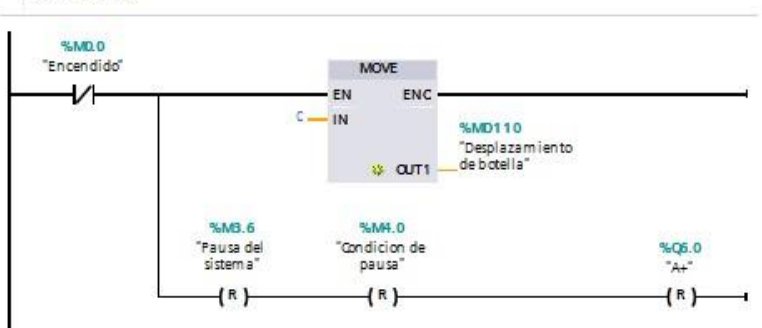

### Segmento 10: Pausa del sistema

Comentario  $%12.2$ %MB.6 "Sob recorriente<br>transporte 1" "Pausa del<br>sistema"  $+$ s $\overline{+}$  $+ +$ %MB.3 "Falla de red AS-i" ┪┝ "a".au ーート "as".qu  $++$ %MB.4 "Pausa scada" ⊣⊦

## Segmento 11: Condicion de pausa

Comentario

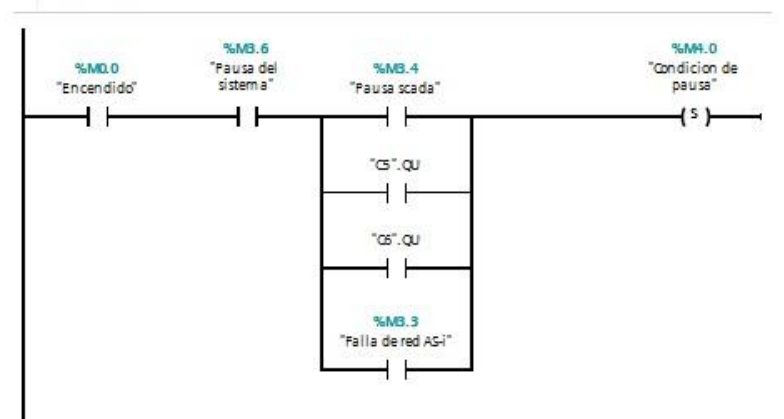

#### $\overline{\phantom{a}}$ Segmento 12: Rearme del sistema

Comentario

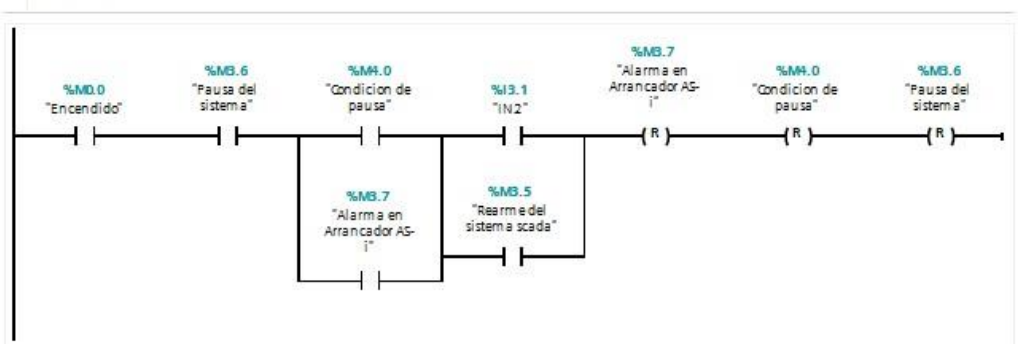

**Programa de practica #7 – Usar LabVIEW para supervisar la apertura y cierre de las puertas de un horno fundidor de metales.** 

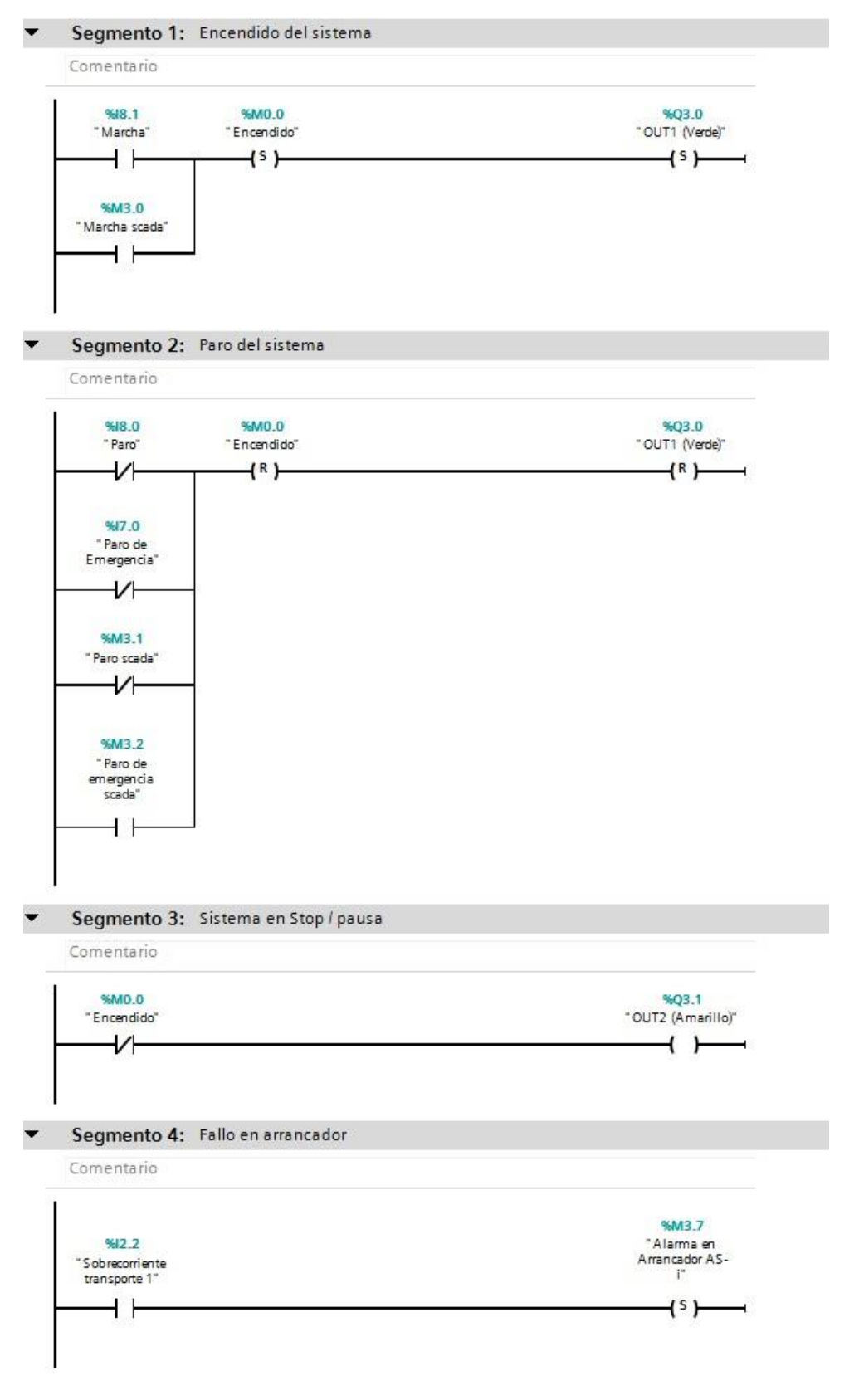

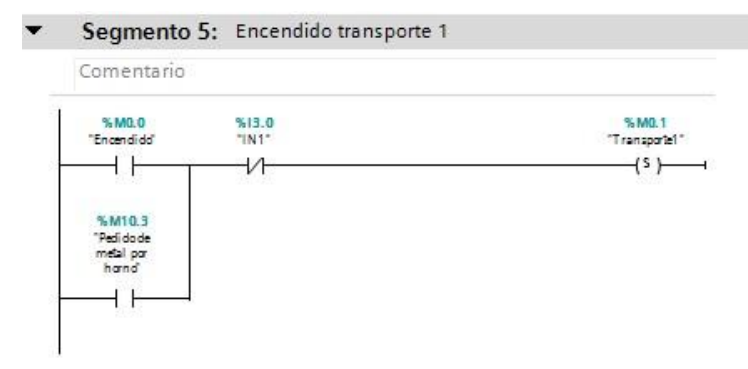

#### $\overline{\phantom{0}}$ Segmento 6: Encendido de transporte 1 y entrada de metal

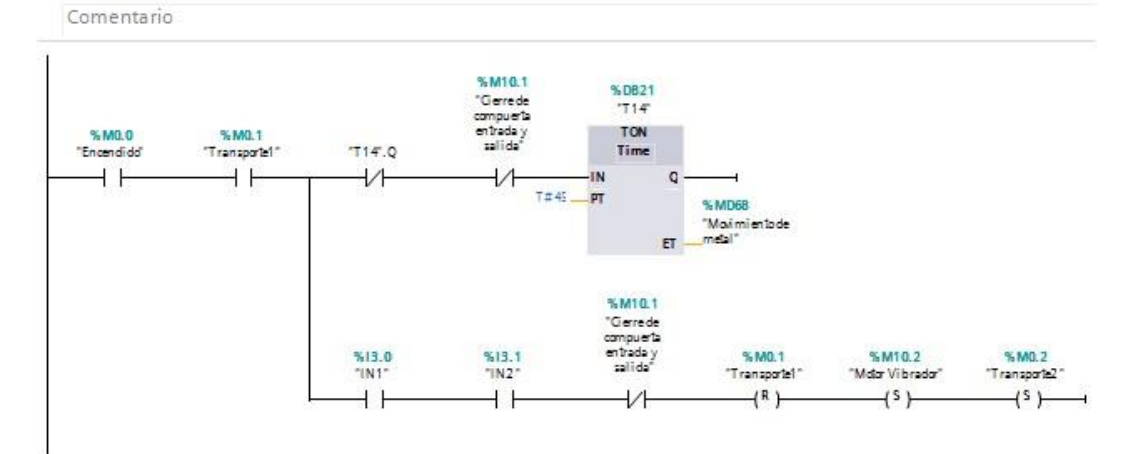

#### Segmento 7: Apagado de transporte 2, apagado de motor agitador y conteo de batch  $\overline{\phantom{0}}$

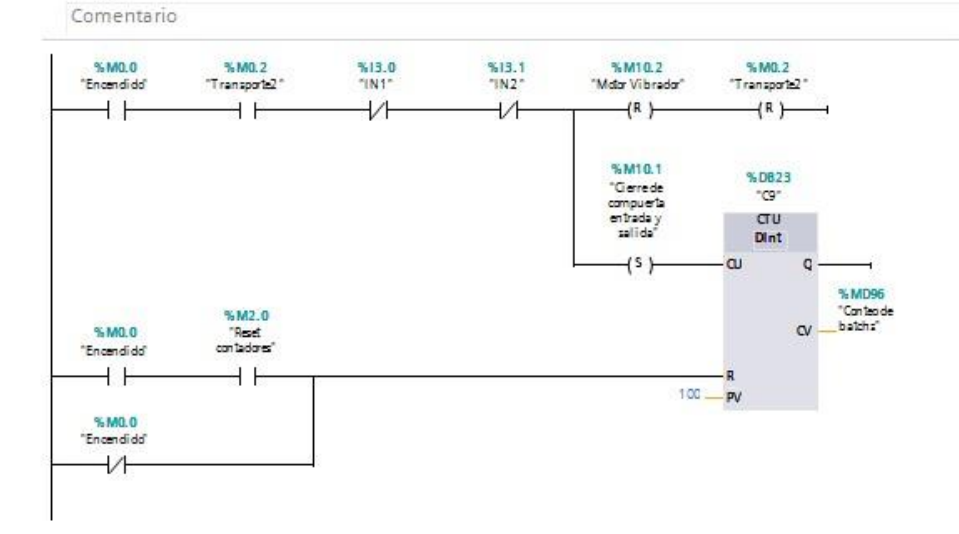

#### Segmento 8: Cierre de compuertas entrada y salida de horno fundidor ▼

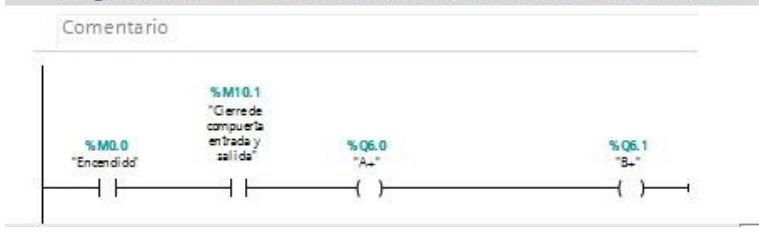

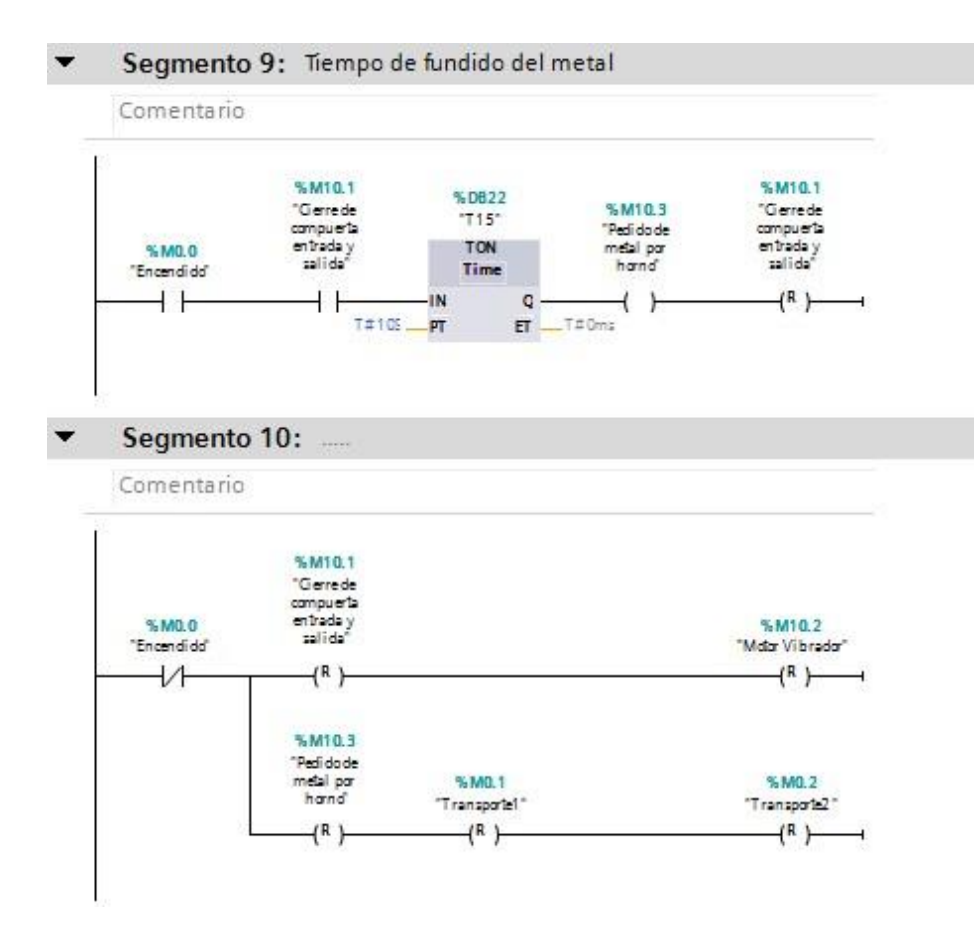

## 

**Programa de practica #8 – Control remoto de la secuencia de cilindros neumáticos desde una APP (Smart Client).** 

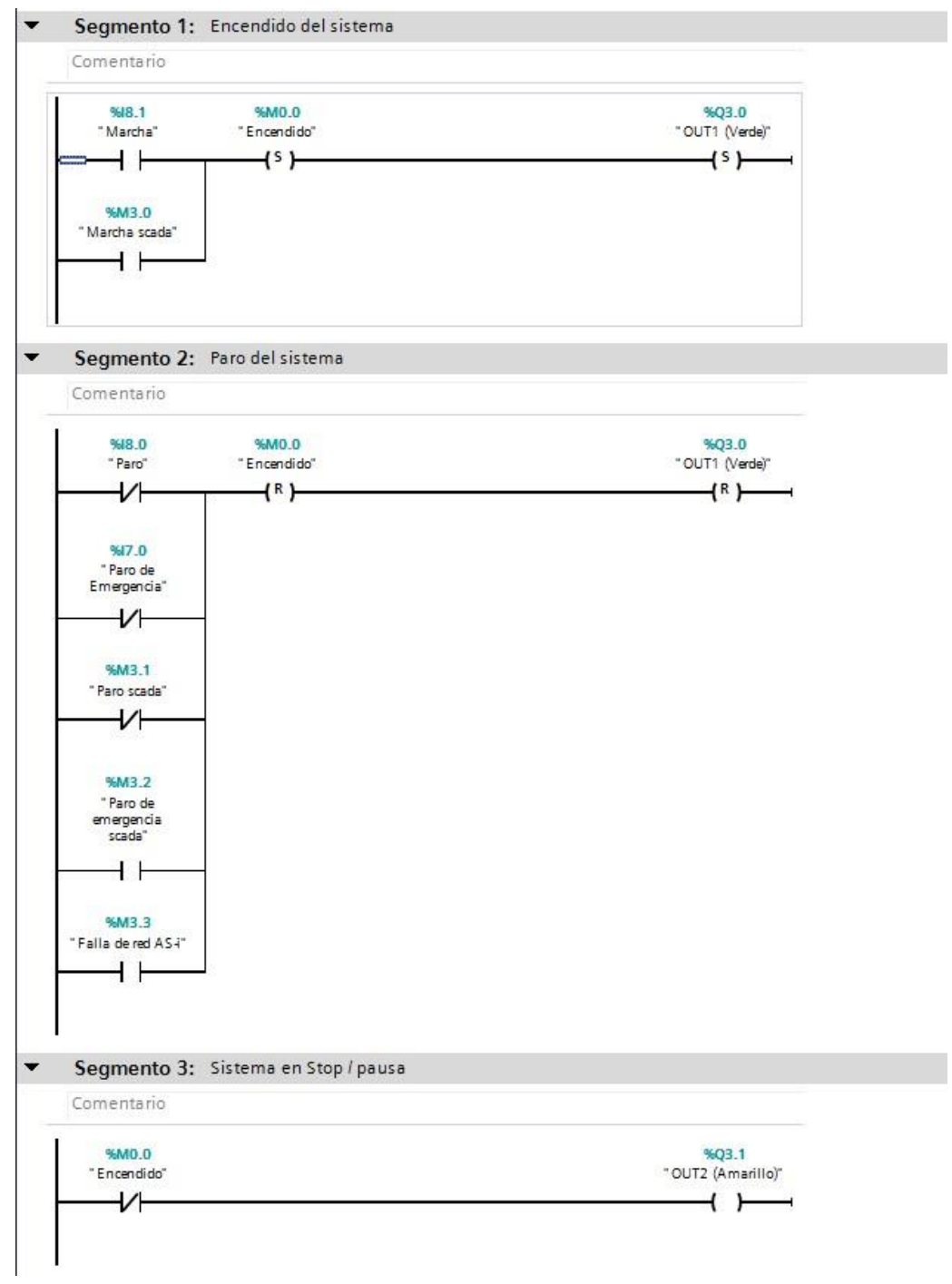

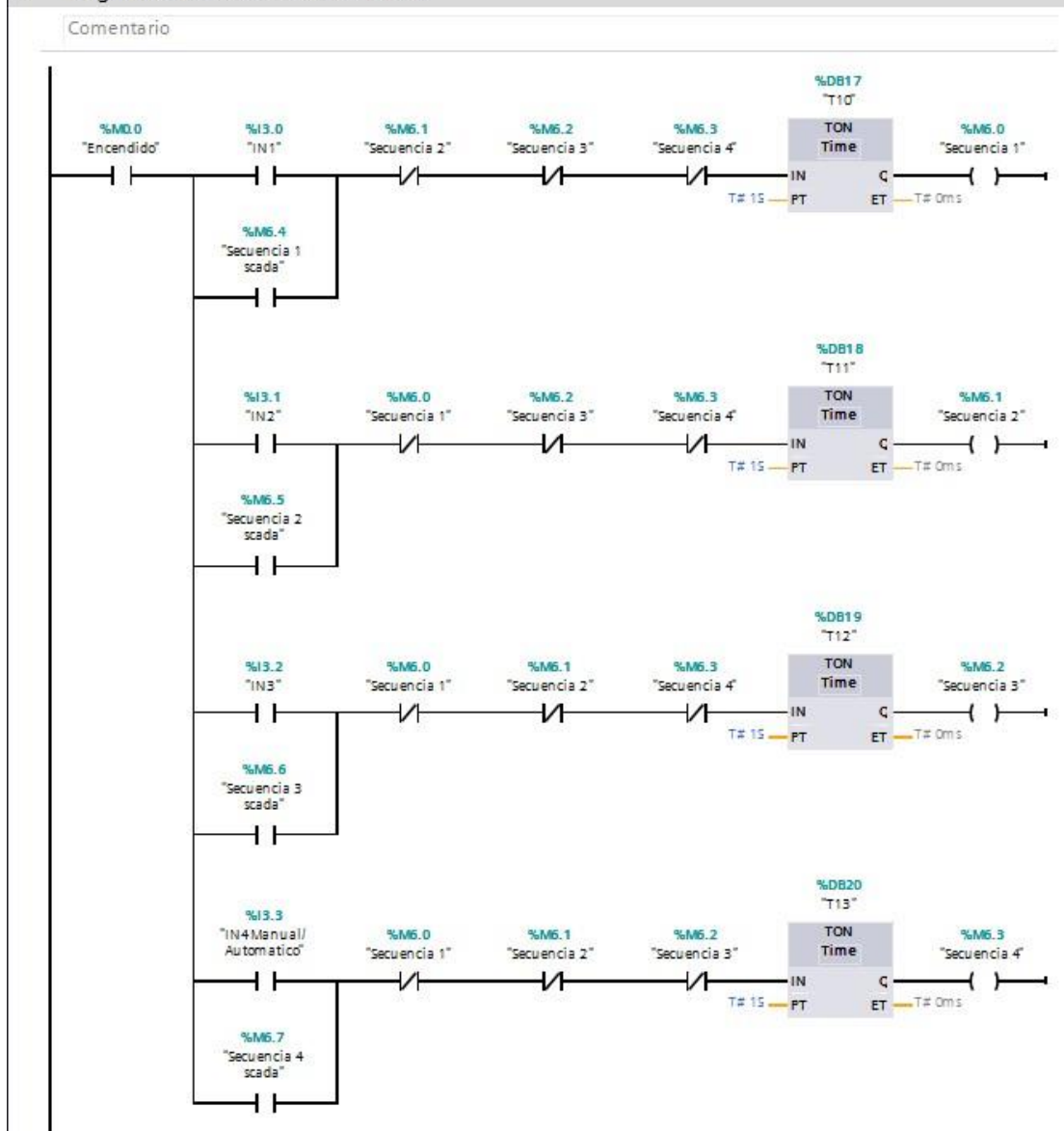

#### Segmento 4: Seleccion de secuencia

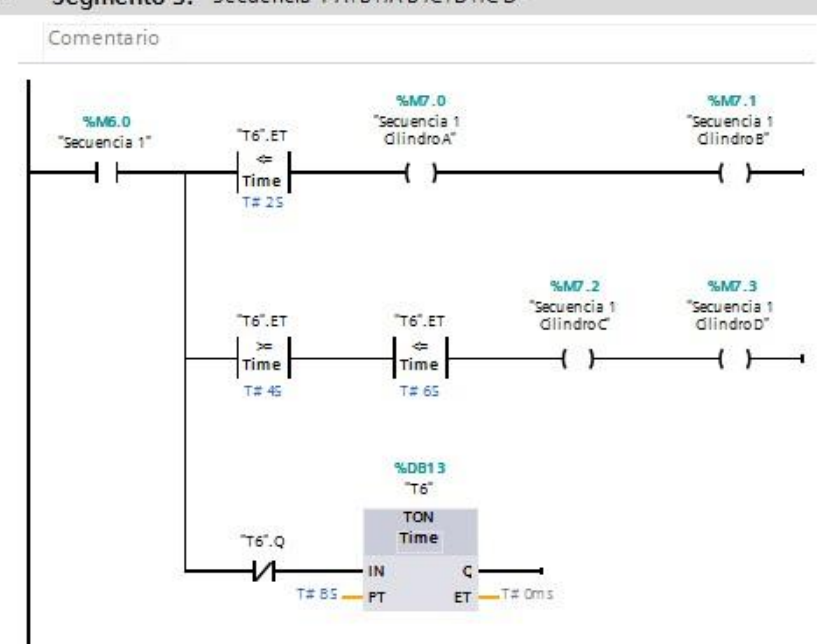

#### Segmento 6: Secuencia 2 A+/A-/B+/B-/C+/C-/D+/D- $\overline{\phantom{0}}$

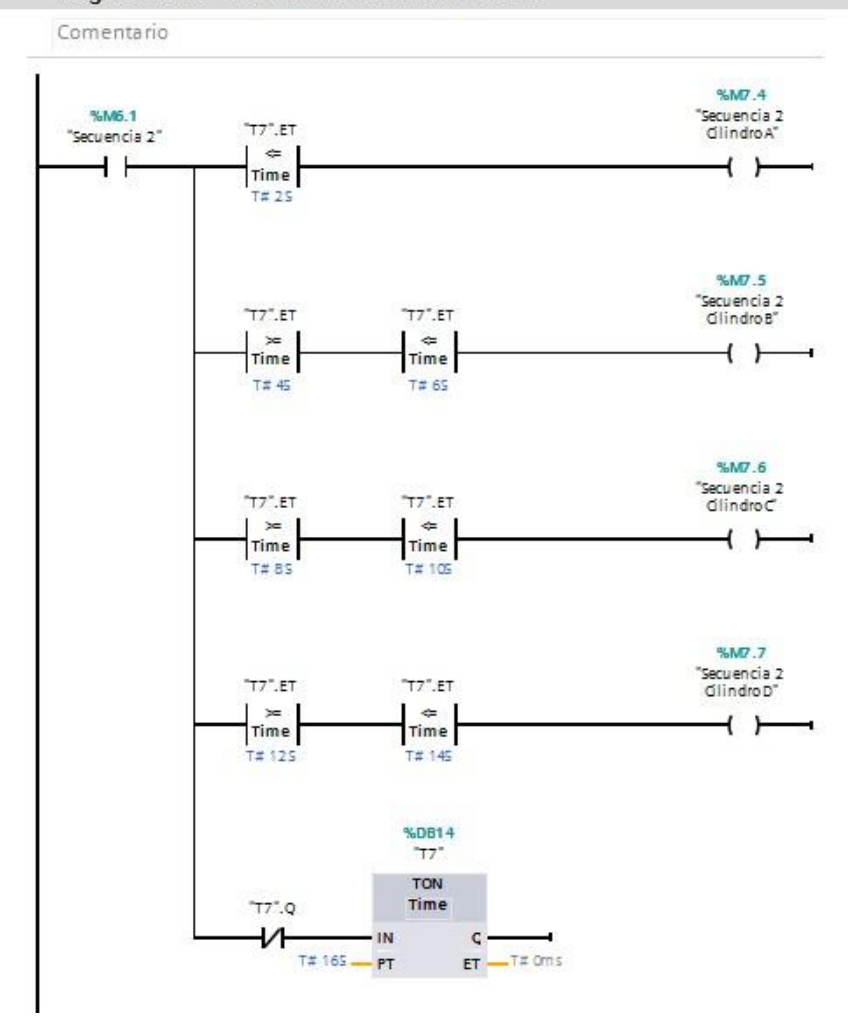

## Segmento 5: Secuencia 1 A+B+/A-B-/C+D+/C-D-
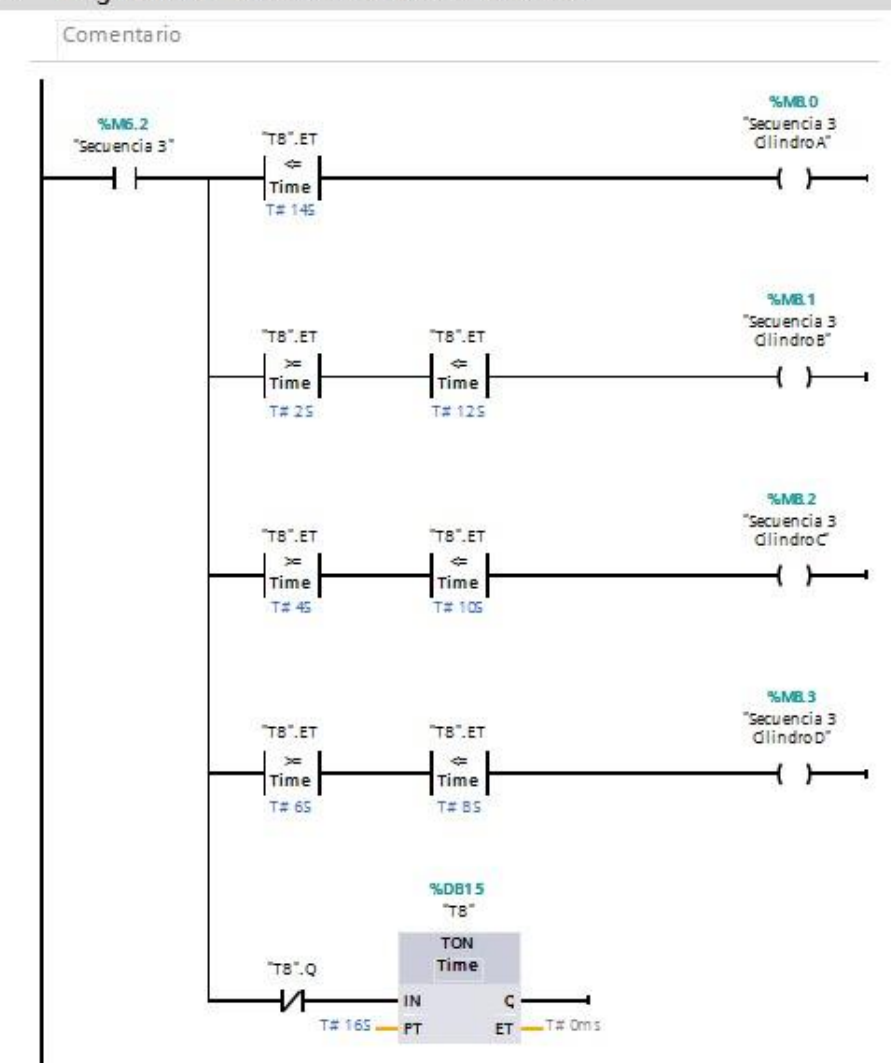

### Segmento 7: Secuencia 3 A+/B+/C+/D+/D-/C-/B-/A-

 $\overline{\phantom{a}}$ 

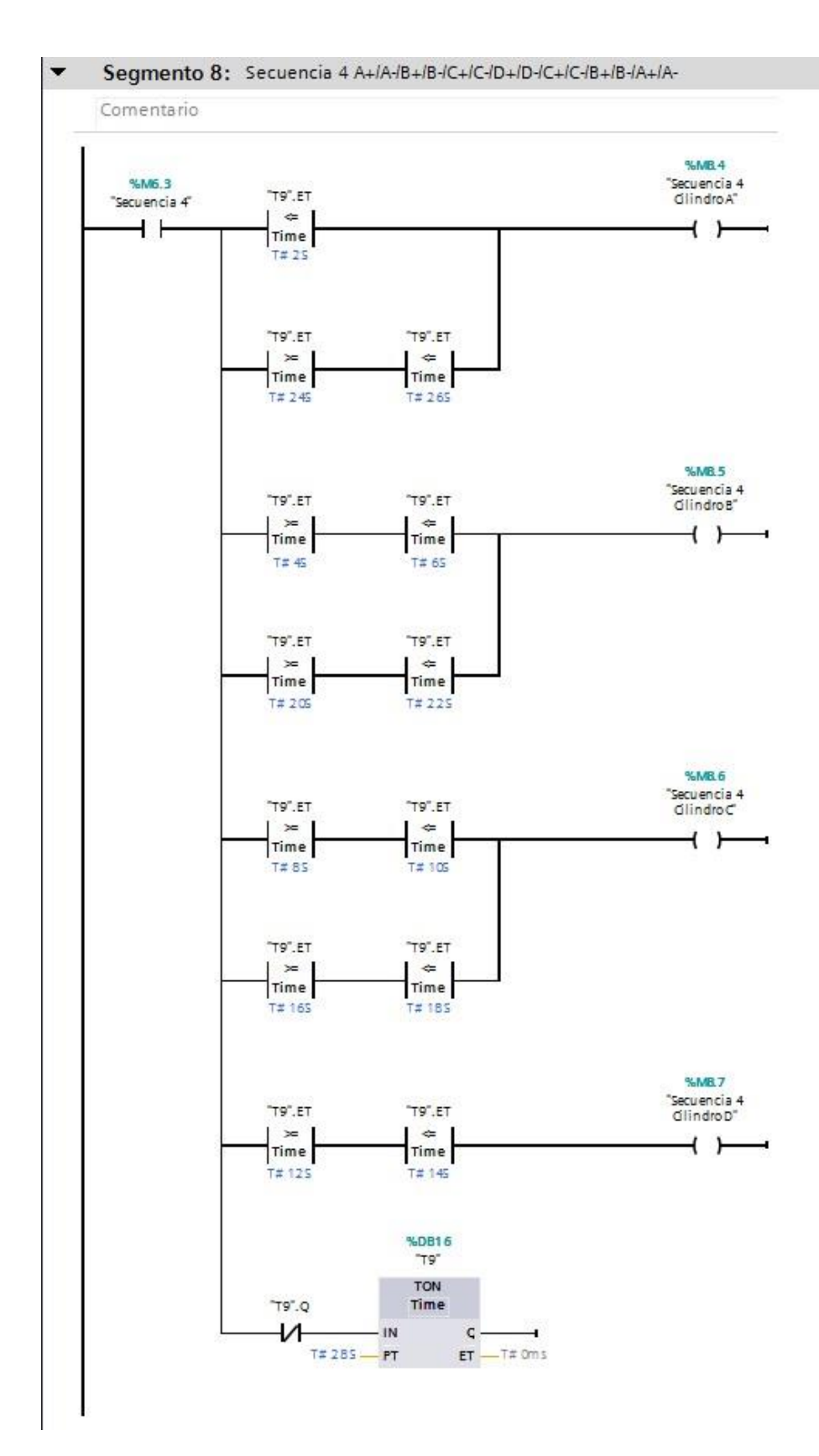

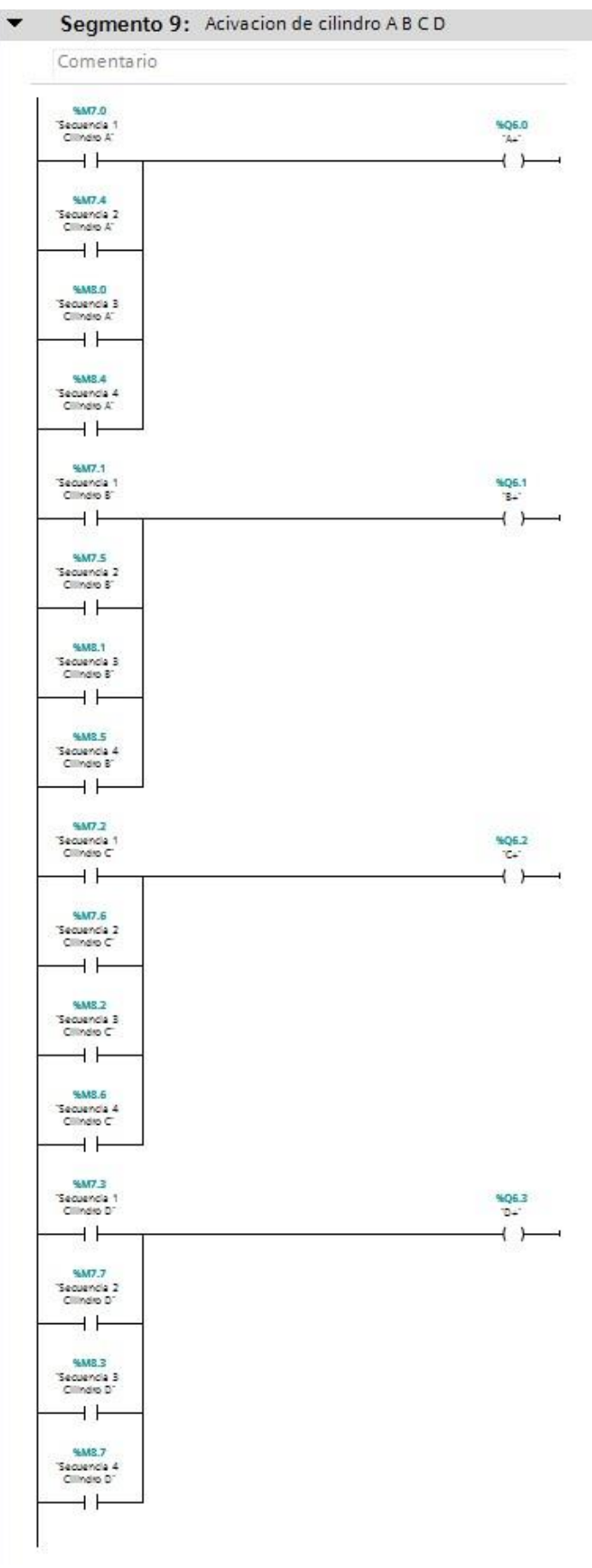

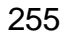

# **Programa de alarmas en el PLC**

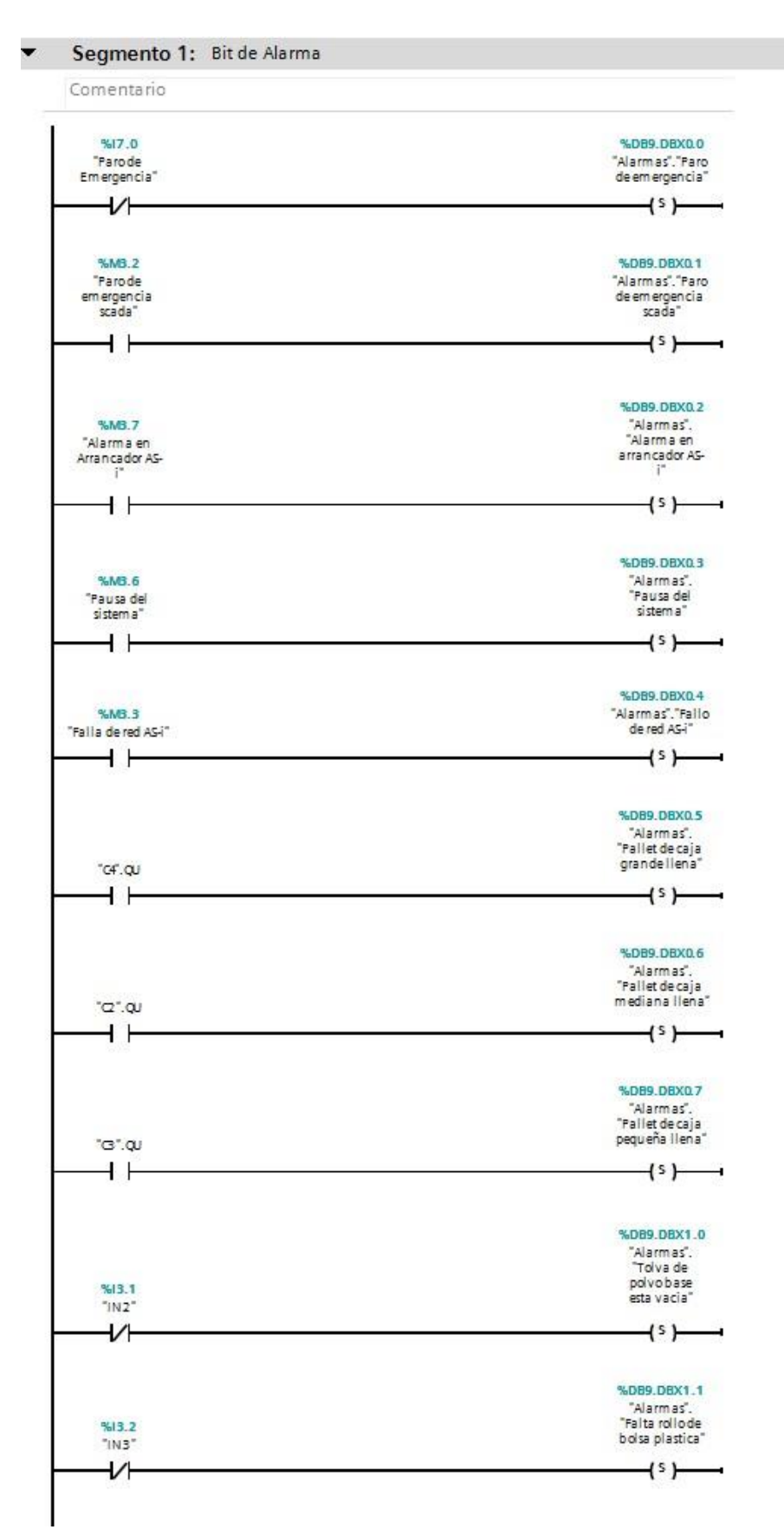

 $\overline{\phantom{a}}$ 

#### Segmento 2: Bit de Alarma

Comentario

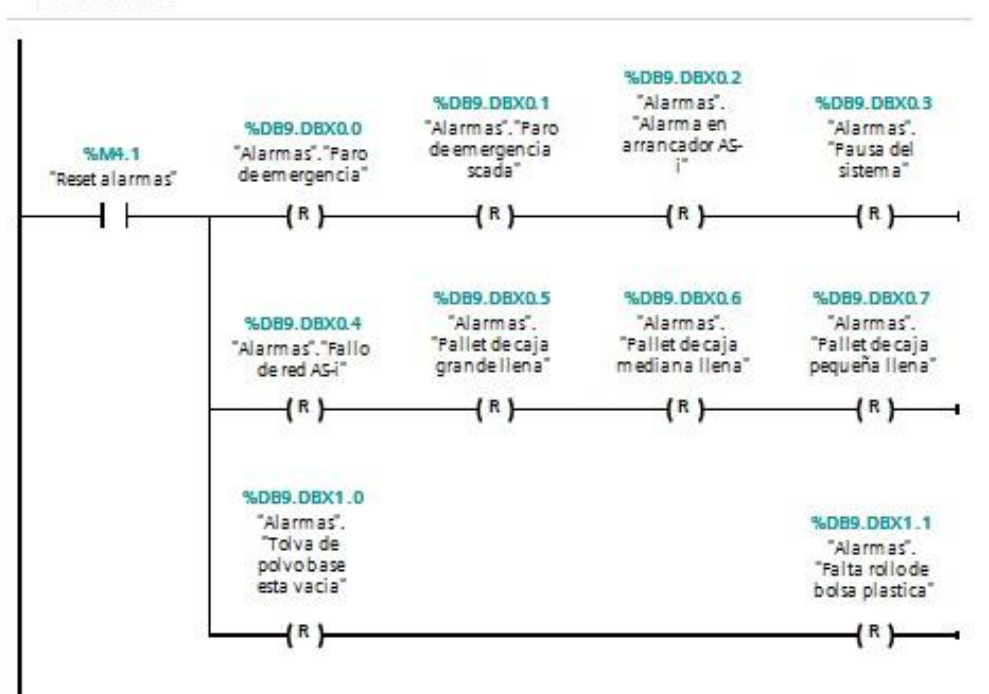

## **Programa base de datos.**

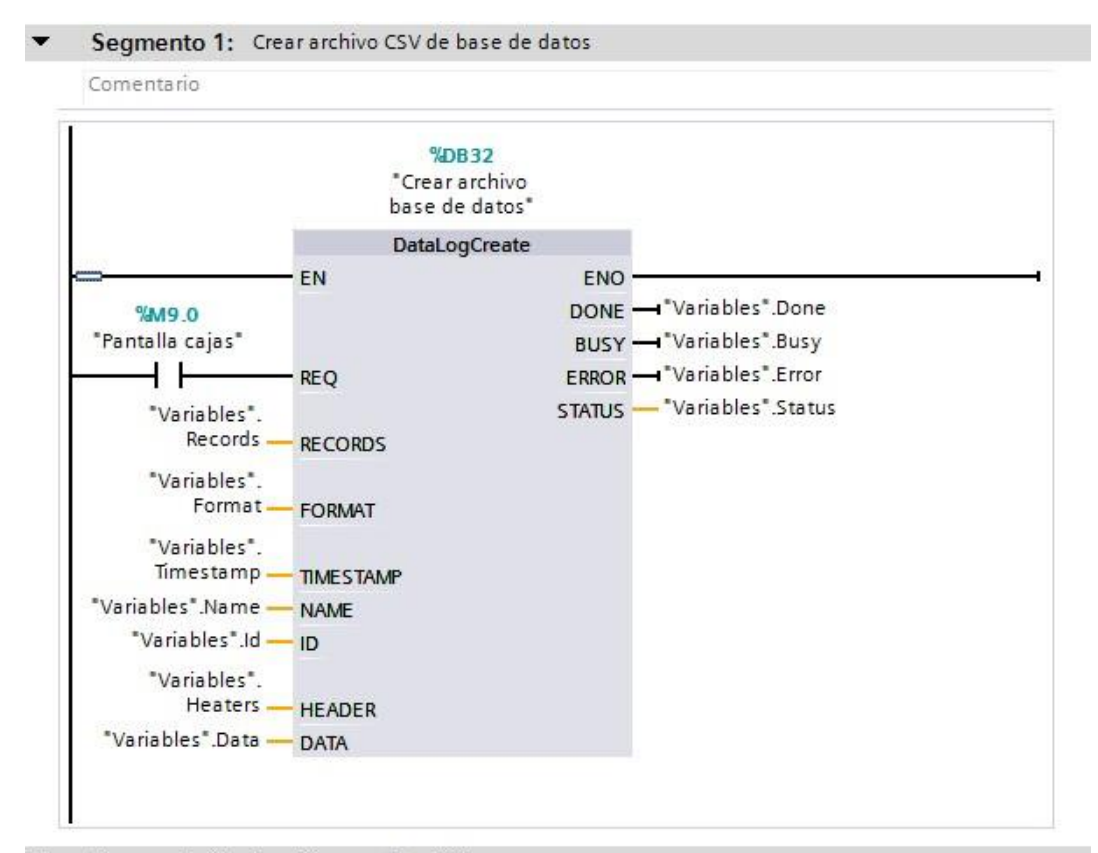

Segmento 2: Escribir en archivo SCV

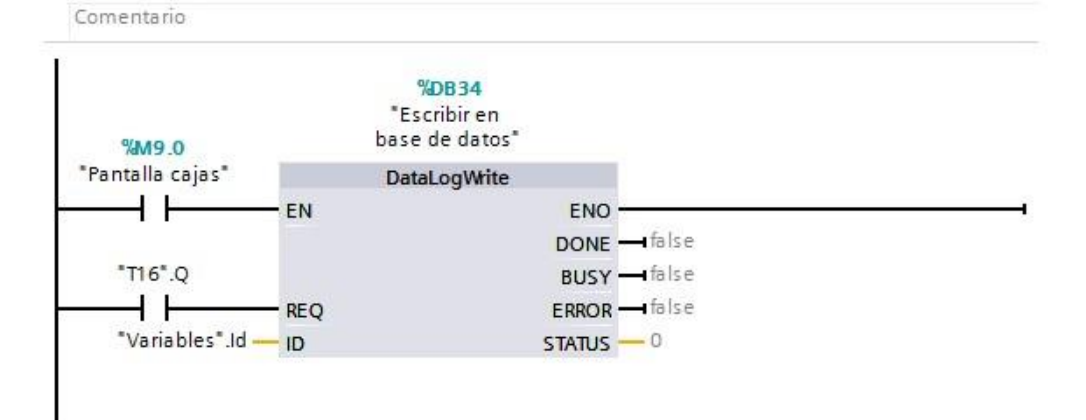

Segmento 3: Tiempo de escritura de datos

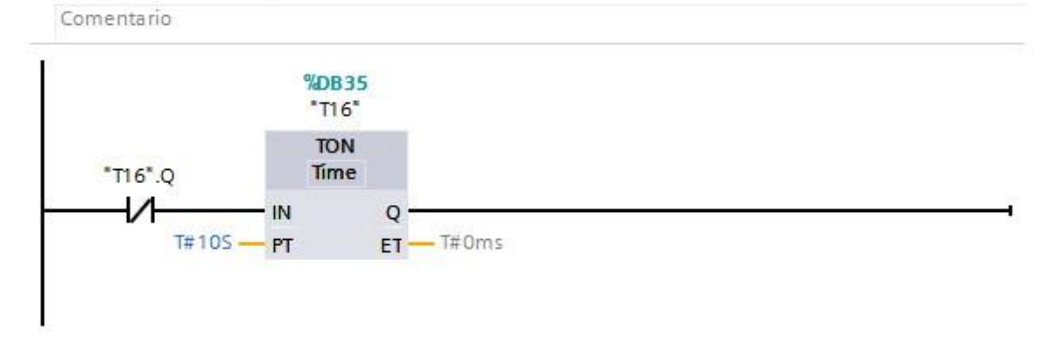

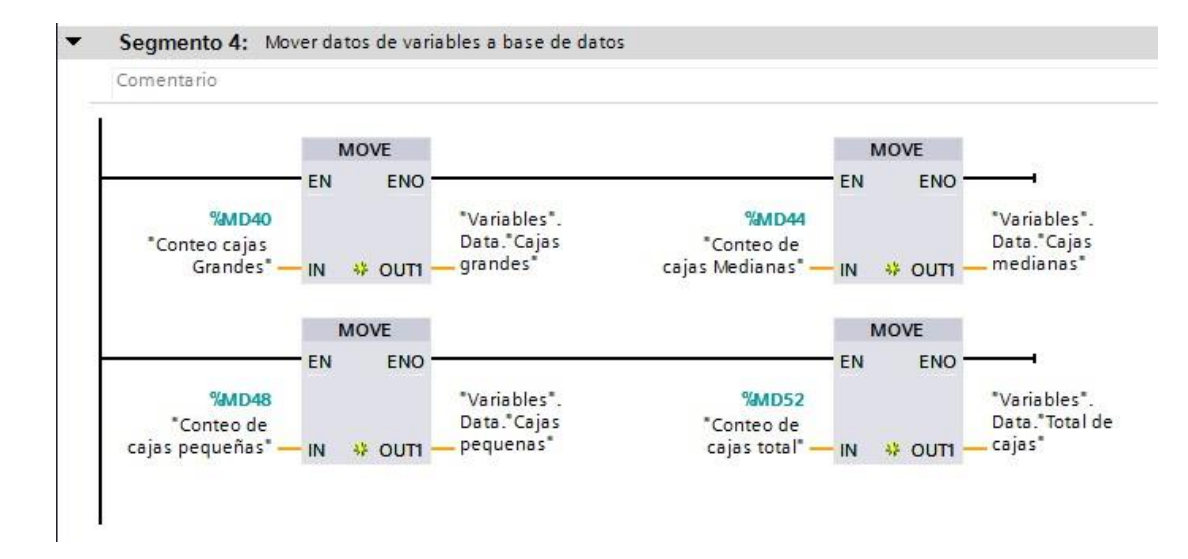

# **Bloque MAIN en TIA Portal**

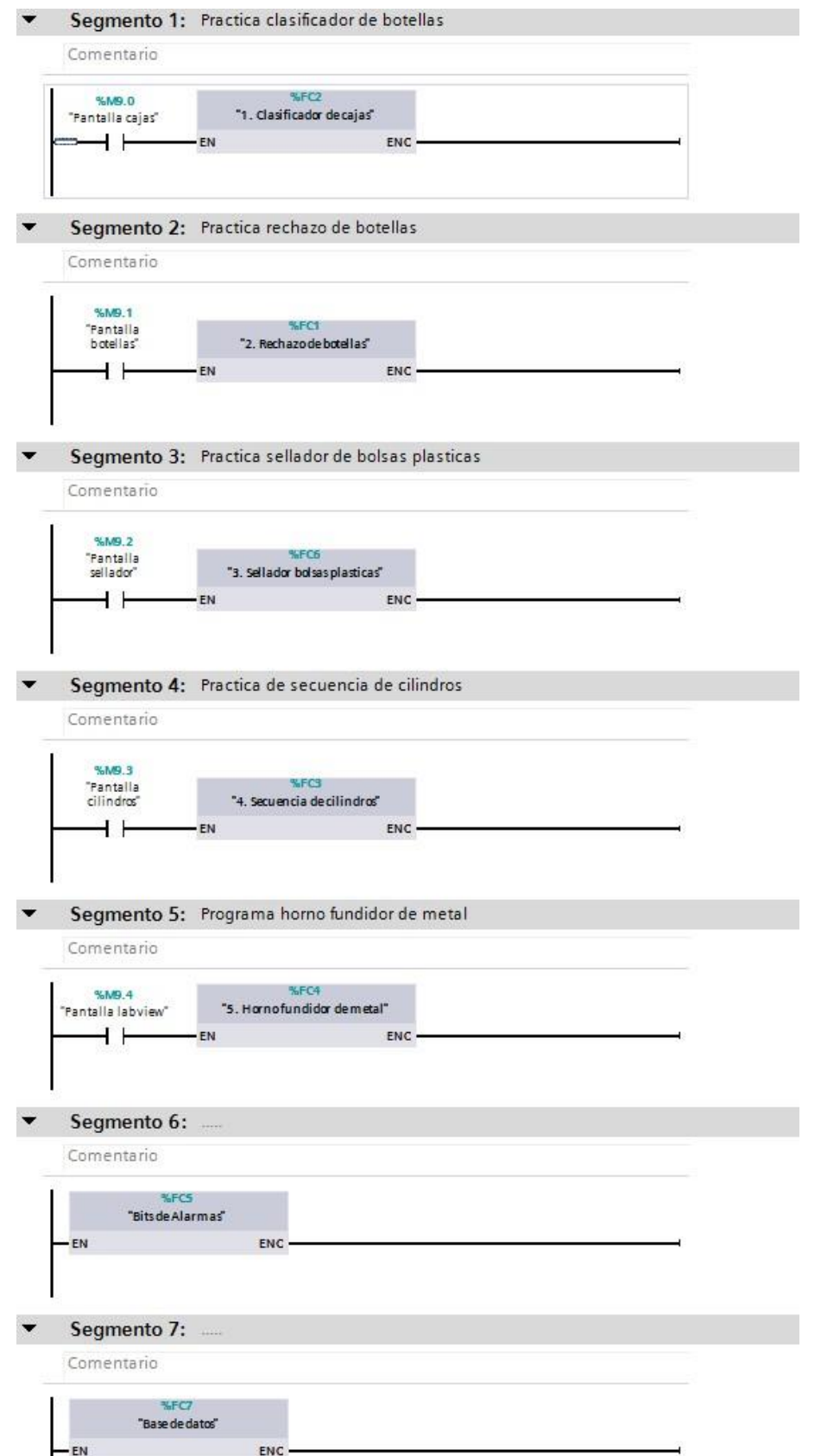

**Programa de falla en la red AS - interface** 

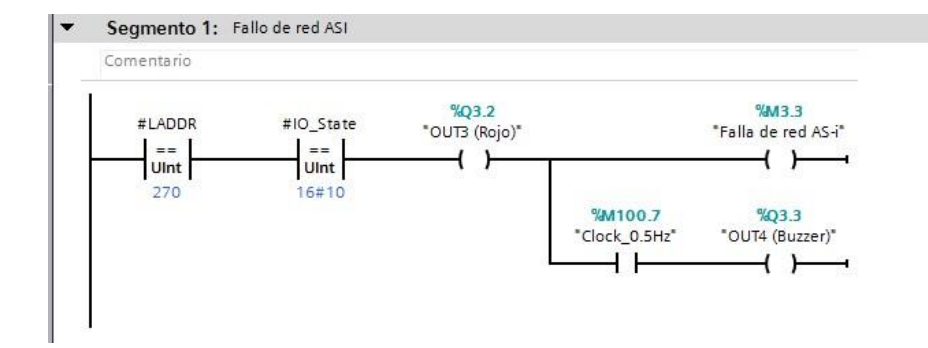